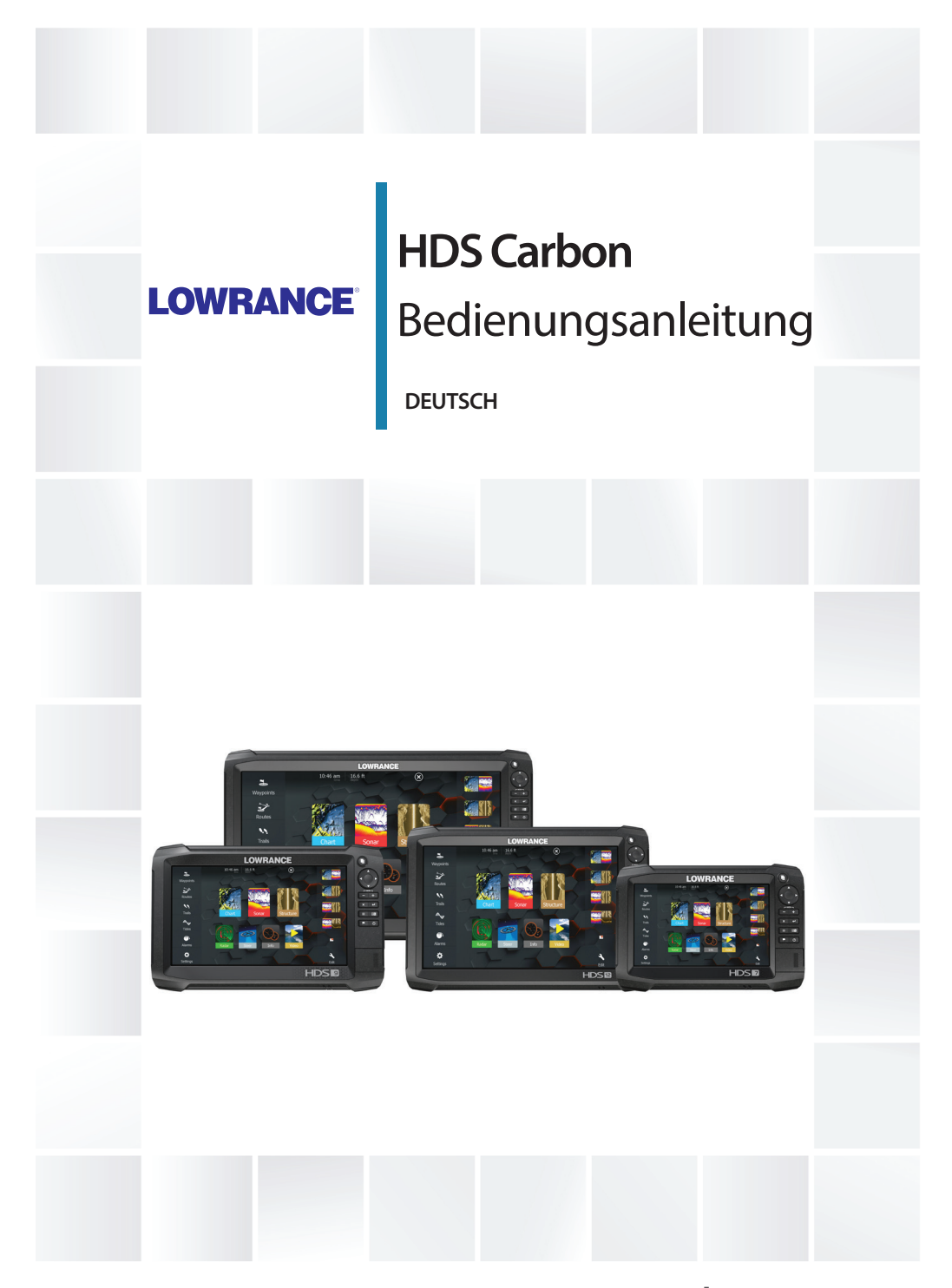

**www.lowrance.com**

## **Vorwort**

## **Haftungsausschluss**

Da Navico seine Produkte fortlaufend verbessert, behalten wir uns das Recht vor, jederzeit Änderungen am Produkt vorzunehmen, die sich ggf. nicht in dieser Version des Handbuchs wiederfinden. Wenden Sie sich an Ihren Vertriebspartner vor Ort, wenn Sie Unterstützung benötigen.

Der Eigentümer ist allein dafür verantwortlich, die Geräte so zu installieren und zu verwenden, dass es nicht zu Unfällen, Verletzungen oder Sachschäden kommt. Der Nutzer dieses Produktes ist allein für die Einhaltung der Sicherheitsvorschriften an Bord verantwortlich.

NAVICO HOLDING AS UND IHRE TOCHTERGESELLSCHAFTEN, NIEDERLASSUNGEN UND PARTNERGESELLSCHAFTEN ÜBERNEHMEN KEINERLEI HAFTUNG FÜR JEGLICHE VERWENDUNG DES PRODUKTES IN EINER WEISE, DIE ZU UNFÄLLEN, SCHÄDEN ODER GESETZESVERSTÖSSEN FÜHREN KÖNNTE.

Leitsprache: Diese Angaben, jegliche Anleitungen, Benutzerhandbücher und andere Informationen zum Produkt (Dokumentation) werden oder wurden ggf. aus einer anderen Sprache übersetzt (Übersetzung). Im Fall von Konflikten mit jeglicher Übersetzung der Dokumentation gilt die englischsprachige Version als offizielle Fassung.

Dieses Handbuch beschreibt das Produkt zum Zeitpunkt des Druckes. Navico Holding AS und ihre Tochtergesellschaften, Niederlassungen und Partnergesellschaften behalten sich das Recht vor, Änderungen an den technischen Daten ohne Ankündigung vorzunehmen.

## **Warenzeichen**

Lowrance® und Navico® sind eingetragene Warenzeichen von Navico.

Navionics® ist ein eingetragenes Warenzeichen von Navionics, Inc.

NMEA® und NMEA 2000® sind eingetragene Warenzeichen der National Marine Electronics Association.

SiriusXM® ist eine eingetragene Marke der Sirius XM Radio Inc.

Fishing Hot Spots® ist ein eingetragenes Warenzeichen von Fishing Hot Spots Inc. Copyright© 2012 Fishing Hot Spots.

FUSION-Link™ Marine Entertainment Standard™ ist eine eingetragene Marke der FUSION Electronics Ltd.

C-MAP® ist eine eingetragene Marke von C-MAP.

FLIR® ist eine eingetragene Marke von FLIR.

Mercury® ist ein eingetragenes Warenzeichen von Mercury.

SmartCraft VesselView® ist ein eingetragenes Warenzeichen von Mercury.

Suzuki® ist ein eingetragenes Warenzeichen von Suzuki.

SD™ und microSD™ sind in den USA, in anderen Ländern oder beiden Regionen Marken oder eingetragene Marken von SD-3C,  $1C$ 

Wi-Fi® ist ein eingetragenes Warenzeichen der Wi-Fi Alliance® .

Weitere Kartenmaterialdaten: Copyright© 2012 NSI, Inc.: Copyright© 2012 von Richardson's Maptech.

Bluetooth® ist ein eingetragenes Warenzeichen von Bluetooth SIG,  $Inc.$ 

Power-Pole® ist ein eingetragenes Warenzeichen von JL Marine Systems, Inc.

C-Monster™ ist ein Warenzeichen von JL Marine Systems, Inc.

#### **Verweise auf Produkte von Navico**

In diesem Handbuch wird ggf. auf folgende Produkte von Navico verwiesen:

- Broadband Radar™ (Breitband-Radar)
- Broadband 3G™ Radar (Breitband-3G-Radar)
- Broadband 4G™ Radar (Breitband-4GRadar)
- Broadband Sounder™ (Breitband-Echolot)
- DownScan Imaging™ (DownScan)
- DownScan Overlay™ (Overlay)
- GoFree™ (GoFree)
- INSIGHT GENESIS<sup>®</sup> (Insight Genesis)
- SmartSteer™ (SmartSteer)
- SonicHub® (SonicHub)
- StructureMap™ (StructureMap)
- StructureScan® (StructureScan)
- StructureScan® HD (StructureScan HD)

## **Copyright**

Copyright © 2016 Navico Holding AS.

## **Garantie**

Eine Garantiekarte wird als separates Dokument mitgeliefert. Bei Fragen rufen Sie die Herstellerwebsite für Ihr Gerät bzw. System auf: www.lowrance.com.

## **Konformitätserklärung**

Dieses Gerät erfüllt die folgenden Vorgaben:

- CE-Kennzeichnung im Rahmen der Richtlinie 2014/53/EU
- die Anforderungen für Geräte der Stufe 2 gemäß dem Funkkommunikationsstandard (elektromagnetische Kompatibilität) von 2008
- Teil 15 der FCC-Bestimmungen. Für den Betrieb gelten die folgenden beiden Bedingungen: (1) Dieses Gerät darf keine schädlichen Störungen verursachen, und (2) dieses Gerät muss jede Störung tolerieren, einschließlich Störungen, die unerwünschte Betriebsfolgen haben können.

Die entsprechende Konformitätserklärung ist im Abschnitt auf der folgenden Website verfügbar: www.lowrance.com.

## **Internetnutzung**

Einige Funktionen sind in diesem Gerät verwenden eine Internetverbindung zur Durchführung der Downloads und Uploads verwendet wird. Internetnutzung über ein verbundenes Mobiltelefon weitergeleitet Internetverbindung oder ein Pay-per-MB type Internetverbindung kann den Datennutzung verringert. Möglicherweise erhebt Ihr Datendienstleister Gebühren für die von Ihnen übermittelten Datenmengen. Wenn Sie sich nicht sicher sind, wenden Sie sich an Ihren Dienstanbieter, um Datenübertragungsraten und Einschränkungen.

## **Informationen zu diesem Handbuch**

Dieses Handbuch ist ein Referenzhandbuch für die Bedienung des HDS Carbon. Es wird vorausgesetzt, dass jegliche Ausrüstung installiert und konfiguriert und das System betriebsbereit ist.

Das Handbuch setzt voraus, dass der Benutzer Grundkenntnisse in Navigation, nautischer Terminologie und Praxis besitzt.

Wichtige Informationen, die besondere Aufmerksamkeit erfordern, werden wie folgt hervorgehoben:

**→ Hinweis:** Soll die Aufmerksamkeit des Lesers auf eine Anmerkung oder wichtige Informationen lenken.

 Warnung: Wird verwendet, wenn Benutzer gewarnt werden sollen, vorsichtig vorzugehen, um Verletzungen und Sachschäden zu vermeiden.

#### **Handbuch-Version**

Dieses Handbuch wurde für Softwareversion 1.0 geschrieben. Das Handbuch wird laufend aktualisiert und an neuere Softwareversionen angepasst. Sie können die neueste verfügbare Handbuchversion herunterladen von www.lowrance.com.

## **Anzeigen des Handbuchs auf dem Bildschirm**

Das im Lieferumfang enthaltene PDF-Anzeigeprogramm ermöglicht es Ihnen, die Handbücher und andere PDF-Dateien auf dem Gerät anzuzeigen. Handbücher können unter

Die Handbücher können von einer im Kartenleser eingelegten Karte gelesen oder in den internen Speicher des Gerätes kopiert werden.

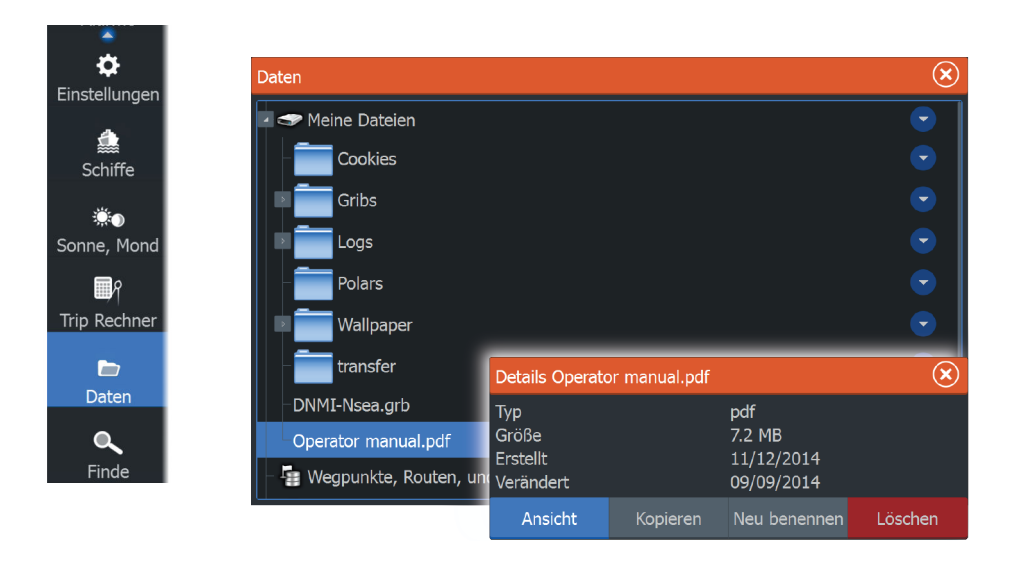

Mit den Menü-Optionen oder den Tasten und Schaltflächen auf dem Bildschirm stehen Ihnen in der PDF-Datei folgende Möglichkeiten zur Verfügung:

- Suchen, Wechseln zu bestimmten Seiten (Befehl "Goto"), Seite nach oben, Seite nach unten Wählen Sie die entsprechende Schaltfläche im Bedienfeld aus.
- Suchlauf durch Seiten Mit dem Touchscreen: Ziehen Sie mit dem Finger auf dem Bildschirm in eine beliebige Richtung. Mit der Tastatur: Verwenden Sie die **Cursor**-Tasten.
- Verschieben auf der Seite Mit dem Touchscreen: Ziehen Sie mit dem Finger auf dem Bildschirm in eine beliebige Richtung. Mit der Tastatur: Verwenden Sie die Pfeiltasten.
- Ansicht vergrößern/verkleinern Wählen Sie die entsprechende Schaltfläche im Bedienfeld aus. Mit dem Touchscreen: Vergrößern bzw. verkleinern Sie die Ansicht durch Fingerbewegungen. Mit der Tastatur: Verwenden Sie die Tasten **+** und **-**.
- Beenden des PDF-Anzeigeprogrammes Mit dem Touchscreen: Wählen Sie die **X**-Taste oben rechts im Bedienfeld aus.

Mit der Tastatur: Drücken Sie die **X**-Taste.

## **Die Software-Version**

Die Software-Version, die derzeit auf dem Gerät installiert ist, wird im Dialogfeld System Überblick angezeigt. Das Dialogfeld System Überblick ist in den Systemeinstellungen verfügbar. Weitere Informationen finden Sie unter *["Über"](#page-185-0)* [auf Seite 186](#page-185-0). Informationen zum Aktualisieren der Software finden Sie im Abschnitt *["Software-](#page-193-0)[Upgrades"](#page-193-0)* [auf Seite 194](#page-193-0).

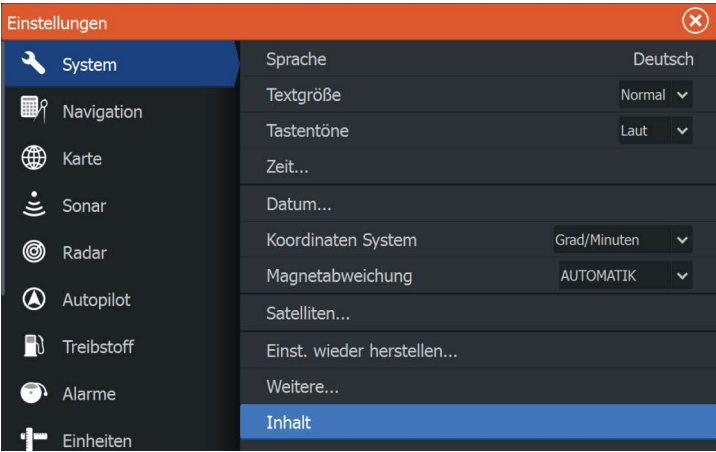

# **Inhaltsverzeichnis**

#### **[Einleitung](#page-14-0)**

- [Bedienung des Systems](#page-14-0)
- [Vorderseite und -Tasten](#page-15-0)
- [Startseite](#page-17-0)
- [Anwendungsseiten](#page-18-0)
- [Integration vonDrittanbietergeräten](#page-20-0)

#### **[Grundlagen zur Bedienung](#page-24-0)**

- [Dialogfeld System-Kontrolle](#page-24-0)
- [Ein-/Ausschalten des Systems](#page-24-0)
- [Displaybeleuchtung](#page-25-0)
- [Sperren des Touchscreens](#page-25-0)
- [Verwenden von Menüs und Dialogfeldern](#page-26-0)
- [Auswählen von Seiten und Bedienfeldern](#page-27-0)
- [Verwenden des Cursors im Bedienfeld](#page-27-0)
- [Erstellen eines MOB-Wegpunkts](#page-29-0)
- [Bildschirminhalt speichern](#page-30-0)

#### **[Anpassen des Systems](#page-31-0)**

- [Anpassen des Startseiten-Hintergrundbildes](#page-31-0)
- [Anpassen der Bedienoberflächengröße](#page-31-0)
- [Daten-Overlay](#page-32-0)
- [Hinzufügen neuer Favoritenseiten](#page-33-0)
- [Bearbeiten von Favoritenseiten](#page-33-0)

#### **[Karten](#page-35-0)**

- [Kartenfeld](#page-35-0)
- [Kartendaten](#page-36-0)
- [Anzeigen von zwei Kartentypen](#page-36-0)
- [Schwenken der Karte](#page-37-0)
- [Schiffssymbol](#page-37-0)
- [Kartenmaßstab](#page-37-0)
- [Positionieren des Schiffes im Kartenfeld](#page-38-0)
- [Anzeigen von Informationen zu Kartenobjekten](#page-38-0)
- [Verwenden des Cursors im Kartenfeld](#page-39-0)
- [Erstellen von Routen](#page-39-0)
- [Suchen von Objekten in Kartenfeldern](#page-40-0)
- [3D-Karten](#page-40-0)
- [Karten-Overlay](#page-41-0)
- [Insight und C-MAP-Karten](#page-41-0)
- [Navionics-Karten](#page-47-0)
- [Karten Einstellungen](#page-53-0)

#### **[Wegpunkte, Routen und Wege](#page-56-0)**

- [Wegpunkt-, Routen- und Trails Dialogfelder](#page-56-0)
- [Wegpunkte](#page-56-0)
- [Routen](#page-59-0)
- [Trails](#page-64-0)

#### **[Navigieren](#page-66-0)**

- [Steuer-Anzeige](#page-66-0)
- [Navigieren zur Cursor-Position](#page-67-0)
- [Routennavigation](#page-68-0)
- [Navigieren mit dem Autopiloten](#page-69-0)
- [Navigationseinstellungen](#page-70-0)

#### **[Sonar](#page-72-0)**

- [Das -Bild](#page-72-0)
- [Mehrere Sonar](#page-73-0)
- [Zoomen von Bildern](#page-73-0)
- [Verwenden des Cursors im Bild](#page-73-0)
- [Anzeigen der Historie](#page-74-0)
- [Einrichten des Bildes](#page-74-0)
- [Stop Sonar](#page-76-0)
- [Weitere Optionen](#page-77-0)
- [Starten der Aufzeichnung von Protokolldaten](#page-78-0)
- [Beenden der Aufzeichnung von Protokolldaten](#page-79-0)
- [Anzeigen der aufgezeichneten Sonar-Daten](#page-80-0)
- [Sonar Ansichtsoptionen](#page-81-0)
- [Sonar-Einstellungen](#page-84-0)

#### **[StructureScan](#page-88-0)**

- [StructureScan-Bild](#page-88-0)
- [Vergrößern des StructureScan-Bildes](#page-89-0)
- [Verwenden des Cursors im StructureScan-Feld](#page-89-0)
- [Anzeigen des StructureScan-Verlaufs](#page-90-0)
- [Einrichten des StructureScan-Bildes](#page-91-0)
- [Stop Sonar](#page-92-0)

 [Weitere StructureScan-Einstellungen](#page-92-0)

#### **[SpotlightScan](#page-94-0)**

- [Das SpotlightScan-Bild](#page-94-0)
- [SpotlightScan-Einrichtung](#page-95-0)
- [SpotlightScan-Optionen](#page-96-0)
- [Tipps zur Bedienung von SpotlightScan](#page-98-0)

#### **[StructureMap](#page-99-0)**

- [Das StructureMap-Bild](#page-99-0)
- [Aktivieren der Overlay-Option "Struktur"](#page-100-0)
- [StructureMap-Quellen](#page-100-0)
- [StructureMap-Tipps](#page-101-0)
- [Aufzeichnen von StructureScan-Daten](#page-102-0)
- [Verwenden von StructureMap mit geografischen Karten](#page-103-0)
- [Struktur-Optionen](#page-104-0)

#### **[Informationsbereiche](#page-106-0)**

- [Anzeigen](#page-106-0)
- [Anpassen des Info Feldes](#page-106-0)

#### **[Video](#page-108-0)**

- [Videofeld](#page-108-0)
- [Einrichten des Videofeldes](#page-108-0)

#### **[Simulator](#page-109-0)**

- [Demo-Modus](#page-109-0)
- [Quelldateien für den Simulator](#page-109-0)
- [Weitere Simulationseinstellungen](#page-110-0)

#### **[Autopilot für den Trolling-Motor](#page-112-0)**

- [Sicherer Betrieb mit Autopilot](#page-112-0)
- [Umschalten von der automatischen Navation in den Standby-Modus](#page-113-0)
- [Autopilot-Schnittstelle](#page-113-0)
- [AP-Kontrolle des Trolling-Motors](#page-114-0)
- [Autopilot Einstellungen](#page-118-0)

#### **[Außenborder-Autopilot](#page-121-0)**

[Sicherer Betrieb mit Autopilot](#page-121-0)

- [Autopilot-Steuerung der Außenborder](#page-121-0)
- [Modus-Übersicht](#page-122-0)
- [Autopilot Einstellungen](#page-131-0)

#### **[WLAN-Verbindung](#page-133-0)**

- [Verbindung zu einem WLAN-Hotspot aufbauen/trennen](#page-134-0)
- [GoFree-Shop](#page-134-0)
- [GoFree Link](#page-135-0)
- [Hochladen von Speicherdaten zu Insight Genesis](#page-137-0)
- [Bluetooth-Technologie](#page-137-0)
- [Wireless-Einstellungen](#page-139-0)

#### **[Radar](#page-141-0)**

- [Das Radarfeld](#page-141-0)
- [Radar-Overlay](#page-142-0)
- [Radarbetriebsmodi](#page-142-0)
- [Radarreichweite](#page-143-0)
- [Verwenden des Cursors in einem Radarfeld](#page-143-0)
- [Anpassen des Radarbildes](#page-143-0)
- [Erweiterte Radar-Optionen](#page-145-0)
- [Optionen der Radaranzeige](#page-147-0)
- [EBL-/VRM-Marker](#page-149-0)
- [Definieren einer Guard Zone um das Schiff](#page-150-0)
- [MARPA-Ziele](#page-151-0)
- [Eingeblradar Daten](#page-153-0)
- [Radareinstellungen](#page-154-0)

#### **[AIS](#page-156-0)**

- [AIS-Zielsymbole](#page-156-0)
- [Suchen nach AIS-Objekten](#page-157-0)
- [Anzeigen von Informationen zu einzelnen AIS-Zielen](#page-157-0)
- [AIS-Informationen auf Radarfeldern](#page-158-0)
- [Rufen eines AIS Schiffes](#page-158-0)
- [AIS SART](#page-159-0)
- [Schiffsalarme](#page-161-0)
- [Schiffseinstellungen](#page-162-0)

#### **[Audio](#page-164-0)**

- [Aktivieren von Audio](#page-164-0)
- [SonicHub 2](#page-165-0)
- [Die Medienleiste](#page-168-0)
- [Einrichten des Audiosystems](#page-169-0)
- [Audiosteuerungen](#page-169-0)
- [Geräte-Liste](#page-170-0)
- [Audio-Optionen](#page-171-0)
- [Audiomischer](#page-171-0)
- [AUX-Quellen](#page-171-0)
- [Radio](#page-172-0)
- [DVD-Wiedergabe](#page-173-0)

#### **[SiriusXM-Wetterfunktionen](#page-175-0)**

- [Sirius-Statusfeld](#page-175-0)
- [Sirius-Wetteranzeige](#page-175-0)
- [Sirius-Ansichtsoptionen](#page-177-0)
- [Wetter-Symbole](#page-179-0)
- [Örtliches Wetter](#page-179-0)
- [Seegebiete](#page-180-0)
- [Tropische Meldungen](#page-180-0)
- [Anpassen der Farbcodierungen](#page-181-0)
- [Animieren der Sirius-Wettergrafiken](#page-181-0)
- [Wetteralarme](#page-181-0)

#### **[Werkzeuge](#page-183-0)**

- [Wegpunkte/Routen/Trails](#page-183-0)
- [Gezeiten](#page-183-0)
- [Alarme](#page-183-0)
- [Einstellungen](#page-183-0)
- [Schiffe](#page-187-0)
- [Sonne, Mond](#page-187-0)
- [Trip Rechner](#page-187-0)
- [Dateien](#page-188-0)
- [Finde](#page-188-0)
- [GoFree-Shop](#page-188-0)

#### **[Alarme](#page-189-0)**

- [Alarmsystem](#page-189-0)
- [Meldungstypen](#page-189-0)
- [Einzelalarme](#page-189-0)
- [Mehrere Alarme](#page-190-0)
- [Bestätigen von Meldungen](#page-190-0)

 [Dialogfeld Alarme](#page-190-0)

#### **[Wartung](#page-192-0)**

- [Vorbeugende Wartung](#page-192-0)
- [Prüfen der Anschlüsse](#page-192-0)
- [Touchscreen-Kalibrierung](#page-192-0)
- [Aufzeichnen von NMEA-Daten](#page-192-0)
- [Software-Upgrades](#page-193-0)
- [Sichern Ihrer Systemdaten](#page-195-0)

#### **[Touchscreen-Bedienung](#page-198-0)**

# <span id="page-14-0"></span>**Einleitung**

## **Bedienung des Systems**

Sie können das HDS Carbon über den Touchscreen oder mit den Tasten bedienen.

In diesem Handbuch werden folgende Begriffe verwendet, um die Bedienung des Gerätes zu beschreiben.

#### **Auswählen**

- Touch: Tippen Sie auf das Bedienfeld
- Tasten: Verwenden Sie die Cursor-Tasten zum Auswählen, und drücken Sie dann zum Bestätigen die **Eingabe**-Taste.

#### **Gedrückt halten**

- Touch: Auf dem Bildschirm gedrückt halten
- Tasten: Verwenden Sie die Cursor-Tasten zum Auswählen, und halten Sie dann die **Eingabe**-Taste gedrückt.

#### **Ziehen**

- Touch: Ziehen Sie ein Element an eine neue Position.
- Tasten: Verwenden Sie die Cursor-Tasten zum Auswählen eines Elements, und drücken Sie dann zum Bestätigen die **Eingabe**-Taste. Verwenden Sie die Cursor-Tasten, um eine neue Position zu wählen, und drücken Sie dann die **ENTER-** Taste erneut, um die neue Position zu bestätigen.

### <span id="page-15-0"></span>**Vorderseite und -Tasten**

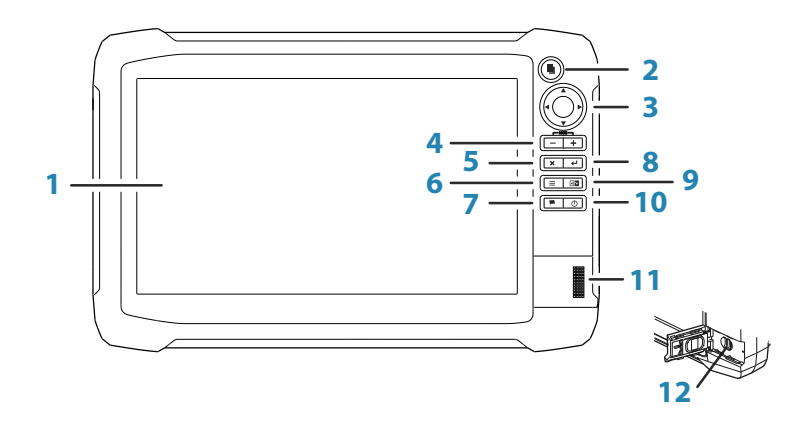

#### **1 Touchscreen**

#### **2 Seiten-Taste**

Drücken Sie die Taste einmal zum Aktivieren der **Startseite**. Drücken Sie mehrmals kurz, um die Favoriten-Schaltflächen durchzugehen. Auf einer aktiven Seite drücken und halten, und zu der letzten verendeten Seite gehen.

#### **3 Cursor-Tasten**

Drücken Sie Pfeiltasten, um sich durch die Menü-Optionen zu bewegen, um einen Wert einzustellen und um den Cursor in einem Bedienfeld zu bewegen.

#### **4 Zoom-Tasten und MOB-Taste**

Zoom-Tasten für Bedienfelder und Bilder. Wenn Sie beide Tasten gleichzeitig drücken, wird an der aktuellen Schiffsposition ein MOB-Wegpunkt (Man über Bord) gespeichert.

#### **5 Beenden-Taste (X)**

Drücken Sie die Taste, um ein Dialogfeld zu schließen, um zur vorherigen Menü-Ebene zurückzukehren und um den Cursor aus dem Bedienfeld zu entfernen.

#### **6 Taste "MENU"**

Bei einmaliger Betätigung wird das Menü für den aktiven Bereich bzw. die Einblendung angezeigt. Drücken und halten, um das Menü auszublenden oder anzuzeigen. Bei einer schnellen zweiten Betätigung wird das Einstellungsmenü aktiviert.

#### **7 Wegpunkttaste**

Drücken, um das Dialogfeld zum Speichern neuer Wegpunkte anzuzeigen. Drücken Sie die Taste zum schnellen Speichern des Wegpunkts zweimal. Halten Sie die Taste gedrückt, um auf das Menü "Suchen" zuzugreifen.

#### **8 Eingabe-Taste**

Drücken Sie diese Taste, um Ihre Einstellungen zu speichern.

#### **9 Bedienfeld-Taste**

Wird auf mehreren Bedienfeldseiten verwendet. Bei kurzer Betätigung wird zwischen den Bereichen gewechselt. Bei längerer Betätigung wird der aktive Bereich zu einem Vollbildbereich maximiert und wieder minimiert.

#### **10 Einschalttaste**

Durch einmaliges Drücken wird das Dialogfeld **System Controls** (Systemsteuerung) angezeigt. Durch wiederholtes Drücken navigieren Sie durch die verschiedenen Einstellungen für die Hintergrundbeleuchtung. Um das Gerät ein- oder auszuschalten, halten Sie die Taste gedrückt.

#### **11 Kartenleser-Port**

#### **12 microSD-Kartenleser**

## <span id="page-17-0"></span>**Startseite**

Auf die **Startseite** kann aus jedem Betriebsmodus durch ein kurzes Drücken der **Seitentaste** zugegriffen werden.

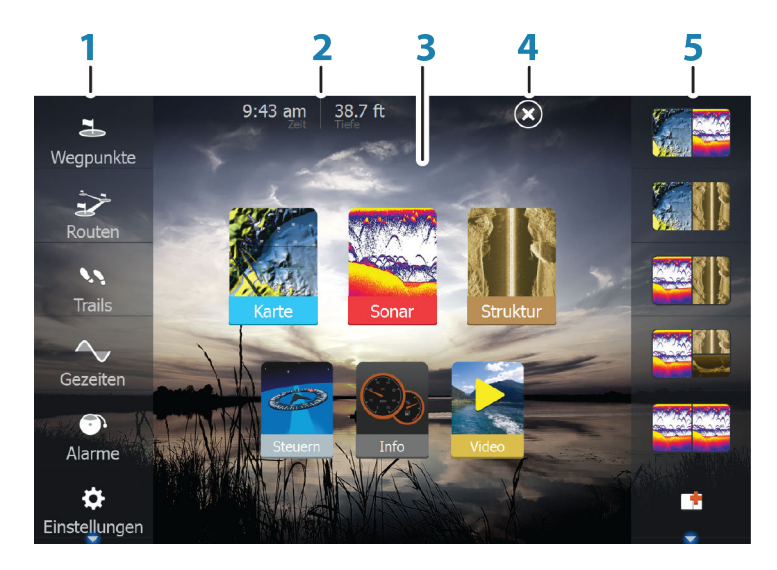

#### **1 Werkzeuge**

Wählen Sie eine Schaltfläche aus, um Dialogfelder zum Ausführen von Aufgaben oder zum Durchsuchen gespeicherter Daten aufzurufen.

#### **2 Ortszeit** und **Wassertiefe**

#### **3 Anwendungen**

Wählen Sie eine Schaltfläche aus, um die Anwendung als Vollbild anzuzeigen.

Klicken Sie auf die Schaltfläche und halten Sie sie gedrückt, um für diese Anwendung vorkonfigurierte Optionen für geteilte Seiten anzuzeigen.

#### **4 Schaltfläche Schließen**

Klicken Sie hier, um die **Startseite** zu verlassen und zur letzten aktiven Seite zurückzukehren.

#### <span id="page-18-0"></span>**5 Favoriten**

Wählen Sie eine Schaltfläche aus, um die Feldkombination anzuzeigen.

Klicken Sie auf eine Favoriten-Schaltfläche und halten Sie sie gedrückt, um in den Bearbeitungsmodus für den Favoritenbereich zu wechseln.

## **Anwendungsseiten**

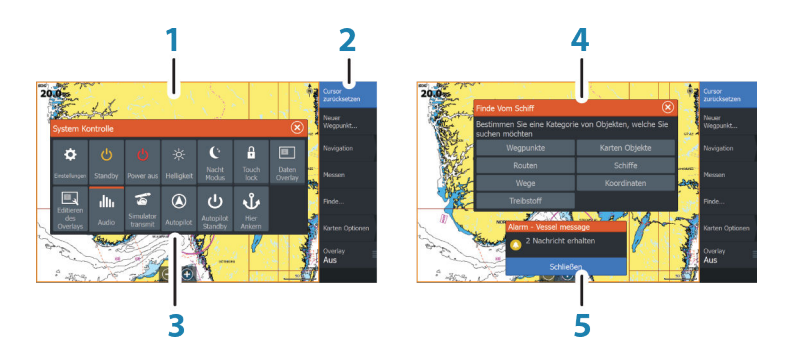

Jede an das System angeschlossene Anwendung wird in Feldern dargestellt. Eine Anwendung kann als Vollbild oder in Kombination mit anderen Feldern als Seite mit mehreren Feldern angezeigt werden.

Der Zugriff auf alle Anwendungsseiten erfolgt über die **Startseite**.

**1 Anwendungsfeld**

#### **2 Menü**

Feldspezifisches Menü.

#### **3 Dialogfeld "System Kontrolle"**

Schnellzugriff auf grundlegende Systemeinstellungen. Drücken Sie kurz die **Einschalttaste**, um das Dialogfeld aufzurufen.

#### **4 Dialog**

Informationen für den Benutzer oder Benutzereingabe.

#### **5 Alarmmeldung**

Wird in gefährlichen Situationen oder bei Systemfehlern angezeigt.

#### **Geteilte Seiten**

Sie können bis zu vier Anwendungsfelder pro Seite anzeigen lassen.

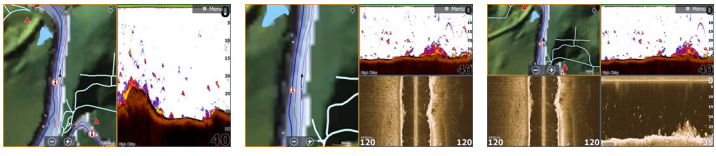

*Seite mit 2 Anwendungsfeldern*

*Seite mit 3 Anwendungsfeldern*

*Seite mit 4 Anwendungsfeldern*

Die Größe der Anwendungsfelder auf einer geteilten Seite können Sie im Dialogfeld **System-Kontrolle** einstellen.

#### **Schnell-Split-Seiten**

Jede Vollbild-Anwendung bietet verschiedene vorkonfigurierte **Schnell-Split**-Seiten, auf denen die ausgewählte Anwendung gemeinsam mit anderen Anwendungsfenstern angezeigt werden kann.

**→ Hinweis:** Die Anzahl der Schnell-Split-Seiten kann nicht geändert werden. Die Seiten können auch nicht angepasst oder gelöscht werden.

Zum Zugreifen auf eine **Schnell-Split**-Seite halten Sie die Schaltfläche **Anwendung** auf der **Startseite** gedrückt.

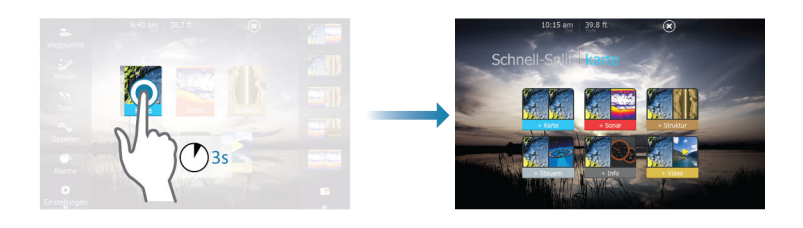

#### **Favoritenseiten**

Alle vorkonfigurierten Favoritenseiten können geändert und gelöscht werden. Sie können auch eigene Favoritenseiten erstellen. Insgesamt sind bis zu zwölf Favoritenseiten möglich.

Weitere Informationen finden Sie unter *["Hinzufügen neuer Favoritenseiten"](#page-33-0)* [auf Seite 34](#page-33-0).

## <span id="page-20-0"></span>**Integration vonDrittanbietergeräten**

Sie können verschiedene Drittanbietergeräte mit dem HDS Carbon verbinden. Die Anwendungen werden in separaten Bedienfeldern dargestellt oder auch in die anderen Bedienfelder integriert.

Ein mit dem NMEA2000-Netzwerk verbundenes Gerät sollte automatisch durch das System ermittelt werden. Ist dies nicht der Fall, aktivieren Sie "Weitere Optionen" im Dialogfeld "Systemeinstellungen".

Die Bedienung des Drittanbietergerätes erfolgt wie bei den anderen Bedienfeldern über die Menüs und Dialogfelder.

Dieses Handbuch enthält keine speziellen Anleitungen für Drittanbietergeräte. Bei Fragen zu Leistungsmerkmalen und Funktionen schlagen Sie bitte in der Dokumentation nach, die Sie mit dem Drittanbietergerät erhalten haben.

#### **SmartCraft VesselView-Integration**

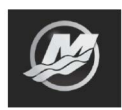

Wenn ein Mercury VesselView® 4, 7, 403, 502, 702, 703 oder eine Verknüpfung im Netzwerk vorhanden sind, können SmartCraft-Daten angezeigt werden und Interaktionen können durch das Gerät aktiviert werden.

Bei Aktivierung der Funktionen fragt der Display den Nutzer ggf. nach einigen grundlegenden Informationen zur Konfiguration. Weitere Informationen finden Sie im VesselView®-Handbuch oder beim Motorhändler.

Wenn ein Gerät verfügbar ist, wird auf der **Startseite** ein Symbol des Motorhändlers angezeigt.

#### **Suzuki Motorabdeckung**

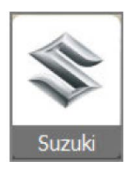

Wenn ein Suzuki C10 Messuhr steht auf dem Netzwerk, einem Suzuki-motorschnittstelle Kartensymbol wird nun die **Startseite**. Ein Symbol zusätzlich zu den Seiteneditor aufgerufen. Sie können wählen, ob die Suzuki-motorschnittstelle als Vollbildansicht oder als Teil einer Seite mit mehreren Feldern.

Das Layout und der Inhalt des Motors ist abhängig vom ausgewählten Feldgröße ab. Die digitale Messinstrumente angepasst werden kann und finden Sie auf *["Anpassen des Feldes"](#page-106-0)* [auf](#page-106-0) [Seite 107](#page-106-0).

#### **FUSION-Link-Integration**

Mit dem NMEA2000-Netzwerk verbundene FUSION-Link-Geräte können mit dem HDS Carbon gesteuert werden.

Die FUSION-Link-Geräte werden als zusätzliche Quellen bei Verwendung der Audio-Funktion angezeigt. Es gibt keine weiteren Symbole.

Weitere Informationen finden Sie unter *["Audio"](#page-164-0)* [auf Seite 165.](#page-164-0)

#### **Integration von BEP CZone**

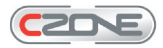

Das HDS Carbon-System ist mit dem BEP CZone-System zur Steuerung und Überwachung einer verteilten Stromversorgung auf Ihrem Schiff kompatibel.

Das CZone-Symbol wird im Tools-Feld auf der **Startseite** angezeigt, wenn ein CZone-System im Netzwerk verfügbar ist.

Sie erhalten ein gesondertes Handbuch mit Ihrem CZone-System. Informationen zur Installation und Konfiguration des CZone-Systems entnehmen Sie dieser Dokumentation sowie dem Installationshandbuch für HDS Carbon.

#### CZone-Anzeige

Nach der Konfiguration und Installation von CZone wird eine weitere CZone-Anzeige zu den Info-Feldern hinzugefügt.

Sie wechseln zwischen den Anzeigen eines Feldes, indem Sie die rechte bzw. linke Pfeiltaste oder die Anzeigen aus dem Menü auswählen.

#### **Bearbeiten einer CZone-Anzeige**

Sie können eine CZone-Anzeige anpassen, indem Sie die Daten für die einzelnen Messinstrumente verändern. Welche Bearbeitungsoptionen verfügbar sind, hängt davon ab, welches Messinstrument Sie verwenden und welche Datenquellen an Ihr System angeschlossen sind.

Weitere Informationen finden Sie unter *["Informationsbereiche"](#page-106-0)* [auf Seite](#page-106-0) [107.](#page-106-0)

#### **Power-Pole-Anker**

#### **POWER-POLE**

Power-Pole-Anker können über die auf Ihrem Schiff installierte C-Monster-Steuerung vom HDS Carbon gesteuert werden. Zur

Steuerung der Power-Poles *verbinden* Sie diese mit dem HDS Carbon mithilfe der Bluetooth-Technologie beider Produkte.

#### Power-Pole-Steuerung

Wenn Power-Poles mit dem HDS Carbonverbunden werden, wird die Schaltfläche Power-Pole im Dialogfeld System-Kontrolle verfügbar. Klicken Sie darauf, um das Power-Pole-Bedienfeld anzuzeigen.

Informationen zum Verbinden von Bluetooth-Geräten finden Sie im Abschnitt *["Verbinden von Bluetooth-Geräten"](#page-137-0)* [auf Seite 138](#page-137-0). Informationen zum Verbinden von dualen Power-Poles finden Sie im Abschnitt *["Verbinden von dualen Power-Poles"](#page-138-0)* [auf Seite 139](#page-138-0).

Wenn der Power-Pole-Controller geöffnet ist, stellt das System die Verbindung zu verbundenen Power-Poles her. Sobald die Verbindung bestätigt wurde, sind die Schaltflächen für die Steuerung verfügbar.

**→ Hinweis:** Die Schaltflächen bleiben ausgegraut, bis das System eine Verbindung mit den Power-Poles hergestellt hat. Sobald eine Verbindung hergestellt wurde, werden die Pfeile im Dialogfeld weiß hinterlegt.

Das Power-Pole-Bedienfeld zeigt Schaltflächen für jeden Power-Pole an, der mit dem HDS Carbonverbunden ist.

Drücken Sie die Auto-Tasten einmal, um die Power-Poles automatisch ganz nach oben anzuheben oder ganz nach unten abzusenken. Mithilfe der manuellen Auf- und Abwärtstasten können Sie sie so schnell und gleichzeitig so hoch anheben oder so niedrig absenken wie Sie wünschen.

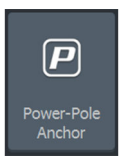

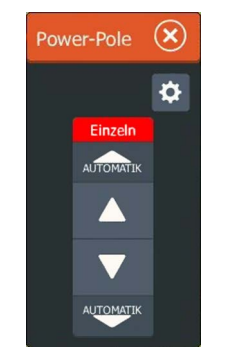

*Einfacher Controller für Power-Pole*

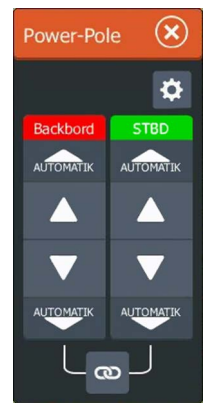

*Dualer Controller für Power-Poles*

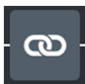

Mit einem dualen Controller können Sie die Power-Poles einzeln anheben und absenken. Alternativ können Sie auch die Sync-Schaltfläche auswählen, um die Steuerung beider Power-Poles über eine Betätigung der Auto-Tasten oder der manuellen Auf- und Abwärtstasten zu ermöglichen.

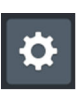

#### Bleibt verbunden

Wählen Sie die Schaltfläche Bleibt verbunden (COG) auf dem Power-Pole-Controller, um das Dialogfeld Power-Pole-Einstellungen aufzurufen. Hier können Sie die automatische Verbindung zu allen verfügbaren Power-Pole-Ankern aktivieren.

Ú *Hinweis:* Die Aktivierung der Einstellung **Bleibt verbunden** erhöht zwar die Verbindungsgeschwindigkeit für die Bedienung, die Anker können in diesem Fall jedoch nicht von anderen Displays aus bedient werden. Deaktivieren Sie die Einstellung, um eine Verbindung mit anderen Displays zu ermöglichen.

# **Grundlagen zur Bedienung**

<span id="page-24-0"></span>**2** 

## **Dialogfeld System-Kontrolle**

Das Dialogfeld System-Kontrolle bietet einen Schnellzugriff auf grundlegende Systemeinstellungen. Drücken Sie kurz die **Einschalttaste**, um das Dialogfeld aufzurufen.

Die im Dialogfeld angezeigten Symbole können variieren. Beispielsweise ist die Option zum Einstellen geteilter Seiten nur verfügbar, wenn Sie beim Öffnen des Dialogfeldes **System-Kontrolle** gerade eine geteilte Seite offen haben.

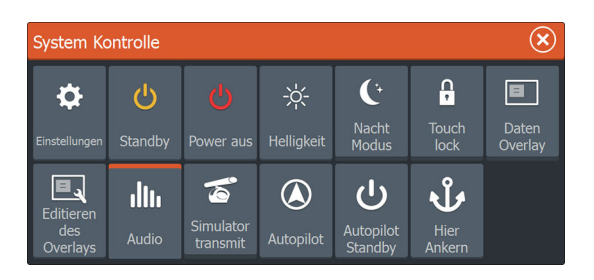

#### **Aktivieren von Funktionen**

Wählen Sie das Symbol der Funktion aus, die Sie ein- oder ausschalten möchten. Für Funktionen, bei denen Sie zwischen Einund Ausschalten wechseln können, wird bei aktivierter Funktion eine orangefarbene Leiste über dem Symbol angezeigt (siehe Beispiel Daten-Overlay oben).

## **Ein-/Ausschalten des Systems**

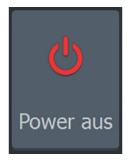

Zum Ein- und Ausschalten des Systems halten Sie die **Einschalttaste gedrückt.** Sie können das System aber auch über das Dialogfeld **System Kontrolle** ausschalten**.**

Wenn Sie die **Einschalttaste** loslassen, bevor das Gerät ausgeschaltet ist, wird der Ausschaltvorgang abgebrochen.

#### **Standby-Modus**

<span id="page-25-0"></span>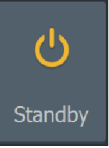

Im Standby-Modus sind das Sonar und die Hintergrundbeleuchtung für den Bildschirm und die Tasten ausgeschaltet, um Energie zu sparen. Das System läuft im Hintergrund weiter.

Den Standby-Modus wählen Sie im Dialogfeld **System-Kontrolle** aus.

Um vom Standby-Modus in den normalen Betriebsmodus zu wechseln, drücken Sie kurz die **Einschalttaste**.

# **Displaybeleuchtung**

#### **Helligkeit**

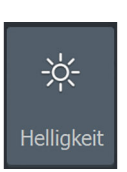

Die Hintergrundbeleuchtung kann jederzeit im Dialogfeld **System Kontrolle** eingestellt werden.

Sie können auch zwischen den vorgegebenen Stufen für die Beleuchtungshelligkeit wechseln, indem Sie kurz die **Einschalttaste** drücken.

#### **Nacht-Modus**

Über die Option Nacht Modus wird die Farbpalette und die Hintergrundbeleuchtung bei wenig Licht optimiert.

**→ Hinweis:** Details auf der Karte sind ggf. im Nachtmodus schlechter erkennbar!

## **Sperren des Touchscreens**

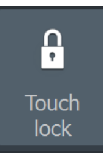

Sie können einen Touchscreen vorübergehend sperren, um eine versehentliche Bedienung des Systems zu verhindern. Sperren Sie den Touchscreen, wenn sich viel Wasser auf dem Bildschirm befindet, z. B. bei starkem Seegang oder stürmischem Wetter. Diese Funktion ist auch hilfreich, wenn Sie den Bildschirm bei eingeschaltetem Gerät reinigen wollen.

Wenn der Touchscreen gesperrt ist, können Sie das Gerät nur mit den Tasten bedienen.

 $\rightarrow$  Hinweis: Um eine falsche Touchscreen-Aktivierung zu verhindern, wird der Touchscreen automatisch gesperrt, wenn eine erhebliche Menge Wasser auf dem Bildschirm erkannt wurde.

Sie sperren den Touchscreen im Dialogfeld **System Kontrolle**.

<span id="page-26-0"></span>Zum Aufheben der Sperrfunktion drücken Sie kurz die **Einschalttaste**.

## **Verwenden von Menüs und Dialogfeldern**

#### **Menüs**

Menüs werden zur Bedienung des Systems und zur Anpassung von Einstellungen verwendet.

- Sie können eine Menü-Option auswählen und eine Option aktivieren oder deaktivieren, indem Sie das entsprechende Element auswählen.
- So passen Sie die Werte des Schiebereglers an:
	- Ziehen Sie den Schieberegler, oder
	- wählen Sie die Symbole **+** oder **-** aus.

Wählen Sie die Menü-Option **Zurück** aus oder drücken Sie die **X**-Taste um zur vorherigen Menüebene zurückzukehren und das Menü zu beenden.

Sie können die Seitenmenüs ausblenden, damit die Seiten im Vollbildmodus angezeigt werden. Ziehen Sie das Menü zum Ausblenden nach rechts oder halten Sie die **Menütaste** gedrückt.

Wenn Sie ein Menü auf einer Seite ausblenden, wird das Menü auf den anderen Seiten ebenfalls ausgeblendet. Um das Menü wieder anzuzeigen, wählen Sie die Menü-Option aus oder drücken Sie die **Menütaste**.

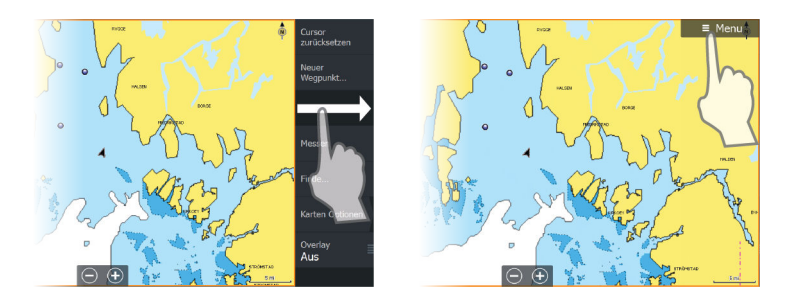

Durch den Cursor-Status (aktiv oder nicht aktiv) ändern sich die Menü-Optionen.

#### <span id="page-27-0"></span>**Dialogfelder**

Numerische und alphanumerische Tastaturen werden automatisch angezeigt, wenn sie zur Eingabe von Benutzerinformationen in Dialogfeldern erforderlich sind.

Ein Dialogfeld wird geschlossen, wenn Sie einen Eintrag speichern oder stornieren.

Sie können ein Dialogfeld auch schließen, indem Sie in der rechten oberen Ecke **X** auswählen oder die **X**-Taste drücken.

## **Auswählen von Seiten und Bedienfeldern**

#### **Auswählen einer Seite**

- Wählen Sie ein Bedienfeld mit Vollbildanzeige, indem Sie auf der **Startseite** die Schaltfläche der jeweiligen Anwendung auswählen.
- Wählen Sie eine Favoritenseite aus, indem Sie die Schaltfläche des jeweiligen Favoriten auswählen.
- Wählen Sie ein vordefiniertes geteiltes Bedienfeld aus, indem Sie das Symbol der jeweiligen Anwendung gedrückt halten.

#### **Auswählen des aktiven Felds**

Auf einer Seite mit mehreren Bedienfeldern kann nur ein Bedienfeld auf einmal aktiv sein. Das aktive Feld ist durch eine Umrandung hervorgehoben.

Sie können immer nur das Seitenmenü des aktiven Feldes aufrufen.

So aktivieren Sie ein Bedienfeld:

- Mit dem Touchscreen: Tippen Sie auf das Bedienfeld.
- Mit den Tasten: Drücken Sie die **Bedienfeld**-Taste.

## **Verwenden des Cursors im Bedienfeld**

Der Cursor kann verwendet werden, um eine Entfernung zu messen, eine Position zu markieren und um Objekte auszuwählen.

Der Cursor wird im Bedienfeld standardmäßig nicht angezeigt.

Positionieren Sie den Cursor, indem Sie auf die gewünschte Stelle auf dem Bildschirm tippen, oder indem Sie die **Cursor**-Tasten zum Bewegen des Cursors verwenden.

Wenn der Cursor aktiv ist, wird das Fenster mit der Cursor-Position angezeigt.

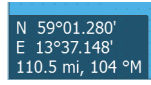

Um den Cursor und Cursor-Elemente aus dem Feld zu entfernen, drücken Sie die **X**-Taste oder wählen Sie die Option **Clear Cursor** aus.

#### **GoTo cursor (Zur Cursorposition wechseln)**

Sie wechseln zu einer ausgewählten Position im Bild, indem Sie die Cursor im Feld positionieren und dann die Menüoption **GoTo Cursor** (Zur Cursor-Position wechseln) auswählen.

#### **Cursor-Hilfsfunktion**

Die Cursor-Hilfsfunktion ermöglicht die Feinabstimmung und die genaue Platzierung des Cursors, ohne dass dabei Details von Ihrem Finger verdeckt werden.

Aktivieren Sie den Cursor im Feld, und halten Sie ihren Finger auf den Bildschirm gedrückt, um vom Cursor-Symbol zu einem Selectiauf Kreis, über Ihrem Finger angezeigt.

- ohne den Finger vom Bildschirm nehmen, ziehen Sie den Auswahlkreis an die gewünschte Position.

Wenn Sie den Finger vom Bildschirm nehmen, wird zur normalen Cursor-Bedienung zurückgekehrt.

#### **Entfernungsmessung**

Sie können den Cursor verwenden, um die Entfernung zwischen Ihrem Schiff und einer Position bzw. zwischen zwei Punkten im Kartenfeld zu messen.

- **1.** Positionieren Sie den Cursor auf den Punkt, ab dem Sie die Distanz messen wollen. Starten Sie die Messfunktion im Menü.
	- Die Mess-Symbole werden auf einer vom Schiffsmittelpunkt zur Cursor-Position gezogenen Linie angezeigt, und die Distanz wird im darunter angezeigten Cursor-Informationsfenster angegeben.
- **2.** Sie können die Messpunkte neu positionieren, indem Sie eines der Symbole an eine neue Position ziehen. Dies ist nur möglich, solange die Messfunktion aktiv ist.
- → **Hinweis:** Die Peilung wird immer vom grauen Symbol zum blauen Symbol gemessen.

Sie können die Messfunktion auch ohne aktiven Cursor initiieren. Beide Messsymbole werden dann zunächst an der Position des Schiffes angezeigt. Das graue Symbol folgt dem Schiff, während es

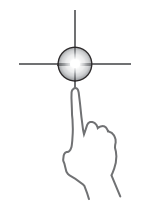

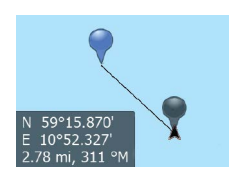

sich fortbewegt, während das blaue Symbol an der Position verbleibt, die beim Aktivieren der Funktion ermittelt wurde. Sie können die Messfunktion über die Menü-Option **Beende Messung** beenden.

## **Erstellen eines MOB-Wegpunkts**

<span id="page-29-0"></span>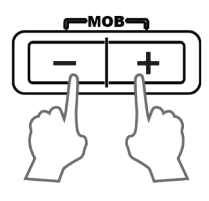

In einer Notfallsituation können Sie einen Mann-über-Bord-Wegpunkt (MOB) für die aktuelle Schiffsposition speichern, indem Sie die Tasten zum **Vergrößern** (**+**) und **Verkleinern** (**-**) gleichzeitig drücken.

Wenn Sie die MOB-Funktion aktivieren, werden folgende Aktionen automatisch ausgeführt:

- Es wird ein MOB-Wegpunkt an der Schiffsposition gesetzt.
- Das Display schaltet auf ein vergrößertes Kartenfeld um, bei dem sich das Schiff in der Mitte befindet.
- Das System zeigt Informationen für die Navigation zurück zum MOB-Wegpunkt an.

Zum Speichern mehrerer MOB-Wegpunkte drücken Sie wiederholt die **MOB**-Tasten. Das Schiff zeigt die Navigationsdaten zum ursprünglichen MOB-Wegpunkt. Die Navigation zu nachfolgenden MOB-Wegpunkten muss manuell erfolgen.

#### **Beenden der Navigation zum MOB**

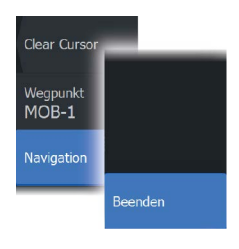

Das System zeigt weiterhin Navigationsdaten zum MOB-Wegpunkt, bis Sie die Navigation im Menü beenden.

#### **Anzeigen von Informationen zum MOB-Wegpunkt**

Sie können MOB-Informationen anzeigen, indem Sie den MOB-Wegpunkt und dann das Popup-Fenster für den MOB-Wegpunkt auswählen.

<span id="page-30-0"></span>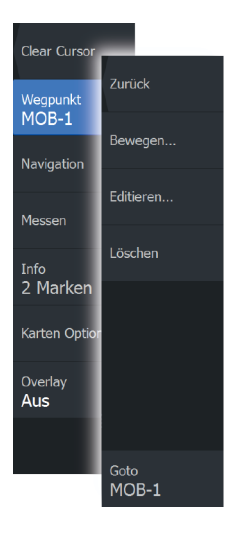

#### **Die Menü-Option MOB-Wegpunkt**

Wenn ein MOB-Wegpunkt aktiviert ist, können Sie die Menü-Option **MOB-Wegpunkt** für Folgendes verwenden:

- **Verschieben** des Wegpunktes auf dem Bedienfeld
- **Editieren** seiner Eigenschaften
- **Löschen** des Wegpunktes
- **Goto** zum Wegpunkt wechseln

Wenn Sie die Menü-Option Editieren auswählen, wird das Dialogfeld Edit Wegpunkt angezeigt.

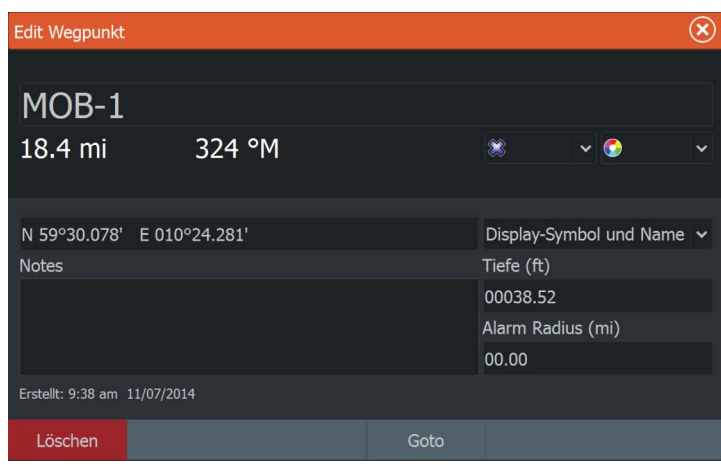

# **Bildschirminhalt speichern**

Drücken Sie zum Erstellen eines Screenshots gleichzeitig die Taste **Seiten** und die **Einschalttaste**. Screenshots werden im internen Speicher gespeichert.

Informationen zur Ansicht von Dateien finden Sie im Abschnitt *["Dateien"](#page-188-0)* [auf Seite 189](#page-188-0).

# <span id="page-31-0"></span>**3**

# **Anpassen des Systems**

## **Anpassen des Startseiten-Hintergrundbildes**

Sie können das Hintergrundbild der Startseite anpassen. Dazu können Sie ein im System enthaltenes Bild oder ein eigenes Bild im JPG- oder PNG-Format verwenden.

Die Bilder können an einem beliebigen Ort gespeichert sein, sofern dieser über den Datei-Browser angezeigt werden kann. Wenn ein Bild als Hintergrund ausgewählt wurde, wird es automatisch in den Ordner mit Hintergrundbildern kopiert.

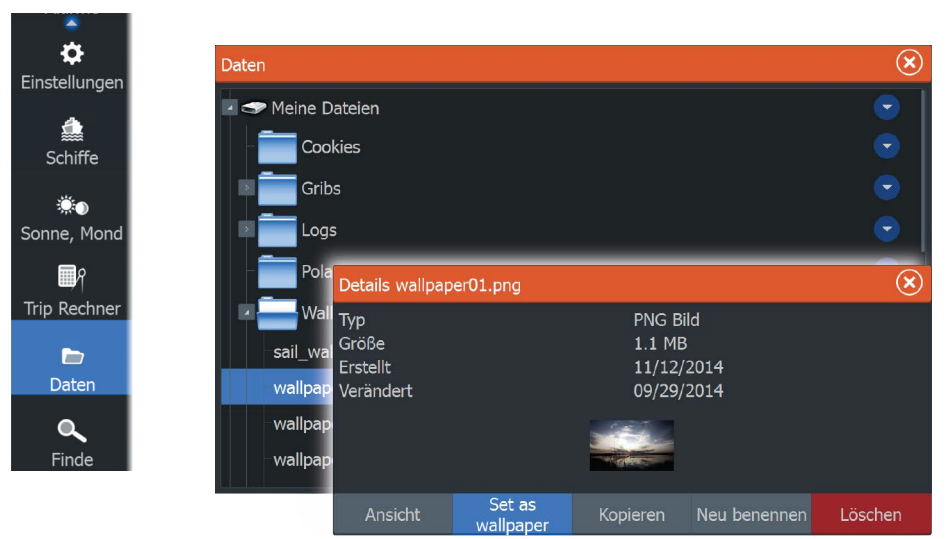

## **Anpassen der Bedienoberflächengröße**

Sie können die Größe der Bedienoberfläche für eine aktive geteilte Seite ändern. Die Größe der Bedienoberfläche kann sowohl für Favoritenseiten als auch für vordefinierte geteilte Seiten angepasst werden.

- **1.** Aktivieren Sie das Dialogfeld **System Kontrolle**
- **2.** Wählen Sie im Dialogfeld die Option "Ändern Splits" aus.
- **3.** So passen Sie die Bereichsgröße an:
	- Mit dem Touchscreen: Ziehen Sie das Einstellungssymbol.
- Mit den Tasten: Bewegen Sie das Einstellungssymbol mit den **Cursor**-Tasten.
- <span id="page-32-0"></span>**4.** Bestätigen Sie Änderungen durch Tippen auf eine Schaltfläche auf dem Bedienfeld oder durch Drücken der **Eingabe**-Taste.

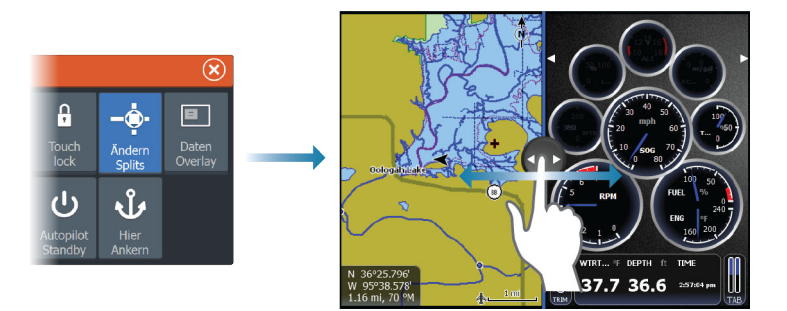

Die Änderungen werden auf der aktiven Favoritenseite oder geteilten Seite gespeichert.

## **Daten-Overlay**

Sie können sich Daten als Overlay auf einer Seite einblenden lassen. Das funktioniert mit allen Daten, die im Netzwerk verfügbar sind.

#### **Ein- und Ausschalten von Daten-Overlays**

Mit dem **Daten-Overlay**-Symbol im Dialogfeld **System-Kontrolle** können Sie das Einblenden von Daten ein- oder ausschalten. Wenn das Daten-Overlay aktiviert ist, wird ein orangefarbener Balken über dem Symbol angezeigt.

# **Editieren** des **Overlavs**

#### **Editieren der Daten-Einblendung**

Verwenden Sie die Option **Editieren des Overlays** im Dialogfeld **System Kontrolle**, um auf folgende Optionen im Menü Editieren zuzugreifen:

- Hinzufügen von neuen Daten im aktiven Bedienfeld
- Löschen eines ausgewählten Daten-Overlays
- Ändern eines ausgewählten Daten-Overlays zum Anzeigen anderer Daten
- Konfigurieren der Anzeige eines ausgewählten Daten-Overlays (digital oder analog, Größe usw.).

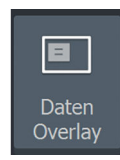

• Neupositionieren eines Elements, indem Sie es auswählen und verschieben

## **Hinzufügen neuer Favoritenseiten**

**1.** Wählen Sie auf der Startseite im Favoritenbereich das **Neu**-Symbol aus, um das Dialogfeld Seiten editieren zu öffnen.

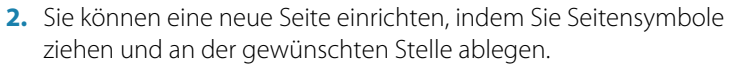

- **3.** Falls erforderlich können Sie die Anordnung des Bedienfelds ändern (nur möglich für zwei oder drei Felder).
- **4.** Speichern Sie das Seitenlayout.

Das System zeigt die neue Favoritenseite, die auch in der Liste der Favoritenseiten auf der **Startseite** aufgenommen wird.

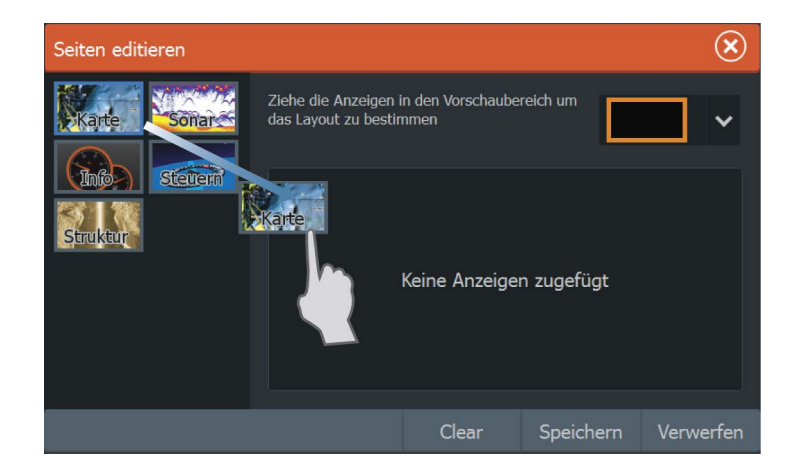

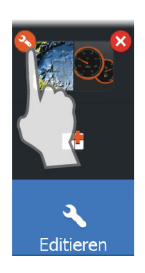

## **Bearbeiten von Favoritenseiten**

- **1.** Wählen Sie im Bedienfeld Favoriten das Symbol Editieren:
	- Klicken Sie auf das X-Symbol an einem Favoriten-Symbol, um die Seite zu entfernen.
	- Wählen Sie das Werkzeug-Symbol an einem Favoriten-Symbol, um das Dialogfeld Seiten editieren anzuzeigen.
- **2.** Fügen Sie im Dialogfeld Seiten editieren Felder hinzu, oder entfernen Sie Felder.
- **3.** Durch das Speichern oder Verwerfen von Änderungen wird der Bearbeitungsmodus für Favoriten verlassen.

<span id="page-33-0"></span>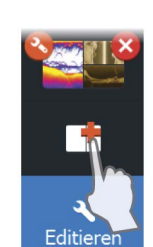

# **Karten**

<span id="page-35-0"></span>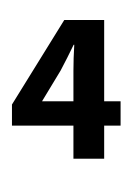

Die Kartenfunktion zeigt die Position Ihres Schiffs relativ zur Küstenlinie und zu anderen Objekten auf der Karte an. Sie können auf der Karte Routen planen und navigieren, Wegpunkte setzen und AIS-Ziele anzeigen.

Zudem können Sie ein StructureScan-Bild oder Wetterinformationen als Overlay einblenden.

## **Kartenfeld**

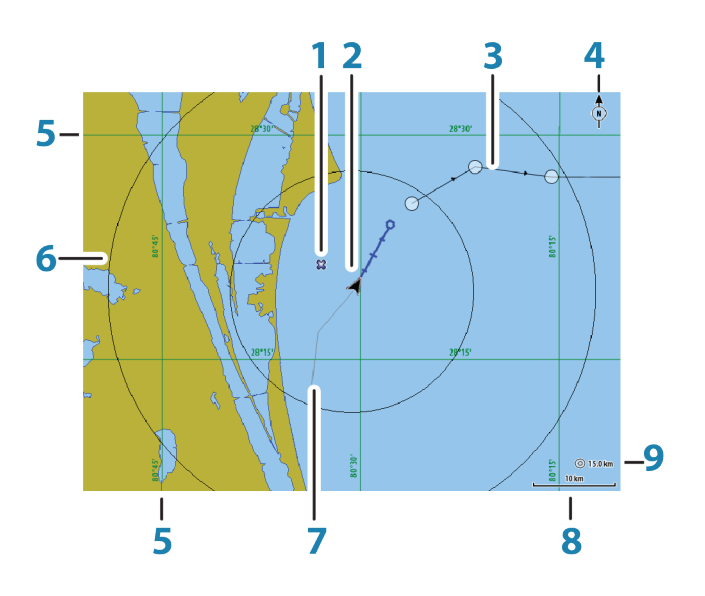

- **1** Wegpunkt\*
- **2** Schiff mit Verlängerungslinie (Verlängerungslinie ist optional)
- **3** Route\*
- **4** Nord-Anzeige
- **5** Gitter-Linien\*
- **6** Distanz Ringe\*
- **7** Trail\*
- **8** Kartenbereich
**9** Distanz-Ring-Intervall (wird nur angezeigt, wenn Distanz-Ringe eingestellt sind)

\*Optionale Karten-Objekte. Optionale Karten-Objekte können Sie einzeln im Feld für Karteneinstellungen ein- und ausschalten.

# **Kartendaten**

Auf dem System sind je nach Region verschiedene Karten installiert. Alle Geräte unterstützen Insight-Karten von Navico, einschließlich Insight Genesis. Das System unterstützt zudem Karten von Navionics und C-MAP sowie Inhalte, die von verschiedenen Drittanbietern im AT5-Format erstellt wurden. Eine vollständige Auswahl der verfügbaren Karten finden Sie unter gofreeshop.com, www.cmap.com oder navionics.com.

- **→ Hinweis:** In diesem Handbuch sind alle verfügbaren Kartenmenü-Optionen beschrieben. Diese Optionen variieren abhängig von der verwendeten Karte.
- → **Hinweis:** Karten von Insight werden im Menü als "Lowrance" angezeigt.

Karten auf Speichermedien können im Ethernet-Netzwerk gemeinsam genutzt werden, sodass nur ein Speichermedium mit Karten pro Schiff benötigt wird.

**→ Hinweis:** Das System schaltet nicht automatisch auf integrierte Karten um, wenn das Speichermedium mit den Karten entfernt wird. Es wird eine Karte mit geringer Auflösung angezeigt, bis Sie die Speicherkarte wieder einlegen oder manuell auf die integrierte Karte zurückschalten.

# **Anzeigen von zwei Kartentypen**

Falls Sie über andere Kartentypen verfügen – installiert, über den Kartensteckplatz oder das Ethernet-Netzwerk –, können Sie auf einer Seite gleichzeitig zwei verschiedene Kartenbereiche anzeigen.

Die Zwei-Karten-Ansicht wählen Sie, indem Sie die Schaltfläche der Kartenanwendung auf der **Startseite** gedrückt halten oder indem Sie eine Favoritenseite mit zwei Kartenbereichen anlegen.

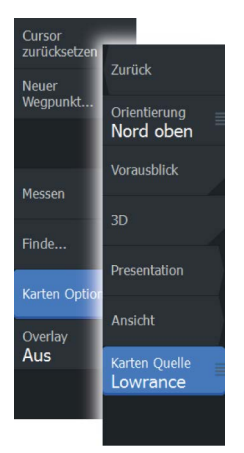

# **Auswählen von Kartentypen**

Den Kartentyp legen Sie im Kartenfeld fest, indem Sie einen der verfügbaren Kartentypen in der Menü-Option Kartenquelle auswählen.

Wenn Sie mehrere Kartenfelder haben, müssen Sie den Kartentyp für jedes dieser Kartenfelder einzeln auswählen. Aktivieren Sie eines der Kartenfelder, und wählen Sie anschließend einen der verfügbaren Kartentypen in der Menü-Option Kartenquelle aus. Wiederholen Sie diesen Vorgang für das zweite Kartenfeld und wählen Sie für dieses Kartenfeld einen alternativen Kartentyp aus.

# **Schwenken der Karte**

So bewegen Sie die Karte in jede beliebige Richtung:

- Mit dem Touchscreen: Wischen Sie mit dem Finger über den Bildschirm.
- Mit den Tasten: Bewegen Sie den Cursor mithilfe der **Cursor**-Tasten zum Rand des Kartenfeldes in die gewünschte Richtung.

Wählen Sie die Menü-Option **Clear Cursor** aus oder drücken Sie die **X**-Taste, um den Cursor und das Cursor-Fenster aus dem Bedienfeld zu entfernen. Dabei wird auch die Schiffsposition auf der Karte zentriert.

# **Schiffssymbol**

Wenn das System über eine festgelegte, gültige GPS-Position verfügt, zeigt das Schiffssymbol Position und Kurs an. Ist kein GPS verfügbar, enthält das Schiffssymbol ein Fragezeichen.

→ **Hinweis:** Gibt es im Netzwerk keinen Kurs-Sensor, richtet sich das Schiffssymbol mithilfe von COG (Course over Ground) aus.

# **Kartenmaßstab**

Vergrößern und verkleinern Sie eine Karte mit den Zoom-Schalflächen (+ oder -), den Tasten **+** oder **-**oder indem Sie zwei Finger zusammen- (Verkleinern) bzw. auseinanderführen (Vergrößern).

Kartenbereiche und Distanz-Ringintervalle (sofern aktiviert) werden in der rechten unteren Ecke des Kartenfeldes angezeigt.

 $10<sub>nm</sub>$ 

# <span id="page-38-0"></span>**Positionieren des Schiffes im Kartenfeld**

#### **Kartenausrichtung**

Es gibt verschiedene Einstellungsmöglichkeiten für die Ausrichtung der Karte im Kartenfeld. Das Symbol für die Kartenausrichtung in der oberen rechten Ecke des Kartenfelds zeigt die Nordausrichtung an.

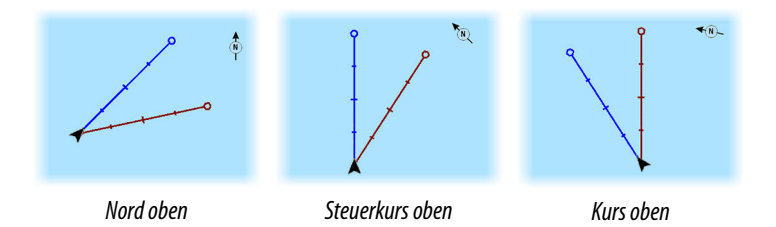

#### **Nord oben**

Richtet die Karte so aus, dass Norden nach oben zeigt.

#### **Steuerkurs oben**

Zeigt die Karte mit der Fahrtrichtung des Schiffes directEd bisWard. Die Informationen zur Fahrtrichtung werden von einem Kompass bezogen. Ist kein Kurs verfügbar, wird der Kurs über Grund (COG) vom GPS verwendet.KartenAusrichtung oben

#### **Kurs oben**

Zeigt die Karte mit der Fahrtrichtung des Schiffes tatsächlich auf Reisen nach oben gerichtet, was in manchen Fällennicht die Fahrtrichtung des Schiffes.

#### **Vorausblick**

Bewegen Sie das Schiffssymbol näher an den unteren Bildschirmrand, damit Sie die Ansicht des vor Ihnen liegenden Bereichs maximieren können.

# **Anzeigen von Informationen zu Kartenobjekten**

Wenn Sie ein Kartenobjekt, einen Wegpunkt, eine Route oder ein Ziel auswählen, werden grundlegende Informationen zum ausgewählten Element angezeigt. Aktivieren Sie das Popup-Fenster des Kartenobjekts, um alle verfügbaren Informationen zu diesem

Element anzuzeigen. Sie können das Dialogfeld mit ausführlichen Informationen auch über das Menü aufrufen.

- **→ Hinweis:** Wenn Sie in Ihrem System geeignete Jeppesen-Karten ansehen, können Sie Marineobjekte auswählen, um Informationen zu Services sowie auch Multimediaressourcen (Fotos) zu den Positionen bzw. Objekten anzuzeigen.
- **→ Hinweis:** Popup-Informationen müssen in den Karteneinstellungen aktiviert sein, damit grundlegende Informationen zum Element angezeigt werden.

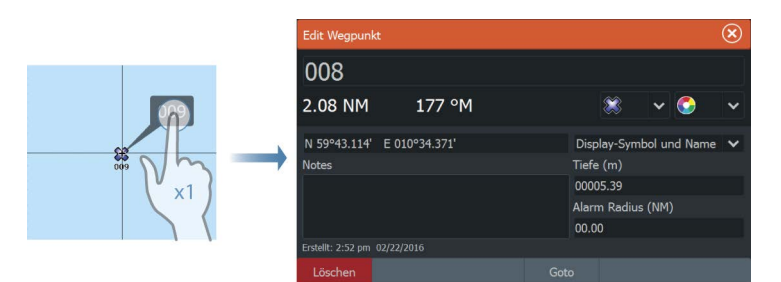

# **Verwenden des Cursors im Kartenfeld**

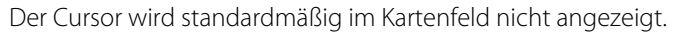

Wenn der Cursor aktiv ist, wird das Fenster mit der Cursor-Position angezeigt. Bei aktivem Cursor verschiebt oder dreht sich die Karte nicht, um dem Schiff zu folgen.

Drücken Sie die **X**-Taste oder wählen Sie die Menü-Option **Clear Cursor** aus, um den Cursor und das Cursor-Fenster aus dem Bedienfeld zu entfernen. Dabei wird auch die Schiffsposition auf der Karte zentriert.

Wählen Sie die Menü-Option **Cursor zurücksetzen** aus, um den Cursor wieder an seiner vorherigen Position anzuzeigen. Die Optionen **Clear Cursor** und **Cursor zurücksetzen** sind nützlich, um zwischen der aktuellen Position des Schiffes und der Cursor-Position umzuschalten.

# **Erstellen von Routen**

Sie können Routen wie folgt im Kartenfeld erstellen.

- **1.** Positionieren Sie den Cursor im Kartenfeld.
- **2.** Wählen Sie im Menü **Neu** und dann **Neue Route** aus.

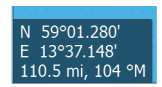

- **3.** Legen Sie die Position der verbleibenden Routenpunkte fest.
- **4.** Speichern Sie die Route durch Auswählen der Option "Speichern" im Menü.
- **→ Hinweis:** Weitere Informationen finden Sie unter *"Weapunkte, [Routen und Wege"](#page-56-0)* [auf Seite 57.](#page-56-0)

# **Suchen von Objekten in Kartenfeldern**

Sie können in einem Kartenfeld nach anderen Schiffen oder verschiedenen Kartenobjekten suchen.

Aktivieren Sie den Cursor im Feld, um ausgehend von der Cursor-Position zu suchen. Ist der Cursor nicht aktiviert, sucht das System ausgehend von der Schiffsposition nach Objekten.

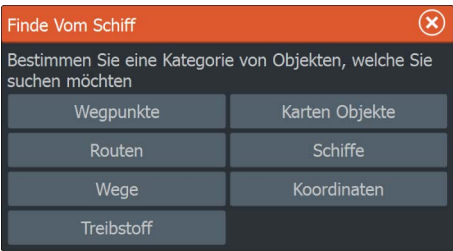

**→ Hinweis:** Für die Suche nach Tankstellen benötigen Sie ein Abonnement für SIRIUS-Datenpakete und für die Suche nach Schiffen einen AIS-Empfänger.

# **3D-Karten**

 $+$ 

Die 3D-Option bietet eine dreidimensionale grafische Ansicht von Landes- und Meereskonturen.

**→ Hinweis:** Alle Kartentypen funktionieren im 3D-Modus, aber ohne 3D-Kartographie wird der entsprechende Bereich der Grafik flach dargestellt.

Wenn die 3D-Kartenoption ausgewählt ist, werden die Symbole zum Verschieben und Drehen im Kartenfeld angezeigt.

# **Verschieben der 3D-Karte**

Sie können die Karte mit dem Verschieben-Symbol in jede Richtung bewegen und dann schwenken.

Wählen Sie die Menü-Option **Zurück zum Schiff** aus, um das Schwenken zu beenden und die Schiffsposition in der Kartenmitte zu zentrieren.

# $\Omega$

Sie können den Betrachtungswinkel mit dem Symbol zum Drehen steuern und dann das Kartenfeld schwenken.

• Um die angezeigte Richtung zu ändern, schwenken Sie die Ansicht horizontal.

**Steuerung des Betrachtungswinkels**

- Um den Neigungswinkel zu ändern, schwenken Sie die Ansicht vertikal.
- **→ Hinweis:** Wenn die Schiffsposition in der Kartenmitte ist, kann nur der Neigungswinkel angepasst werden. Die Ansichtsrichtung wird mit der Einstellung für die Karten-Orientierung gesteuert. Siehe *["Positionieren des Schiffes im Kartenfeld"](#page-38-0)* [auf Seite 39](#page-38-0).

# **Zoomen von 3D-Karten**

Vergrößern und verkleinern Sie eine 3D-Karte mit den Zoom-Schaltflächen (+ oder -), mit den Zoom-Tasten **+** und **-** oder indem Sie zwei Finger zusammen- bzw. auseinanderführen.

# **Karten-Overlay**

Radar-, Struktur-, SonarChart Live- (nur Karten von Navionics) und Wetterdaten können als Einblendung in Ihrem Kartenfeld angezeigt werden.

→ **Hinweis:** Hinweis: Wetter-Overlays sind derzeit nur in den USA verfügbar.

Wenn ein Overlay ausgewählt ist, wird das Kontextmenü der Karte erweitert und enthält dann die Grundfunktionen für die ausgewählte Einblendung.

Die Radar-, Struktur- und Wetterfunktionen werden in eigenen Abschnitten in diesem Handbuch erläutert. Weitere Informationen zu SonarChart Live finden Sie unter *["SonarChart Live"](#page-47-0)* [auf Seite 48.](#page-47-0)

# **Insight und C-MAP-Karten**

Alle verfügbaren Optionen für Insight und C-MAP-Karten sind unten beschrieben. Die verfügbaren Jeppesen-Funktionen und MenüOptionen können je nach den verwendeten Jeppesen-Karten variieren. In diesem Abschnitt werden Menüs von einem Insightkarten.

**→ Hinweis:** Es wurde eine Menüoption ausgegraut, wenn Sie nicht verfügbar ist auf der Karte angezeigt. Zum Beispiel Rasterkarten nicht verfügbar sind mit Insight, sodass die Rasterkarten Menüoption ist ausgegraut, wenn Insight-karten werden angezeigt.

# **Insight und C-MAP Gezeiten und Strömungen**

F ÜH Re- System kann um Insight und C-MAP Gezeiten und Strömungen. Anhand dieser Daten ist eine Vorhersage von Uhrzeit, Tidenhub, Richtung und Stärke von Tiden und Strömungen und Tiden vorhersagen. Dies ist ein wichtiges Hilfsmittel für die Planung und Navigation von Trips ab.

In stark verkleinerten Bereichen werden die Tiden und Strömungen als quadratische Symbole mit den Buchstaben **T** (Tiden) bzw. **C** (Strom). Wenn Sie eines der Symbole auswählen, werden Tidenbzw. Strömungsdaten für diese Position angezeigt.

Dynamische Strömungsdaten erhalten Sie durch Auswahl eines Zoom-Bereiches von 1 Seemeile. In diesem Zoom-Bereich wird statt des Symbols für Strömungen ein animiertes, dynamisches Symbol angezeigt, das Strömungsgeschwindigkeit und -richtung angibt. Dynamische Symbole werden in Schwarz (mehr als 6 Knoten), rot (mehr als 2 Knoten und weniger als oder gleich 6 Knoten), Gelb (mehr als 1 Knotenund weniger als oder gleich 2 Knoten) oder Grün (gleich oder kleiner als 1 Knoten), je nachdem, bei der derzeitigen Position.

Ist keine Strömung vorhanden (0 Knoten), wird ein weißes Quadrat angezeigt.

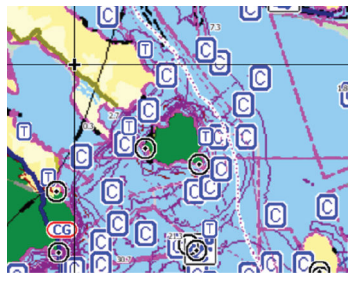

*Statische Symbole für Strömungen und Tiden*

*Dynamische Symbole für Strömungen*

# **Insight und C-MAP Kartenoptionen**

Alle Kartentypen bieten die folgenden Optionen: Orientierung, Vorausblick, 3D und Wechseln der Kartenquelle (zuvor in diesem Abschnitt beschrieben).

#### Presentation (Darstellung)

Es gibt unterschiedliche bildliche Darstellungsformen für Karten.

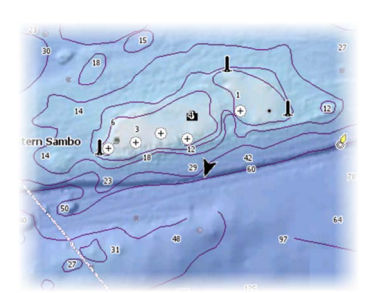

*Schatten-Relief Keine Konturen*

 $27$ 

п

 $\cdot$  1

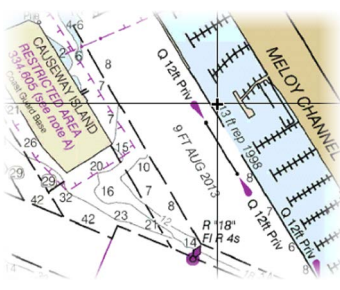

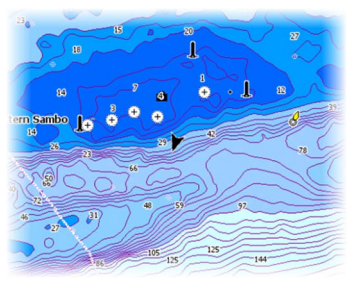

*Rasterdarstellung Hochauflösende Bathygraphie*

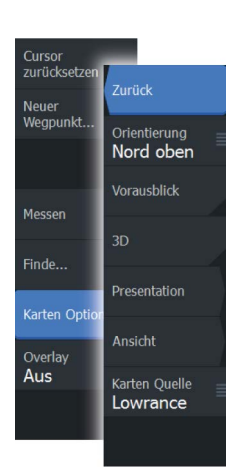

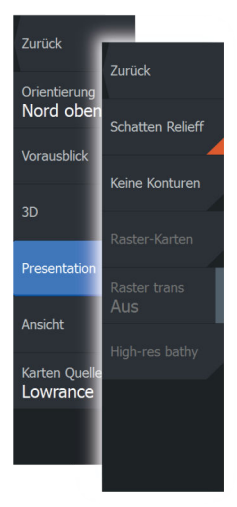

#### Schatten-Relief

Schattierte Darstellung des Meeresbodens.

#### Keine Konturen

Entfernt Konturlinien von der Karte.

#### Rasterkarten

Ändert die Ansicht so, dass sie wie eine herkömmliche Papierkarte aussieht.

#### Raster transparency (Rastertransparenz)

Steuert die Transparenz der Rasterdarstellung.

#### Hochauflösende Bathygraphie

Ermöglicht eine höhere und niedrigere Auflösung der Konturlinien.

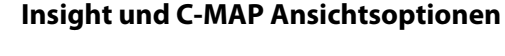

#### Kartendetails

- **Full** (Voll)
	- Sämtliche für die verwendete Karte verfügbaren Informationen.
- **Medium** (Medium) Die mindestens zur Navigation erforderlichen Informationen.
	- **Low** (Niedrig)

Dies sind die grundlegenden Informationen, die nicht entfernt werden können. Dazu gehören Informationen, die in allen geografischen Bereichen erforderlich sind. Diese Informationen reichen für eine sichere Navigation ggf. nicht aus.

#### Insight und C-MAP Karten Kategorien

Die Insight-Karten umfassen verschiedene Kategorien und Unterkategorien, die Sie abhängig von den Informationen, die angezeigt werden sollen, einzeln ein- und ausschalten können.

#### Foto-Overlay

Mit dieser Option können Sie Satellitenaufnahmen eines Bereichs als Einblendung in der Karte anzeigen. Satellitenaufnahmen sind nur für bestimmte Regionen und als Kartierungsversionen verfügbar. Sie können Foto-Overlays entweder in 2D oder in 3D anzeigen.

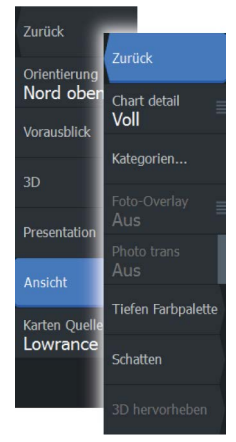

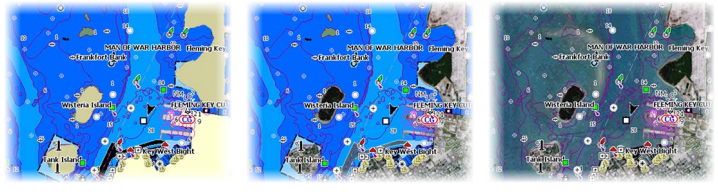

*Kein Foto-Overlay Foto-Overlay, nur Land Volles Foto-Overlay*

#### Fototransparenz

Die Transparenz legt fest, wie durchlässig ein Foto-Overlay ist. Mit minimalen Transparenzeinstellungen werden die Kartendetails fast komplett vom Foto verdeckt.

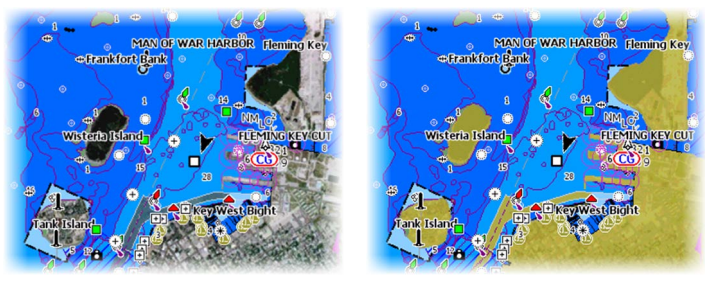

*Minimale Transparenz Transparenz bei 80*

#### Tiefen Farbpalette

Mit der Tiefenpaletten-Steuerung kann die auf der Karte verwendete Tiefenpalette eingestellt werden.

#### Paper Chart (Papierkarte)

Ändert die Darstellung der Karte, sodass sie einer Papierkarte ähnelt.

#### Sichere Tiefe

Auf Jeppesen-Karten wird anhand verschiedener Blauschattierungen zwischen Flachwasser (hellere Schatten) und tiefem Wasser (dunklere Schatten) unterschieden. Aktivieren Sie die Option für die sichere Tiefe, und geben Sie dann den gewünschten Grenzwert für die sichere Tiefe ein. Die sichere Tiefe legt fest, ab welcher Tiefe Bereiche ohne blaue Schattierung dargestellt werden.

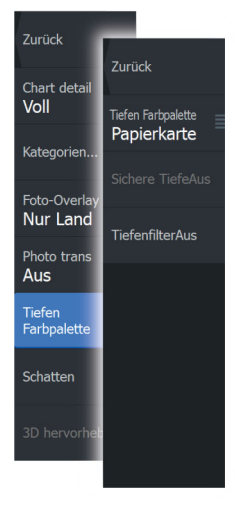

#### Depth filter (Tiefenfilter)

Filtert Tiefen heraus, die flacher als der ausgewählte Tiefenfilter-Grenzwert sind.

#### Shading (Schatten)

Stellt unterschiedliche Bereiche des Meeresbodens abhängig von der ausgewählten Schattenkategorie schattiert da.

**→ Hinweis:** Schattierung der Beschaffenheit des Meeresbodens und der Vegetation sind in Jeppesen-Karten nicht verfügbar.

#### Tiefe 1/Tiefe 2

Tiefenvoreinstellungen, die unterschiedliche Tiefen in verschiedenen Farben schattieren.

#### Custom (Benutzerdefiniert)

Sie können die Tiefenschwelle, die Farbe und die Transparenz der Farbschattierung von Tiefe 1 und Tiefe 2 einstellen.

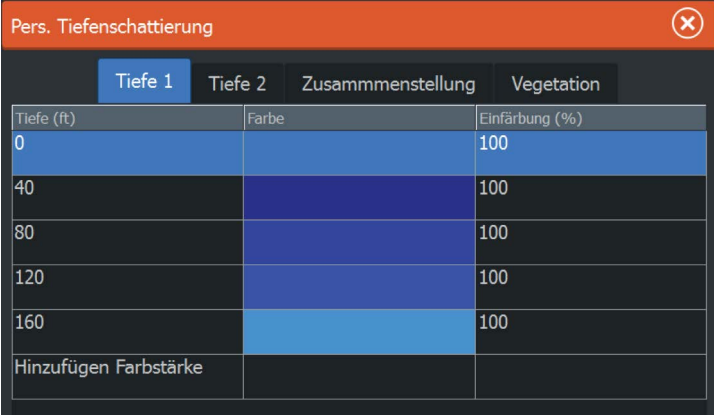

#### 3D-Hervorhebungsoption

Grafische Einstellungen sind nur im 3D-Modus verfügbar. Die Hervorhebungsoption ist ein Multiplikator, der auf aufgezeichnete Landerhebungen und Wassertiefen angewendet wird, um diese höher bzw. tiefer erscheinen zu lassen.

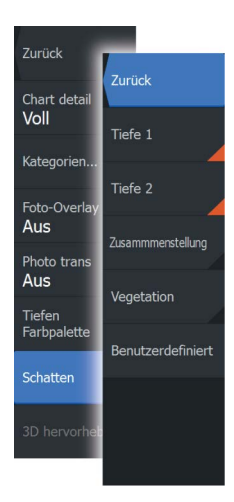

<span id="page-47-0"></span>**→ Hinweis:** Diese Option ist ausgegraut, wenn die Daten auf der verbundenen Karte nicht verfügbar sind.

# **Navionics-Karten**

Einige Navionics-Funktionen erfordern die aktuellsten Daten von Navionics. Vor der Verwendung dieser Funktionen wird eine Meldung angezeigt, die besagt, dass die Funktion nur verfügbar ist, wenn die entsprechenden Navionics-Karten oder Kartenmodule eingesetzt sind. Weitere Informationen zu den erforderlichen Arbeitsschritten für diese Funktionen finden Sie unter www.navionics.com.

# **Spezielle Kartenoptionen für Navionics**

Alle Kartentypen bieten die folgenden Optionen: Orientierung, Vorausblick, 3D und Wechseln der Kartenquelle (zuvor in diesem Abschnitt beschrieben).

#### Beiträge der Community

Aktiviert die Kartenebene, darunter Bearbeitungen der Navionics-Community. Hierbei handelt es sich um Benutzerinformationen oder -bearbeitungen, die von Benutzern zur Navionics-Community hochgeladen wurden und in Navionics-Karten zur Verfügung gestellt werden.

Weitere Details finden Sie in den in der Karte enthaltenen Navionics Informationen oder auf der Navionics Website unter www.navionics.com.

#### SonarChart Live

SonarChart Live ist eine Echtzeit-Funktion, bei der das Gerät eine Überlagerung von Tiefenkonturen basierend auf Ihren eigenen Live-Sonarergebnissen erstellt.

Wählen Sie im Navionics Kartenmenü **Einblendung** (Overlay) und **SonarChart Live**, um es als Einblendung auf der Karte anzuzeigen.

Wenn Sie in SonarChart Live Einblendung (Overlay) auswählen, werden im Menü die SonarChart Live-Optionen angezeigt. Mithilfe der Optionen können Sie den Transparenzgrad und die minimale Tiefe einstellen.

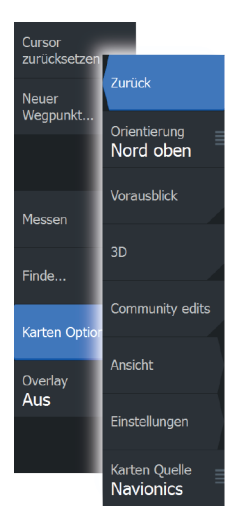

#### Transparenz

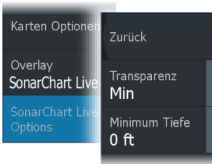

Die SonarChart Live-Einblendung wird auf andere Kartendaten gelegt. Die Kartendaten sind bei minimalen Transparenzeinstellungen vollständig abgedeckt. Passen Sie die Transparenz an, damit die Kartendetails zu erkennen sind.

#### Minimale Tiefe

Hier wird angepasst, was die SonarChart Live-Wiedergabe als sichere Tiefe behandelt. Dies betrifft die Einfärbung des SonarChart Live-Bereichs. Wenn sich das Boot der Sicherheitstiefe nähert, verändert sich die Färbung des SonarChart Live-Bereichs allmählich von einem einfachen Grau-/Weißton in Rot.

# **Navionics-Kartenoptionen**

#### Gefärbte Meeresbodengebiete

Zur Anzeige unterschiedlicher Tiefenbereiche in verschiedenen Blauschattierungen.

#### Präsentationstyp

Bietet Seekarteninformationen, wie Symbole, Farben der Navigationskarte und Bezeichnungen für internationale oder USamerikanische Präsentations-Typen.

#### Anmerkung

Legt fest, welche Bereichsinformationen, z. B. Namen von Orten und Hinweise zu Bereichen, angezeigt werden können.

#### Karten-Details

Bietet verschiedene Informationsebenen zu geografischen Schichten.

#### Sichere Tiefe

Die Navionics-Karten verwenden verschiedene Blauschattierungen, um zwischen flachen und tiefen Gewässern zu unterscheiden.

Die sichere Tiefe basiert auf dem ausgewählten Grenzwert und wird ohne blauen Schatten dargestellt.

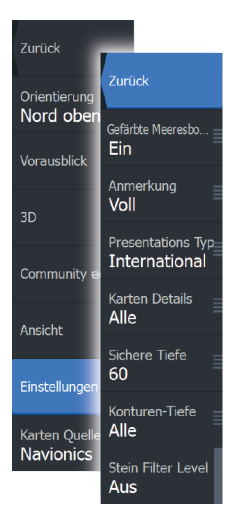

**→ Hinweis:** Die integrierte Navionics-Datenbank umfasst Daten bis zu 20 m Tiefe, darüber hinaus werden alle Bereiche in Weiß angezeigt.

#### Konturentiefe

Legt fest, welche Konturen auf der Karte bis zum ausgewählten Wert für die Konturen-Tiefe angezeigt werden.

#### Stein-Filter-Level

Hiermit wird die Identifizierung von Fels und Gestein unterhalb der angegebenen Tiefe auf der Karte ausgeblendet.

Dadurch kann die Übersichtlichkeit von Karten in Gegenden verbessert werden, in denen sich weit unterhalb des Tiefgangs Ihres Schiffes viel Gestein befindet.

# **Navionics- Ansichts optionen**

#### Kartenschattierung

Durch Schattierungen können Sie Geländeinformationen zur Karte hinzufügen.

#### Navionics Dynamische Tiden- und Symbole

Die Tiden und Strömungen werden anstelle der für die statischen Tiden- und Strömungsinformationen verwendeten Rautensymbole mit Messanzeigen und Pfeilen dargestellt.

Die über Navionics-Karten verfügbaren Tiden- und Strömungsinformationen sind datums- und zeitspezifisch. Das bietet zur Darstellung der Tiden- und Strömungsbewegungen im Verlauf der Zeit animierte Pfeile und/oder Messanzeigen.

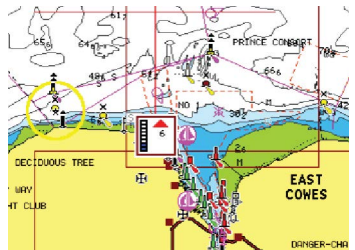

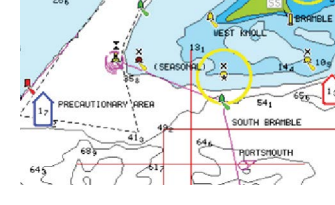

*Dynamische Tideninformationen Dynamische Strömungsinformationen*

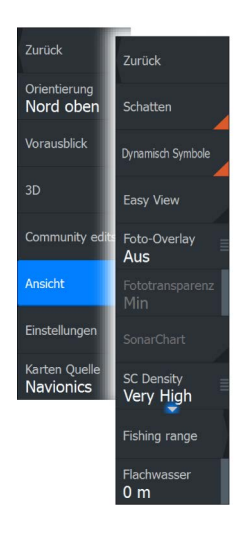

Verwendet werden die folgenden Symbole bzw. folgende Symbolik:

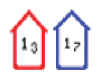

#### **Aktuelle Geschwindigkeit.**

Die Pfeillänge richtet sich nach der Geschwindigkeit, und das Symbol dreht sich im Einklang mit der Fließrichtung. Die Fließgeschwindigkeit wird innerhalb des Pfeilsymbols angezeigt. Das rote Symbol dient zur Darstellung einer zunehmenden Strömungsgeschwindigkeit, das blaue Symbol weist auf eine abnehmende Geschwindigkeit hin.

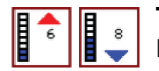

#### **Tidenhub.**

Die Messanzeige weist 8 Stufen auf und wird entsprechend dem absoluten Höchstwert/Tiefstwert des berechneten Tages festgesetzt. Der rote Pfeil zeigt eine steigende Tide (Flut), der blaue Pfeil eine zurückgehende Tide (Ebbe) an.

**→ Hinweis:** Alle numerischen Werte werden in den relevanten, durch den Benutzer festgelegten Systemeinheiten (Maßeinheiten) angezeigt.

#### Easy View

Vergrößerungsfunktion zum Vergrößern von Objekten und Text auf den Karten.

**→ Hinweis:** Auf der Karte wird nicht angezeigt, dass diese Funktion aktiv ist.

#### Foto-Overlay

Mit dieser Option können Sie Satellitenaufnahmen eines Bereichs als Einblendung in der Karte anzeigen. Satellitenaufnahmen sind nur für bestimmte Regionen und als Kartierungsversionen verfügbar.

Sie können Foto-Overlays entweder in 2D oder in 3D anzeigen.

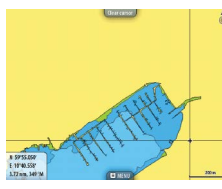

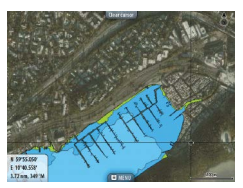

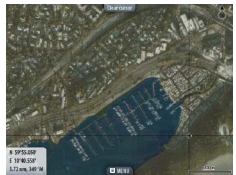

*Kein Foto-Overlay Foto-Overlay, nur Land Volles Foto-Overlay*

#### Fototransparenz

Die Transparenz legt fest, wie durchlässig ein Foto-Overlay ist. Mit minimalen Transparenzeinstellungen werden die Kartendetails fast komplett vom Foto verdeckt.

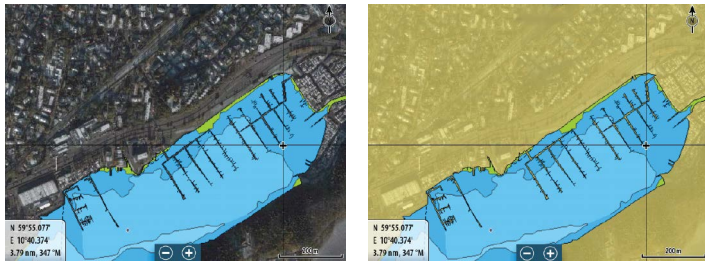

*Minimale Transparenz Maximale Transparenz*

#### SonarChart

Das System unterstützt die Navionics SonarChart-Funktion. SonarChart zeigt eine hochauflösende bathymetrische Karte mit Detailkontur und standardmäßigen Navigationsdaten an. Weitere Informationen finden Sie unter www.navionics.com.

#### SC-Dichte

Steuert die Dichte der SonarChart- und SonarChart Live- Konturen.

#### Angelbereich

Wählen Sie einen Bereich zwischen unterschiedlichen Tiefen aus, der durch Navionics andersfarbig hervorgehoben werden soll.

Dies gestattet Ihnen die Markierung bestimmter Tiefenbereiche zum Fischen. Dabei richtet sich die Genauigkeit des Bereichs nach den zugrunde liegenden Kartendaten. Wenn die Karte beispielsweise lediglich 5-Meter-Intervalle für Tiefenlinien aufweist, wird die Schattierung gerundet für die nächste verfügbare Tiefenlinie angezeigt.

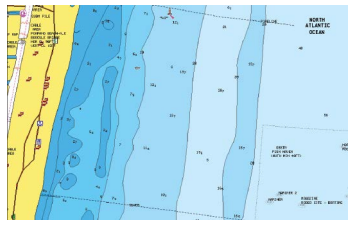

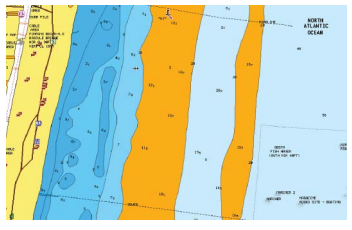

*Keine Tiefen hervorhebende Anzeige Tiefen hervorhebende Anzeige, 6 m bis*

*12 m*

#### Flachwasser hervorhebender Bereich

Dadurch werden Flachwasserbereiche hervorgehoben.

Dies gestattet Ihnen die Markierung von Bereichen mit einer Wassertiefe zwischen 0 und der ausgewählten Tiefe (bis zu 10 Meter).

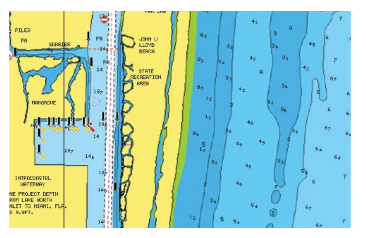

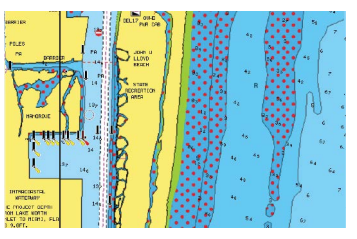

*Kein Flachwasser hervorgehoben Hervorhebung von Flachwasser: 0 m bis 3 m*

# **Karten Einstellungen**

≎ Routen  $\lambda$ **Trails** 

Gezeiten  $\bullet$ Alarme  $\ddot{\sigma}$ Einstellungen 蠱 Schiffe

Einstellungen und Anzeigeoptionen in den Karteneinstellungen sind für alle Kartenfelder gleich.

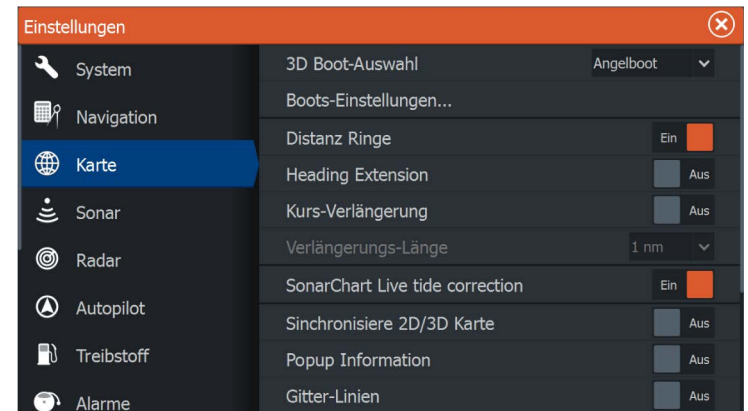

# **3D-Boot-Auswahl**

Legt fest, welches Symbol auf 3D-Karten verwendet werden soll.

# **Boots-Einstellungen**

Die Boots-Einstellungen werden beim Berechnen einer automatischen Route verwendet. Die Navionics Dock-to-dock-Funktionen Autorouting und Easy Routing erfordern die Eingabe des Tiefgangs, der Breite und der Höhe des Schiffes.

→ **Hinweis:** Dock-to-dock-Autorouting ist nicht für Insight-Geräte oder für Geräte, die in den USA verwendet werden, verfügbar. verwendet werden.

# **Distanzringe**

Die Distanzringe können verwendet werden, um die Distanz zwischen Ihrem Schiff und anderen Kartenobjekten anzuzeigen. Die Bereichsskala wird vom System automatisch an den Kartenmaßstab angepasst.

#### **Verlängerungslinien**

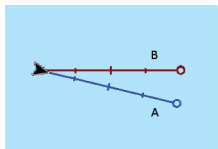

Legt die Länge des Kurses und der Kurs-Verlängerungslinie für Ihr Schiff fest. Wie Sie die Verlängerungslinie für andere als AIS-Ziele gezeigte Schiffe festlegen, wird im Abschnitt AIS *["Kurs-](#page-163-0)[Verlängerungslinien"](#page-163-0)* [auf Seite 164](#page-163-0)linien beschrieben.

**A**: Steuerkurs

**B**: Kurs über Grund (COG)

Die Längen der Verlängerungslinien werden entweder als feste Distanz oder zur Anzeige der Entfernung verwendet, die ein Schiff in einem ausgewählten Zeitraum zurücklegt. Wenn keine Optionen für das Schiff aktiviert sind, werden für Ihr Schiff keine Verlängerungslinien angezeigt.

Der Kurs Ihres Schiffes basiert auf den Informationen des aktiven Kurs-Sensors. Die COG-Daten basieren auf den Informationen des aktiven GPS-Sensors.

# **SonarChart Live-Tidenkorrektur**

Wenn diese Funktion aktiviert ist, nutzt die Tidenkorrektur Informationen von nahe gelegenen Gezeitenstationen (falls vorhanden), um die Tiefenwerte anzupassen, die von SonarChart Live genutzt werden, wenn das Sonar aufgezeichnet wird.

# **Synchronisieren der 2D-/3D-Karte**

Verknüpft die Position auf einer Karte mit der Position auf der anderen Karte, wenn eine 2D- und 3D-Karte nebeneinander angezeigt werden.

# **Popup-Informationen**

Legt fest, ob grundlegende Informationen für Kartenobjekte angezeigt werden, wenn Sie ein Objekt auswählen.

# **Gitter-Linien**

Schaltet die Anzeige von Längen- und Breitengraden auf der Karte ein oder aus.

# **Karte ausblenden**

Wenn die Option beim Anzeigen einer Lowrance-Karte auf EIN festlegt wird, wird die Karte (Hintergrund) nicht angezeigt.

Stattdessen werden nur das Schiff, die Verlängerungen, die Wegpunkte und die Routen vor weißem Hintergrund angezeigt.

# **Wegpunkte, Routen, Trails**

Zum Ein- oder Ausschalten dieser Elemente in den Kartenbereichen. Dient auch zum Öffnen von Dialogfeldern für Wegpunkte, Routen und Trails, um diese zu verwalten.

# <span id="page-56-0"></span>**5**

# **Wegpunkte, Routen und Wege**

# **Wegpunkt-, Routen- und Trails Dialogfelder**

In den Wegpunkt-, Routen- und Dialogfeldern Trails können Sie auf erweiterte Bearbeitungsfunktionen und Einstellungen für diese Elemente zugreifen.

Über den **Werkzeugbereich** auf der **Startseite** können Sie auf die Dialogfelder zugreifen.

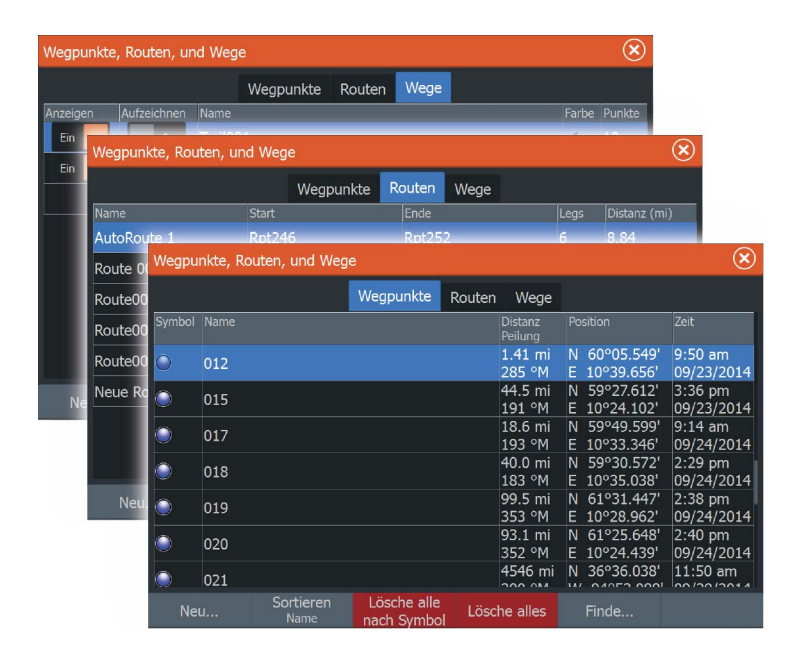

# **Wegpunkte**

Ein Wegpunkt ist eine vom Benutzer auf einer Karte bzw. auf einem Radarbild oder Sonar in einer anderen Anzeige gesetzte Markierung. Jeder Wegpunkt besitzt eine exakte Position mit Längen- und Breitenkoordinaten. Ein Wegpunkt, der auf dem Sonar Bild gesetzt wird, verfügt zusätzlich zu den Positionsdaten über einen Tiefenwert. Ein Wegpunkt wird verwendet, um eine Position zu kennzeichnen, zu der Sie eventuell später zurückkehren möchten. Zwei oder mehr Wegpunkte können kombiniert werden, um eine Route zu erstellen.

# **Speichern von Wegpunkten**

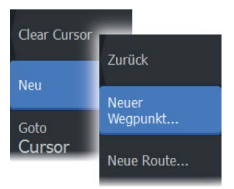

Sie können einen Wegpunkt an einer ausgewählten Stelle speichern, indem Sie den Cursor im Feld positionieren und dann die Option "Neuer Wegpunkt" (New waypoint) im Menü auswählen.

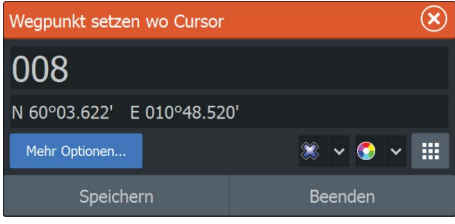

Zum Setzen eines Wegpunktes können Sie auch die Wegpunkt-Taste drücken:

- Einmal drücken zeigt das Dialogfeld "Neuer Wegpunkt" an.
- Drücken Sie die Taste zum Speichern des Wegpunkts zweimal. Wenn der Cursor aktiv ist, wird der Wegpunkt an der Cursorposition gespeichert. Wenn der Cursor nicht aktiv ist, wird der Wegpunkt an der aktuellen Position des Schiffes gesetzt.

#### Neues Dialogfeld Wegpunkt

- Die Schaltfläche **Weitere Optionen** Zeigt einen detaillierten Dialog an, in dem Sie den Namen des Wegpunktes ändern und Anmerkungen hinzuzufügen, Symbol und Symbolfarbe für den Wegpunkt ein- oder ausblenden, die Tiefe notieren und den Alarmradius angeben können.
- Die Schaltfläche **Wegpunkt Symbole** Zeigt alternative Wegpunktsymbole zur Auswahl.
- Die Schaltfläche **Wegpunkt-Symbolfarben** Zeigt alternative Wegpunktsymbol-Symbolfarben zur Auswahl.
- Die Schaltfläche **Neuer Wegpunkt** Ist diese Option ausgewählt, wird das Dialogfeld mit Alternativen für das Wegpunktsymbol angezeigt. Auswählen eines Wegpunktsymbols erstellt den Wegpunkt an der Cursor- oder Schiffsposition mit dem ausgewählten Symbol. Dieser Modus ist dauerhaft, beim nächsten Mal, wenn Sie einen neuen Wegpunkt erstellen, wird der gleiche Dialog geöffnet, wenn Sie ein Symbol wählen, wird ein Wegpunkt mit dem Symbol erstellt.

Anstelle der Auswahl eines Symbols, wählen Sie die Menüschaltfläche in der unteren rechten Ecke, um zum vorherigen Dialog "Neuer Wegpunkt" zurückzukehren. Diese Auswahl wird der dauerhafte Modus, und das nächste Mal, wenn Sie einen neuen Wegpunkt einrichten wird der Dialog "Neuer Wegpunkt" angezeigt.

- Die Schaltfläche **Speichern** (Nur verfügbar im Dialog "Neuer Wegpunkt" und "Weitere Optionen") Speichert den Wegpunkt und schließt das Dialogfeld "Neuer Wegpunkt".
- Die Schaltfläche **Abbrechen** (Nur verfügbar im Dialog "Neuer Wegpunkt") Bricht die Wegpunkterstellung ab und schließt das Dialogfeld "Neuer Wegpunkt".

#### **Verschieben eines Wegpunktes**

- **1.** Wählen Sie den Wegpunkt aus, den Sie verschieben möchten. Das Wegpunkt-Symbol wird erweitert, um anzuzeigen, dass es aktiv ist.
- **2.** Aktivieren Sie das Menü und wählen Sie den Wegpunkt im Menü aus.
- **3.** Wählen Sie die Option Bewegen aus.
- **4.** Wählen Sie die neue Wegpunkt-Position aus.
- **5.** Drücken Sie die **Eingabe**-Taste, um die neue Position zu bestätigen.

Der Wegpunkt wird nun automatisch an der neuen Position gespeichert.

# **Bearbeiten von Wegpunkten**

Alle Daten für einen Wegpunkt können im Dialogfeld **Edit Wegpunkt** bearbeitet werden..

Sie aktivieren das Dialogfeld durch Auswählen des Popup-Fensters für den Wegpunkt oder über das Menü, wenn der Wegpunkt aktiviert ist.

Sie können auch über das Wegpunkt-Werkzeug auf der **Startseite** auf das Dialogfeld zugreifen.

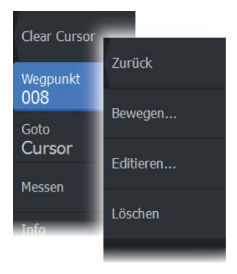

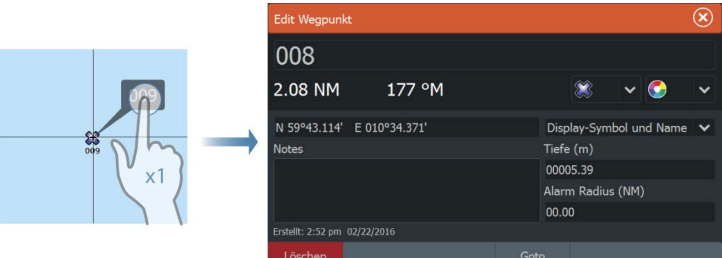

# **Löschen von Wegpunkten**

Sie können einen Wegpunkt über das Fenster **Edit Waypoint** (Wegpunkt bearbeiten) oder durch Auswählen der Menüoption **Delete** (Löschen) löschen, wenn der Wegpunkt aktiviert ist.

Sie können Wegpunkte auch über das Wegpunkt-Werkzeug auf der Startseite löschen.

MOB-Wegpunkte können auf die gleiche Weise gelöscht werden.

# **Wegpunkt-Alarm-Einstellungen**

Sie können für jeden einzelnen Wegpunkt einen Alarmradius einstellen. Der Alarm wird im Dialog **Edit Wegpunkt** festgelegt.

**→ Hinweis:** Der Alarm für den Wegpunkt-Radius muss im Alarmfeld eingeschaltet sein, um einen Alarm zu aktivieren, wenn Ihr Schiff in den festgelegten Radius fährt. Weitere Informationen finden Sie unter *["Alarme"](#page-190-0)* [auf Seite 191.](#page-190-0)

# **Routen**

Eine Route besteht aus mehreren Routenpunkten, die in der Reihenfolge Ihrer geplanten Navigation erfasst wurden.

Wenn Sie eine Route im Kartenfeld auswählen, wird sie in Grün, zusammen mit dem Routennamen angezeigt.

Das System unterstützt Navionics Autorouting und Jeppesen Easy Routing. Diese Funktion schlägt automatisch Routenpunkte zwischen dem ersten und dem letzten Routenpunkt einer Route vor, oder – bei einer komplexen Route – zwischen ausgewählten Routenpunkten. Sie können die Funktion verwenden, wenn Sie eine neue Route einrichten, oder Sie können bereits gespeicherte Routen damit bearbeiten.

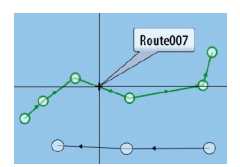

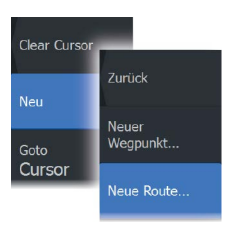

# **Erstellen einer neuen Route im Kartenfeld**

- **1.** Aktivieren des Cursors im Kartenfeld
- **2.** Wählen Sie die Option Neue Route im Menü aus.
- **3.** Positionieren Sie den ersten Wegpunkt im Kartenfeld.
- **4.** Setzen Sie weitere neue Routenpunkte im Kartenfeld, bis die Route vollständig ist.
- **5.** Speichern Sie die Route durch Auswählen der Option Speichern im Menü.

# **Bearbeiten einer Route im Kartenfeld**

- **1.** Wählen Sie die Route aus, um sie zu aktivieren.
- **2.** Wählen Sie die Option Route editieren im Menü aus.
- **3.** Positionieren Sie den neuen Routenpunkt im Kartenfeld:
	- Wenn Sie den neuen Routenpunkt auf einem Streckenteil positionieren, wird ein neuer Punkt zwischen den bereits bestehenden Routenpunkten hinzugefügt.
	- Wenn Sie den neuen Routenpunkt außerhalb der Route setzen, wird der neue Routenpunkt in der bestehenden Route hinter dem letzten Punkt hinzugefügt.
- **4.** Ziehen Sie einen Routenpunkt, um ihn an eine neue Position zu verschieben.
- **5.** Speichern Sie die Route durch Auswählen der Option Speichern im Menü.
- **→ Hinweis:** Das Menü ändert sich entsprechend der gewählten Bearbeitungsoption. Alle Bearbeitungen werden über das Menü bestätigt oder verworfen.

# **Löschen einer Route**

Eine Route kann über die Menüoption **Delete** (Löschen) entfernt werden, wenn die Route aktiviert ist. Sie können Routen auch über das Routen-Werkzeug auf der **Startseite** löschen.

<span id="page-61-0"></span>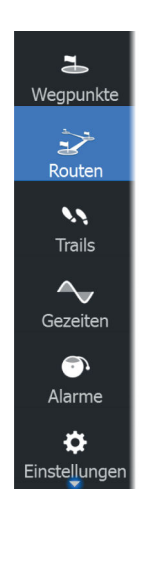

# **Erstellen von Routen anhand vorhandener Wegpunkte**

Sie können eine neue Route im Dialogfeld **Routen** erstellen, indem Sie vorhandene Wegpunkte miteinander kombinieren. Das Dialogfeld wird über das **Routen**-Tool auf der **Startseite** aufgerufen.

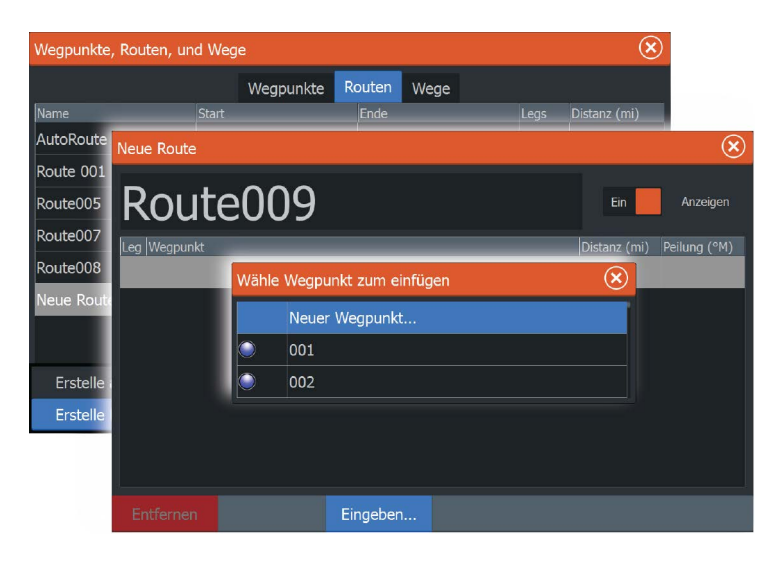

# **Konvertieren Trails von Routen**

Im Dialogfeld Trail bearbeiten (Edit Trail) können Sie einen Trail in eine Route umwandeln. Sie rufen dieses Dialogfeld auf, indem Sie den Trail aktivieren und dann das Popup-Fenster für den Trail oder die Menü-Option **Trail** auswählen.

Das Dialogfeld Editieren Trails kann auch mit dem Trails -Tool über die **Startseite** aufgerufen werden.

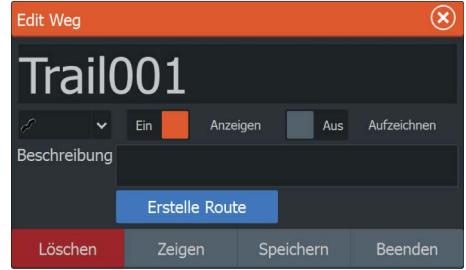

# **Dock-to-dock-Autorouting und Easy Routing**

Die Dock-to-dock-Funktionen Autorouting und Easy Routing schlagen, basierend auf den Informationen in der Karte und der Größe Ihres Schiffs, neue Routenpunkt-Positionen vor. Bevor Sie die Funktionen verwenden können, müssen Sie Tiefgang, Breite und Höhe des Schiffs in das System eingeben. Das Dialogfeld Bootseinstellungen (Boat Settings) wird automatisch angezeigt, wenn Sie die Funktionen aufrufen und diese Informationen noch fehlen.

- → **Hinweis:** Geräte, die für den Verkauf in den USA bestimmt sind, verfügen nicht über die Autorouting-Funktionen. Bei allen Geräten, die nicht für die USA bestimmt sind, werden die Autorouting-Funktionen deaktiviert, wenn sie in US-Gewässern verwendet werden.
- → **Hinweis:** Dock-to-dock-Autorouting und Easy Routing können nicht verwendet werden, wenn sich einer der ausgewählten Routenpunkte in einem unsicheren Gebiet befindet. In diesem Fall wird ein Warndialogfeld angezeigt und Sie müssen die betreffenden Routenpunkte an eine sichere Position verschieben, um fortfahren zu können.
- → **Hinweis:** Wenn keine kompatible Kartografie verfügbar ist, sind die Dock-to-dock-Menüoptionen Autorouting und Easy Routing nicht verfügbar. Kompatible Kartografien sind unter anderem CMAP MAX-N+, Navionics+ und Navionics Platinum. Die vollständige Auswahl der verfügbaren Karten finden Sie unter www.gofreemarine.com, www.c-map.com oder www.navionics.com.
- **1.** Setzen Sie mindestens zwei Routenpunkte auf eine neue Route oder öffnen Sie eine vorhandene Route zum Bearbeiten.
- **2.** Wählen Sie **Dock-to-dock-Autorouting** und dann:
	- **Komplette Route**, wenn das System neue Routenpunkte zwischen dem ersten und dem letzten Routenpunkt der offenen Route hinzufügen soll.
	- **Auswahl** (Selection), wenn Sie die Routenpunkte zur Begrenzung von Autorouting manuell festlegen und dann die gewünschten Routenpunkte auswählen wollen. Ausgewählte Routenpunkte werden rot angezeigt. Es können nur zwei Routenpunkte ausgewählt werden und das System verwirft

jegliche Routenpunkte zwischen den ausgewählten Startund Endpunkten.

- **3.** Wählen Sie **Bestätigen** (Accept), um das Autorouting zu starten.
	- Wenn das Autorouting abgeschlossen ist, erscheint die Route im Vorschaumodus. Dabei sind die Etappen farbkodiert, um sichere und unsichere Gebiete anzuzeigen. Navionics verwendet rot (unsicher) und grün (sicher), während C-MAP rot (unsicher), gelb (gefährlich) und grün (sicher) benutzt.
- **4.** Verschieben Sie Routenpunkte bei Bedarf, während die Route im Vorschaumodus angezeigt wird.
- **5.** Wählen Sie **Bestätigen** (Keep), um die Positionen der Routenpunkte zu akzeptieren.
- **6.** Wiederholen Sie Schritt 2 (**Auswahl**) und Schritt 3, wenn das System die Routenpunkte für weitere Teile der Route positionieren soll.
- **7.** Wählen Sie **Speichern** (Save), um das Autorouting abzuschließen und die Route zu speichern.

#### Beispiele für Dock-to-dock-Autorouting und Easy Routing

• Die Option **Komplette Route** wird verwendet, wenn der erste und der letzte Routenpunkt ausgewählt sind.

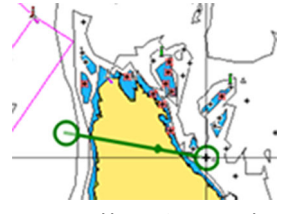

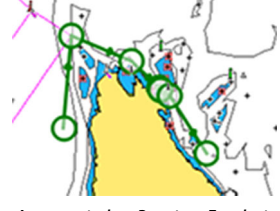

*Erster und letzter Routenpunkt Automatisches Routing-Ergebnis*

• Die Option **Auswahl** wird verwendet, um einen Teil der Route im Autorouting-Modus zu navigieren.

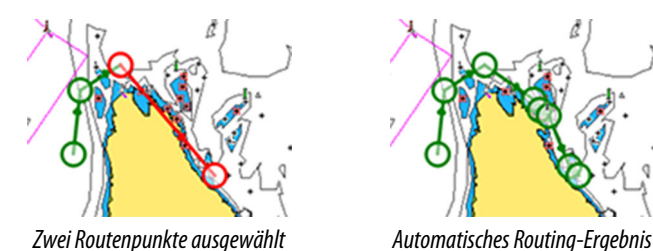

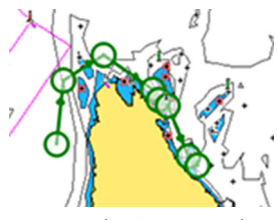

# **Verwenden des Dialogfensters "Editiere Route"**

Sie können Routenpunkte im Dialogfeld **Route editieren** hinzufügen oder entfernen. Zum Öffnen dieses Dialogfeldes wählen Sie das aktive Popup-Fenster einer Route aus oder verwenden Sie das Menü.

Der Dialog kann auch mit dem Werkzeug **Routen** über die **Startseite** aufgerufen werden.

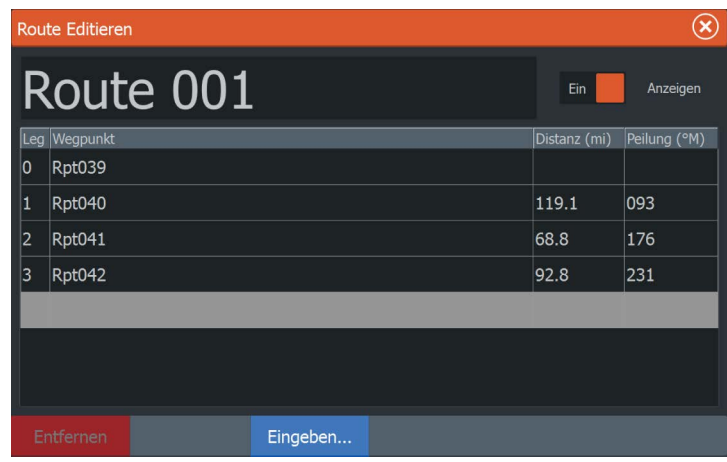

# **Trails**

Trails sind grafische Darstellungen einer zurückgelegten Strecke, anhand derer Sie Ihre Fahrten rekonstruieren können. Trails können im Dialogfeld **Editieren** in Routen umgewandelt werden.

Ab Werk ist das System so eingerichtet, dass die Schiffsbewegung im Kartenfeld in Form eines Tracks verfolgt wird. Das System erfasst die Schiffsbewergung Trails solange, bis die Länge die festgelegte

Höchstzahl an Punkten erreicht hat. Anschließend werden die ältesten Punkte automatisch überschrieben.

Die automatische Tracking-Funktion kann im Dialogfeld Trails ausgeschaltet werden.

#### **Neu erstellen Trails**

Sie können einen neuen Trail im Dialogfeld **Trails** erstellen. Das Dialogfeld öffnen Sie mit dem Werkzeug **Trails** auf der **Startseite**.

# **Trails Einstellungen**

Trails bestehen aus einer Reihe von Punkten, die durch Liniensegmente verbunden werden, deren Länge von der Aufzeichnungsfrequenz abhängt.

Sie können festlegen, dass Trail-Punkte auf Grundlage von Zeit- oder Entfernungseinstellungen gesetzt werden, oder Sie können das System jedes Mal automatisch einen Wegpunkt setzen lassen, wenn eine Kursänderung registriert wird.

**→ Hinweis:** Die Trails Option muss außerdem in den Karteneinstellungen aktiviert werden, damit sie angezeigt wird.

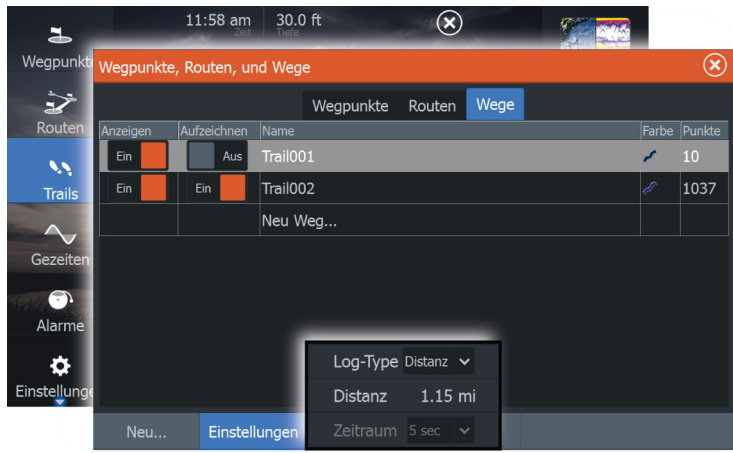

# **6**

# **Navigieren**

Mit der Navigationsfunktion des Systems können Sie zur Cursor-Position, zu einem Wegpunkt oder entlang einer vordefinierten Route navigieren.

Verfügt Ihr System über eine Autopilotfunktion, können Sie die automatische Navigation des Schiffes mit dem Autopiloten einstellen.

Weitere Informationen zur Positionierung von Wegpunkten und zum Erstellen von Routen finden Sie unter *["Wegpunkte, Routen und Wege"](#page-56-0)* [auf Seite 57](#page-56-0).

# **Steuer-Anzeige**

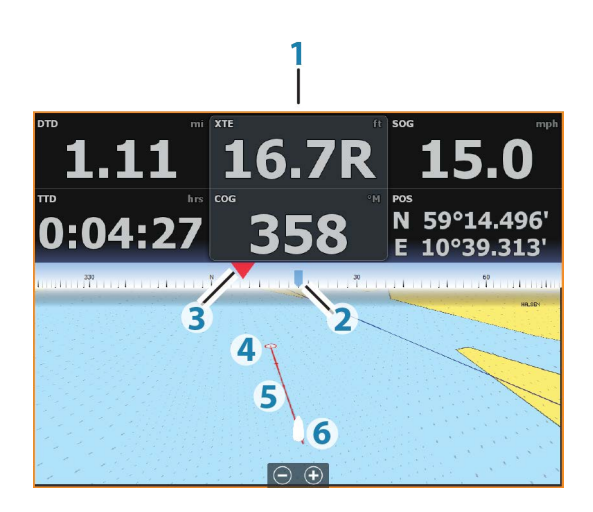

Die Steueranzeige kann verwendet werden, um während der Navigation Informationen anzuzeigen. Sie wird auf der **Startseite** als Vollbildansicht oder als Teil einer Seite mit mehreren Anwendungsfeldern aktiviert.

- **1** Datenfelder
- **2** Kurs des Schiffes
- **3** Peilung zum Wegpunkt
- **4** Bestimmungsort
- **5** Peillinie mit zulässiger Kursabweichung Beim Navigieren auf einer Route zeigt die Peillinie den geplanten Kurs von einem Wegpunkt zum nächsten. Beim Navigieren zu einem Wegpunkt (Cursorposition, MOB oder eine eingegebene Längen-/Breitenposition) zeigt die Peillinie den geplanten Kurs vom Startpunkt der Navigation bis zum Wegpunkt.
- **6** Schiffssymbol Zeigt Entfernung und Peilung relativ zum geplanten Kurs. Wenn der XTE (Kursfehler) das festgelegte XTE-Limit überschreitet, wird dies durch einen roten Pfeil mit Entfernung zur Tracklinie angezeigt. Weitere Informationen finden Sie unter *["XTE-Limit"](#page-70-0)* [auf Seite](#page-70-0) [71](#page-70-0)*.*

#### **Datenfelder**

Die Steuer-Anzeige enthält die folgenden Informationen:

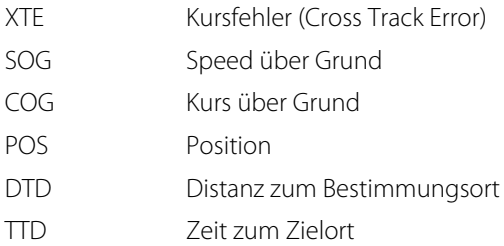

# **Navigieren zur Cursor-Position**

Sie können zu jeder Cursor-Position in Karten-, Radar- oder Sonar Bedienfeldern navigieren.

Positionieren Sie den Cursor am ausgewählten Bestimmungsort im Bedienfeld und wählen Sie dann im Menü die Option **Zur Cursor-Position** aus.

**→ Hinweis:** Die Menüoption Goto Cursor (Zur Cursor-Position wechseln) ist nicht verfügbar, wenn Sie bereits navigieren.

# **Routennavigation**

Sie können die Routennavigation über das Kartenfeld, die Steuer-Anzeige oder das Dialogfeld Route starten.

Beim Start der Routennavigation wird das Menü erweitert und zeigt Optionen zum Abbrechen der Navigation, Überspringen eines Wegpunktes und zum erneuten Starten der Route von der aktuellen Schiffsposition aus an.

#### **Starten einer Route über das Kartenfeld**

Aktivieren Sie eine Route im Feld, und wählen Sie dann die Menüoption für die Routennavigation aus.

Sie können einen Routenpunkt auswählen, um mit der Navigation von einem gewünschten Punkt aus zu beginnen.

# **Starten einer Route über die Steuer-Anzeige**

Wählen Sie die Option Start Route im Menü und dann Details im Dialogfeld aus.

# **Starten der Routennavigation über das Dialogfeld Route**

Sie können die Navigation vom Dialogfeld **Route** aus starten, das folgendermaßen aktiviert wird:

- Wählen Sie auf der Startseite das Werkzeug **Route** aus.
- Wählen Sie die Routendetails im Menü aus.

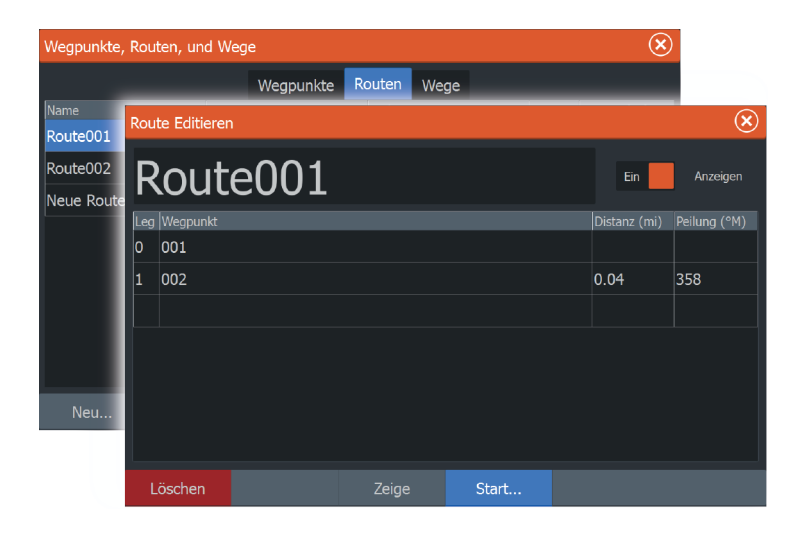

# **Navigieren mit dem Autopiloten**

Wenn Sie die Navigation auf einem System mit Autopilot-Funktion starten, werden Sie aufgefordert, den Autopiloten in den Navigationsmodus zu setzen.

Wenn Sie den Autopiloten nicht aktivieren, können Sie ihn zu einem späteren Zeitpunkt immer noch über den Autopilot-Controller in den Navigationsmodus setzen.

Weitere Informationen zur Autopilot-Funktion finden Sie unter *["Autopilot"](#page-112-0)* [auf Seite 113](#page-112-0).

# <span id="page-70-0"></span>**Navigationseinstellungen**

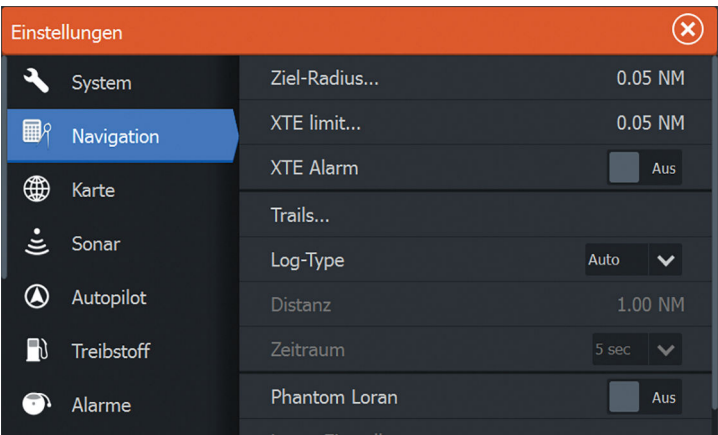

# **Ziel-Radius**

Legt einen unsichtbaren Kreis um den Zielwegpunkt fest. Wenn das Schiff sich in diesem Radius befindet, gilt der Wegpunkt als erreicht.

# **XTE-Limit**

Diese Einstellung definiert, wie weit sich das Schiff von der ausgewählten Route entfernen darf. Wenn das Schiff diesen Grenzwert überschreitet, wird ein Alarm ausgelöst.

# **XTE-Alarm (Cross-Track-Fehler)**

Aktiviert bzw. deaktiviert den XTE-Alarm.

# **Trails**

Öffnet das Dialogfeld **Trails**, in dem die Trail-Einstellungen angepasst und Trails in Navigationsrouten umgewandelt werden können. Siehe auch *["Konvertieren von Trails in Routen"](#page-61-0)* [auf Seite 62.](#page-61-0)

# **Log-Type**

Sie können festlegen, dass Trail-Punkte auf Grundlage der Zeit oder Entfernung gesetzt werden. Oder Sie können das Gerät jedes Mal

automatisch einen Trail-Punkt setzen lassen, wenn eine Kursänderung registriert wird.

Legen Sie einen der folgenden Log-Types bei den Navigationseinstellungen fest:

- **Auto**: Das Gerät setzt jedes Mal automatisch einen Trail-Punkt, wenn eine Kursänderung registriert wird.
- **Distanz**: Wählen Sie das Distanz-Feld aus, und geben Sie die Distanz ein, die Sie aufzeichnen wollen.
- **Zeit**: Wählen Sie das Zeit-Feld aus, und geben Sie die Zeit ein, die Sie aufzeichnen wollen.

# **Phantom Loran**

Aktiviert die Nutzung des Ortungssystems Phantom Loran.

#### **Loran Einstellungen**

Legt Loran-Ketten (GRI) und bevorzugte Stationen für Wegpunkteingaben, Cursorposition und Positionsfeld fest. Die Beispielgrafik zeigt ein Fenster der Cursor-Position mit Informationen zur Loran-Position.

Weitere Informationen finden Sie in der Dokumentation des Loran-Systems.

N 25°44.044' W 80°08.285' 43132.70 7980 62156.66  $0.30$  nm, 254  $^{\circ}$ M
# **Sonar**

**7** 

Die Sonar-Funktion ermöglicht die Anzeige des Wassers und des Grundes unter Ihrem Schiff, sodass Sie Fische erkennen und die Struktur des Meeresgrundes untersuchen können.

# **Das -Bild**

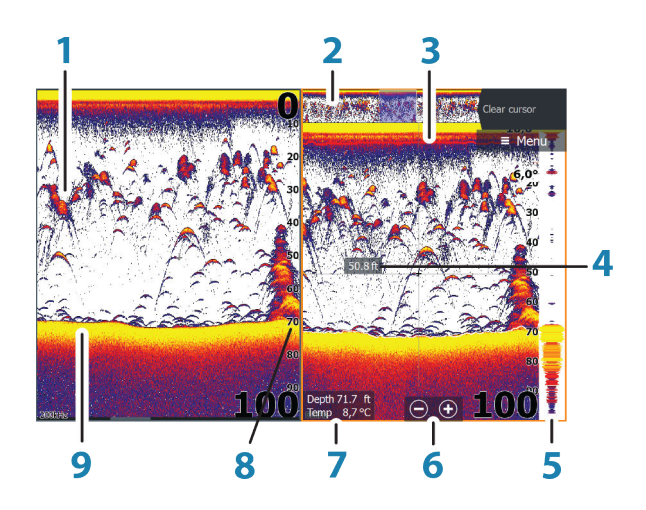

- **1** Fischbögen
- **2** Historienvorschau\*
- **3** Temperaturkurve\*
- **4** Tiefe an der Cursor-Position
- **5** Amplitudenanzeige\*
- **6** Zoom-Tasten (Bereich)
- **7** Wassertiefe und Wassertemperatur an der Cursor-Position
- **8** Bereichsskala
- **9** Meeresgrund

\* Optionale Sonar Teile.

**→ Hinweis:** Sie können die optionalen Sonar-Elemente einzeln ein- und ausschalten. Weitere Informationen finden Sie unter *["Ansichtsoptionen"](#page-81-0)* [auf Seite 82.](#page-81-0)

# **Mehrere Sonar**

Sie können die Sonar-Quelle für das Bild im Sonar-Bedienfeld angeben. Mithilfe einer geteilten Feldkonfiguration können zwei verschiedene Quellen gleichzeitig angezeigt werden. Weitere Informationen zur Auswahl einer Quelle für ein Bedienfeld finden Sie unter *["Quelle"](#page-76-0)* [auf Seite 77.](#page-76-0)

# **Zoomen von Bildern**

So verwenden Sie die Zoom-Funktion für Bilder:

- mit den Zoom-Tasten (+ oder -)
- Führen Sie zwei Finger auf dem Bildschirm auseinander oder zusammen.
- Verwenden der Tasten **+**/**-**

Das Zoomniveau wird unten links im Bild angezeigt.

Wenn Sie ein Bild vergrößern, wird der Meeresgrund am unteren Bildschirmrand angezeigt, unabhängig davon, ob das Gerät sich im manuellen oder im Autobereichsmodus befindet.

Ist der Bereich viel kleiner eingestellt als die tatsächliche Tiefe, kann das Gerät beim Zoomen den Meeresgrund nicht finden.

Wenn der Cursor aktiv ist, wird die Anzeige um den Bereich vergrößert, auf den der Cursor zeigt.

#### **Zoomleiste**

Die Zoomleiste wird wird beim Verkleinern oder Vergrößern des Bildes angezeigt.

Ziehen Sie die Zoomleiste in vertikale Richtung, um andere Bereiche der Wassersäule anzuzeigen.

# **Verwenden des Cursors im Bild**

Der Cursor kann verwendet werden, um eine Entfernung zu einem Ziel zu messen, eine Position zu markieren und um Ziele auszuwählen.

Der Cursor wird standardmäßig nicht auf dem Bild angezeigt.

Wenn Sie den Cursor auf dem Bild positionieren, hält der Bildschirm an, und es wird die Tiefe an der Cursor-Position angezeigt. Außerdem werden das Informationsfenster und die Verlaufsleiste aktiviert.

Entfernen Sie den Cursor und die Cursorelemente aus dem Feld, indem Sie im Radarmenü auf **Clear cursor (Cursor löschen)** oder die Taste **X** drücken.

# **Anzeigen der Historie**

Immer wenn der Cursor in einem Sonar Feld angezeigt wird, wird auch die Bildlaufleiste unten im Feld angezeigt. Die Bildlaufleiste stellt das aktuell angezeigte Bild im Verhältnis zum gespeicherten Gesamtverlauf des Sonar Bildes dar.

Wenn sich die Bildlaufleiste ganz rechts befindet, zeigen Sie die neuesten Sonarergebnisse an. Wenn Sie den Cursor links auf dem Bildschirm platzieren, verschiebt sich die Verlaufsleiste nach links, und der automatische Bildlauf beim Eingang neuer Sonarwerte wird deaktiviert.

Sie können den Sonarverlauf anzeigen, indem Sie das Bild verschieben. Auch lässt sich die Historie mit der Vorschau-Funktion verschieben. Siehe *["Vorschau"](#page-83-0)* [auf Seite 84.](#page-83-0)

Um den normalen Bildlauf wieder zu aktivieren, wählen Sie **Clear cursor (Cursor löschen)** oder drücken Sie die **X**-Taste.

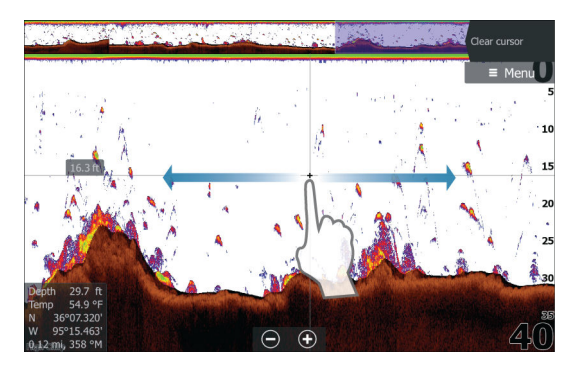

# **Einrichten des Bildes**

Verwenden Sie die Sonar-Menüoptionen, um das Bild einzurichten. Wenn der Cursor aktiviert ist, werden einige Funktionen im Sonar-Menü durch Cursormodus-Funktionen ersetzt. Tippen Sie auf **Cursor löschen (Clear Cursor)**, um zum normalen Sonar-Menü zurückzukehren.

## **Der Bereich**

Die Bereichseinstellung legt die auf dem Bildschirm angezeigte Wassertiefe fest

#### **Frequenz**

Das Gerät unterstützt verschiedene Schwingerfrequenzen. Welche Frequenzen verfügbar sind, hängt vom angeschlossenen Schwinger-Modell ab.

Sie können zwei verfügbare Frequenzen gleichzeitig anzeigen, indem Sie duale Sonar Felder auf der **Startseite** auswählen.

# **Empfindlichkeit**

Je höher die Empfindlichkeit, desto mehr Details werden auf dem Bildschirm angezeigt. Je geringer die Empfindlichkeit, desto weniger Details werden dargestellt. Zu viele Details führen zu Störungsechos auf dem Bildschirm. Ist die Empfindlichkeit jedoch zu gering eingestellt, werden gewünschte Echos ggf. nicht angezeigt.

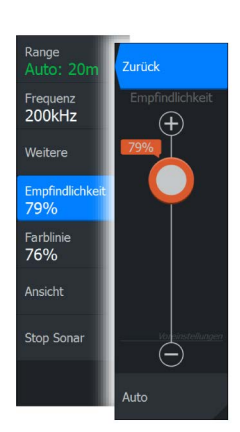

**→ Hinweis:** Die Einstellung Auto Empfindlichkeit ist in den meisten Fällen geeignet.

#### **Automatische Empfindlichkeit**

Bei der automatischen Empfindlichkeit werden die Sonar-Wiedergaben automatisch auf optimale Niveaus eingestellt. Die automatische Einstellung der Empfindlichkeit kann über "+" und "-" an die Präferenzen des Benutzers angepasst werden, wobei die eigentliche Funktionalität jedoch erhalten bleibt.

## **Farblinie**

Der Benutzer kann die Farben des Bildschirms anpassen, damit die Unterscheidung zwischen weicheren und härteren Zielen einfacher ist. Wird diese Farblinie angepasst, ist es einfacher, Fische und wichtige Strukturen am oder in der Nähe des Meeresgrundes vom tatsächlichen Meeresgrund zu trennen.

#### **Anpassen von Empfindlichkeit und Farblinie**

Wählen Sie die Menüoptionen Empfindlichkeit oder Farblinie im Sonar Menü aus und passen Sie sie durch senkrechtes Ziehen der Leiste oder mithilfe der **Cursor**-Tasten an.

- <span id="page-76-0"></span>**→ Hinweis:** Geringfügige Änderungen können Sie vornehmen, indem Sie auf die Position über oder unter der aktuellen Schiebereglerposition tippen. Sie können dazu auch die **Cursor**-Tasten verwenden.
- **→ Hinweis:** Wird der Schieberegler für die Empfindlichkeit oder die Farblinie angezeigt, wird dieser automatisch ausgewählt. Sie können dann die Anpassung mithilfe der **Cursor**-Tasten nach oben oder unten vornehmen.

#### **Quelle**

Wählen Sie die Quelle für das Bild in dem ausgewählten Feld.

Mithilfe einer geteilten Feldkonfiguration können zwei verschiedene Quellen gleichzeitig angezeigt werden. Die Menübedienelemente der einzelnen Felder sind voneinander unabhängig.

Als Quelle kann der interne Sonar, ein weiteres MFD im Ethernet-Netzwerk oder ein Sonar-Modul dienen. Informationen zum Festlegen von Quellen finden Sie im separaten HDS Carbon-Installationshandbuch.

**→ Hinweis:** Wenn zwei Schwinger mit den gleichen Frequenzbereichen verwendet werden, kann es zu Störungen zwischen den beiden kommen, und auf dem Bild werden sie möglicherweise als vertikale Linien angezeigt. Um dies zu vermeiden, verwenden Sie die Menüoption Frequenz (Frequency), und richten Sie den einen Schwinger in einem Frequenzbereich ein (z. B. mittlerer CHIRP) und den anderen Schwinger in einem anderen Frequenzbereich (z. B. hoher CHIRP).

# **Stop Sonar**

Mit der Menü-Option **Stop Sonar** stoppen Sie das Sonar-Ping-Signal. Verwenden Sie die Option "Stop Sonar" immer dann, wenn Sie das Sonar deaktivieren, aber das Gerät nicht ausschalten wollen.

#### Range Zurück Frequenz<br>200kHz Störunterdrückung  $Infty$ Weitere Oberfl-Klarh  $\Delta$ LIS Empfindlichke Scroll-Geschwindigkeit Normal Farblinie Ping-Geschwindigkeit 76%  $Max$ Ansicht Man Mode Stop Sonar Sonar Log...

# **Weitere Optionen**

Die weiteren Optionen sind nur verfügbar, wenn der Cursor nicht aktiv ist.

## **Störunterdrückung**

Signalstörungen durch Bilgepumpen, Motorvibrationen und Luftblasen können zu Störechos auf dem Bild führen.

Die Option Störunterdrückung filtert die Auswirkungen von Signalstörungen und reduziert Störechos auf dem Bildschirm.

## **Oberflächen-Klarheit**

Wellenaktivität, Nachlaufströmung und Temperaturumkehrungen können zu Störechos auf dem Bildschirm nahe der Oberfläche führen. Mit der Einstellung "Oberflächen-Klarheit" werden Oberflächen-Störechos reduziert, indem die Empfindlichkeit des Empfängers nahe der Oberfläche verringert wird.

# **Scroll-Geschwindigkeit**

Sie können die Verlaufsgeschwindigkeit des Bildes auf dem Bildschirm auswählen. Eine hohe Scroll-Geschwindigkeit aktualisiert das Bild schnell, eine langsame zeigt einen längeren Verlauf.

**→ Hinweis:** Unter bestimmten Bedingungen kann es notwendig sein, die Scroll-Geschwindigkeit anzupassen, um ein aussagekräftigeres Bild zu erhalten, darunter zum Beispiel die Einstellung des Bildes auf eine schnellere Geschwindigkeit beim senkrechten Fischen von fester Position aus.

## **Ping-Geschwindigkeit**

Über die Ping-Geschwindigkeit wird festgelegt, wie häufig der Schwinger Signale ins Wasser sendet. Standardmäßig ist die Ping-Geschwindigkeit auf max eingestellt. Die Ping-Geschwindigkeit muss eventuell angepasst werden, um Störungen oder spezielle Fischfangbedingungen zu berücksichtigen.

## **Manual Mode (Manueller Modus)**

Der manuelle Modus ist ein erweiterter Benutzermodus, der die Funktionen der digitalen Tiefe einschränkt, damit das Gerät Sonarsignale nur bis zum ausgewählten Bereich verarbeitet.

<span id="page-78-0"></span>Dadurch ist ein glatter Bildlauf des Displays möglich, wenn sich die Grundtiefe außerhalb der Reichweite des Schwingers befindet. Wenn Sie den manuellen Modus des Gerätes verwenden, empfangen Sie möglicherweise keine Tiefenmessungen, oder Sie empfangen falsche Tiefeninformationen.

# **Starten der Aufzeichnung von Protokolldaten**

Sie können die Aufzeichnung von Protokolldaten beginnen und die Datei intern im Gerät oder auf einer Karte speichern, die Sie in den Kartenleser des Gerätes gesteckt haben.

Das Dialogfeld **Sonar aufzeichnen** (Log sonar) wird über die Menüoption **Erweitert** (Advanced) oder über das Dialogfeld **Sonar-Einstellungen** (Sonar Settings) aktiviert.

Wenn die Daten aufgezeichnet werden, blinkt oben links ein rotes Symbol und am unteren Bildschirmrand wird in regelmäßigen Abständen eine Meldung angezeigt.

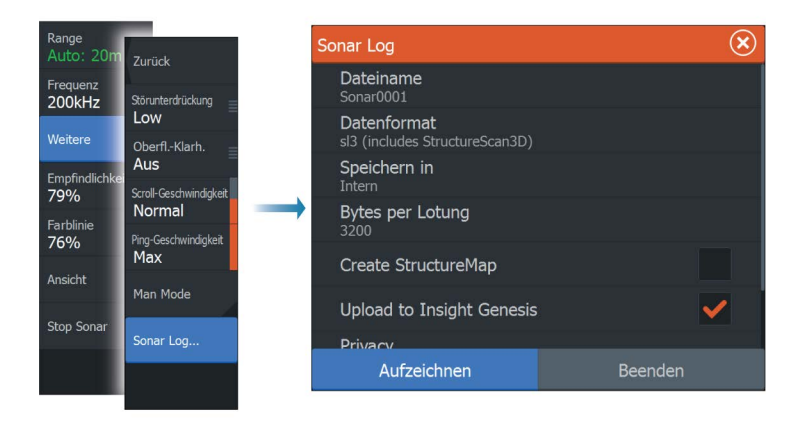

#### **Dateiname**

Geben Sie den Namen der Aufzeichnung ein (Log).

#### **Dateiformat**

Wählen Sie ein Dateiformat aus dem Dropdown-Menü aus: SLG (nur Sonar), XTF (nur Structure\*), SL2 (Sonar und Structure) oder SL3 (umfasst StructureScan 3D).

**→ Hinweis:** Das XTF-Format wird nur für bestimmte Sonar-Anzeige-Tools von Fremdanbietern verwendet.

#### **"Save to" (Speichern unter)**

Wählen Sie aus, ob die Aufzeichnung auf dem Gerät oder auf einer Speicherkarte im Kartensteckplatz gespeichert werden soll.

#### **Bytes per Lotung**

Wählen Sie aus, wie viele Bytes pro Sekunde zum Speichern der Log-Datei verwendet werden sollen. Eine höhere Byte-Zahl ergibt eine bessere Auflösung, führt aber auch zu einer größeren Datei.

#### **Erstellen der StructureMap**

Wenn StructureScan im Netzwerk verfügbar ist, können die .sl2 oder .sl3-Protokolle in das StructureMap-Format (.smf) konvertiert werden, wenn die Aufzeichnung abgeschlossen ist. Die Protokolldatei kann über die Option "Datei" auch ins StructureMap-Format konvertiert die Option.

#### **Zu Insight-Genesis hochladen**

Nach Abschluss der Aufzeichnung werden die Dateien zu Insight Genesis übertragen, sofern eine Verbindung zu einem WLAN-Hotspot besteht. Weitere Informationen zu WLAN-Hotspots finden Sie unter *["WLAN-Verbindung"](#page-133-0)* [auf Seite 134](#page-133-0).

#### **Datenschutz**

Sofern Ihr Insight Genesis-Konto dies gestattet, können Sie Ihre aufgezeichneten Lot-/Sonar-Speicherdaten in Insight Genesis als privat oder öffentlich zugänglich markieren.

#### **Verbleibende Zeit**

Zeigt den verbleibenden Speicherplatz für Aufnahmen.

# **Beenden der Aufzeichnung von Protokolldaten**

Wählen Sie im Dialogfeld Sonar aufzeichnen (Logging Sonar)**Beenden** (Stop), um die Aufzeichnung aller Sonarprotokolldaten vollständig zu beenden.

#### **→ Hinweis:** Wenn Sie die Option **Zu Insight-Genesis**

**hochladen**ausgewählt haben und mit einem WLAN-Hotspot verbunden sind, werden Ihre aufgezeichneten Daten an Insight Genesis übertragen, wenn Sie **Stop** wählen.

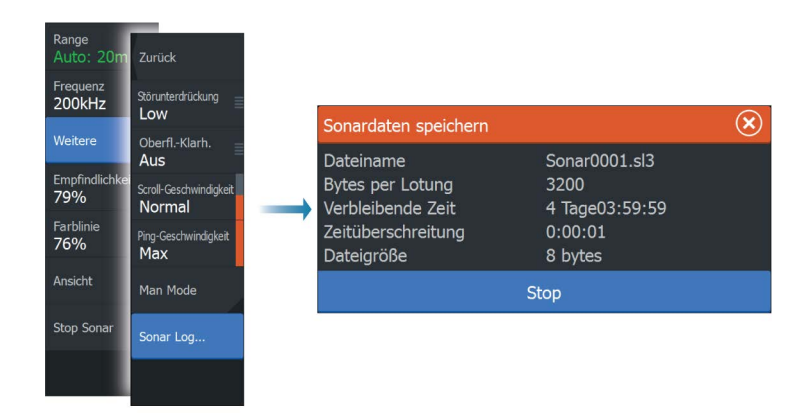

# **Anzeigen der aufgezeichneten Sonar-Daten**

Sie können sowohl intern als auch extern gespeicherte Sonaraufzeichnungen auswählen und überprüfen, wenn die Option Sonar-Speicherdaten ansehen im Dialogfeld für die Sonar-Einstellungen ausgewählt ist. Siehe *["Sonar-Einstellungen"](#page-84-0)* [auf Seite 85.](#page-84-0)

Die Protokolldatei wird als Pausenbild angezeigt, und Sie steuern das Blättern und die Anzeige über das Wiedergabe-Menü.

Sie können den Cursor im wiedergegebenen Bild verwenden und das Bild wie ein reguläres Echolotbild verschieben.

Wenn mehrere Kanäle in der ausgewählten Echo-Datei aufgezeichnet wurden, können Sie den anzuzeigenden Kanal auswählen.

Um den Wiedergabemodus zu beenden, drücken Sie die **X**-Taste oder wählen Sie das **X**-Symbol rechts oben im wiedergegebenen Bild aus.

# **Sonar Ansichtsoptionen**

Wählen Sie die Option "Ansicht" im Menü "Sonar" aus, um die Ansichtsoptionen anzuzeigen.

## **Optionen für einen geteilten Bildschirm**

Zoom

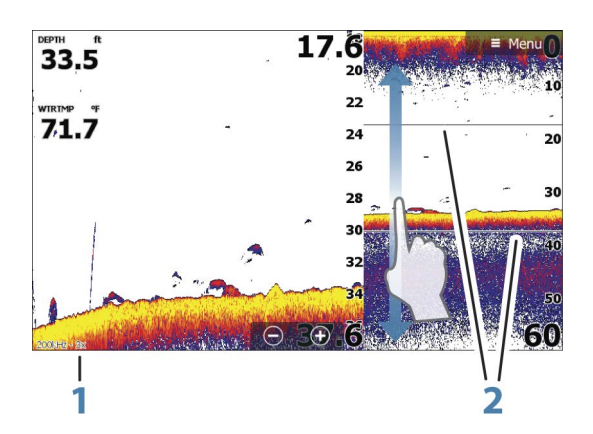

- **1** Zoom-Ebene
- **2** Zoomleisten

Der Zoom-Modus bietet eine vergrößerte Sicht des Sonarbildes auf der linken Seite des Feldes. Standardmäßig ist eine zweifache Vergrößerung eingestellt. Sie können im Dropdown-Menü maximal eine achtfache Vergrößerung auswählen. Verwenden Sie hierzu die Zoom-Tasten **+**/**-** oder die Zoom-Schaltflächen (+ oder -). Der Bereich zwischen den Zoomleisten auf der rechten Seite des Displays zeigt, welcher Bereich vergrößert wird. Wenn Sie den Vergrößerungsfaktor erhöhen, wird der Bereich verkleinert. Dies erkennen Sie an der verringerten Entfernung zwischen den Zoomleisten.

#### Bottom Lock (Bodenfokus)

Der Modus Bottom Lock (Bodenfokus) ist hilfreich, wenn Sie Echos nahe am Grund sehen möchten. In diesem Modus zeigt die linke Seite des Feldes ein Bild, in dem der Grund abgeflacht ist. Die

<span id="page-81-0"></span>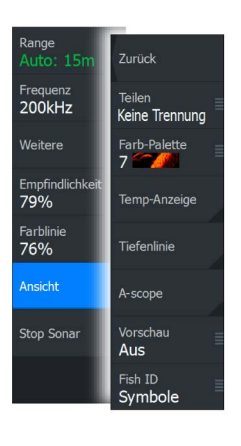

Bereichsskala wird so geändert, dass vom Meeresgrund (0) nach oben gemessen wird. Die Grund- und die Nulllinie werden immer im linken Bild angezeigt, unabhängig von der Bereichsskala. Der Skalierungsfaktor für das Bild auf der linken Seite des Feldes wird eingestellt, wie im Abschnitt zur Zoom-Option erläutert.

#### Flasher

Im Flasher-Modus wird die Sonar-Ansicht im linken Feld im Flasher-Stil und im rechten Feld in der normalen Sonar-Ansicht angezeigt.

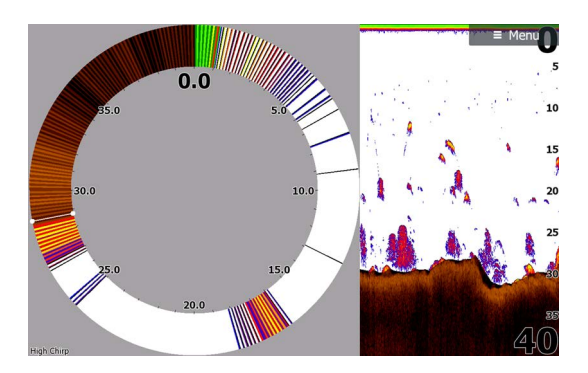

#### **Farb-Paletten**

Sie können zwischen verschiedenen Paletten für die Anzeige wählen, die für eine Vielzahl von Fischfangbedingungen optimiert sind.

#### **Temperaturanzeige**

Die Temperaturanzeige dient zum Veranschaulichen von Änderungen der Wassertemperatur.

Wenn eingeschaltet, werden eine farbige Linie und die Temperatur in Zahlen auf dem Sonar-Bild angezeigt.

#### **Tiefenlinie**

Für den Meeresgrund kann eine Tiefenlinie angezeigt werden, damit es einfacher ist, den Meeresgrund von Fischen und Strukturen zu unterscheiden.

## <span id="page-83-0"></span>**Amplitudenanzeige**

Die Amplitudenanzeige ist eine Anzeige von Echtzeit-Sonarechos, wie sie im Anzeigenfeld erscheinen. Die Stärke des aktuellen Echos wird durch die Breite und die Farbintensität dargestellt.

## **Vorschau**

Die gesamte verfügbare Sonar-Historie kann oben auf dem Sonarbildschirm angezeigt werden. Die Vorschauleiste stellt einen Schnappschuss der verfügbaren Sonarhistorie dar. Blättern Sie durch die Sonar-Historie, indem Sie den Vorschauschieberegler horizontal ziehen. Standardmäßig ist die Vorschau eingeschaltet, wenn der Cursor aktiv ist.

# **Fisch-ID**

Sie können auswählen, wie die Echos auf dem Bildschirm angezeigt werden sollen. Sie können auch festlegen, ob durch einen Piepton angegeben werden soll, wenn eine Fisch-ID im Feld angezeigt wird.

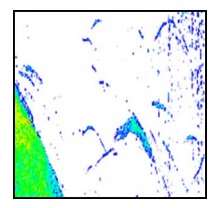

*Traditionelle Fisch-Echos Fischsymbole Fischsymbole und*

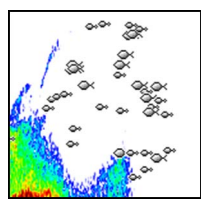

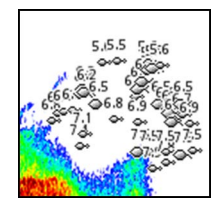

*Tiefenangabe*

**→ Hinweis:** Es handelt sich nicht bei allen Fischsymbolen tatsächlich um Fische.

# <span id="page-84-0"></span>**Sonar-Einstellungen**

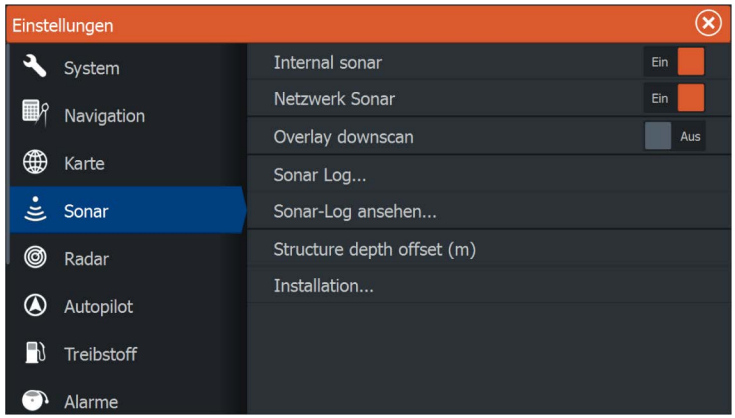

#### **Interner Sonar**

Wählen Sie diese Option, um den internen Sonar im Sonar-Menü zur Auswahl zu stellen. Weitere Informationen über die Auswahl von Quellen für Bedienfelder finden Sie unter *["Quelle"](#page-76-0)* [auf Seite 77.](#page-76-0)

Wenn diese Option deaktiviert ist, wird der interne Sonar in diesem Gerät deaktiviert. Er wird für kein Gerät im Netzwerk als Sonar-Quelle angezeigt. Wählen Sie diese Option bei Geräten im Netzwerk aus, die nicht an einen Schwinger angeschlossen sind.

#### **Netzwerk-Sonar**

Sie können mit anderen Geräten, die über das Ethernet-Netzwerk verbunden sind auf die Bilder Sonar dieses Gerätes zugreifen.

Weitere Informationen zum Sonar-Einrichten entnehmen Sie dem gesonderten Installationshandbuch für das HDS Carbon.

#### **DownScan-Overlay**

Wenn eine DownScan-Quelle an Ihr System angeschlossen ist, können Sie DownScan-Bilder in das reguläre Sonar Bild einblenden.

Wenn die Funktion aktiviert ist, werden im Sonar Menü grundlegende DownScan-Optionen angezeigt.

Tippen Sie im Menü Struktur auf Overlay, um den Grad der Struktur-Überlagerung auf dem Bildschirm anzupassen. Die Anpassungen können über den Schieberegler Overlay angepasst werden.

#### **Fischerei-Modus**

Diese Funktion besteht aus vordefinierten Sonareinstellungen, die für bestimmte Fischfangbedingungen konzipiert wurden.

**→ Hinweis:** Die Auswahl des richtigen Fischerei-Modus ist entscheidend für eine optimale Sonarleistung. Wenn Sie die Konfiguration beim ersten Starten abgeschlossen haben, wurde der richtige Fischerei-Modus bereits ausgewählt.

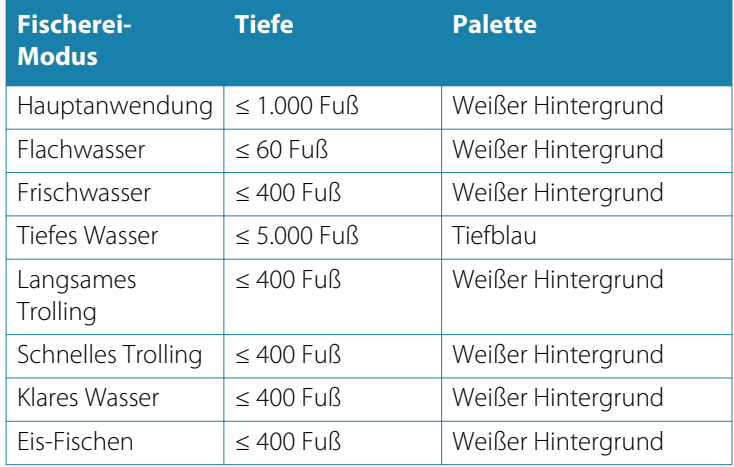

#### **Fischfang-Modus zurücksetzen**

Mit dieser Option wird der ausgewählte Fischerei-Modus auf die Standardeinstellungen zurückgesetzt. So können Sie in einem Fischerei-Modus vorgenommene Änderungen von Einstellungen löschen.

#### **Sonar-Log**

Wählen Sie diese Option aus, um die Aufzeichnung von Sonar Daten zu beginnen oder zu beenden. Weitere Informationen finden Sie im Abschnitt *["Starten der Aufzeichnung von Protokolldaten"](#page-78-0)* [auf Seite 79](#page-78-0).

Diese Option ist auch unter Weitere Optionen im Sonar Menü aufrufbar.

#### <span id="page-86-0"></span>**Ansicht Sonar Speicherdaten**

Zur Ansicht von Sonar Aufzeichnungen. Die Speicherdatei wird als Pausenbild angezeigt, und Sie steuern den Bildlauf und die Anzeige über das Menü.

Sie können den Cursor im Bild verwenden, Entfernungen messen und Anzeigeoptionen wie bei einem Echtzeitbild des Sonar festlegen. Wenn mehrere Kanäle in der ausgewählten Sonar Datei aufgezeichnet wurden, können Sie den anzuzeigenden Kanal auswählen.

Sie beenden die Funktion über das **X** oben rechts oder durch Drücken der **X**-Taste.

#### **Struktur-Tiefenoffset**

Einstellung für Structure-Schwinger

Alle Schwinger messen die Wassertiefe vom Schwinger zum Grund. Dies bedeutet, dass die Messwerte der Wassertiefe weder die Distanz vom Schwinger zum niedrigsten Punkt des Bootes im Wasser noch die Entfernung vom Schwinger zur Wasseroberfläche berücksichtigen.

Um die Tiefe vom niedrigsten Punkt des Bootes auf den Boden anzuzeigen, gehen Sie folgendermaßen vor. Messen Sie vor dem Einstellen des Struktur-Offsets die Distanz vom Strukturschwinger zum niedrigsten Punkt des Bootes im Wasser. Wenn diese Distanz beispielsweise 0,3 m (1 ft) beträgt, wird sie als (minus) -0,3 m (-1 ft) eingegeben.

Um die Tiefe von der Wasseroberfläche bis zum Grund anzuzeigen, gehen Sie folgendermaßen vor. Messen Sie vor dem Einstellen des Struktur-Offsets die Distanz vom Strukturschwinger zur Wasseroberfläche. Wenn diese Distanz beispielsweise 0,3 m beträgt, wird sie als (plus) 0,3 m eingegeben.

Eine Einstellung von 0 (Null) bewirkt, dass die angezeigte Tiefe der Distanz vom Schwinger zum Grund entspricht.

#### **Installation**

Dient zur Festlegung der verfügbaren Sonar-Quellen, die in der Menüoption Quelle (Source) zur Auswahl stehen. Weitere Informationen zum Einrichten von Quellen entnehmen Sie dem gesonderten Installationshandbuch für HDS Carbon. Weitere

Informationen zur Quellenauswahl finden Sie unter *["Quelle"](#page-76-0)* [auf Seite](#page-76-0) [77.](#page-76-0)

# **StructureScan**

**8** 

StructureScan HD liefert mithilfe hoher Frequenzen ein hochauflösendes, naturgetreues Bild des Meeresgrundes.

**→ Hinweis:** Sie müssen über ein StructureScan HD, die TotalScan-Schwinger oder StructureScan 3D-Schwinger installiert sein, damit der StructureScan-Funktionen.

Mit SideScan bietet StructureScan HD eine breite, detaillierte Abdeckung. Mit DownScan erhalten Sie detaillierte Bilder der Struktur und der Fische direkt unter dem Boot. Wenn der TotalScan-Schwinger angeschlossen ist, erfolgt der Zugriff auf die StructureScan-Seite über die **Startseite**.

→ Hinweis: StructureScan 3D wird ebenfalls unterstützt. Bei StructureScan 3D handelt es sich um eine Multi-Beam-Sonar-Technologie, die es Anglern ermöglicht, Unterwasserstrukturen und Bodenkonturen in einer anpassbaren dreidimensionalen Ansicht anzuzeigen. Weitere Informationen zu StructureScan 3D, finden Sie im separaten StructureScan 3D-Dokumentation.

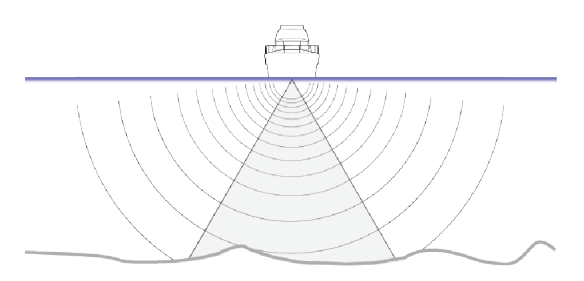

# **StructureScan-Bild**

## **Ansicht**

Das StructureScan-Feld kann als DownScan-Bild oder für die Darstellung des linken/rechten SideScan-Feldes eingerichtet werden.

Das DownScan-Bild kann außerdem als Einblendung in ein reguläres Sonar-Bild eingefügt werden.

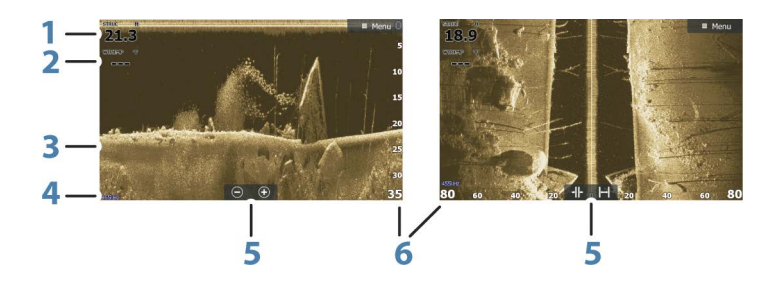

**1** Tiefe

**→ Hinweis:** Die Tiefenmesswerte sind abhängig von der Einstellung des **Structure-Tiefenoffsets**, siehe *["Struktur-Tiefenoffset"](#page-86-0)* [auf Seite 87.](#page-86-0)

- **2** Temperatur
- **3** Meeresgrund
- **4** Frequenz
- **5** Symbole für Zoom (DownScan)/Range (SideScan)
- **6** Bereichsskala

# **Vergrößern des StructureScan-Bildes**

Sie können StructureScan-Bilder folgendermaßen verkleinern bzw. vergrößern:

- mit den Zoom-Tasten (+ oder -)
- Führen Sie zwei Finger auf dem Bildschirm auseinander oder zusammen.
- Verwenden der Tasten **+**/**-**

Das Zoomniveau wird unten links im Feld angezeigt.

# **Verwenden des Cursors im StructureScan-Feld**

Der Cursor wird standardmäßig im StructureScan-Bild nicht angezeigt.

Durch das Positionieren des Cursors auf einem DownScan-Bild wird das Bild angehalten und das Cursor-Informationsfenster und die Verlaufsleiste werden aktiviert. Auf einem DownScan-Bild wird die Tiefe an der Cursor-Position gezeigt.

Durch das Positionieren des Cursors auf einem SideScan-Bild wird das Bild angehalten und das Cursor-Informationsfenster wird aktiviert. Auf einem SideScan-Bild wird die Distanz zum Schiff auf der linken bzw. rechten Seite zur Cursor-Position gezeigt.

Um den Cursor und Cursor-Elemente aus dem Feld zu entfernen, drücken Sie die **X**-Taste oder wählen Sie die Option **Clear cursor (Cursor löschen)** aus.

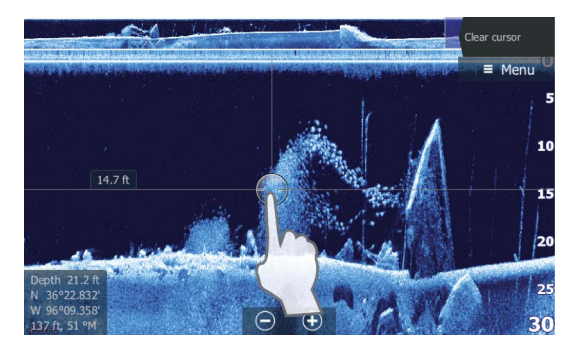

# **Anzeigen des StructureScan-Verlaufs**

Wird der Cursor in einer DownScan-Ansicht angezeigt, ist auch die Verlaufsleiste oben im Bedienfeld zu sehen.

Der markierte Teil der Verlaufsleiste zeigt das derzeit angezeigte Bild im Verhältnis zum gespeicherten Gesamtverlauf des StructureScan-Bildes. Sie können den Verlauf verschieben, indem Sie das Bild oder den markierten Teil der Verlaufsleiste nach links oder rechts ziehen.

In einer SideScan-Ansicht können Sie das Bild verschieben, um die Seiten und den Verlauf zu sehen. Ziehen Sie dafür das Bild nach links, rechts und oben.

Setzen Sie den regulären StructureScan-Bildlauf fort, indem Sie auf **Clear Cursor** oder die **X**-Taste drücken.

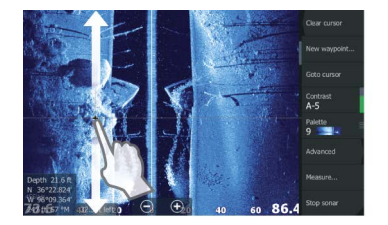

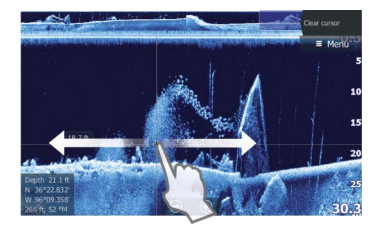

# **Einrichten des StructureScan-Bildes**

Verwenden Sie das StructureScan-Menü, um das Bild einzurichten. Wenn der Cursor aktiv ist, werden einige Funktionen im Menü durch Cursormodus-Funktionen ersetzt. Tippen Sie auf **Clear Cursor**, um zum normalen Menü zurückzukehren.

#### **Bereich (Range)**

Die Bereichseinstellung legt die auf dem Bildschirm angezeigte Wassertiefe und den SideScan-Bereich fest.

#### **Auto Range**

Wenn der Bereich auf Auto eingestellt ist, stellt das System den Bereich abhängig von der Wassertiefe automatisch ein.

#### **Voreingestellte Bereichsniveaus**

Sie können aus verschiedenen voreingestellten Bereichsniveaus wählen.

#### **StructureScan-Frequenzen**

StructureScan unterstützt zwei Frequenzen: 455 kHz bietet in den meisten Situationen die ideale Reichweite und Bildqualität, während 800 kHz höhere Details in Flachwasser liefert.

#### **Kontrast**

Bestimmt das Helligkeitsverhältnis zwischen den hellen und dunklen Bereichen auf dem Bildschirm.

So stellen Sie den Kontrast ein:

- **1.** Wählen Sie das Kontrast-Symbol aus oder aktivieren Sie die Option Kontrast im Menü, um die Farbanpassungsleiste anzuzeigen.
- **2.** Bewegen Sie den Schieber nach oben oder unten, bis der Kontrast für Sie stimmt. Oder wählen Sie **Auto-Kontrast** aus.
- Ú *Hinweis:* Wir empfehlen die Verwendung von **Auto-Kontrast**.

#### **Farb-Paletten**

Sie können zwischen verschiedenen Paletten für die Anzeige wählen, die für eine Vielzahl von Fischfangbedingungen optimiert sind.

## **Ansicht**

Sie können die StructureScan-Seite als DownScan-Bild einrichten, wobei nur links, nur rechts oder links/rechts angezeigt wird.

# **Stop Sonar**

Verwenden Sie die Menü-Option **Stop Sonar**, wenn Sie den StructureScan-Schwinger ausschalten wollen, das Gerät aber eingeschaltet bleiben soll.

# **Weitere StructureScan-Einstellungen**

#### **Oberflächen-Klarheit**

Wellenaktivität, Nachlaufströmung und Temperaturumkehrungen können zu Störechos auf dem Bildschirm nahe der Oberfläche führen.

Mit der Einstellung Oberflächen-Klarheit werden Oberflächen-Störechos reduziert, indem die Empfindlichkeit des Empfängers nahe der Oberfläche verringert wird.

**→ Hinweis:** Standardmäßig ist eine geringe Oberflächen-Klarheit eingestellt, um eine optimale Bildwiedergabe und Klarheit zu erhalten.

#### **Störungsunterdrückung**

Signalstörungen durch Bilgepumpen, Motorvibrationen und Luftblasen können zu Störechos auf dem Sonar-Bildschirm führen. Die Option für die Störunterdrückung filtert die Auswirkungen von Signalstörungen und reduziert Störechos auf dem Bildschirm.

**→ Hinweis:** Die Störungsunterdrückung ist auf **EIN** voreingestellt, um eine optimale Signalwiedergabe und Klarheit zu erhalten.

## **Vertauschen des Strukturbildes nach links oder rechts**

Bei Bedarf können Sie die linken/rechten SideScan-Bilder je nach Ausrichtung des Schwingers vertauschen.

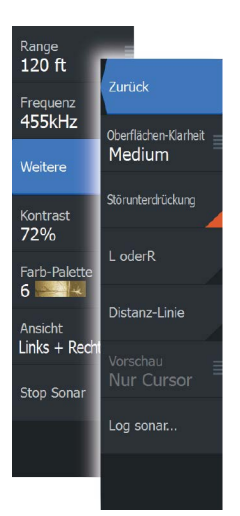

## **Distanz-Linien**

Zu dem Bild können Distanz-Linien hinzugefügt werden, um die Tiefe (DownScan) und die Entfernung (SideScan) einfacher einzuschätzen.

#### **Vorschau**

Sie können die Vorschau der Sonarhistorie deaktivieren, sie immer am oberen Bildschirmrand anzeigen oder sie nur einblenden, wenn der Cursor aktiv ist. Standardmäßig wird die Vorschau der Sonarhistorie angezeigt, wenn der Cursor aktiv ist.

#### **Aufzeichnen von StructureScan-Daten**

Sie können StructureScan-Daten aufzeichnen und die Datei intern im Gerät oder auf einer Speicherkarte wie unter *["Aufzeichnen von Sonar-](#page-78-0)[Daten"](#page-78-0)* [auf Seite 79](#page-78-0) beschrieben speichern.

# **9**

# **SpotlightScan**

Zum Verwenden der SpotlightScan-Funktion müssen der SpotlightScan-Schwinger an Ihrem Trolling-Motor und sein Positionssensor für den Trolling-Motor am Trolling-Motor-Pedal befestigt sein. Die SpotlightScan-Funktion zeigt Strukturen und Fische vor dem und um das Schiff herum ohne Störung dieser Bereiche, bevor Sie darin fischen. SpotlightScan wird mit einem Positionssensor für den Trolling-Motor ausgeliefert, der gewährleistet, dass die SpotlightScan-Ausgabe mit der Ausrichtung Ihres Schiffes übereinstimmt. Weitere Informationen finden Sie im SpotlightScan-Installationshandbuch.

Der SpotlightScan-Schwinger kann zum SpotlightScan Imaging, DownScan Imaging oder als herkömmlicher Breitband-/CHIRP-Schwinger verwendet werden.

Der SpotlightScan-Schwinger funktioniert mit den meisten MotorGuide- und Minn Kota-Trolling-Motoren mit Kabelsteuerung. Die Scan-Geschwindigkeit hängt direkt mit der über das Pedal gesteuerten Drehgeschwindigkeit des Trolling-Motors zusammen.

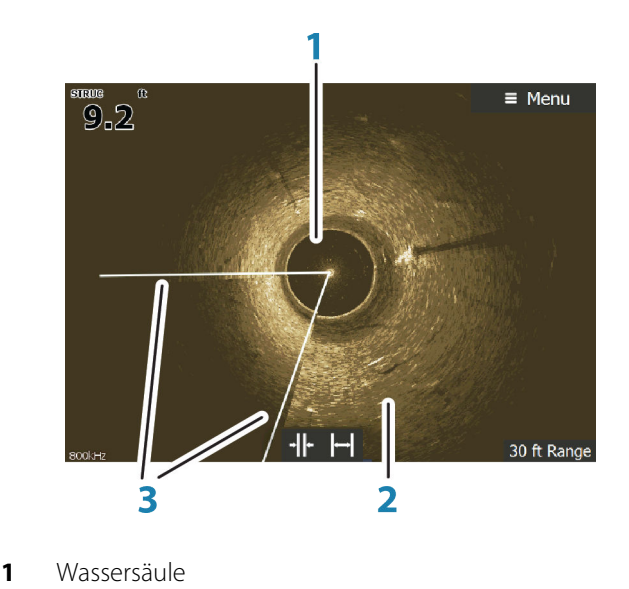

# **Das SpotlightScan-Bild**

- 2 Meeresarund
- **3** Zwei Abtaststrahlen

# **SpotlightScan-Einrichtung**

#### **Konfigurieren des Kurs-Sensors für den Trolling-Motor**

Sie müssen den Kurs-Sensor mit dem Trolling-Motor-Pedal konfigurieren.

- **1.** Wählen Sie **Netzwerk** im Dialogfeld **Einstellungen** aus.
- **2.** Wählen Sie die **Geräte-Liste**.
- **3.** Wählen Sie den Positionssensor (**SLS-100**) aus.
- **4.** Wählen Sie im Dialogfeld mit den Geräteinformationen die Option **Kalibrierung** aus.
- **5.** Wählen Sie Ihr Trolling-Motor-Pedal aus.
- **6.** Wählen Sie **Kalibrierung**.
- **7.** Wählen Sie im Bestätigungsdialog **OK** aus.

## **Anzeigen von SpotlightScan-Bildern**

Zum Anzeigen von SpotlightScan-Bildern müssen Sie zuerst die SpotlightScan-Funktion im Dialogfeld **Weitere Einstellungen** einschalten. Mehr zum Thema finden Sie unter *["Tools"](#page-183-0)* [auf Seite 184.](#page-183-0)

- **1.** Wählen Sie die Struktur-Anwendung auf der **Startseite** aus.
- **2.** Wählen Sie die Menü-Option "Ansicht" aus.
- **3.** Wählen Sie die Menü-Option "Spotlight" aus.

Kombinieren Sie mehrere Bedienfeld-Seiten, um sowohl SpotlightScan-Bilder, Breitbandsonar als auch DownScan-Bilder gleichzeitig anzuzeigen. Sie können keine SpotlightScan- und SideScan-Bilder gleichzeitig anzeigen.

<span id="page-96-0"></span>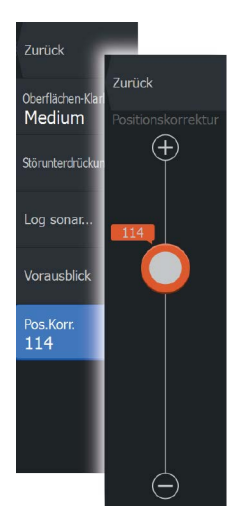

## **Anpassen des SpotlightScan-Bildes**

Sie müssen das SpotlightScan-Bild auf die Richtung anpassen, in die der Trolling-Motor zeigt. Wenn das Bild nicht korrekt auf den Trolling-Motor ausgerichtet ist, stimmt die Orientierung des Bildes nicht mit der Unterwasserumgebung um Ihr Boot überein.

- **1.** Positionieren Sie Ihren Trolling-Motor so, dass er gerade nach vorne zeigt.
- **2.** Rufen Sie im Menü "Struktur" die Option **Weitere** auf.
- **3.** Wählen Sie die **Positionskorrektur** aus.
- **4.** Verschieben Sie die Bildlaufleiste für die Position so, dass die Oberseite des **V** oben im Bildschirm zentriert ist.
- → **Hinweis:** Das **V** im Strukturbildschirm steht für die Strahlen des SpotlightScan-Schwingers. Das breite Ende des **V**s muss in die gleiche Richtung zeigen wie der Trolling-Motor.
- → **Hinweis:** Verwenden Sie nicht die Pfeilanzeige am Kopf des Trolling-Motors als Referenz, da diese eventuell nicht korrekt für den Trolling-Motor ausgerichtet ist.

# **SpotlightScan-Optionen**

Die SpotlightScan-Menüoptionen stehen im Menü "Struktur" zur Verfügung.

## **Range**

Sie können festlegen, wie viel des Bereiches um Ihr Boot im Display angezeigt werden soll, indem Sie den Bereich vergrößern oder verkleinern.

## **Frequenz**

SpotlightScan kann mit einer Frequenz von 800 kHz oder 455 kHz genutzt werden. 800 kHz bietet die höchste Auflösung mit weniger Reichweite. 455 kHz hat die größte Reichweite, aber eine geringere Auflösung.

# **Weitere SpotlightScan-Einstellungen**

#### **Oberflächen-Klarheit**

Wellenaktivität, Nachlaufströmung und Temperaturunterschiede können zu Störechos auf dem Bildschirm nahe der Oberfläche

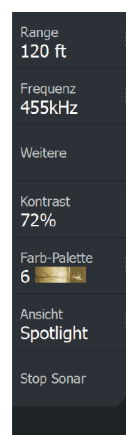

führen. Mit der Einstellung "Oberflächen-Klarheit" werden Oberflächen-Störechos reduziert, indem die Empfindlichkeit des Empfängers nahe der Oberfläche verringert wird.

#### **Störunterdrückung**

Signalstörungen durch Bilgepumpen, Motorvibrationen und Luftblasen können zu Störechos auf dem Sonar-Bildschirm führen. Die Option für die Störunterdrückung filtert die Auswirkungen von Signalstörungen und reduziert Störechos auf dem Bildschirm.

#### **Sonar-Log**

Sie können Sonar-Daten aufzeichnen und die Datei intern im HDS Carbon oder auf einer microSD-Karte wie unter *["Aufzeichnen von Sonar-](#page-78-0)[Daten"](#page-78-0)* [auf Seite 79](#page-78-0) beschrieben speichern.

#### **Positionskorrektur**

Sie müssen das SpotlightScan-Bild für die Richtung anpassen, in die der Motor zeigt. Siehe *["Anpassen des SpotlightScan-Bildes"](#page-96-0)* [auf Seite 97](#page-96-0).

#### **Vorausblick**

Sie können einstellen, dass die obere Bildhälfte vorranging angezeigt wird, um eine bessere Sicht auf das zu erhalten, was vor Ihnen liegt. Wählen Sie im Menü "Struktur" die Optionen "Weitere" und dann "Vorausblick", um diese ein- oder auszuschalten.

#### **Kontrast**

Der Kontrast bestimmt das Helligkeitsverhältnis zwischen den hellen und dunklen Bereichen auf dem Bildschirm. Dadurch können Objekte einfacher vom Hintergrund unterschieden werden.

#### **Farb-Paletten**

Sie können zwischen verschiedenen Paletten für die Anzeige wählen, die für eine Vielzahl von Fischfangbedingungen optimiert sind.

#### **Ansicht**

Sie können zwischen SpotlightScan und DownScan wählen.

#### **Stop Sonar**

Hält das Sonar an. Wählen Sie die Option erneut aus, um das Sonar neu zu starten.

# **Tipps zur Bedienung von SpotlightScan**

- Lassen Sie das Kabel zum Trolling-Motor nicht durchhängen. So werden Bildstörungen vermieden.
- Für optimale Ergebnisse lassen Sie den Trolling-Motor mit einer geringen, konstanten Geschwindigkeit rotieren.
- Durch die Reduzierung der Reichweite erhöht sich die Wassersäule und bietet eine hervorragende Sicht auf Fischvorkommen unter dem Boot.

# **StructureMap**

**10** 

Die StructureMap-Funktion blendet SideScan-Bilder aus einer StructureScan-Quelle auf der Karte als Overlay ein. So kann die Umgebung unter Wasser einfacher in Bezug auf Ihre Position visualisiert werden. Auch die Auswertung von SideScan-Bildern wird vereinfacht.

# **Das StructureMap-Bild**

Im folgenden Beispiel ist eine Kartendarstellung mit der Overlay-Option "Struktur" sowie einer herkömmlichen SideScan-Darstellung zu sehen.

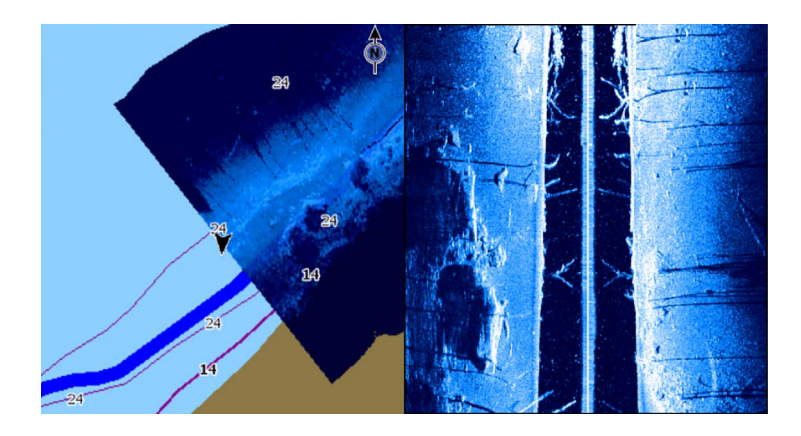

Die Navigation auf der Karte erfolgt bei aktivierter Overlay-Option "Struktur" wie gewohnt:

- Touch-Funktion: Vergrößern bzw. verkleinern Sie die Karte und das gescannte Bild mithilfe der Zoom-Schaltflächen (+ oder -) oder, indem Sie zwei Finger zusammen- bzw. auseinanderführen. Zum Anzeigen des gescannten Bildes führen Sie eine Ziehbewegung im Feld aus.
- Mit den Tasten: Vergrößern bzw. verkleinern Sie die Karte und das gescannte Bild mithilfe der Zoomsymbole oder der **+**/**-**-Tasten.

Wählen Sie die Option **Cursor löschen** (Clear Cursor) aus, um den Cursor aus dem Feld zu entfernen. Die Kartenmitte wird auf dem Schiff positioniert.

# **Aktivieren der Overlay-Option "Struktur"**

- **1.** Aktivieren Sie die Overlay-Option "Struktur" über das Kartenmenü.
	- Das Kartenmenü wird erweitert, um Strukturoptionen anzuzeigen.
	- Sofort nach der Aktivierung der Overlay-Option "Struktur" werden auf dem Kartenbildschirm Strukturdaten angezeigt.
- **2.** Wählen Sie die Quelle für die Strukturdaten aus.
	- Die Standardeinstellung ist "Live".
- **→ Hinweis:** Sie können die Overlay-Option "Struktur" auch aktivieren, indem Sie im Datei-Browser eine gespeicherte StructureMap-Datei auswählen.

# **StructureMap-Quellen**

Es können zwei Quellen verwendet werden, um die Strukturdaten auf den Karten als Overlay einzublenden. Es kann aber immer nur eine Quelle angezeigt werden:

- Live-Daten werden verwendet, wenn StructureScan-Daten im System verfügbar sind.
- Gespeicherte Dateien aufgezeichnete StructureScan-Daten (\*.sl2 oder \*.sl3), die in das StructureMap-Format (\*.smf) konvertiert werden. Gespeicherte \*.smf-Dateien können auch auf Geräten verwendet werden, die nicht mit StructureScan-Quellen verbunden sind.

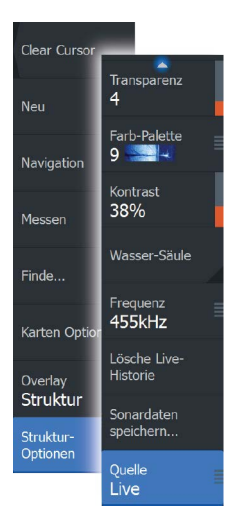

#### **Live-Quelle**

Wenn die Option für Live-Daten ausgewählt ist, wird die SideScan-Bildhistorie als Trail hinter dem Symbol des Schiffs angezeigt. Die Länge des Trails ist vom verfügbaren Speicher des Geräts sowie von den Bereichseinstellungen abhängig. Mit zunehmend belegtem Speicherplatz werden die ältesten Daten automatisch gelöscht, wenn neue Daten hinzugefügt werden. Wenn der Suchbereich vergrößert wird, nimmt die Ping-Geschwindigkeit des StructureScan-Schwingers ab. Breite und Länge des Bildverlaufs werden jedoch erhöht.

**→ Hinweis:** Im Live-Modus werden keine Daten gespeichert. Beim Ausschalten des Geräts gehen alle zuletzt aufgezeichneten Daten verloren.

#### **Gespeicherte Dateien**

Wenn die Option für gespeicherte Dateien ausgewählt ist, wird die StructureMap-Datei entsprechend den Positionsinformationen der Datei auf der Karte überlagert.

Bei einem großen Kartenmaßstab wird der StructureMap-Bereich so lange durch einen Rahmen gekennzeichnet, bis der Maßstab groß genug ist, um die Strukturdetails zu sehen.

Der Modus für gespeicherte Dateien wird verwendet, um StructureMap-Dateien zu überprüfen und zu untersuchen und um das Boot auf bestimmten Points of Interest auf einem zuvor gescannten Gebiet zu positionieren.

**→ Hinweis:** Wenn gespeicherte Dateien als Quelle verwendet werden, zeigt das Gerät alle auf der Speicherkarte und im internen Speicher des Systems gefundenen StructureMap-Dateien an. Falls mehrere StructureMaps desselben Gebietes vorliegen, kommt es zu einer Überlappung der Bilder und einer unübersichtlichen Kartenansicht. Falls mehrere Speicherdaten desselben Gebiets erforderlich sind, sollten die Karten auf unterschiedlichen Speicherkarten gespeichert werden.

# **StructureMap-Tipps**

• Wenn Sie eine Abbildung von größeren Strukturen (beispielsweise eines Wracks) wünschen, steuern Sie das Schiff nicht direkt darüber. Lenken Sie das Schiff vielmehr links oder rechts an der Struktur vorbei.

- Verwenden Sie bei der Nutzung von StructureScan nicht die Funktion "Auto Range". Stellen Sie die Bereichs-Option für die Struktur auf einen Wert ein, der wesentlich höher (zwei- oder dreimal so hoch) als der Wert für die Wassertiefe ist. So gewährleisten Sie nicht nur einen vollständigen Scan, sondern auch ein Höchstmaß an Genauigkeit bei der Konvertierung.
- Vermeiden Sie eine Überlappung von alten, gespeicherten Trails, wenn Sie einen Bereich in parallelen Abschnitten scannen.

# **Aufzeichnen von StructureScan-Daten**

StructureScan-Daten können über eine Kartendarstellung mit aktivierter Overlay-Option Struktur aufgezeichnet werden. StructureScan-Aufzeichnungen können auch über eine StructureScan-Darstellung gestartet werden.

Wenn StructureScan-Daten aufgezeichnet werden, blinkt ein rotes Symbol, und am unteren Bildschirmrand wird in regelmäßigen Abständen eine Meldung angezeigt.

 $\rightarrow$  Hinweis: Die Meldung enthält Informationen zur Dateigröße. Achten Sie darauf, dass die Größe der Aufzeichnungen maximal 100 MB beträgt. Damit stellen Sie sicher, dass die Dateikonvertierung schneller abläuft.

Die Aufzeichnung wird gestoppt, indem Sie die Aufzeichnungsfunktion erneut anwählen.

#### **Konvertieren von StructureScan-Daten in das StructureMap-Format**

Eine StructureScan-Aufzeichnungs-Datei (.sl2) wird nach der Aufzeichnung über das Aufzeichnungsdialogfeld oder über den Datei-Browser in das StructureMap-Format (.smf) konvertiert.

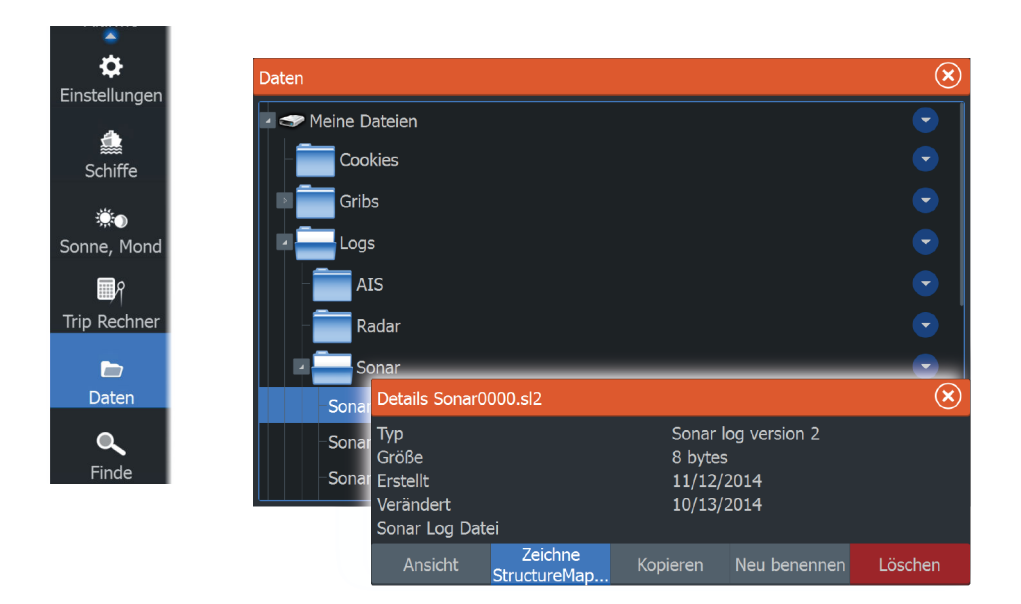

Sie können Dateien in Standardauflösung oder hoher Auflösung erstellen. Bei hoher Auflösung werden in den SMF-Dateien mehr Details erfasst, wohingegen die Konvertierung länger als bei Verwendung der Standardauflösung dauert und die Dateien größer sind.

Zur Optimierung des Speicherplatzes sollten Sie die StructureScan-Dateien (.sl2) nach der Konvertierung entfernen.

# **Verwenden von StructureMap mit geografischen Karten**

In StructureMap können Sie die Kartenfunktionalität in vollem Umfang beibehalten. Darüber hinaus kann StructureMap mit integrierter Kartografie sowie mit hydrografischen Karten eingesetzt werden, die mit dem System kompatibel sind (beispielsweise von Navionics, Insight und anderen Drittanbietern).

Kopieren Sie bei der Verwendung von StructureMap mit geografischen Karten die StructureMap-Dateien (.smf) in den internen Speicher des Gerätes. Wir empfehlen, Kopien von StructureMap-Dateien auf externen Karten-Speichermedien abzulegen.

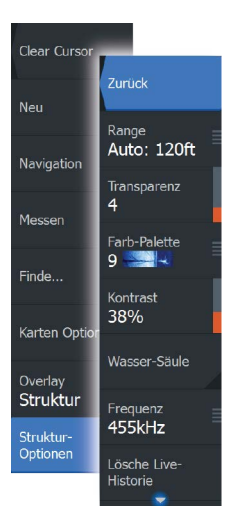

# **Struktur-Optionen**

StructureMap-Einstellungen werden über das Menü für Strukturoptionen angepasst. Das Menü ist verfügbar, wenn die Overlay-Option Struktur aktiviert ist.

Wenn gespeicherte StructureMap-Dateien als Quelle verwendet werden, sind nicht alle Optionen verfügbar. Nicht verfügbare Optionen werden grau hinterlegt angezeigt.

# **Bereich**

Einstellen des Suchbereiches.

## **Transparenz**

Stellt die Transparenz des Overlays für die Struktur ein. Mit minimalen Transparenzeinstellungen sind die Kartendetails fast komplett vom StructureMap-Overlay verdeckt.

# **Palette**

Dient zur Auswahl der Struktur-Palette.

# **Kontrast**

Bestimmt das Helligkeitsverhältnis zwischen den hellen und dunklen Bereichen auf dem Bildschirm.

# **Wassersäule**

Blendet die Wassersäule im Live-Modus ein bzw. aus.

Ist die Option AUS, sind Köderfischschwärme auf dem SideScan-Bild möglicherweise nicht zu sehen.

Ist die Option EIN, kann die Genauigkeit des SideScan-Bilds auf der Karte durch die Wassertiefe beeinträchtigt sein.

# **Frequenz**

Dient zur Einrichtung der vom Gerät verwendeten Schwingerfrequenz. 800 kHz bietet die beste Auflösung, 455 kHz bietet eine größere Tiefen- und Bereichsabdeckung.

## **Live-Historie löschen**

Löscht die vorhandenen Live-Historiendaten vom Bildschirm und zeigt nur noch die aktuellsten Daten an.

## **Protokoll Sonar Daten**

Zeichnet StructureScan-Daten auf.

## **Quelle**

Dient zur Auswahl der StructureMap-Quelle.

# **Informationsbereiche**

Die **Informationsbereiche** bestehen aus mehreren Messinstrumenten – analoge, digitale und Balkeninstrumente –, die für die Anzeige ausgewählter Daten angepasst werden können. Der Bereich enthält Anzeigen mit Daten, und Sie können in dem Bereich bis zu zehn Anzeigen selbst definieren. **11**<br>
Di<br>
M<br>
fü<br>
Be<br>
bi

# **Anzeigen**

In einer Gruppe von vordefinierten Anzeigen werden Schiffs-, Navigations- und Anglerdaten angezeigt.

Mit der linken und rechten Pfeiltaste wechseln Sie zwischen den Anzeigen eines Feldes. Sie können die Anzeigen auch über das Menü auswählen.

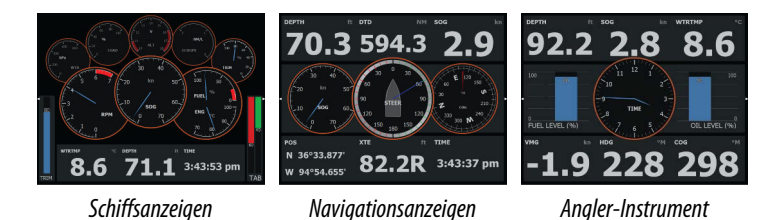

**→ Hinweis:** Wenn andere Systeme (z. B. CZone) im Netzwerk vorhanden sind, können weitere Anzeigen über das Menü aktiviert werden.

# **Anpassen des Info Feldes**

Sie können das Info Feld anpassen, indem Sie die Daten für jedes Messinstrument in der Armatur anpassen, das Layout der Armatur ändern oder neue Armaturen hinzufügen. Außerdem können Sie Grenzwerte für analoge Messinstrumente festlegen.

Alle Bearbeitungsoptionen sind im Menü des Info Bedienfeldes verfügbar.

Die verfügbaren Bearbeitungsoptionen sind abhängig von den Datenquellen, die an Ihrem System angeschlossen sind.

#### **Bearbeiten von Anzeigen**

Aktivieren Sie die Anzeigen, die Sie bearbeiten wollen.

- **1.** Aktivieren Sie das Menü.
- **2.** Wählen Sie die Option Editieren aus.
- **3.** Wählen Sie das Messinstrument aus, das Sie bearbeiten möchten. Das ausgewählte Instrument wird mit einem blauen Hintergrund angezeigt.
- **4.** Wählen Sie die anzuzeigenden Informationen aus. Stellen Sie die Limits ein, und ändern Sie dann die Quelle für die Informationen.
- **5.** Speichern Sie Ihre Änderungen durch Auswählen der Option Speichern im Menü.

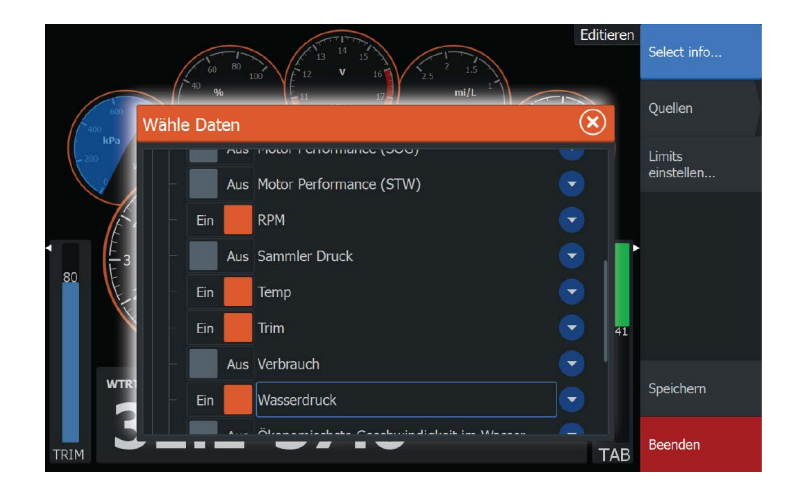

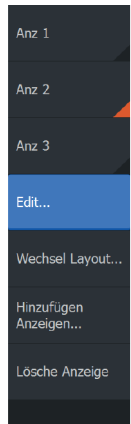
# **Video**

**12** 

Mit der Videofunktion können Sie Video- oder Kameraquellen auf Ihrem System anzeigen.

→ Hinweis: Videos werden nicht über das Ethernet-Netzwerk freigegeben. Sie können das Video nur auf dem Gerät anzeigen, das mit der Videoquelle verbunden ist.

# **Videofeld**

Ein Videofeld kann als Einzelfeld oder als Teil einer Seite mit mehreren Feldern eingerichtet werden.

Die Größe des Videobildes wird auf die des Videofeldes angepasst. Nicht durch das Videobild abgedeckte Bereiche werden in Schwarz dargestellt.

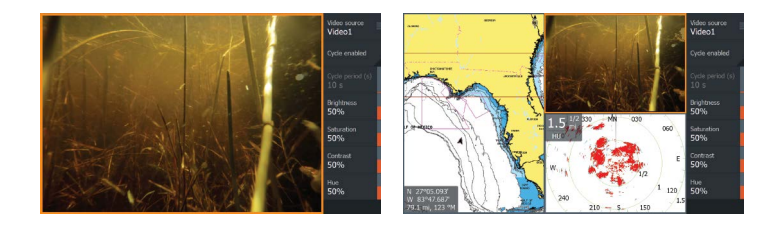

# **Einrichten des Videofeldes**

## **Videoquelle**

HDS Carbon unterstützt einen Video-Eingangskanal.

#### **Videostandard**

HDS Carbon unterstützt NTSC- und PAL-Video. Ermitteln Sie den lokalen Videostandard bzw. den Standard Ihrer Videokameras.

#### **Anpassen des Videobildes**

Sie können die Videoanzeige optimieren, indem Sie die Video-Bildeinstellungen anpassen. Für alle Optionen ist 50 % voreingestellt.

# **Simulator**

# **13 13 14 13 14 14 14 14 14**

Mit der Simulationsfunktion können Sie sehen, wie das Gerät in stationärer Position und ohne Verbindung zu Sensoren oder anderen Geräten arbeitet.

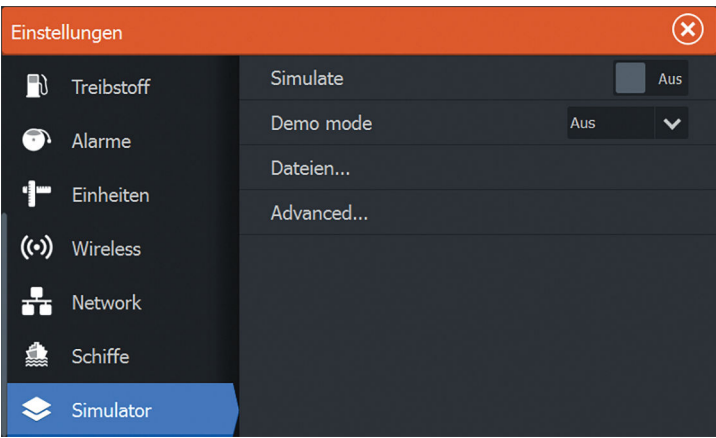

# **Demo-Modus**

In diesem Modus durchläuft das Gerät automatisch die wichtigsten Produktfunktionen, wechselt automatisch zwischen Seiten, passt Einstellungen an, öffnet Menüs usw.

Wenn Sie im Demo-Modus auf einen Touchscreen tippen oder eine Taste drücken, wird die Demonstration unterbrochen. Nach einer gewissen Zeit wird der Demo-Modus wieder aufgenommen. Geänderte Einstellungen werden auf die Voreinstellungen zurückgesetzt.

→ Hinweis: Der Demo-Modus wurde für den Handel/zur Vorführung im Verkauf entwickelt.

# **Quelldateien für den Simulator**

Sie können auswählen, welche Datendateien für den Simulator verwendet werden. Ihr System umfasst eine Reihe von Quelldateien; außerdem können Sie Dateien über eine Speicherkarte importieren, die Sie in den Kartenleser einlegen. Des Weiteren können Sie selbst aufgezeichnete Speicher-Daten im Simulator verwenden.

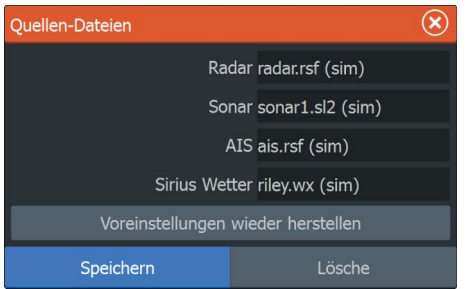

# **Weitere Simulationseinstellungen**

Die erweiterten Simulationseinstellungen ermöglichen die manuelle Simulatorsteuerung.

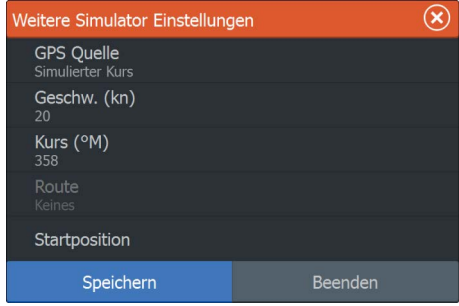

## **GPS-Quelle**

Legt fest, aus welcher Quelle GPS-Daten generiert werden.

## **Geschwindigkeit, Kurs und Route**

Dient zur manuellen Erfassung von Werten, wenn für die GPS-Quelle die Option Simulierter Kurs oder Simulierte Route ausgewählt ist. Anderenfalls werden GPS-Daten, einschließlich Geschwindigkeitsund Kursdaten, aus der ausgewählten Quelldatei bezogen.

#### **Startposition setzen**

Verschiebt das Schiff zur aktuellen Cursor-Position.

→ Hinweis: Diese Option ist nur verfügbar, wenn für die GPS-Quelle "Simulierter Kurs" eingestellt ist.

# **Autopilot für den Trolling-Motor**

 $\frac{1}{\frac{W}{d}}$   $\frac{W}{d}$   $\frac{W}{d}$   $\frac{W}{d}$   $\frac{W}{d}$   $\frac{W}{d}$   $\frac{W}{d}$   $\frac{W}{d}$ 

Wenn ein MotorGuide Xi5-Trolling-Motor mit Pinpoint GPS mit dem Netzwerk verbunden ist, ist die SmartSteer-Funktion (Autopilot) direkt auf dem HDS Carbon verfügbar.

Zum Verwenden der Autopilot-Funktion des Trolling-Motors brauchen Sie Folgendes:

- MotorGuide Xi5-Trolling-Motor mit Pinpoint GPS (erhältlich von MotorGuide)
- MotorGuide Pinpoint GPS Gateway (erhältlich von MotorGuide)
- NMEA 2000-Netzwerk

Weitere Informationen zur Installation dieses Gerätes finden Sie in den separaten Installationshandbüchern im Lieferumfang des Gerätes.

Der Autopilot kann den Trolling-Motor folgendermaßen automatisch steuern:

- Beibehalten einer vorgegebenen Kurseinstellung (Heading)
- Beibehalten der Schiffsposition
- Navigieren zur Cursor-Position, zu einem Wegpunkt oder entlang einer Route
- Folgen von vordefinierten Wendemustern
- Drehzahlregelung für den Trolling-Motor

#### **Software für den Xi5-Trolling-Motor**

Sollte ein Update für Ihren Xi5-Trolling-Motor erforderlich sein, erhalten sie entsprechende Informationen von MotorGuide und unter lowrance.com.

Folgen Sie den Anweisungen am Bildschirm, um die Software des Xi5 zu aktualisieren.

# **Sicherer Betrieb mit Autopilot**

 Warnung: Ein Autopilot ist eine nützliche Navigationshilfe, ersetzt aber NIEMALS einen menschlichen Navigator.

# **Umschalten von der automatischen Navigation in den Standby-Modus**

Zum Wechseln vom Autopiloten zur Steuerung mit der Fernbedienung oder dem Fußpedal stellen Sie beim Autopiloten den Standby-Modus ein. Sie können den Standby-Modus beim **Autopilot-Controller** oder im Dialogfeld **System Kontrolle** auswählen.

#### $\sqrt{\frac{1}{10}}$  $M_A$ 10 $km$ Cursor<br>zurücksetzen Neuer<br>Weapunkt.. Navigation **Finde**  $\mathcal{R}$ **Trolling** ÷  $\mathcal{B}$ Karten Optione ტ Overlay<br>**Aus** 図

# **Autopilot-Schnittstelle**

- **1** Autopilot-Informationsleiste
- **2** Autopilot-Controller

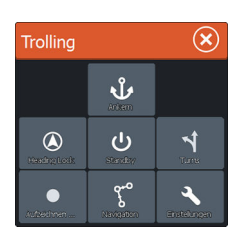

## **Das Autopilot-Bedienfeld**

Der Autopilot wird mit dem **Autopilot-Bedienfeld** gesteuert. Er wird im Dialogfeld **System-Kontrolle** aktiviert. Das Dialogfeld rufen Sie mit der **Einschalttaste** auf.

Sie können die Position des Autopilot-Bedienfeldes auf der Seite auswählen. Weitere Informationen finden Sie unter *["Autopilot](#page-118-0) [Einstellungen"](#page-118-0)* [auf Seite 119](#page-118-0).

**→ Hinweis:** Solange das **Autopilot-Bedienfeld** aktiv ist, können Sie das Bedienfeld im Hintergrund oder dessen Menü nicht verwenden.

Das **Autopilot-Bedienfeld** kann auch als Bedienfeld auf einer geteilten Seite eingerichtet werden. Verwenden Sie dafür die Funktion Seite editieren und machen Sie das Autopilot-Bedienfeld zur Favoritenseite. Weitere Informationen zu Favoritenseiten finden Sie im Abschnitt *["Hinzufügen neuer Favoritenseiten"](#page-33-0)* [auf Seite 34.](#page-33-0)

## **Die Autopilot-Informationsleiste**

Die **Autopilot-Informationsleiste** wird angezeigt, wenn der Autopilot-Modus ausgewählt wurde. Die Leiste enthält Informationen zum Autopilot-Modus und Navigationsdaten. Die Leiste wird auf allen Seiten angezeigt, wenn sich der Autopilot in einem aktiven Modus befindet. Sie können im Dialogfeld Autopilot-Einstellungen vorgeben, dass die Leiste ausgeblendet werden soll, wenn sich der Autopilot im Standby-Modus befindet. Weitere Informationen finden Sie unter *["Autopilot Einstellungen"](#page-118-0)* [auf Seite 119.](#page-118-0)

# **AP-Kontrolle des Trolling-Motors**

## **Auswählen eines Ankunftsmodus**

Der Autopilot schaltet vom Navigationsmodus in den ausgewählten Ankunftsmodus, wenn Ihr Schiff den Bestimmungsort erreicht. Der Ankunftsmodus ist auf "Standby" voreingestellt. Bevor Sie einen Navigationsmodus oder ein Wendemuster beginnen, sollten Sie einen Ankunftsmodus passend zu Ihren Navigationsanforderungen auswählen. Siehe *["Ankunftsmodus"](#page-119-0)* [auf Seite 120](#page-119-0).

## **Ankern-Modus**

Hält Ihr Schiff an der ausgewählten Position.

**→ Hinweis:** Im Anker-Modus kann die Ausrichtung des Schiffes durch Wind oder Strömungen beeinflusst werden.

Folgendes passiert, wenn Sie mit Ihrem Schiff an diesen Standorten ankern:

#### • **Wegpunkt**

Wechselt in den Anker-Modus, wenn Ihr Schiff an einem ausgewählten Wegpunkt eintrifft.

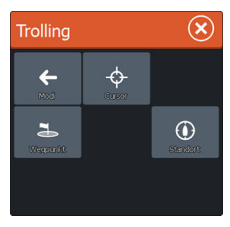

• **Cursor**

Wechselt in den Anker-Modus, wenn Ihr Schiff am Cursor-Punkt eintrifft.

• **Standort**

Wechselt an der jetzigen Position in den Anker-Modus.

## **Modus Kurs verriegelt**

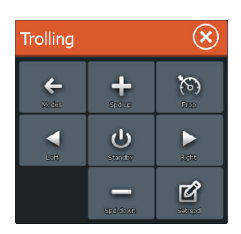

Empfängt den aktuellen Kurs und behält diesen bei. Passen Sie den Kurs im **Autopilot-Bedienfeld** durch Tippen auf die Pfeiltasten nach rechts und links an. Für geringfügigere Kurskorrekturen drücken Sie kurz auf die Rechts-/Links-Tasten. Für größere Korrekturen halten Sie die Rechts-/Links-Tasten länger gedrückt.

## **Standby-Modus**

Beendet den Autopiloten, damit Sie das Schiff wieder mit der Fernbedienung oder dem Pedal steuern können.

# **Steuerung mit Wendemustern**

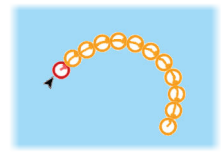

Steuert das Schiff in vordefinierten Wendemustern. Wenn Sie ein Wendemuster auswählen, erstellt das System temporäre Wegpunkte für die Wende. Der letzte Wegpunkt der Wende ist der finale Wendepunkt. Wenn das Schiff den finalen Wendepunkt erreicht, wechselt es in den Ankunftsmodus. Weitere Informationen finden Sie unter *["Ankunftsmodus"](#page-119-0)* [auf Seite 120.](#page-119-0)

#### Einrichten eines Wendemusters

- **1.** Wählen Sie ein Wendemuster aus.
- **2.** Geben Sie den gewünschten Wert bzw. die gewünschten Werte in das Dialogfeld "Wendemuster" ein, oder verwenden Sie die Voreinstellungen.
- **3.** Wählen Sie die Wenderichtung aus.
- **→ Hinweis:** Wenn Sie einen Wenderadius mit einer geringeren Genauigkeit als das GPS auswählen, kann dies zu einer unvollständigen Navigation des Wendemusters führen.

#### 180°-Wende

Der vorgegebene Steuerkurs wird um 180° in die entgegengesetzte Richtung geändert.

#### Kreiswende

Steuert das Schiff in einem C-förmigen Muster.

#### Spiral-Wende

Das Schiff dreht sich in einer Spirale mit einem kleiner oder größer werdenden Radius. Negative Werte geben einen kleiner werdenden Radius an, positive einen größer werdenden Radius.

#### Zickzack-Wenden

Steuert das Schiff in einem Zickzackmuster.

#### Quadratwende

Das Schiff dreht sich automatisch um 90°, nachdem es eine vorgegebene Strecke zurückgelegt hat.

#### Träge S-Wende

Damit giert das Schiff um den Hauptkurs (Heading).

## **Navigationsmodus**

Im Nav.- Modus können Sie den Autopiloten verwenden, um das Boot zur Cursor-Position, zu einer Wegpunktposition oder entlang einer vordefinierten Route zu steuern. Mithilfe der vom GPS bereitgestellten Positionsinformationen wird das Boot auf der Kurslinie zum Zielpunkt gehalten.

Wenn Sie die Navigation aus einer Anwendung heraus starten (Karte, Steuerung, Radar etc.), werden Sie aufgefordert, den Autopiloten im Nav.- Modus einzuschalten.

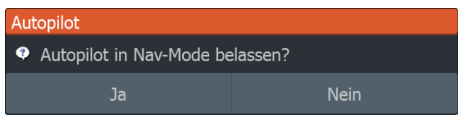

Sie können den Nav.- Modus auch nach dem Start der Navigation mit dem **Autopilot-Bedienfeld** initiieren.

Wenn Sie den Bestimmungsort erreichen, wechselt der Autopilot in den von Ihnen eingestellten **Ankunftsmodus**. Weitere Informationen finden Sie unter *["Autopilot Einstellungen"](#page-118-0)* [auf Seite 119.](#page-118-0)

#### **Geschwindigkeitsregelung am Bugmotor**

In den Navigationsmodi (Kurs verriegelt, Nav., und Wendemuster) gibt es zwei Möglichkeiten, die Geschwindigkeit zu steuern:

• Prop – Auswählen der Zielumdrehungsrate der Schiffsschraube (Leistung in Prozent), wird in der Autopilot-Informationsleiste als **%** angezeigt.

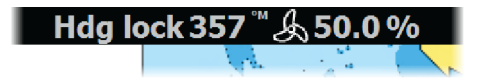

• Cruise – Auswählen der Zielgeschwindigkeit für Gleitfahrten, wird in der Autopilot-Informationsleiste als **km/h**, **kn** oder **kn** angezeigt.

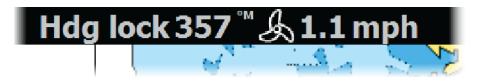

**→ Hinweis:** Mit der eingestellten Sollgeschwindigkeit wird die Zielgeschwindigkeit Ihres Schiffs festgelegt. Ihr Schiff ist unter Umständen nicht dafür ausgelegt, diese Sollvorgabe zu erfüllen. In der Autopilot-Infozeile wird allerdings die eingestellte Sollgeschwindigkeit (nicht Ihre aktuelle Geschwindigkeit) angezeigt.

#### Anpassen der Geschwindigkeit

Sie können die Geschwindigkeit in den Dialogfeldern "Kurs verriegelt" und "Navigation" durch Auswählen der Schaltflächen "Spd up" (+) (Schneller) und "Spd down" (-) (Langsamer) anpassen. Oder verwenden Sie die Optionen **Set Spd** (Geschwindigkeit einstellen) oder **Set prop** (Umdrehungsrate der Schraube einstellen), und geben Sie die gewünschte Umdrehungsrate für die Schiffsschraube ein.

## **Aufzeichnen und Konvertieren eines Trails in eine Route**

Die Schaltfläche **Aufzeichnen Weg** dient zum Aufzeichnen und Konvertieren eines Trails oder eines Trail-Abschnitts in eine Route.

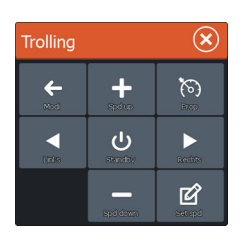

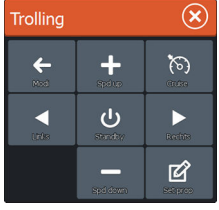

- <span id="page-118-0"></span>**1.** Wählen Sie an der gewünschten Position **Aufzeichnen Weg**, um mit der Aufzeichnung eines neuen Trails zu beginnen.
- **2.** Wählen Sie **Speicher Route** aus, um die Endposition der Route auszuwählen. Das Dialogfeld "Edit trail" (Editiere Trail) wird angezeigt.
- **3.** Wählen Sie **Erstelle Route** aus. Das Dialogfeld "Editiere Route" wird angezeigt.
- **4.** Geben Sie die Routendetails ein, und speichern Sie sie.

# **Autopilot Einstellungen**

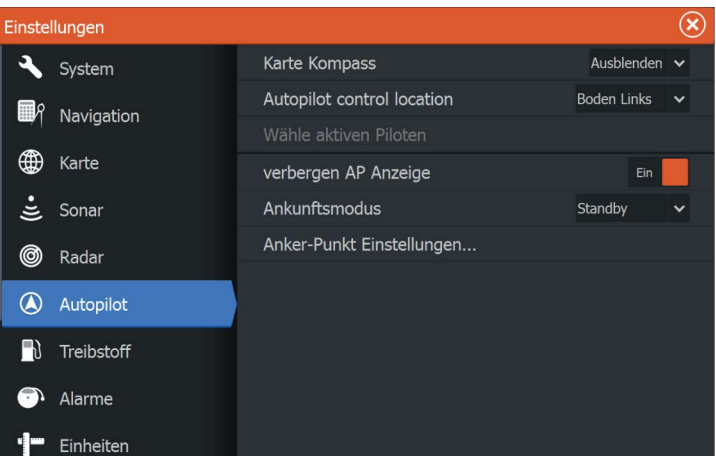

→ **Hinweis:** Die im Dialogfeld "Autopilot-Einstellungen" (Autopilot Settings) angezeigten Optionen sind unterschiedlich, je nachdem, ob der Trolling-Motor-Autopilot oder der Außenbordmotor-Autopilot aktiv ist.

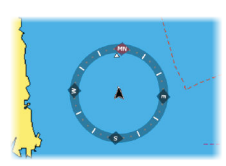

## **Karte Kompass**

Sie können auf dem Kartenfeld ein Kompass-Symbol um Ihr Boot anzeigen lassen. Das Kompass-Symbol ist deaktiviert, wenn der Cursor sich aktiv auf dem Bildschirm befindet.

## **Position der AP-Kontrolle**

Dient zur Einstellung der Position des **Autopilot-Controllers** im Bedienfeld.

## <span id="page-119-0"></span>**Wähle aktiven Piloten**

Wählt aus, ob der Autopilot den Trolling-Motor oder die Außenborder steuert.

## **Automatisches Ausblenden der Autopilot-Leiste**

Legt fest, ob die Autopilot-Informationsleiste gezeigt wird, wenn sich der Autopilot im Standby-Modus befindet.

# **Ankunftsmodus**

Der Autopilot des Trolling-Motors wechselt vom Navigationsmodus zum ausgewählten Ankunftsmodus, wenn Ihr Schiff den Bestimmungsort erreicht hat.

**→ Hinweis:** Bevor Sie einen Navigationsmodus oder ein Wendemuster beginnen, sollten Sie einen Ankunftsmodus passend zu Ihren Navigationsanforderungen auswählen.

Die Ankunftsmodi sind:

• **Standby**

Beendet den Autopiloten, damit Sie das Schiff wieder mit der Fernbedienung oder dem Pedal steuern können.

• **Kurs verriegelt**

Der aktuelle Steuerkurs des Schiffes wird gesperrt und beibehalten.

#### • **Ankern**

Zum Ankern des Schiffes am derzeitigen Bestimmungsort.

**→ Hinweis:** Die Kursverriegelung sollten Sie nur im offenen Wasser verwenden.

## **Anker-Punkt Einstellungen**

Ein Anker-Punkt kann als neuer Wegpunkt gespeichert, mit einem bestehenden Wegpunkt ersetzt oder als aktuelle Koordinaten gesetzt werden.

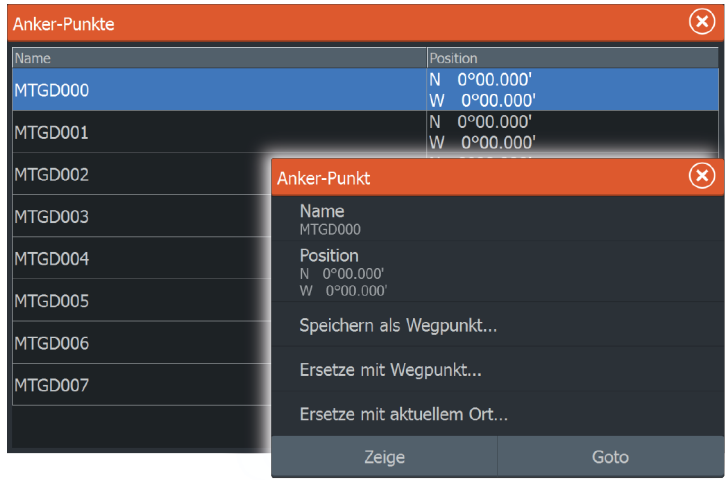

Die Ankerpunkte werden mit dem Xi5-Bugmotor abgeglichen. Im Motor gespeicherte Ankerpunkte erscheinen ebenfalls in der Liste der Ankerpunkte.

# **Außenborder-Autopilot**

**15**<br>
Die er<br>
Au an Zu

Die Lowrance SmartSteer-Schnittstelle (Autopilot-Controller) ermöglicht die Steuerung des Außenborders. Der Außenborder-Autopilot kann auf einem eingestellten Kurs einen Wegpunkt ansteuern oder eine Route abfahren.

Zur Nutzung der Außenborder-AP-Funktionen wird Folgendes benötigt:

- NAC-1-Autopilot-Computer
- Point-1AP-GPS-/-Kurssensor oder RC42N-Kurssensor und eine separate GPS-Antenne
- Pumpe oder Antriebseinheit, die mit dem Steuerungssystem verbunden ist

Weitere Informationen zur Installation dieses Gerätes finden Sie in den separaten Installationshandbüchern im Lieferumfang des Gerätes. Nach Fertigstellung der Installation müssen Sie den Außenborder-Autopilot einrichten, siehe HDS Carbon Installationshandbuch für Anweisungen.

# **Sicherer Betrieb mit Autopilot**

 Warnung: Ein Autopilot ist eine nützliche Navigationshilfe, ersetzt aber NIEMALS einen menschlichen Navigator.

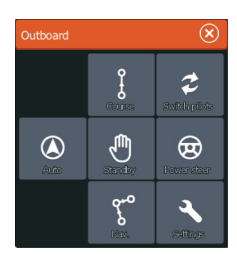

# **Autopilot-Steuerung der Außenborder**

Der Autopilot wird mit dem **Autopilot-Bedienfeld** gesteuert. Er wird im Dialogfeld **System-Kontrolle** aktiviert. Das Dialogfeld rufen Sie mit der **Einschalttaste** auf.

Das **Autopilot-Bedienfeld** kann auch als Bedienfeld auf einer geteilten Seite eingerichtet werden. Verwenden Sie dafür die Funktion Seite editieren und machen Sie das Autopilot-Bedienfeld zur Favoritenseite.

Die Optionen des **Autopilot-Controller** sind je nach aktivem Modus unterschiedlich.

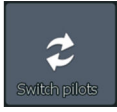

# **Auswahl des Autopiloten für den Trolling-Motor oder Außenborder**

Wenn das Autopilot-Bedienfeld für den Trolling-Motor und den Außenborder auf demselben Schiff installiert ist, kann jeweils nur eine der automatischen Steuerungsoptionen aktiv sein. Wenn beide Optionen installiert sind, enthält der **Autopilot-Controller** einen Schalter um zwischen den beiden Optionen zu wechseln.

# **Modus-Übersicht**

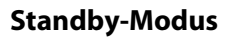

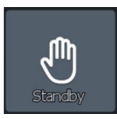

Verwenden Sie den Standby-Modus, wenn Sie den Autopiloten deaktivieren und das Boot manuell steuern möchten.

Die Autopilot-Infozeile wird ausgeblendet, wenn sich der Autopilot im Standby-Modus befindet. Zeigen Sie die Autopilotleiste an, indem Sie im Autopilot-Einstellungsdialog die Option **Automatisch ausblenden** auswählen.

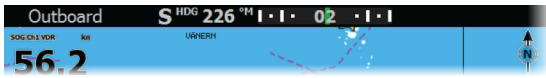

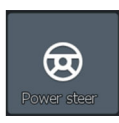

## **Servolenkungsmodus**

In diesem Modus verwenden Sie im **Autopilot-Controller** die Pfeiltasten für Backbord und Steuerbord, um die Außenborder zu drehen. Der Motor dreht sich, solange die Taste gedrückt wird, und behält dann den eingestellten Winkel bei.

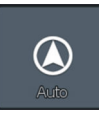

#### **Auto-Modus**

Im AUTO-Modus steuert der Autopilot das Boot automatisch auf einem festgelegten Kurs.

Wenn der Modus aktiviert wird, wählt der Autopilot den aktuellen Kompasskurs als festgelegten Kurs aus.

**→ Hinweis:** Starker Wind und Strömungen können die Steuerung des Schiffes im AUTO-Modus beeinflussen. Obwohl der Autopilot eventuelle Kursänderungen ausgleicht, kann der Kurs des Bootes aufgrund von Wind und Strömungen stark vom Heading-Kurs abweichen.

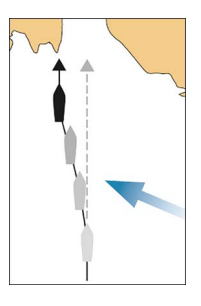

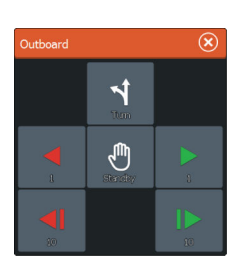

#### Ändern des festgelegten Kurses im AUTO-Modus

Passen Sie den festgelegten Kurs an, indem Sie im **Autopilot-Controller** die Tasten für Backbord und Steuerbord verwenden (1 oder 10 Grad).

Bei Auswahl der Taste wird unverzüglich eine Kursänderung vorgenommen. Der neue Kurs wird so lange beibehalten, bis ein neuer Kurs festgelegt wird oder Sie einen anderen Modus für den Autopiloten auswählen.

#### Steuerung mit Wendemustern

Der Autopilot bietet verschiedene Funktionen für die automatische Steuerung von Wenden im Modus "Auto".

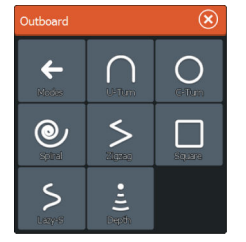

**→ Hinweis:** Beim Steuern von Wendemanövern für Außenborder werden ausschließlich Kursinformationen verwendet, während die gleiche Funktion für Trolling-Motoren zusätzlich auch GPS benutzt. Beim Steuern von Wendemanövern für Außenborder werden Wegpunkte daher nicht auf die gleiche Weise erstellt und angezeigt wie bei Trolling-Motoren.

#### **Starten einer Wende**

Sie starten eine Wende, indem Sie das entsprechende Wendesymbol und dann im Dialogfeld "Wenden" (Turn) die Option "Backbord" (Port) bzw. "Steuerbord" (Starboard) auswählen, um die Richtung der Wende zu bestimmen.

#### **Stoppen der Wende**

Sie können die Wende im Dialogfeld "Wende" stoppen.

Sie können jederzeit während einer Wende "**Autopilot-Standby**" im Popup-Fenster des Autopiloten auswählen, um in den Standby-Modus und zur manuellen Steuerung zurückzukehren.

#### **Variablen für Wenden**

Die Steuerungsoptionen für Wenden bieten Einstellungen, die Sie vor oder während einer Wende anpassen können.

#### 180°-Wende

Bei einer 180°-Wende wird der vorgegebene Steuerkurs um 180° in die entgegengesetzte Richtung geändert.

Die Drehgeschwindigkeit entspricht den Einstellungen für die Drehgeschwindigkeits-Begrenzung und kann während der Wende nicht verändert werden.

#### Kreiswende

Steuert das Schiff in einem Kreis.

Sie können die Drehrate vor oder während der Wende einstellen. Wenn Sie die Drehrate erhöhen, dreht sich das Schiff in einem engeren Radius.

#### Spiral-Wende

Bei einer Spiral-Wende dreht sich das Schiff in einer Spirale mit einem kleiner oder größer werdenden Radius. Sie setzen den Anfangsradius fest, bevor die Wende eingeleitet wird. Die Änderung pro Wende wird während der Wende eingestellt. Wenn die Änderung pro Wende auf null eingestellt wird, dreht sich das Schiff im Kreis. Negative Werte geben einen kleiner werdenden Radius an, positive einen größer werdenden Radius.

#### Zickzack-Wenden

Steuert das Schiff in einem Zickzackmuster.

Wenn Sie in einem Zickzackmuster navigieren, geben Sie die erste Kursänderung an, bevor Sie die Wende beginnen.

Während der Wende können Sie den Hauptkurs, die Kursänderung und den Abstand der Schenkel verändern.

#### Quadrat-Wende

Das Schiff dreht sich automatisch um 90°, nachdem es eine vorgegebene Strecke zurückgelegt hat.

Sie können jederzeit während der Wende den Hauptkurs und die Länge der Schenkel bis zur nächsten 90°-Wende ändern.

#### Träge S-Wende

Damit giert das Schiff um den Hauptkurs (Heading).

Sie legen vor Beginn der Wende den ausgewählten Kurswechsel fest.

Während der Wende können Sie mithilfe dieses Dialogfeldes den Hauptkurs, den Kurswechsel und den Wenderadius ändern.

#### Verfolgung der Tiefenlinien (Depth Contour Tracking, DCT TM)

Wenn das System Daten von einem erhält, kann der Autopilot so eingestellt werden, dass er einer Tiefenkontur folgt.

 Warnung: Verwenden Sie diese Funktion nur, wenn der Meeresboden dafür geeignet ist. Verwenden Sie die Funktion keinesfalls in felsigen Gewässern, in denen die Tiefen auf kleiner Fläche stark abweichen.

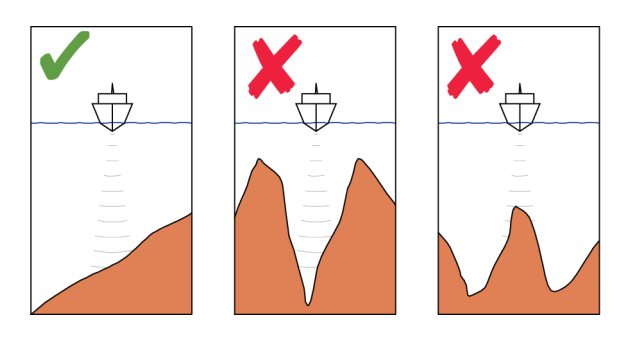

Gehen Sie wie folgt vor, um die DCT-Steuerung zu starten:

- **1.** Stellen Sie sicher, dass der Empfang von Tiefendaten im Bedienfeld aktiviert ist oder ein separates Tiefenmessinstrument Tiefendaten empfängt.
- **2.** Steuern Sie das Boot zu der zu verfolgenden Tiefe und entlang der Tiefenkontur.
- **3.** Aktivieren Sie den Modus AUTO, wählen Sie die DCT-Steuerung aus, und überwachen Sie die Tiefendaten.
- **4.** Wählen Sie die Backbord- oder Steuerbord-Option im Wende-Dialog, um die Tiefenkontur-Steuerung zu starten und dieser abhängig davon, ob der Grund nach Steuerbord oder Backbord abfällt, zu folgen.

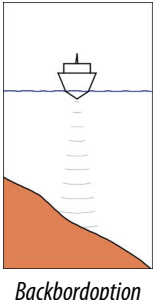

*Backbordoption (Tiefe nimmt nach Backbord ab)*

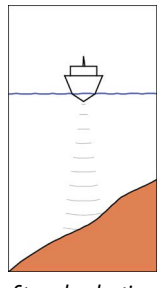

*Steuerbordoption (Tiefe nimmt nach Steuerbord ab)*

Die folgenden Parameter sind für die Tiefenkonturverfolgung verfügbar:

## **Depth Gain (Tiefenzunahme)**

Dieser Parameter legt das Verhältnis zwischen Ruder-Aktivität und der Abweichung von der ausgewählten Tiefenlinie fest. Je höher der Wert für die Tiefenzunahme, desto stärker wird das Ruder verwendet.

Ist der Wert zu klein, dauert es sehr lange, bis der vorgegebenen Tiefenkontur wieder gefolgt wird, und der Autopilot kann das Boot nicht auf der ausgewählten Tiefe halten.

Ist der Wert zu hoch, erhöht sich das Risiko, dass das Boot aus dem Kurs herausgetragen und die Steuerung instabil wird.

## **Contour Cross Angle (CCA) (Winkel zum Überfahren der Tiefenlinie)**

Der CCA ist ein Winkel, der zum gesetzten Kurs hinzuaddiert bzw. davon abgezogen wird.

Mit diesem Parameter können Sie das Boot mit trägen S-Bewegungen über der Referenztiefenkontur pendeln lassen.

Je größer der CCA-Wert, desto größer ist die Pendelbewegung. Wenn der CCA-Wert auf Null gesetzt, gibt es keine trägen S-Bewegungen.

#### Ref.- Tiefe

Mit diesem Parameter kann die Referenztiefe geändert werden, in der sich das Boot bei trägen S-Bewegungen dreht.

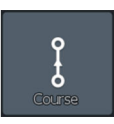

#### **Kursmodus**

Der Kursmodus kombiniert die Kursinformationen des Steuerkompasses mit den Positionsinformationen des GPS. In diesem Modus wird das Boot entlang eines berechneten Kurses in einer vom Benutzer festgelegten Richtung gesteuert. Wenn der Kurs des Schiffes aufgrund der Strömung und/oder des Windes vom ursprünglichen Kurs abweicht, folgt es der Kurslinie mit einem Luvwinkel.

- **1.** Bringen Sie das Schiff auf den gewünschten Kurs.
- **2.** Aktivieren Sie den Kursmodus. Der Autopilot zieht eine unsichtbare Peillinie auf der Basis des aktuellen Kurses ausgehend von der Schiffsposition.

Im Kursmodus verwendet der Autopilot die Positionsinformationen, um den Cross-Track-Fehler zu berechnen und das Boot automatisch auf direktem Kurs zu halten.

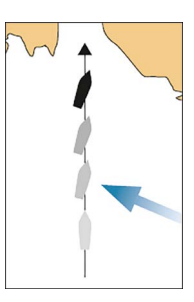

Verwenden Sie im **Autopilot-Controller** die Pfeiltasten für Backbord und Steuerbord (1 oder 10 Grad), um im Kursmodus die Peillinie zu ändern.

## **NAV-Mode**

Sie können den Autopiloten verwenden, um das Boot automatisch zur Cursor-Position, zu einer Wegpunktposition oder entlang einer vordefinierten Route zu steuern. Mithilfe der vom GPS bereitgestellten Positionsinformationen wird der zu steuernde Kurs geändert, um das Boot auf der Kurslinie zum Zielpunkt zu halten.

 Warnung: Der NAV-Modus darf nur in offenen Gewässern verwendet werden.

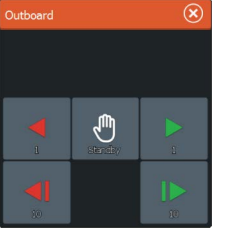

#### **→ Hinweis:** Zur Verwendung des Navigationsmodus muss eine gültige Position im System eingegeben sein.

Sobald das Schiff den Ankunftskreis für einen Wegpunkt erreicht, gibt der Autopilot einen Warnton aus und zeigt ein Dialogfeld mit den neuen Kursinformationen an. Wenn die erforderliche Kursänderung zum nächsten Wegpunkt unter 30° liegt, ändert der Autopilot den Kurs automatisch. Wenn die erforderliche Kursänderung zum nächsten Wegpunkt einer Route über 30° liegt, werden Sie aufgefordert, die Zulässigkeit der anstehenden Kursänderung zu bestätigen.

#### Wegpunkt-Ankunftskreis

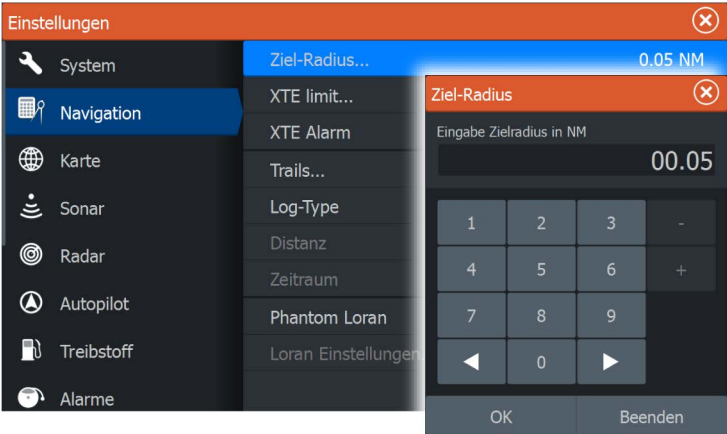

Der Zielradius legt den Punkt fest, an dem eine Wende gestartet wird, wenn Sie eine Route navigieren.

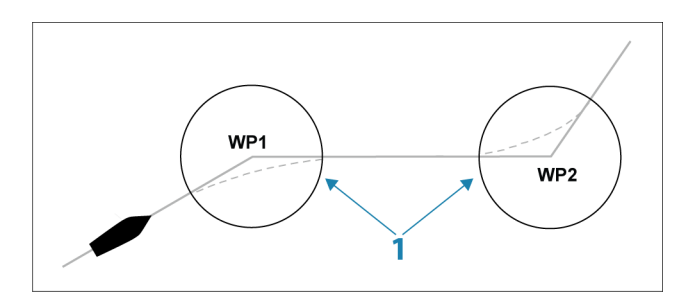

Der Ankunftskreis (**1**) muss an die Bootsgeschwindigkeit angepasst werden. Je höher die Geschwindigkeit, desto größer der Kreis. Auf diese Weise soll der Autopilot die Kursänderung rechtzeitig so einleiten, dass eine sanfte Kurve zum nächsten Schenkel gefahren werden kann.

Die nachfolgende Abbildung kann dazu verwendet werden, den richtigen Wegpunktradius beim Erstellen der Route auszuwählen.

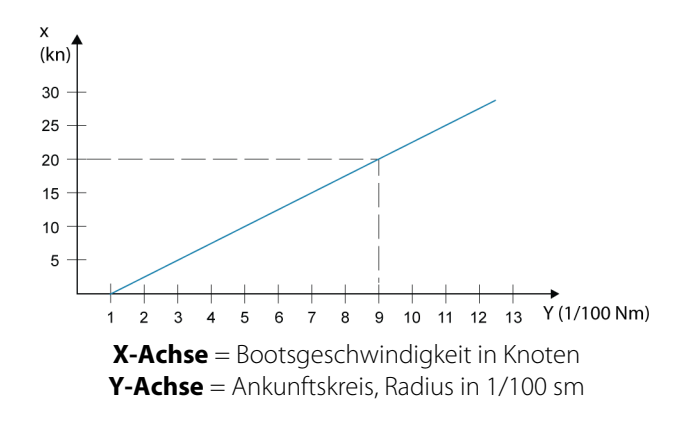

Beispiel: Bei einer Geschwindigkeit von 20 Knoten sollten Sie einen Wegpunktradius von 0,09 sm auswählen.

**→ Hinweis:** Die Distanzen zwischen einzelnen Wegpunkten einer Route dürfen nicht kürzer sein als der Radius des Wegpunkt-Ankunftskreises.

#### **Starten der automatischen Navigation**

- **1.** Beginnen Sie in der Kartenansicht oder in der Steuerungsansicht mit der Navigation einer Route bzw. mit der Navigation zu einem Wegpunkt oder zur Cursor-Position.
- **2.** Aktivieren Sie bei der Aufforderung den Autopiloten im NAV-Mode.

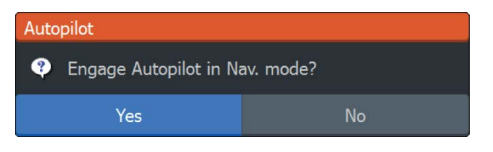

- Wenn Sie diese Anfrage ablehnen, können Sie den NAV-Mode später über den **Autopilot-Controller** starten.

- **3.** Akzeptieren Sie die erforderliche Kursänderung, um den NAV-Mode zu aktivieren.
	- Wird die Kursänderung nicht innerhalb von 8 Sekunden bestätigt, wird das Dialogfeld entfernt, und der Autopilot verbleibt im aktiven Modus.

Wenn der Autopilot im NAV-Mode aktiviert wurde, zeigt der **Autopilot-Controller** NAV-Steuerungsoptionen an.

#### Restart (Neustart)

Startet die Navigation ab der aktuellen Schiffsposition neu.

#### Abbrechen

Beendet die aktive Navigation, und hebt die Auswahl der aktuellen Routen- bzw. Wegpunktnavigation auf. Der Autopilot wechselt in den AUTO-Modus und steuert das Schiff auf dem Kurs, der bei Auswahl von "Beenden" aktiv war.

→ **Hinweis:** Dies unterscheidet sich von der Auswahl des Standby-Modus, in dem die aktuelle Navigation nicht angehalten wird. Im Standby-Modus können Sie die aktive Route später wieder starten.

#### Skip (Überspringen)

Überspringt den aktiven Wegpunkt und steuert zum nächsten Wegpunkt, wenn Sie eine Route navigieren.

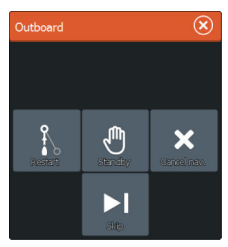

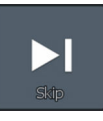

# **Autopilot Einstellungen**

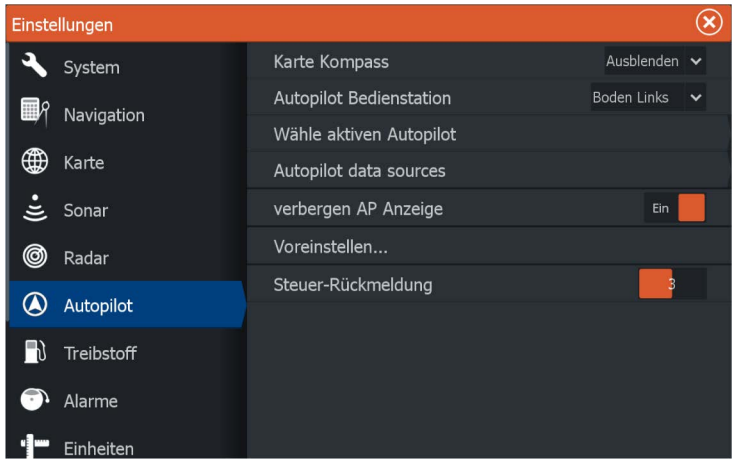

→ **Hinweis:** Die im Dialogfeld "Autopilot-Einstellungen" (Autopilot Settings) angezeigten Optionen sind unterschiedlich, je nachdem, ob der Trolling-Motor-Autopilot oder der Außenbordmotor-Autopilot aktiv ist.

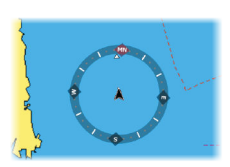

## **Karte Kompass**

Sie können auf dem Kartenfeld ein Kompass-Symbol um Ihr Boot anzeigen lassen. Das Kompass-Symbol ist deaktiviert, wenn der Cursor sich aktiv auf dem Bildschirm befindet.

#### **Position der AP-Kontrolle**

Dient zur Einstellung der Position des **Autopilot-Controllers** im Bedienfeld.

#### **Wähle aktiven Piloten**

Wählt aus, ob der Autopilot den Trolling-Motor oder die Außenborder steuert.

## **Autopilot-Datenquellen**

Stellt für Ihren Außenborder-Autopilot automatische und manuelle Datenquellen zur Auswahl.

## **Automatisches Ausblenden der Autopilot-Leiste**

Legt fest, ob die Autopilot-Informationsleiste gezeigt wird, wenn sich der Autopilot im Standby-Modus befindet.

## **Voreinstellung**

Diese Funktion wird zur Kalibrierung der Außenbordersteuerung (Kabelsteuerung oder hydraulische Steuerung) mit dem NAC-1 verwendet.

## **Steuerrückmeldung**

Diese Option wird zum Erhöhen bzw. Verringern der Steuerempfindlichkeit verwendet. Eine niedrige Empfindlichkeit reduziert die Ruderaktivität und ermöglicht eine *"lockerere"* Steuerung. Eine hohe Reaktionsempfindlichkeit steigert die Ruderaktivität und sorgt für eine *"strammere"* Steuerung. Ist die Empfindlichkeit zu hoch eingestellt, wird das Schiff in Schlangenlinien fahren.

# **WLAN-Verbindung**

# **16**

Die in GoFree integrierte Wireless-Funktion ermöglicht Ihnen

- die Nutzung eines drahtlosen Gerätes zur Fernüberwachung (per Smartphone und Tablet) und Fernsteuerung (nur per Tablet) des Systems.
- Zugang zum GoFree Shop.
- Laden Sie Ihre Sonar Daten zur Erstellung von benutzerdefinierten Karten zu Insight Genesis hoch.
- Laden Sie Software-Aktualisierungen herunter
- Vernetzen Sie Anwendungen von Drittanbietern

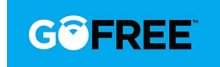

**→ Hinweis:** Karten, Software-Updates und andere Daten können viel Speicherplatz benötigen. Möglicherweise erhebt Ihr Datendienstleister Gebühren für die von Ihnen übermittelten Datenmengen. Sollten Sie hierzu Fragen haben, wenden Sie sich an Ihren Dienstleister.

Das System umfasst:

- eine integrierte Wireless-Funktion, über die Sie eine Verbindung mit dem Internet oder auch mit drahtlosen Geräten wie Smartphones oder Tablets herstellen können.
- integrierte Bluetooth-Technologie. Mithilfe der integrierten Bluetooth-Technologie können Sie das System mit Bluetooth-fähigen Geräten verbinden. Weitere Informationen finden Sie im Abschnitt *["Bluetooth-Technologie"](#page-137-0)* [auf](#page-137-0) [Seite 138.](#page-137-0)

Informationen zur Erstkonfiguration und Systemeinrichtung der integrierten Wireless-Funktion finden Sie im Installationshandbuch des Systems.

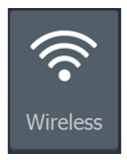

# **Verbindung zu einem WLAN-Hotspot aufbauen/trennen**

Um die Verbindung zu einem WLAN-Hotspot herzustellen, klicken Sie im Dialogfeld System-Kontrolle auf die Option Wireless und wählen Sie Nicht verbunden aus. Damit wird das Dialogfeld Wireless-Geräte geöffnet. Wählen Sie in diesem Dialogfeld den gewünschten Hotspot aus, geben Sie die entsprechenden Anmeldedaten ein und klicken Sie auf Verbinden. Wenn Sie die Verbindung zu einem WLAN-Hotspot herstellen, wird der WLAN-Modus in den **Client-Modus** geändert. In diesem Modus können Sie auf den GoFree-Shop zugreifen.

Um die Verbindung zu einem WLAN-Hotspot zu trennen, wählen Sie die Option WLAN (Wireless) im Dialogfeld Systemsteuerung (System Controls), und wählen Sie Verbunden (Connected) *Hotspot\_Name*, und klicken Sie dann auf Trennen (Disconnect). Damit wird der WLAN-Modus in den **Access Point-Modus** geändert. In diesem Modus können Sie drahtlose Geräte einbinden, damit Anwendungen wie der GoFree Link auf die Navigationsdaten des Schiffes zugreifen können.

# **GoFree-Shop**

Das WLAN-Modul muss mit einem externen WLAN-Hotspot verbunden sein, um den Zugriff auf den GoFree-Shop zu ermöglichen.

Im GoFree-Shop können Sie kompatible Inhalte für Ihr System, einschließlich Navigationskarten und Insight Genesis-Karten, suchen, kaufen und herunterladen. Wenn Sie sich anmelden, informiert das System Sie automatisch, sobald eine neue Softwareversion für Ihr System verfügbar ist. Sofern ein Update verfügbar ist, können Sie es herunterladen oder den Download auf einen späteren Zeitpunkt verschieben. Wenn Sie den Download auf einen späteren Zeitpunkt verschieben, ist die entsprechende Benachrichtigung in den Systemeinstellungen im Dialogfeld System-Überblick verfügbar.

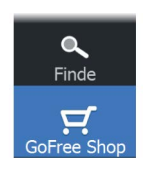

# **GoFree Link**

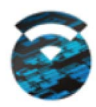

Über die Wireless-Funktion können Sie ein kabelloses Gerät zur Fernüberwachung (per Smartphone und Tablet) und Fernsteuerung (nur per Tablet) des Systems verwenden. Das System wird mit dem kabellosen Gerät über GoFree Link-Apps überwacht und gesteuert, die aus dem jeweiligen App-Store heruntergeladen wurden. Bei Akzeptanz der Fernsteuerung wird die aktive Seite auf dem kabellosen Gerät angezeigt.

- → **Hinweis:** Damit Sie das System mithilfe von Smartphones und Tablets überwachen und steuern können, muss die Wireless-Funktion vom WLAN-Hotspot getrennt werden (und sich im **Access Point-Modus** befinden).
- **→ Hinweis:** Aus Sicherheitsgründen können die Autopilot- und CZone-Funktionen nicht über ein kabelloses Gerät gesteuert werden.

## **Anschließen eines Tablet**

Installieren Sie die GoFree-App auf dem Tablet, bevor Sie dieses Verfahren durchführen.

- **1.** Stellen Sie die interne Wireless-Funktion auf den Modus **Access Point** ein. Wählen Sie dazu die Seite **Wireless-Geräte** im Dialog für Wireless-Einstellungen und dann die interne Wireless-Funktion aus. Wählen Sie als Nächstes die Option **Modus** und dann **Interner Access-Point** aus.
- **2.** Wählen Sie ein Gerät auf der Seite **Wireless-Geräte** aus, um seinen Netzwerkschlüssel anzuzeigen.
- **3.** Navigieren Sie zu den kabellosen Netzwerkverbindungen auf dem Tablet und suchen Sie nach dem Gerät oder nach dem GoFree WLAN-*xxxx-Netzwerk*. Befindet sich mehr als ein Netzwerk in Reichweite, prüfen Sie auf der Seite **Wireless-Geräte** des Gerätes, welches kabellose Gerät mit der Einheit verbunden ist.
- **4.** Geben Sie den Netzwerkschlüssel in das Tablet ein, um die Verbindung mit dem Netzwerk herzustellen.
- **5.** Öffnen Sie die GoFree-Anwendung das Gerät sollte automatisch erkannt werden. Beim angezeigten Namen handelt es sich entweder um den voreingestellten oder um den in der Einstellung "Geräte-Name" zugewiesenen Namen. Wird das Gerät nicht angezeigt, folgen Sie den Anweisungen auf dem Bildschirm, um manuell nach ihm zu suchen.

**6.** Wählen Sie das Grafiksymbol des Geräts aus. Das System zeigt eine Eingabeaufforderung an, die etwa wie folgt aussieht:

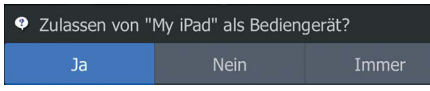

- **7.** Wählen Sie **Ja** für eine einmalige Verbindung oder **Immer**, wenn die Verbindung für die regelmäßige Nutzung gespeichert werden soll. Diese Einstellung kann bei Bedarf später geändert werden.
- → Hinweis: Das interne WLAN-Modul unterstützt nur die GoFree-Verbindung mit seinem eigenen Display. Andere Module, die mit diesem Netzwerk verbunden sind, werden nicht angezeigt.

## **Anschließen eines Smartphones**

Installieren Sie die Gofree-App auf dem Smartphone aktiviert haben, bevor Sie diesen Vorgang.

- **1.** Stellen Sie die internen WLAN zu **Access Point** . Dazu wählen Sie die **drahtlosen Geräte** in die WLAN-Einstellungen und wählen Sie die internen WLAN. Wählen Sie als Nächstes den **Modus** und wählen dann **Internen Zugangspunkt**.
- **2.** Wählen Sie ein Gerät im **drahtlosen Geräten,** um seinen Netzwerkschlüssel ein.
- **3.** Navigieren Sie zu der drahtlosen Netzwerkverbindung auf dem Smartphone und suchen Sie nach dem System oder nach dem GoFree WLAN- *xxxx* . Wenn mehr als ein Netzwerk in Reichweite, prüfen Sie die **WLAN-Geräte** über die WLAN-Einstellungen Dialogfenster, welches kabellose Gerät mit dem Display verbunden.
- **4.** Geben Sie den Netzwerkschlüssel in das Smartphone für die Verbindung mit dem Netzwerk.
- **5.** Öffnen Sie die GoFree-Anwendung auf dem Smartphone, das Gerät sollte automatisch erkannt werden. Beim angezeigten Namen handelt es sich entweder um den voreingestellten oder um den in der Einstellung "Geräte-Name" zugewiesenen Namen. Wird das Gerät nicht angezeigt, folgen Sie den Anweisungen auf dem Bildschirm, um manuell nach ihm zu suchen.

Die MFDS dargestellt wird auf dem Smartphone. Zum Ändern des MFD auf dem Smartphone verwenden Sie das MFD, ändern Sie die <span id="page-137-0"></span>Anzeigeeinstellungen auf dem MFD einstellen. Die Anzeige auf dem MFD wird für dessen Smartphone übernommen.

# **Hochladen von Speicherdaten zu Insight Genesis**

Um aufgezeichnete Sonar Speicherdaten zu Insight Genesis hochzuladen, wählen Sie unter Dateien die gewünschte Datei aus und klicken Sie die Option Zu Insight-Genesis hochladen.

- **→ Hinweis:** Sie müssen mit einem WLAN-Hotspot verbunden sein, um aufgezeichnete Speicherdaten zu Insight Genesis hochladen zu können.
- **→ Hinweis:** Aufgezeichnete Speicherdaten können zudem zu Insight Genesis hochgeladen werden, wenn Sie im Dialogfeld Sonar-Daten **Zu Insight-Genesis hochladen** wählen. Weitere Informationen finden Sie im Abschnitt *["Aufzeichnen von Lot-/Sonar-](#page-78-0)[Daten starten"](#page-78-0)* [auf Seite 79](#page-78-0).

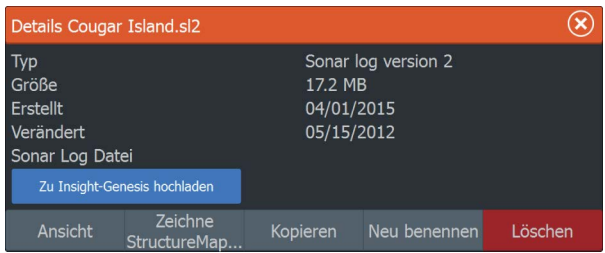

# **Bluetooth-Technologie**

HDS Carbon ist mit integrierter Bluetooth-Technologie ausgestattet. Um HDS Carbon mit einem Bluetooth-fähigen Gerät zu verbinden, müssen Sie zwischen beiden *eine Verbindung herstellen*.

## **Verbinden von Bluetooth-Geräten**

Für die *Verbindung* des Geräts mit einem Bluetooth-fähigen Gerät, gehen Sie wie folgt vor:

**1.** Schalten Sie das Bluetooth-fähige Gerät ein, damit es Bluetooth-Signale senden und empfangen kann.

- **2.** Öffnen Sie das Dialogfeld Wireless-Einstellungen (Wireless Settings) im Hauptmenü HDS Carbon und aktivieren Sie Bluetooth, sofern es nicht bereits aktiviert ist.
- **3.** Wählen Sie **Bluetooth Geräte** aus. Das System sucht nun nach Bluetooth-fähigen Geräten und führt diese im Dialogfeld Bluetooth Geräte auf. Bereits verbundene Geräte werden unter **Verbundene Geräte (Paired Devices)** aufgeführt. Noch nicht verbundene Geräte werden unter **Weitere Geräte (Other Devices)** aufgeführt.

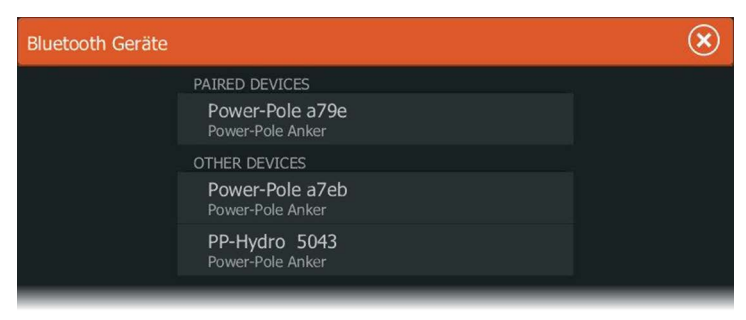

**4.** Wählen Sie die Bluetooth-fähigen Geräte, die Sie mit dem Gerät *verbinden* möchten, in der Liste **Weitere Geräte (Other Devices)** aus. Das Dialogfeld **Bluetooth Geräte-Details** öffnet sich.

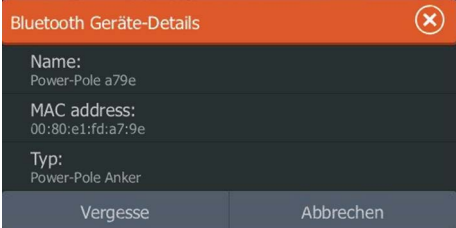

- **5.** Wählen Sie **Verbinden (Pair)** aus, um eine *Verbindung* zwischen dem ausgewählten Gerät HDS Carbon und dem ELITE Ti herzustellen.
- **6.** Wiederholen Sie diese Schritte für jedes Gerät, für das Sie eine *Verbindung* mit dem ELITE Ti HDS Carbonherstellen möchten.

#### Verbinden von dualen Power-Poles

Wenn auf Ihrem Boot duale Power-Poles installiert sind, wird der Pole, der zuerst verbunden wird, auf der Power-Pole-Bedienkonsole automatisch **Backbord** zugewiesen und der andere **Steuerbord**.

Um die Zuweisung zu ändern, einfach die verbundenen Power-Poles wieder trennen. Schalten Sie danach im Dialogfeld WLAN **Bluetooth** aus und wieder ein, um den Bluetooth-Speicher zurückzusetzen. Sobald Bluetooth wieder eingeschaltet wurde, verbinden Sie die Power-Poles in der richtigen Reihenfolge.

# **Wireless-Einstellungen**

Hier finden Sie Optionen für die Konfiguration und Systemeinrichtung der Wireless-Funktion.

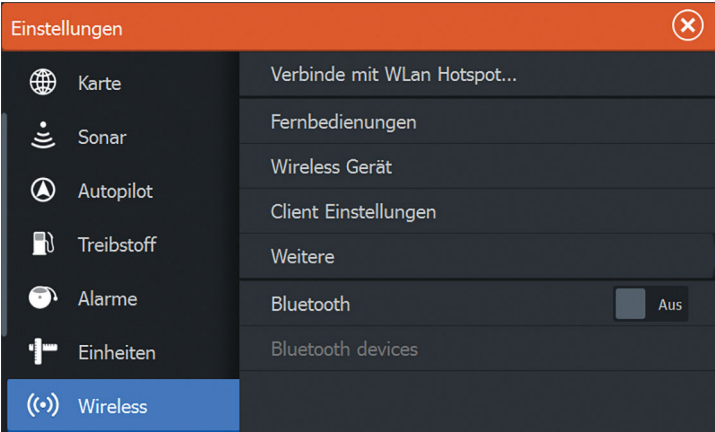

## **Verbindung mit einem WLAN-Hotspot**

Zeigt das Dialogfeld WLAN an, mit dem Sie das Gerät mit einem WLAN-Hotspot verbinden können.

## **Fernbedienungen**

Wenn ein drahtloses Gerät (Smartphone oder Tablet) verbunden ist, sollte es in der Liste Fernbedienungen angezeigt werden. Durch die Auswahl von **Immer zulassen** können Sie festlegen, dass das Gerät automatisch eine Verbindung herstellt, ohne dass jedes Mal ein Passwort benötigt wird. Außerdem können Sie über dieses Menü Geräte trennen, auf die nicht mehr zugegriffen werden muss.

#### **Wireless-Geräte**

Auf dieser Seite werden das interne Wireless-Modul und alle verbundenen WIFI-1-Geräte sowie ihre IP und Kanalnummer angezeigt. Auswahl des internen WLAN oder ein WIFI-1-Gerätes werden weitere Details angezeigt.

Zum Anzeigen und Ändern der internen wlan detail Werte (Netzwerkname (SSID), der Netzwerkschlüssel oder Kanal) des internen WLAN muss sich im **Access Point** (Interne WLAN-Modus). Wählen Sie einen Netzwerkcomputer (Hotspot) herstellen möchten, des internen WLAN muss sich im **Client-modus**. Verwenden Sie die Option Modus zu wechseln.

#### **Nutzer-Einstellungen**

Zeigt Informationen zu dem WLAN-Hotspot an, mit dem Ihre Einheit momentan verbunden ist bzw. mit dem sie zuletzt verbunden war. Im Dialogfeld können Sie festlegen, dass sich Ihr Gerät automatisch mit diesem Hotspot verbindet, sobald es in Reichweite ist, oder Sie können den Hotspot auch löschen.

#### **Weitere**

Startet die Iperf und DHCP Probe Tools, die die Fehlersuche und Einrichtung des WLAN-Netzwerks unterstützen.

→ **Hinweis:** Bei Iperf und DHCP Probe handelt es sich um Diagnosetools für Nutzer, die mit der Netzwerkterminologie und -konfiguration vertraut sind. Navico ist nicht der Entwickler dieser Tools und bietet keinen Support in Verbindung mit deren Nutzung an.

#### **Bluetooth**

Aktiviert die integrierte Bluetooth-Funktion.

#### **Bluetooth-Geräte**

Zeigt das Dialogfeld Bluetooth-Geräteliste an. Verwenden Sie das Dialogfeld Bluetooth-Geräteliste, um Bluetooth-fähige Geräte zu verbinden oder zu entfernen.

# **Radar**

**17 Di ar Di ar Di ar Di ar Di ar Di ar Di a** 

Das Radar-Panel kann als Vollbildansicht oder in Kombination mit anderen Panels eingerichtet werden.

Das Radarbild kann außerdem als Overlay im Kartenfeld eingeblendet . Weitere Informationen finden Sie unter *["Karten-Overlay"](#page-41-0)* [auf Seite 42](#page-41-0).

**→ Hinweis:** Für die Radareinblendung sind Daten aus einem Hedetransportband Sensor oder dem Kompass, um eine einwandfreie Ausrichtung mit der Karte.

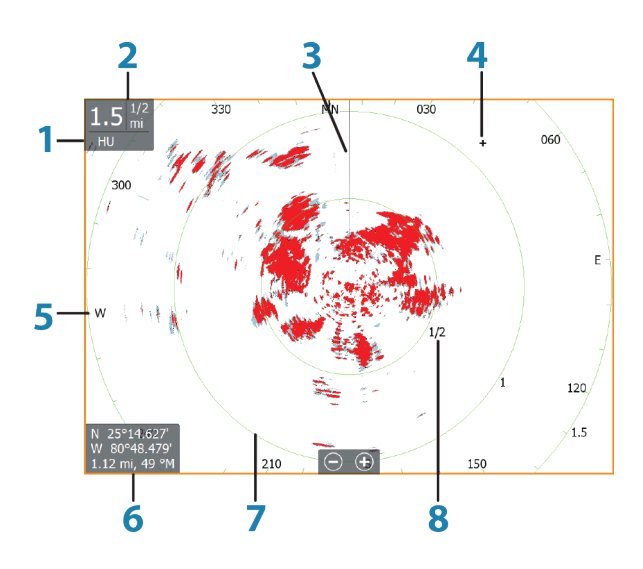

# **Das Radarfeld**

- **1** Orientierung
- **2** Bereich
- **3** Kurs-Linie\*
- **4** Cursor
- **5** Kompass\*
- **6** Cursor-Positionsfenster
- **7** Distanz Ringe\*

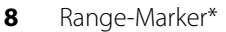

#### \* Optionale Radarsymbole

Über das Menü "Radar" können Sie Radarsymbole grundsätzlich auf EIN oder AUS setzen. Wie einzelne Radarsymbole aktiviert bzw. deaktiviert werden, wird im Abschnitt Radareinstellungsfeld beschrieben.

# **Radar-Overlay**

Sie können das Radarbild in die Karte einblenden (Overlay). Das Radarbild ist einfacher zu interpretieren, wenn Sie die Radarziele mit den kartographierten Objekten in Einklang bringen.

Wenn Sie die Option Radar-Overlay ausgewählt haben, stehen Ihnen auch im Menü des Kartenfeldes die Grundfunktionen zur Radarbedienung zur Verfügung.

# **Auswahl der Option Radar Overlay Quelle in den Kartenbereichen**

Zur Auswahl der Radarquelle auf der Radarüberlagerung auf dem Diagramm angezeigt wird, verwenden Sie das Menü **Radar Optionen** und anschließend **Quelle** Kartenfeld Menüoptionen zur Auswahl der Radarquelle.

Für kartenkomponenten Seiten mit mehr als ein Kartenprodukt bei aktiviertem Radar-Overlay ist es möglich, unterschiedliche Radargeräten Datenquellen für die einzelnen Kartendarstellungen vorgenommen werden. Aktivieren Sie eines der Kartenfelder, und wählen Sie anschließend einen der verfügbaren Kartentypen in der Menü-Option Kartenquelle aus. Wiederholen Sie diesen Vorgang für das zweite Kartenfeld bei aktiviertem Radar-Overlay, und wählen Sie einen alternativen Radargerät für dieses Felds angezeigt.

# **Radarbetriebsmodi**

Die Radarbedienungsmodi werden vom HDS Carbon gesteuert. Folgende Modi sind verfügbar:

#### **Aus**

Der Radarscanner ist ausgeschaltet.

## **Standby**

Der Radarscanner ist eingeschaltet, aber das Radar übermittelt keine Signale.

## **Senden**

Der Scanner ist eingeschaltet und sendet. Erkannte Ziele werden im PPI (Position Plan Indicator) des Radars angezeigt.

# **Radarreichweite**

Den Radarbereich stellen Sie mit den Zoom-Schaltflächen (+ oder -) im Radarbild oder mit den Zoom-Tasten (**+** oder **-**) ein.

# **Verwenden des Cursors in einem Radarfeld**

Der Cursor wird standardmäßig im Radarfeld nicht angezeigt. Wenn Sie den Cursor im Radarbild positionieren, wird das Fenster mit der Cursor-Position aktiviert, und die Cursor-Menü-Optionen werden angezeigt.

Entfernen Sie den Cursor und die Cursor-Elemente aus dem Feld, indem Sie die Schaltfläche **Clear Cursor** (Cursor löschen) auswählen oder die **X**-Taste drücken.

# **Anpassen des Radarbildes**

Sie können das Radarbild ggf. verbessern, indem Sie die Radarempfindlichkeit einstellen und die Signale von zufälligen Echos von See- und Wetterbedingungen filtern.

Sie können die Bildeinstellungen auch im Menü "Radar" anpassen.

# **Direktionale Störungsunterdrückung**

(nur Breitband 4G-Radar)

Dieser Modus wird automatisch aktiviert, wenn für GAIN = AUTO und SEA = HARBOR oder OFFSHORE eingestellt ist. So werden auch kleinere Schiffe leewärts von Seegangsstörungen angezeigt. Der GAIN des Radarempfängers wird während der Umdrehung leewärts dynamisch verstärkt, um die Zielsensibilität in schwerer See zu erhöhen.

Bei GAIN oder SEA = MANUAL ist die direktionale Festzielunterdrückung deaktiviert (nicht direktional).

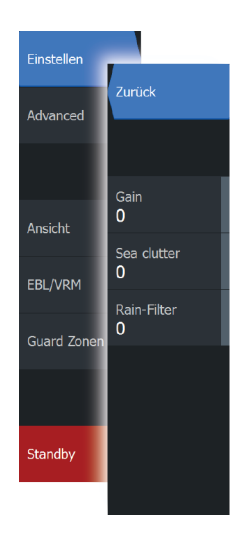
Außerdem können Sie über die Einstellungen CALM, MODERATE oder ROUGH für die STC-Kurve im Radaroptionsmenü das Radarbild entsprechend Ihren Anforderungen optimieren.

#### **Gain (Verstärkung)**

Die Einstellung "Gain" steuert die Empfindlichkeit des Radarempfängers.

Bei einem höheren Gain-Wert reagiert das Radar empfindlicher auf Radarechos, sodass schwächere Ziele angezeigt werden können. Wenn der Gain-Wert zu hoch eingestellt wird, kann das Bild viele Hintergrund-Störechos aufweisen.

Die Einstellung "Gain" verfügt über einen manuellen und einen automatischen Modus. Sie können zwischen automatischer und manueller Modus verwenden Sie den Schieberegler.

#### **Sea Clutter (Wellenreflex)**

Mit der Funktion "Sea Clutter" (Wellenreflexion) werden die Auswirkungen zufälliger Echos von Wellen oder rauer See nahe am Schiff gefiltert.

Wenn Sie die Filterung des Wellenreflexes erhöhen, werden die durch die Wellen verursachten Störechos auf dem Bildschirm reduziert.

Enthält das System vordefinierte Einstellungen für die Wellenreflexion im Hafen und auf See. Sie zusätzlich zum manuellen Modus, in dem Sie Einstellungen anpassen können. Sie können die Wellenreflexions-Modi über das Menü. Sie können nur den Wellenreflexwert im manuellen Modus.

#### **Rain-Filter**

Der Rain-Filter wird verwendet, um die Auswirkungen von Regen, Schnee und anderen Wetterbedingungen auf dem Radarbild zu minimieren.

Der Wert sollte nicht zu stark erhöht werden, weil anderenfalls echte Ziele "herausgefiltert" werden könnten.

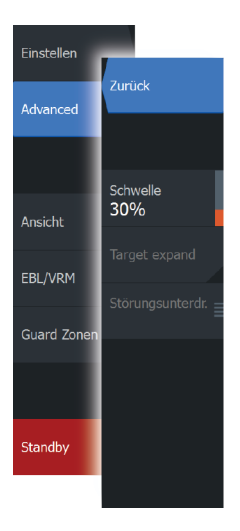

# **Erweiterte Radar-Optionen**

#### **Störunterdrückung**

(nur Breitband 4G-Radar)

Über die Störunterdrückung wird die Störsignalfilterung des Radars festgelegt. Bei größeren Bereichen mit der Einstellung "Low" oder "High" ist die Zielsensibilität stärker, führt aber zu einem gewissen Grad an Verlusten bei der Zieltrennung.

*Tipp:* Für eine maximale Leistung von Broadband 4G-Radar, Übertragung nur in einem Bereich, um die Störungsunterdrückung auf "High" und den Schwellenwert so niedrig wie möglich. Die Standardeinstellung für weniger Störungen auf dem Bildschirm ist 30 %. Wenn OFF ausgewählt ist für den HDS Carbon, den etwa gleich 3G-Radars. In Bereichen mit extrem starken Störungen kann die Einstellung AUS ein optimiertes Radarbild bieten.

### **Radar-Schwelle**

Die Schwelle legt die erforderliche Mindestsignalstärke für Radarsignale fest. Schwächere Radarsignale werden herausgefiltert und nicht dargestellt.

Standardwert: 30 %.

## **Zielvergrößerung**

Durch die Zielerweiterung lässt sich die Länge der Ziele im Radarbereich erhöhen, wodurch sie leichter zu erkennen sind.

#### **Unterdrücken von Radarstörungen**

Störungen können durch Radarsignale von anderen Radargeräten entstehen, die im gleichen Frequenzbereich arbeiten.

Eine hohe Einstellung unterdrückt die Störungen von anderen Radargeräten.

Um schwache Ziele nicht zu übersehen, sollte die Störunterdrückung auf einen niedrigen Wert eingestellt werden, wenn keine Störungen vorliegen.

## **Zieltrennung**

(nur Breitband 4G-Radar)

Über die **Zieltrennung** können Sie die Zielauflösung des Radars wie unten dargestellt steuern (die Trennung zwischen den Objekten wird stärker hervorgehoben).

#### **Fast Scan**

(nur Broadband Radar).

Legt die Geschwindigkeit des Radarscanners Drehgeschwindigkeit der Antenne. Diese Option ermöglicht schnellere Zielaktualisierungen.

**→ Hinweis:** Maximale Drehzahl nicht erreicht werden kann je nach Radareinstellungen, Mode, und ausgewählte Bereich. Die Radarseite drehen sich nur so schnell wie der aktuelle Einstellungen ermöglichen.

#### **Seegangsfilter**

Stellen Sie den Wert für den Seegangsfilter Steuerung nach aktuellen Seebedingungen beruhen die besten "Sea Clutter" Rückweisegrund wird zugestimmt.

#### **Zielvergrößerung**

(3G und 4G Breitband- und Pulsradar)

Durch die Zielvergrößerung lässt sich die Impulslänge erhöhen oder die Radarbandbreite verringern, damit die Ziele im Radarbereich größer angezeigt werden und die Radarempfindlichkeit erhöht wird.

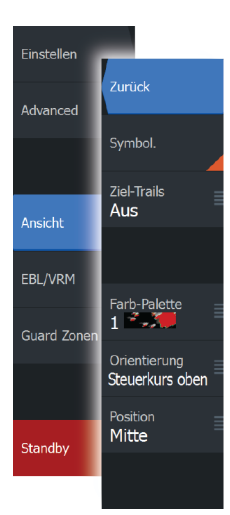

# **Optionen der Radaranzeige**

#### **Radarsymbole**

Radarsymbole können über das Radareinstellungsfeld vollständig aktiviert bzw. deaktiviert werden. Siehe Abbildung mit optionalen Radarelementen.

## **Ziel-Trails**

Sie können einstellen, wie lang die für jedes Ziel im Radarfeld dargestellten Trails sein sollen. Sie können die Ziel-Trails auch ausstellen.

**→ Hinweis:** "Echte Bewegung" wird bei der Verwendung von Ziel-Trails empfohlen.

#### **Entfernen von Ziel-Trails aus dem Feld**

Wenn Ziel-Trails im Bedienfeld angezeigt werden, wird das Radar-Menü um eine Option erweitert, mit der Sie die Ziel-Trails vorübergehend aus dem Radarfeld entfernen können. Die Ziel-Trails werden nach einiger Zeit wieder eingeblendet, bis Sie sie deaktivieren, wie oben erläutert.

## **Radarpalette**

Sie können verschiedene Farben (Paletten) verwenden, um Details in Ihrem Radarfeld abzubilden.

#### **Radarausrichtung**

Die Radarausrichtung wird in der oberen linken Ecke des Radarfeldes als HU (Steuerkurs oben), NO (Nord oben) oder CU (Kurs oben) angezeigt.

#### **Steuerkurs oben**

Dreht das Radarbild so, dass die aktuelle Fahrtrichtung im Radarbild direkt nach oben zeigt.

#### **Nord oben**

Dreht das Radarbild so, dass Norden oben ist.

#### **Kurs oben**

Dreht das Radarbild so, dass der aktuelle Navigationskurs direkt nach oben zeigt.

Diese Option kann nur verwendet werden, wenn das System auf einer aktiven Route navigiert. Andernfalls wird die Ausrichtung "Steuerkurs oben" verwendet bis die Navigationsfunktion gestartet wird.

#### **Positionieren der Radarmitte**

Sie können die PPI-Mitte (Plan Position Indicator) An unterschiedliche Positionen im Radarfeld ziehen und auswählen, wie sich Ihr Schiffssymbol im Radarbild bewegen soll.

Die Radarbewegung wird in der linken oberen Ecke des Radarfelds als TM (True Motion) oder RM (Relative Motion) angezeigt.

Die Radarposition kann nur geändert werden, wenn das Radar Signale sendet.

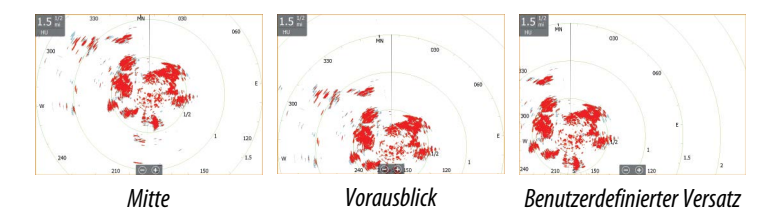

#### **Mitte**

Standardeinstellung. Die Radarbild-Mitte befindet sich in der Mitte des Radarbildschirms.

#### **Vorausblick**

Die Radarmitte (PPI) wird im Feld nach unten verschoben, um einen maximalen Blick nach vorn zu ermöglichen.

#### Offset (Versatz)

Hiermit können Sie die PPI-Mitte an eine beliebige Position im Radarfeld verschieben.

- **1.** Wählen Sie die Option "Offset" (Versatz) im Menü aus.
- **2.** Bewegen Sie den Cursor an die Stelle auf den Bildschirm, wo sie die Radarmitte sein soll.
- **3.** Bestätigen Sie die Einstellung, indem Sie im Menü "Speichern Offset" auswählen.

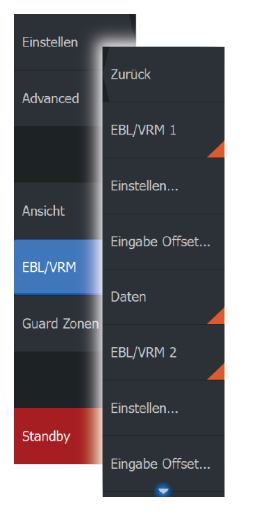

# **EBL-/VRM-Marker**

Mit der elektronischen Peillinie (EBL) und dem variablen Messring (VRM) können Sie schnell zu allen Schiffen und Landmassen im Radarfeld die Distanzen und Peilungen messen. Es können zwei verschiedene EBL/VRMs auf dem Radarbild platziert werden.

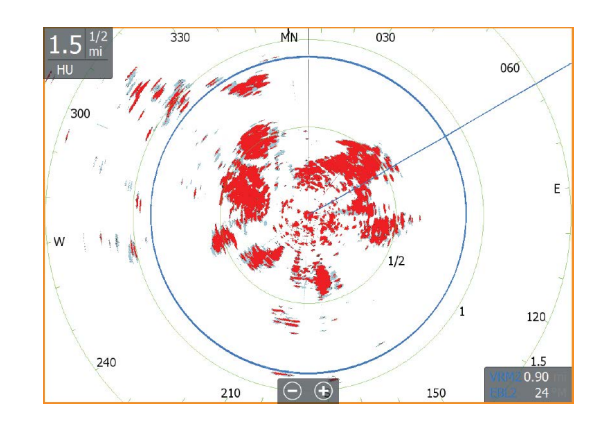

EBL/VRMs werden standardmäßig ausgehend von der Mitte des Schiffes positioniert. Allerdings ist es möglich, den Referenzpunkt an jede andere Position im Radarbild zu versetzen.

Wenn Sie den Cursor positioniert haben, können Sie EBL/VRM schnell ein- und ausschalten, indem Sie die entsprechenden Marker in der Datenleiste auswählen oder die Marker über das Menü deaktivieren.

#### **Definieren eines EBL-/VRM-Markers**

- **1.** Stellen Sie sicher, dass der Cursor nicht aktiv ist.
- **2.** Rufen Sie das Menü auf, wählen Sie **EBL/VRM** und dann **EBL/ VRM 1** oder **EBL/VRM 2** aus.
	- Der EBL/VRM-Marker wird jetzt auf dem Radarbild positioniert.
- **3.** Wählen Sie im Menü die Einstellungsoption aus, wenn Sie den Marker neu positionieren müssen. Ziehen Sie dann den Marker auf die neue Position auf dem Radarbild.
- **4.** Wählen Sie im Menü die Option "Speichern" aus, um Ihre Einstellungen zu sichern.

#### **Platzieren von EBL/VRM-Markern mithilfe des Cursors**

**1.** Positionieren Sie den Cursor im Radarbild.

- **2.** Aktivieren Sie das Menü.
- **3.** Wählen Sie einen der EBL/VRM-Marker aus.
	- Die EBL-Linie und der VRM-Kreis werden entsprechend der Cursor-Position positioniert.

#### **Berücksichtigen eines EBL-/VRM-Markers**

- **1.** Stellen Sie sicher, dass der Cursor nicht aktiv ist.
- **2.** Rufen Sie das Menü auf, wählen Sie **EBL/VRM** aus und anschließend den Marker, dessen Offset (Versatz) Sie berücksichtigen wollen.
- **3.** Wählen Sie die Option "Offset" (Versatz) aus.
- **4.** Positionieren Sie den Cursor im Radarfeld, um die Offset-Position (Versatzposition) festzulegen.
- **5.** Wählen Sie zum Speichern der Einstellungen die Menüoption "Speichern" aus.

Sie können über das Menü die EBL-/VRM-Mitte auf die Schiffsposition zurücksetzen.

# **Definieren einer Guard Zone um das Schiff**

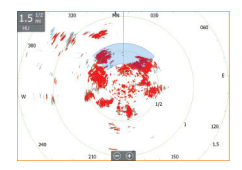

Eine Guard Zone ist ein Bereich (entweder kreisförmig oder in Form eines Kreisschnitts), den Sie im Radarbild definieren. Wenn der Alarm aktiviert ist, informiert er sie, wenn ein Radarziel in den Bereich eintritt oder ihn verlässt.

#### **Definieren einer Schutzzone**

- **1.** Stellen Sie sicher, dass der Cursor nicht aktiv ist.
- **2.** Aktivieren Sie das Menü, wählen Sie Guard Zonen und anschließend eine der Zonen aus.
- **3.** Wählen Sie die gewünschte Zonenform aus.
	- Die Einstellungsoptionen hängen von der Form der Schutzzone ab.
- **4.** Wählen Sie **Einstellen** aus, um die Einstellung für die Schutzzone festzulegen: Die Werte können eingestellt werden über das Menü oder durch Ziehen im Radarfeld ein.
	- **A**: Lager, bezogen auf den Kurs des Schiffes
	- Tiefe -
	- Bereich, relativ zur Schiffsmitte
	- **D**: Breite
- **5.** Wählen Sie zum Speichern der Einstellungen die Menüoption "Speichern" aus.

Wenn Sie die Guard Zones positioniert haben, können Sie sie über den entsprechenden Abschnitt im Daten-Fenster aktivieren und deaktivieren.

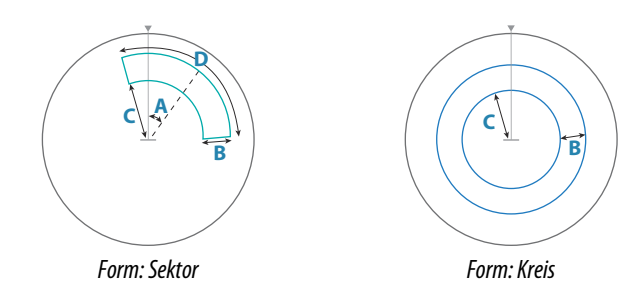

#### **Alarm-Einstellungen**

Es wird ein Alarm ausgelöst, wenn ein Radarziel in die Guard Zone eindringt. Sie können festlegen, ob der Alarm ausgelöst werden soll, wenn das Ziel in die Zone eintritt oder sie verlässt.

#### **Empfindlichkeit**

Die Empfindlichkeit der Guard Zone kann so eingestellt werden, dass Alarme für kleine Ziele vermieden werden.

# **MARPA-Ziele**

Wenn das System über einen Kurssensor verfügt, kann die MARPA-Funktion (Mini Automatic Radar Plotting Aid) verwendet werden, um bis zu zehn Radarziele nachzuverfolgen.

Sie können Alarme definieren, die Sie informieren, wenn ein Ziel zu nahe kommt.*["Radareinstellungen"](#page-154-0)* [auf Seite 155](#page-154-0)

MARPA-Tracking ist ein wichtiges Hilfsmittel, um Kollisionen zu vermeiden.

→ **Hinweis:** Für MARPA sind Kursdaten für das Radar und das HDS Carbon erforderlich.

#### **MARPA-Zielsymbole**

Das System verwendet die nachfolgend aufgeführten Zielsymbole.

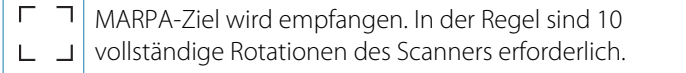

Überwachung von MARPA-Ziel (nicht in Bewegung oder vor Anker).

Überwachung von MARPA-Ziel mit Verlängerungslinie in sicherer Entfernung

Gefährliches MARPA-Ziel.

Ein Ziel wird als gefährlich eingestuft, wenn es in die im Radarfeld definierte Guard Zone eindringt.

Wenn über einen bestimmten Zeitraum keine Signale empfangen werden, wird ein Ziel als verloren eingestuft. Das Zielsymbol zeigt die letzte gültige Position des Ziels, bevor keine Daten mehr empfangen wurden.

Ausgewähltes MARPA-Ziel. Es wird durch Platzieren des Cursors auf dem Zielsymbol aktiviert.

Das Ziel wird wieder als standardmäßiges Zielsymbol angezeigt, wenn der Cursor entfernt wird.

# Übernehme Ziel Einsetzer

## **Verfolgen von MARPA-Zielen**

- **1.** Positionieren Sie den Cursor auf dem Ziel im Radarbild.
- **2.** Wählen Sie im Menü die Option **Übernehme Ziele** aus.
- **3.** Wiederholen Sie den Vorgang, wenn Sie weitere Ziele verfolgen möchten.

Nachdem Sie Ihre Ziele festgelegt haben, können bis zu zehn Antennen-Drehungen erforderlich sein, um ein Ziel zu erfassen und zu verfolgen.

## **Abbrechen der Verfolgung von MARPA-Zielen**

Wenn Ziele verfolgt werden, werden im Radarmenü Optionen zum Abbrechen einzelner Ziele oder zum Beenden der Tracking-Funktion angezeigt.

Brechen Sie die Verfolgung einzelner Ziele ab, indem Sie das Ziel und dann im Menü die Option **Lösche Ziel** auswählen.

#### **Anzeigen von MARPA-Zielinformationen**

Genaue Informationen zu MARPA-Zielen anzeigen lassen. Wählen Sie das gewünschte Ziel aus und dann das Popup-Fenster für das Ziel. Alternativ wählen Sie die Option **Ziel-Details aus** im Menü.

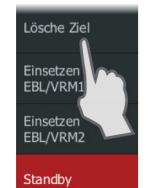

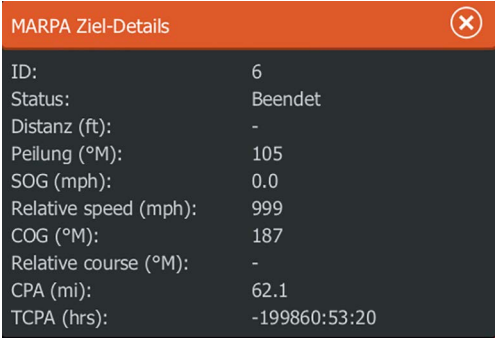

#### **MARPA Alarmeinstellungen**

Sie können die folgenden MARPA-Alarme definieren:

• **MARPA-Ziel verloren**

Legt fest, ob ein Alarm ausgelöst wird, wenn ein MARPA-Ziel verloren geht.

• **MARPA nicht verfügbar**

Legt fest, ob ein Alarm ausgelöst wird, wenn Sie nicht über die zur Ausführung von MARPA erforderlichen Eingaben verfügen (gültige GPS-Position und an den Radarserver angeschlossenen Kurssensor).

Sie können auch eine Schutzzone um Ihr Schiff definieren. Wenn ein Ziel in diese Zone gelangt, kann ein Alarm ausgelöst werden soll. Weitere Informationen finden Sie bei den MARPA-Einstellungen unter *["Radar-Einstellungen"](#page-154-0)* [auf Seite 155](#page-154-0).

# **Eingeblradar Daten**

Sie können Radardaten aufzeichnen und die Datei im selbst oder auf einer microSD-Karte speichern, die Sie in den Kartenleser des Gerätes gesteckt haben.

In einer aufgezeichneten Radardatei können Ereignisse oder Betriebsfehler dokumentiert werden. Ein protokolliertes Radardatei können auch den Simulator verwendet werden.

# <span id="page-154-0"></span>**Radareinstellungen**

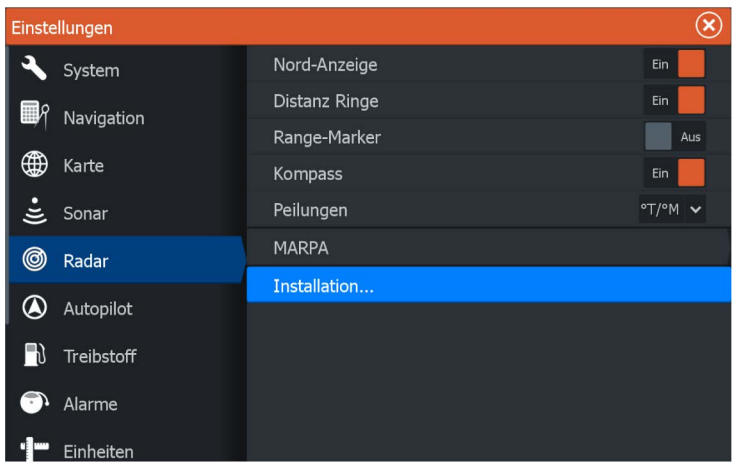

#### **Radarsymbole**

Sie können auswählen, welche optionalen Radarelementen, der aktiviert bzw. deaktiviert werden zusammengefasst als aus dem Menü. Siehe Radarfeld-Abbildung.

#### **Peilungen**

Hiermit wählen Sie aus, ob die Radarpeilung mit Bezug auf die magnetische Nordrichtung (°T/°M) oder auf Ihren relativen Kurs (°R) gemessen werden soll.

#### **Daten-Fenster**

Schaltet die Radardatenleiste ein/aus. Siehe Radarfeld-Abbildung. In der Datenleiste können bis bis zu 3 Ziele angezeigt werden, die nach Entfernung in absteigender Reihenfolge aufgeführt werden. Sie können festlegen, dass MARPA-Ziele oben und vor AIS-Zielen angezeigt werden, auch wenn die AIS-Ziele näher an Ihrem Schiff sind.

#### **MARPA-Einstellungen**

Sie können die Länge des MARPA-Trails definieren, um die Bewegung des Ziels leichter verfolgen zu können.

Sie können einen Kreis um Ihr Schiff einfügen, um den Gefahrenbereich zu markieren. Der Radius des Kreises entspricht dem nächsten Punkt der Annährung, wie im Dialog Gefährliches Fahrzeug. Siehe *["Definition gefährlicher Schiffe"](#page-163-0)* [auf Seite 164.](#page-163-0) Wird ein Alarm ausgelöst, wenn ein Schiff in Ihre Sicherheitszone fährt.

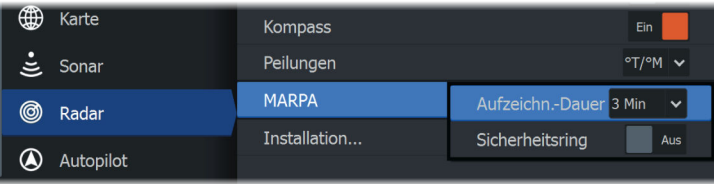

#### **Installation**

Für die Radarinstallation wird die Option verwendet, die im separaten Installationshandbuch zum HDS Carbon beschrieben ist.

# **AIS**

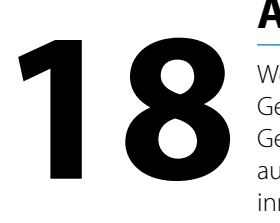

Wenn ein AIS-fähiges NAIS400, ein AI50 oder ein NMEA 2000 UKW-Gerät mit dem Netzwerk verbunden ist, können alle von diesen Geräten erkannten Ziele angezeigt und verfolgt werden. Sie können außerdem Meldungen und Positionen von Schiffen sehen, die innerhalb der Reichweite DSC-Übertragungen vornehmen.

AIS-Ziele können als Overlay auf Kartenbildern eingeblendet werden. Diese Funktion ist für die sichere Navigation und zur Kollisionsvermeidung wichtig. Sie können Alarme definieren, die Sie informieren, wenn ein AIS-Ziel zu nahe kommt oder das Ziel verloren geht.

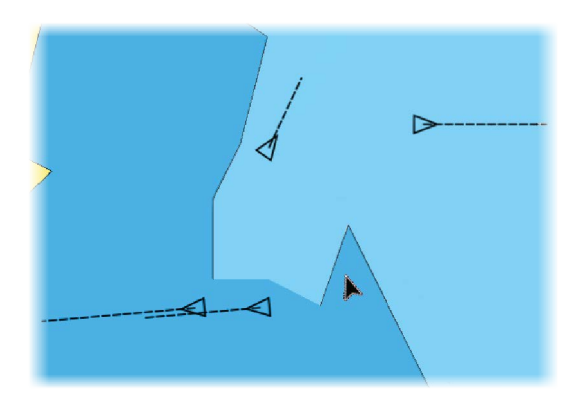

# **AIS-Zielsymbole**

Das System verwendet die nachfolgend aufgeführten AIS-Zielsymbole:

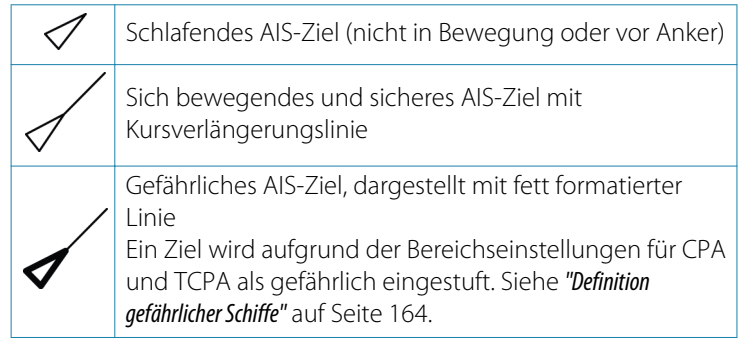

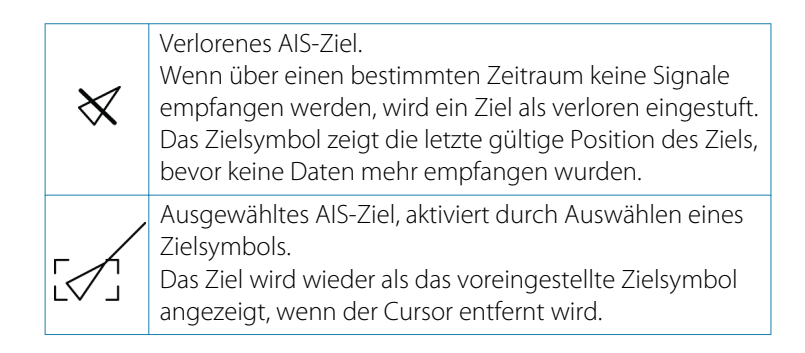

# **Suchen nach AIS-Objekten**

Mit der Option **Finde** im Tools-Feld können Sie nach AIS-Zielen suchen.

In Kartenfeldern können Sie mithilfe der Menü-Option **Finde** nach AIS-Zielen suchen. Wenn der Cursor aktiv ist, sucht das System nach Schiffen in der Nähe der Cursorposition. Ist der Cursor nicht aktiv, sucht das System nach Schiffen in der Nähe Ihres Schiffes.

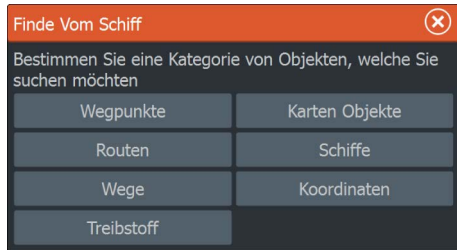

**→ Hinweis:** Für die Suche nach Tankstellen benötigen Sie ein Abonnement für SIRIUS-Datenpakete.

# **Anzeigen von Informationen zu einzelnen AIS-Zielen**

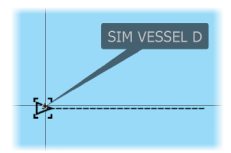

Wenn Sie ein AIS-Ziel im Karten- oder Radarfeld auswählen, ändert sich das Symbol in das Zielsymbol Ausgewählt und der Name des Schiffes wird angezeigt.

Sie können detaillierte Informationen für ein Ziel anzeigen, indem Sie diese im AIS-Popup-Fenster oder im Menü auswählen, wenn das Ziel ausgewählt ist.

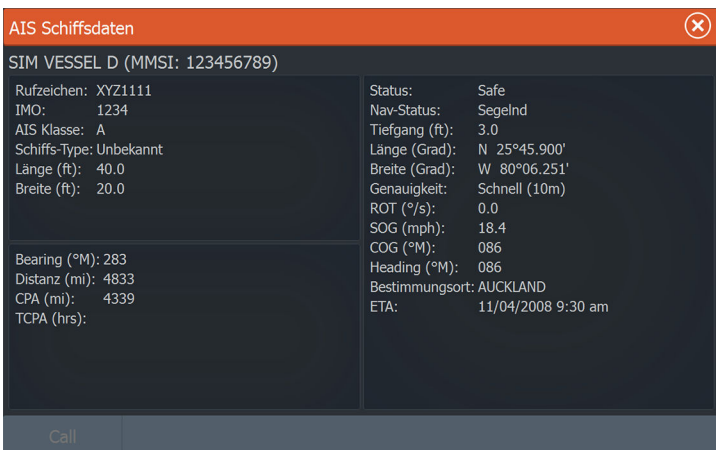

# **AIS-Informationen auf Radarfeldern**

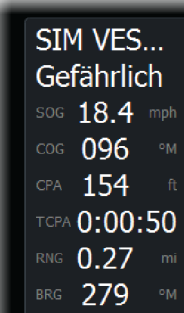

Die Radardatenleiste enthält Informationen über bis zu 3 AIS-Ziele.

Die Ziele werden mit dem nächsten Ziel an erster Stelle nacheinander aufgeführt. Der Zielstatus wird durch eine Farbmarkierung angezeigt.

## **Rufen eines AIS Schiffes**

Wenn das System über ein UKW-Funkgerät mit DSC (Digital Select Calling) für Rufe per NMEA 2000 verfügt, können Sie mit dem HDS Carbon einen DSC-Ruf an andere Schiffe initiieren.

Die Rufoption ist im Dialogfeld **AIS Schiffsdaten** sowie im Dialogfeld **Schiffsstatus** verfügbar, die im Bedienfeld **Werkzeuge** aktiviert werden.

Im Dialogfeld **Ruf** (Call) können Sie den Kanal wechseln oder den Ruf abbrechen. Das Dialogfeld **Ruf** (Call) wird geschlossen, wenn die Verbindung hergestellt ist.

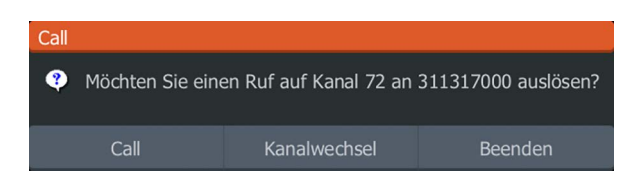

# **AIS SART**

Wenn ein AIS SART (Search and Rescue Beacon/Such- und Rettungsfunkbake) aktiviert ist, beginnt das Gerät mit der Übertragung der Positions- und Identifizierungsdaten. Diese Daten werden von Ihrem AIS-Gerät empfangen.

Ist Ihr AIS-Empfänger nicht mit AIS SART kompatibel, so interpretiert er die empfangenen AIS SART-Daten als ein Signal von einem standardmäßigen AIS-Sender. Auf der Karte wird ein Symbol platziert, bei dem es sich jedoch um ein AIS-Schiffssymbol handelt.

Ist Ihr AIS-Empfänger mit AIS SART kompatibel, passiert nach dem Empfang der AIS SART-Daten Folgendes:

- Auf der Karte wird ein AIS SART-Symbol an der Position platziert, die vom AIS SART empfangen wurde.
- Es wird eine Alarmmeldung angezeigt.

Wenn Sie den Alarmton aktiviert haben, erfolgt nach der Alarmmeldung ein akustischer Alarm.

→ Hinweis: Das Symbol leuchtet grün, wenn es sich bei den empfangenen AIS SART-Daten um eine Testmeldung und nicht um eine aktive Meldung handelt.

#### **AIS SART-Alarmmeldung**

Wenn von einem AIS SART Daten empfangen werden, wird eine Alarmmeldung angezeigt. Diese Meldung beinhaltet die einmalige MMSI-Nummer des AIS SART sowie die jeweilige Position, Distanz und Peilung ausgehend von Ihrem Schiff.

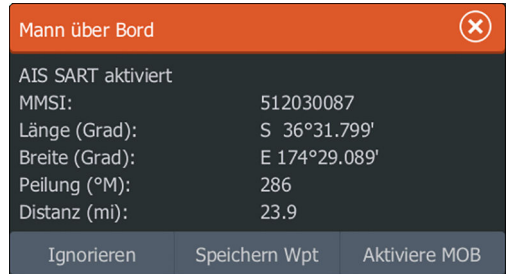

Sie haben folgende Optionen:

• Ignorieren des Alarmes

- Das akustische Alarmsignal wird ausgeschaltet, und die Meldung wird geschlossen. Der Alarm wird nicht erneut angezeigt.
- $\rightarrow$  Hinweis: Wenn Sie den Alarm ignorieren, bleibt das AIS SART-Symbol weiterhin auf Ihrer Karte sichtbar und der AIS SART bleibt in der Schiffsliste erhalten.
- Speichern des Wegpunktes
	- Der Wegpunkt wird in Ihrer Wegpunktliste gespeichert. Der Name eines solchen Wegpunkts wird mit dem Präfix MOB AIS SART versehen, gefolgt von der eindeutigen MMSI-Nummer des SART. Beispiel: MOB AIS SART – 12345678.
- Aktivieren der MOB-Funktion
	- Das Display schaltet auf ein vergrößertes Kartenfeld um, bei dem sich die AIS SART-Position in der Mitte befindet.
	- Das System erstellt eine aktive Route zur AIS SART-Position.
- **→ Hinweis:** Ist die MOB-Funktion bereits aktiviert, wird sie beendet und durch die neue Route zur AIS SART-Position ersetzt!
- $\rightarrow$  **Hinweis:** Wird vom AIS keine SART-Meldung mehr empfangen, wird der AIS SART-Alarm nach Eingang des letzten Signals noch für die Dauer von 10 Minuten in der Schiffsliste angezeigt.

Wenn Sie im Kartenfeld das AIS SART-Symbol auswählen, werden die AIS MOB-Informationen angezeigt.

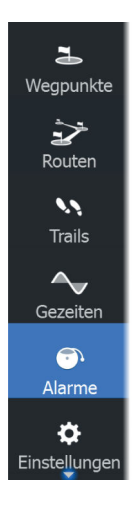

# **Schiffsalarme**

Sie können mehrere Alarme definieren, um benachrichtigt zu werden, wenn ein Ziel vordefinierte Bereichsgrenzen unterschreitet oder ein zuvor ermitteltes Ziel verloren geht.

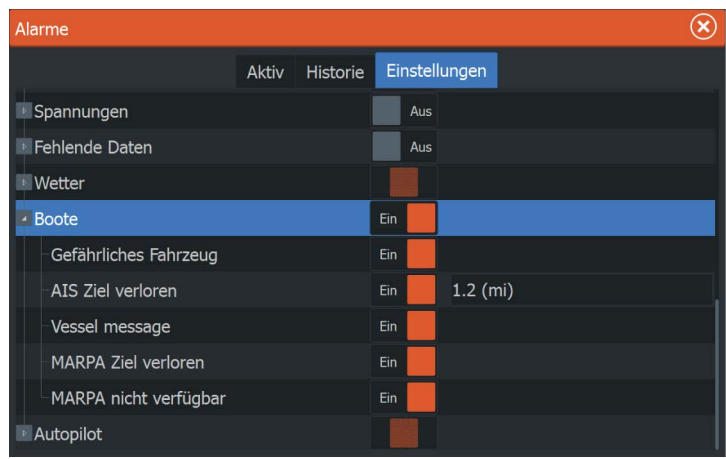

#### **Gefährliches Fahrzeug**

Legt fest, ob ein Alarm ausgelöst werden soll, wenn ein Schiff näher kommt, als es der Abstand zur Ausgabe eines CPA innerhalb der festgesetzten Zeitgrenze für TCPA zulässt. Siehe *["Definition gefährlicher](#page-163-0) [Schiffe"](#page-163-0)* [auf Seite 164.](#page-163-0)

#### **AIS Ziel verloren**

Legt den Bereich für verlorene Schiffe fest. Wenn ein Schiff verloren geht, wird ein Alarm ausgelöst.

→ **Hinweis:** Mit dem Kontrollkästchen wird festgelegt, ob das Alarmdialogfeld angezeigt wird und die Sirene angeht. Die CPAund TCPA-Zonen legen fest, wann ein Schiff gefährlich ist. Dabei spielt es keine Rolle, ob der Alarm ein- oder abgeschaltet wurde.

#### **Vessel message (Schiffsmeldung)**

Legt fest, ob ein Alarm ausgelöst werden soll, wenn eine Meldung von einem AIS-Ziel empfangen wird.

# **Schiffseinstellungen**

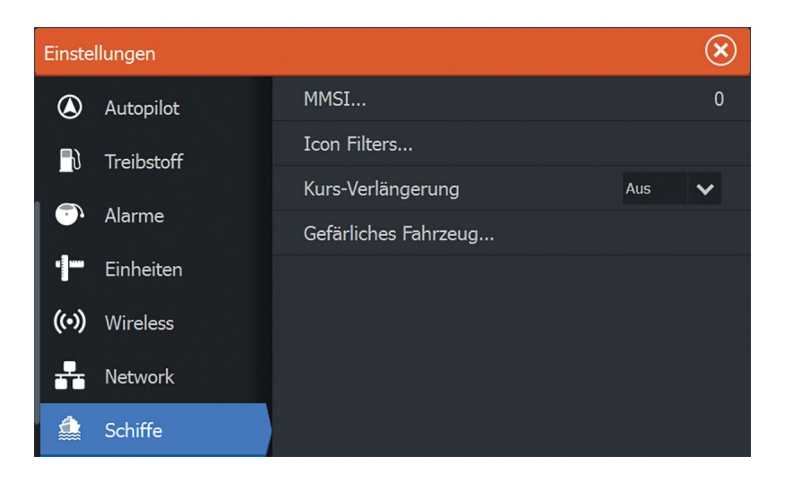

#### **MMSI-Nummer Ihres Schiffes**

Sie müssen Ihre MMSI-Nummer (Maritime Mobile Service Identity) in das System eingeben, um adressierte Meldungen von AIS- oder DSC-Schiffen zu erhalten.

Außerdem sollte die MMSI-Nummer eingegeben werden, um zu vermeiden, dass Ihr eigenes Schiff als AIS-Ziel auf der Karte angezeigt wird.

**→ Hinweis:** Die Schiffsmeldungsoption in den Alarmeinstellungen muss aktiviert werden, wenn MMSI-Meldungen angezeigt werden sollen.

#### **Symbolfilter**

Standardmäßig werden alle Ziele im Bedienfeld angezeigt, wenn ein AIS-Gerät mit dem System verbunden ist.

Sie können festlegen, dass keine Ziele angezeigt werden oder dass die Symbole aufgrund von Sicherheitseinstellungen, Distanz und Schiffsgeschwindigkeit gefiltert werden.

<span id="page-163-0"></span>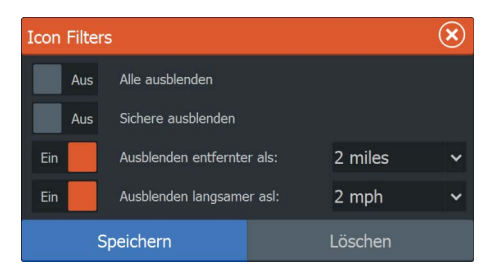

#### **Kurs-Verlängerungslinien**

Sie können die Länge der COG-Verlängerungslinien (Kurs über Grund) für andere AIS-Schiffe einstellen. Die Länge der Verlängerungslinien wird entweder als feste Distanz oder zur Anzeige der Entfernung verwendet, die ein Schiff in einem ausgewählten Zeitraum zurücklegt. Wenn Aus ausgewählt ist, werden keine COG-Verlängerungslinien für das Schiff angezeigt. Weitere Informationen zu Verlängerungslinien für Ihr Schiff finden Sie im Abschnitt *["Verlängerungslinien"](#page-54-0)* [auf Seite 55.](#page-54-0)

#### **Definition gefährlicher Schiffe**

Sie können eine unsichtbare Schutzzone um Ihr Schiff definieren. Wenn ein Ziel die festgelegten Grenzwerte unterschreitet, ändert sich das Symbol in das Zielsymbol "Gefährlich". Ein Alarm wird ausgelöst, sofern er in den Alarmeinstellungen aktiviert ist.

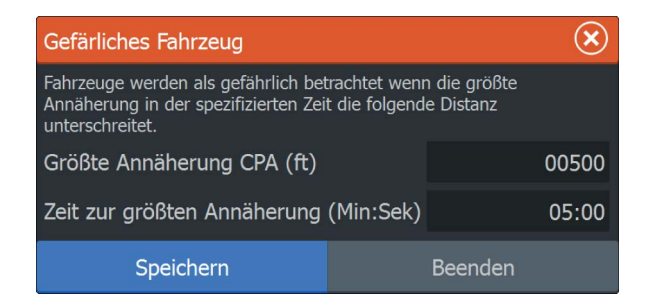

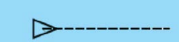

# **Audio**

 $\frac{1}{20}$ 

Wenn ein SonicHub-System Server, eine Fusion Marine Entertainment System- oder NMEA 2000-System mit dem NMEA 2000 Netzwerk verbunden ist, können Sie mit dem HDS Carbon steuern und anpassen, um das Audiosystem auf Ihrem Schiff.

Bei Anschluss an ein WM-3-Satellitenmodul mit aktivem Abonnement können Sie SiriusXM-Produkte in Ihr System integrieren. Sie können auch ein SiriusXM-Radio an ein FUSION-System anschließen. Der Sirius Audio- und Wetterdienst deckt Binnengewässer in den USA, die US-amerikanischen Atlantik- und Pazifikküsten, den Golf von Mexiko und das Karibische Meer ab. Welche Sirius XM-Audioprodukte Sie erhalten, hängt von Ihrem Abonnement ab. Weitere Informationen finden Sie unter www.siriusxm.com/marineweather.

Bevor Sie Ihre Audio-Anlage verwenden können, müssen Sie sie gemäß dem mitgelieferten -Installationshandbuch und den Dokumentationen im Lieferumfang des Audio-Gerätes anschließen.

# **Aktivieren von Audio**

Ein mit dem NMEA 2000-Netzwerk verbundenes Fusion Link-Gerät sollte automatisch vom System erkannt werden. Wenn dies nicht der Fall ist, aktivieren Sie die Funktion im Dialogfeld **Weitere Einstellungen** (Advanced Settings).

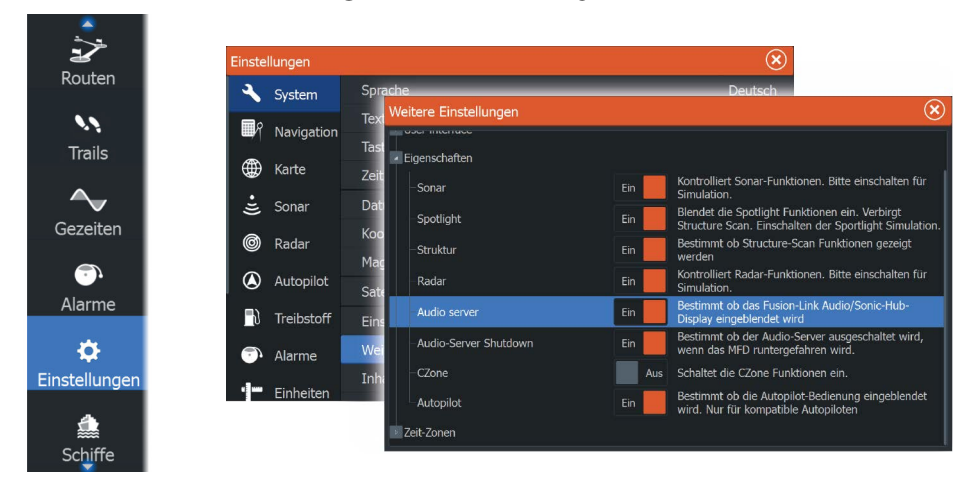

#### **Audio-Server**

Wenn ein SonicHub-System und ein FUSION-System mit dem gleichen Netzwerk verbunden sind, muss eines der Geräte als Audioserver ausgewählt werden. Wenn nur eines der Geräte vorhanden ist, wird es automatisch als Audio-Server ausgewählt.

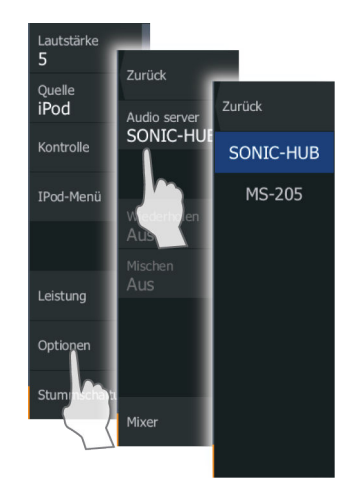

# **SonicHub 2**

Der Anschluss eines SonicHub 2 an das NMEA 2000-Netzwerk wird unterstützt.

#### **SonicHub 2 Geräteinformationen**

Öffnen Sie das Dialogfeld "Netzwerkeinstellungen" (Network Settings) und wählen Sie den SonicHub 2 aus der Geräteliste aus. Damit wird das Geräteinformations-Dialogfeld für SonicHub 2 geöffnet.

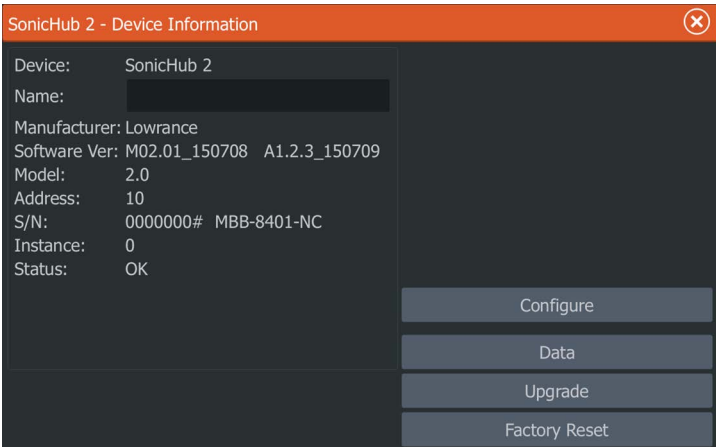

#### Konfigurieren

Auswählen, um das Gerät zu konfigurieren.

#### **Upgrade**

Aktualisiert die Gerätesoftware.

→ **Hinweis:** Ein USB-Stick mit dem Software-Update muss in das Gerät eingesteckt sein. Software-Updates können auf der Produkt-Website verfügbar sein. Detaillierte Anweisungen zur Installation der Software finden Sie in den Upgrade-Dateien.

#### Werkseinstellung

Setzt das Gerät auf die Standardeinstellungen zurück.

#### **SonicHub 2 ist Bluetooth-fähig**

Der SonicHub 2 ist ein für Bluetooth aktiviertes Gerät. Sie können die integrierte Bluetooth-Funktionalität des SonicHub 2 verwenden, um drahtlose Verbindungen zu Bluetooth-Audiogeräten einzurichten.

Um einen SonicHub 2 mit einem Bluetooth-Gerät zu synchronisieren, wählen Sie die Option "Bluetooth-Geräte" (Bluetooth devices). Wählen Sie das gewünschte Gerät aus der Liste der verfügbaren Bluetooth-Geräte aus und wählen Sie dann "Synchronisieren" (Pair).

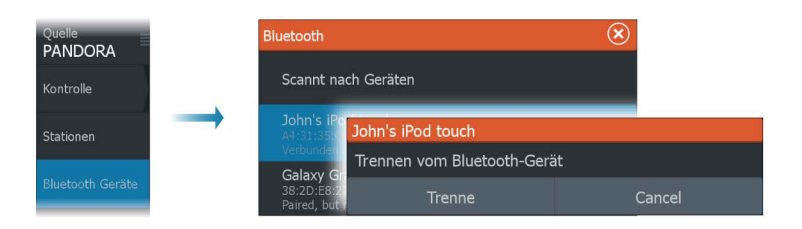

Der SonicHub 2 wird mit dem ausgewählten Gerät verbunden.

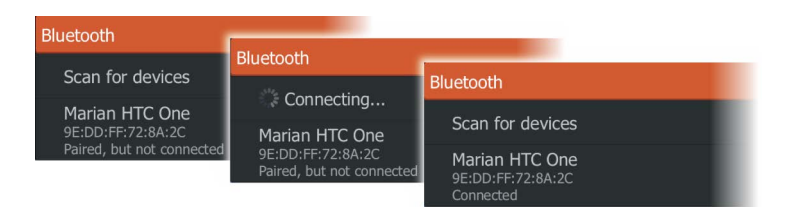

#### Verbinden und Trennen von synchronisierten Geräten

Das SonicHub 2 baut automatisch eine Verbindung zu einem Gerät auf, wenn es mit diesem synchronisiert ist. Sie können es mit verschiedenen Geräten synchronisieren, aber es kann immer nur ein Gerät auf einmal verbunden sein.

Sie können das SonicHub 2 manuell mit synchronisierten Geräten verbinden und Sie können diese Verbindung manuell trennen.

Um die Verbindung zu einem synchronisierten Gerät zu trennen, wählen Sie dieses in der Geräteliste aus und wählen Sie dann **Trennen** (Disconnect).

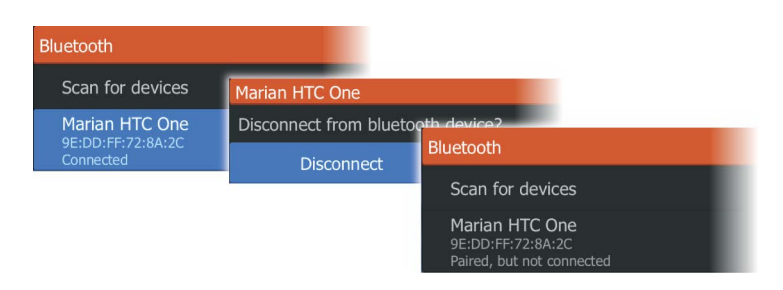

Um eine Verbindung zu einem sychronisierten Gerät einzurichten, wählen Sie dieses in der Geräteliste aus und wählen Sie dann **Verbinden** (Connect).

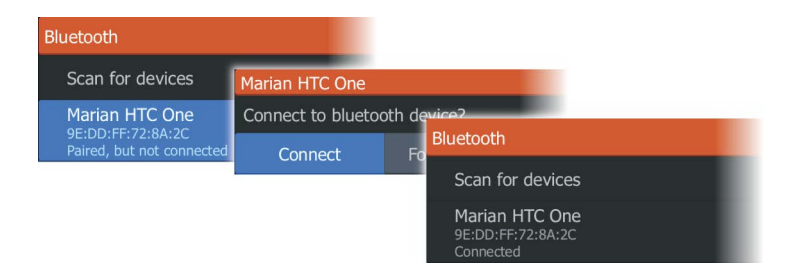

#### **Pandora**

Der SonicHub 2 unterstützt Pandora Musik-Streaming von einem Android-Gerät (über Bluetooth) oder von einem iOS-Gerät (über USB und Bluetooth).

**→ Hinweis:** Sie müssen sich an einem gültigen Standort befinden, um Pandora verwenden zu können. Weitere Informationen finden Sie auf der Website von Pandora.

Verwenden Sie die Menüoptionen, um Pandora auf Ihrem Mobilgerät auszuführen.

# **Die Medienleiste**

Wenn der Ton aktiviert ist, wird die Medienleiste auf allen Seiten im unteren Bildbereich angezeigt. Die Informationen in der Medienleiste variiert in Abhängigkeit von der aktiven Audioquelle. Wählen Sie die Medienleiste aus, um die Anwendungsmenüs mit Audiomenüs zu ersetzen.

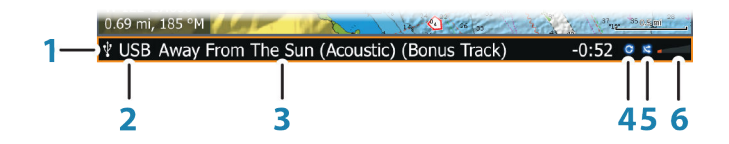

- **1** Medienleiste
- **2** Audioquelle
- **3** Track-, Datei- oder Senderinformationen

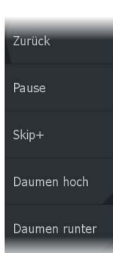

- **4** Wiederholen –wird nur gezeigt, wenn die Wiederholen-Funktion eingeschaltet ist.
- **5** Mischen wird nur gezeigt, wenn die Shuffle-Funktion eingeschaltet ist.
- **6** Lautstärke

# **Einrichten des Audiosystems**

#### **Auswählen der Audioquelle**

Um zwischen den verfügbaren Audioquellen zu wechseln, verwenden Sie das Audiomenü.

**→ Hinweis:** Die Mic-Quelle wählt eine Eingangsspannung für den Hochspannungsbereich aus, die Ihnen die Verbreitung von Megafonmeldungen über das Audiosystem ermöglicht.

#### **Lautstärke**

#### Master-Lautstärkeregelung

Standardmäßig wird die Lautstärke aller Lautsprecherzonen angepasst, wenn Sie die Master-Lautstärke einstellen.

# **Audiosteuerungen**

Die Wiedergabe steuern Sie über das Menü. Die Menü-Optionen hängen von dem aktiven Audiogerät ab.

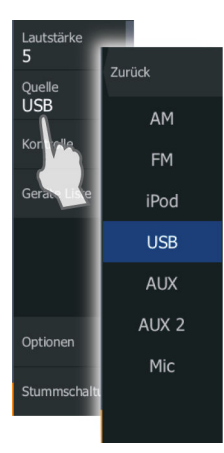

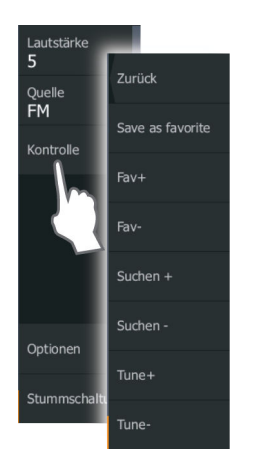

# **Geräte-Liste**

Mit den Optionen im **Geräte-Menü** oder der **Geräte-Liste** können Sie auf das Menü oder die Dateistruktur der Quelle zugreifen, um so Tracks auszuwählen. Beispiel für eine USB-Geräte-Liste:

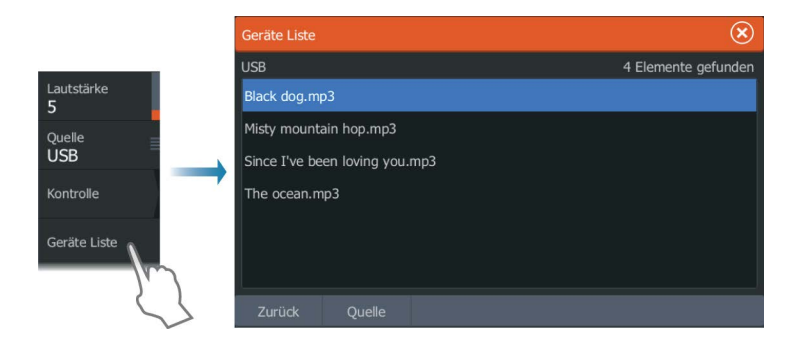

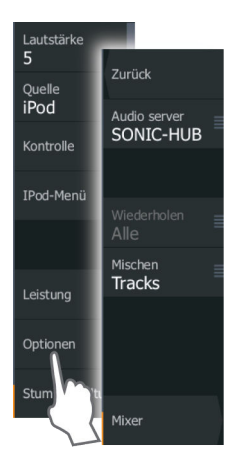

# **Audio-Optionen**

Mit der Menü-Option **Optionen** können Sie Tracks oder Alben wiederholt oder im Shuffle-Modus wiedergeben und den Mischer aufrufen. Die Optionen hängen von dem aktiven Audiogerät ab.

# **Audiomischer**

So verwenden Sie den Mischer:

- Stellen Sie die Balance, die Lautstärke und die maximale Lautstärke für jede Zone einzeln ein.
- Stellen Sie den Bass und die Höhen sowie die Balance zwischen den Zonen ein.
- Stellen Sie die einzelnen Lautsprecherzonen mit der **Hauptbedienung** ein.

Die Mischeroptionen hängen von dem aktivierten Audiogerät ab. Das folgende Beispiel zeigt eine Mischeroption für eine USB-Quelle für **alle Zonen**:

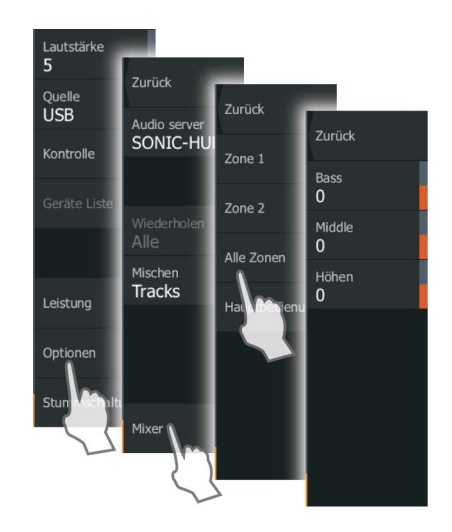

# **AUX-Quellen**

AUX und AUX 2 (mit der Beschriftung AUX und SAT IN am SonicHub) können für Sirius Radio und externe Audio-Geräte mit RCA-Anschlüssen verwendet werden. Die Wiedergabe von Sirius Radio lässt sich steuern, wenn ein Lowrance Wettermodul an der SAT IN-Buchse angeschlossen ist. Für andere AUX-Quellen ist nur die Lautstärkeregelung möglich.

#### **Trennen von Sirius von der AUX-Quelle**

Wenn Sie den Empfang von Sirius-Radio auf Ihrem FUSION-Radio oder -Server einstellen, wird die AUX-Quelle mit dem Sirius-Feed verknüpft.**Sirius** wird dann in der Quellenliste angezeigt, wenn der FUSION-Server aktiv ist.

Um die AUX-Quelle für ein anderes Gerät zu verwenden, muss Sirius von der AUX-Quelle getrennt werden.

**→ Hinweis:** Zum Verwenden von SiriusXM muss ein optionaler SiriusXM-Empfänger mit dem FUSION-Server verbunden sein.

## **Radio**

#### **Auswahl des Empfangsbereichs**

Bevor Sie FM- oder AM-Sendungen hören und ein UKW-Radio anschließen können, müssen Sie den richtigen Empfangsbereich für Ihren Standort auswählen.

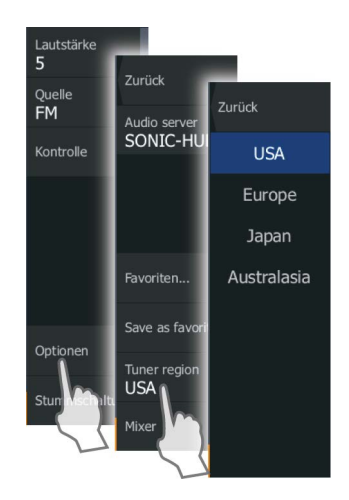

#### **Radio-Favoriten**

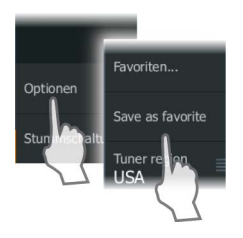

Wenn Sie einen Sender eingestellt haben, können Sie ihn zu Ihrer Favoritenliste hinzufügen. Die bevorzugten Kanäle können Sie im Dialogfeld "Favoriten" anzeigen, auswählen und löschen.

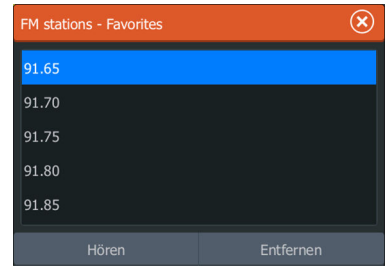

#### **Verwenden von Sirius-Radio (nur Nordamerika)**

#### **Liste der Kanäle**

Die Liste der Radiosender führt alle verfügbaren Sirius-Kanäle auf, unabhängig davon, ob Sie dafür ein Abonnement besitzen.

#### **Favoritenliste**

Sie können aus der Liste der Kanäle eine Favoritenliste Ihrer bevorzugten Sirius-Kanäle zusammenstellen. Nicht abonnierte Kanäle können nicht hinzugefügt werden.

#### **Sperren von Kanälen**

Sie können ausgewählte Sirius-Kanäle sperren. Zum Sperren und Entsperren der Kanäle muss ein vierstelliger Code eingegeben werden.

# **DVD-Wiedergabe**

Auf Geräten mit einem separat erhältlichem Video-Adapterkabel (000-11010-001) können Sie DVDs wiedergeben.

#### **Wiedergabe von DVDs**

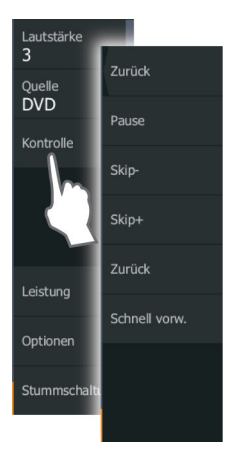

- **1.** Legen Sie eine DVD in das Gerät ein.
- **2.** Öffnen Sie die **Startseite**, und wählen Sie die **Video**-Seite aus.
- **3.** Aktivieren Sie das Audiofeld, und wählen Sie im Menü **DVD** als Quelle aus.
- **4.** Wählen Sie die Menü-Option **Kontrolle** aus.
- **5.** Die Wiedergabe steuern Sie über das Menü.

# **20**

# **SiriusXM-Wetterfunktionen**

Wenn am Gerät ein Navico Wettermodul angeschlossen ist, können Sie die Audio- und Wetteranwendungen Sirius Audio und Sirius Marine Weather Service für Ihr System abonnieren und verwenden (nur Nordamerika).

Je nach Abonnement deckt derSirius-Audio- und Wetterdienst verschiedene nordamerikanische Binnengewässer und Küstengebiete ab. Weitere Informationen finden Sie unter www.siriusxm.com/marineweather.

# **Sirius-Statusfeld**

Wenn das Wettermodul an das System angeschlossen ist, haben Sie Zugriff auf das Sirius-Statusfeld.

Das Statusfeld zeigt die Signalstärke als 1/3 (schwach), 2/3 (gut) oder 3/3 (bevorzugt) an. Dort werden auch der Antennenstatus, das Service Level und die elektronische Seriennummer des Wettermoduls angezeigt.

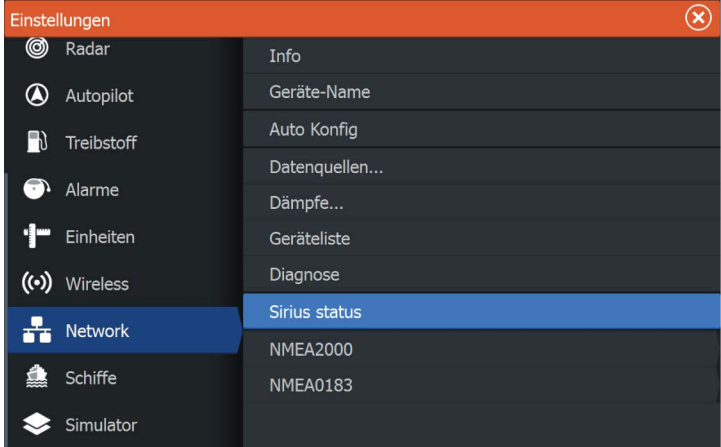

# **Sirius-Wetteranzeige**

Die Sirius-Wetterfunktion kann als Overlay in Ihrem Kartenfeld eingeblendet werden.

Wenn die Overlay-Option "Wetter" ausgewählt ist, sind im Kartenmenü zusätzliche Wetter-Optionen verfügbar.

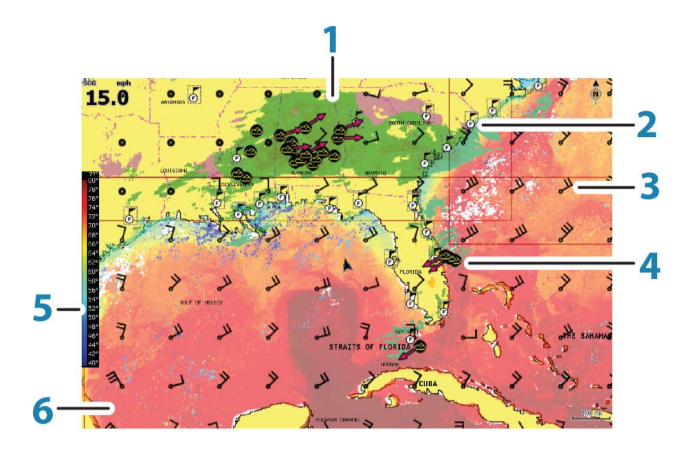

- **1** Farbschattierung Niederschlag
- **2** Symbol für die örtliche Vorhersage
- **3** Vorhersage durch Windfahnen
- **4** Sturmsymbol
- **5** SST-Farbleiste
- **6** SST-Farbschattierung

Mit dem Sirius-Wetter-Optionsmenü wählen Sie die anzuzeigenden Wettersymbole für das Display und deren Darstellung auf der Karte aus.

#### **Windfahnen**

Die Drehung der Windfahnen zeigt die relative Windrichtung , mit der Windfahne Die Richtung, aus der der Wind kommt. In der folgenden Abbildung bläst der Wind aus Nordwesten.

Die Windgeschwindigkeit wird durch eine Kombination von großen und geringen Windstärken am Ende der Windfahne angezeigt.

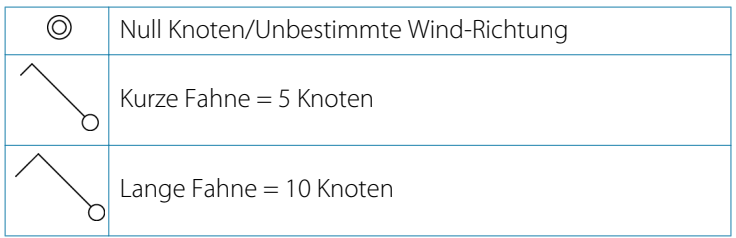

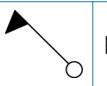

Wird eine Kombination von 5- und 10-Knoten-Windstärken an einer Windfahne angezeigt, müssen diese addiert zusammengeschlossen und bieten Ihnen die Gesamtzahl Windgeschwindigkeit. Im nachstehenden Beispiel werden mit 3 x große Windstärke + 1 x geringe Windstärke = 35 Knoten angezeigt, und 60 Knoten werden mit 1 x Pfeil-Windstärke + 1 x große Windstärke angezeigt.

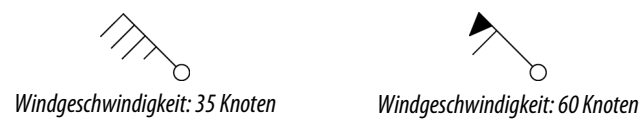

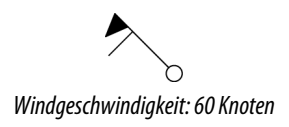

#### **Anzeigen von Wetter-Details**

Wenn die Popup-Option eingeschaltet ist, können Sie ein Wettersymbol auswählen, um die Art der Beobachtung anzuzeigen. Wenn Sie das Popup-Fenster auswählen, werden ausführliche Informationen zur Beobachtung angezeigt. Sie können auch über das Menü detaillierte Informationen anzeigen, wenn das Wettersymbol ausgewählt ist.

# **Sirius-Ansichtsoptionen**

#### **Niederschlag**

Zurück Zurück Niederschlag Symbole SST coloured Local weath SST Text Marine-Zone .<br>Nelle Tropische<br>Meldungen **Wind** Finctollon Surface features Animierer Cloud tops

Farbschattierungen werden verwendet, um Art und Intensität von Niederschlägen anzuzeigen. Die dunkelste Farbe steht für die stärkste Intensität.

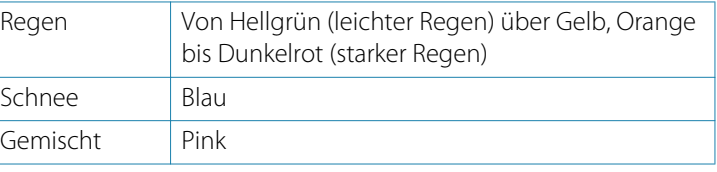

## **Temperatur der Wasseroberfläche (SST)**

Sie können die Temperatur der Wasseroberfläche als Farbverlauf oder Text anzeigen lassen.

#### **178 SiriusXM-Wetterfunktionen | HDS Carbon Bedienungsanleitung**

Wenn die Farbcodierung ausgewählt wurde, wird die SST-Farbleiste auf der linken Seite des Displays angezeigt.

Sie geben vor, wie die Farbcodierung für die Temperaturerkennung der Wasseroberfläche verwendet werden soll. Siehe *["Anpassen der](#page-181-0) [Farbcodierungen"](#page-181-0)* [auf Seite 182](#page-181-0).

#### **Wellenanzeige**

Es werden Farben verwendet, um die vorhergesagte Wellenhöhe anzuzeigen. Dunkelrot steht für die höchsten Wellen und blau für die flachsten Wellen.

Sie können definieren, wie die Wellenhöhe anhand der Farbcodes identifiziert wird. Siehe *["Anpassen der Farbcodierungen"](#page-181-0)* [auf Seite 182.](#page-181-0)

#### **Oberflächenmerkmale**

Schaltet die Oberflächenmerkmale ein/aus. Zu den Oberflächenmerkmalen zählen zum Beispiel Vorderseiten, Isobare und Druckstellen. Oberflächenmerkmale und Wind können nicht gleichzeitig angezeigt werden.

#### **Wolkenspitzen**

Schalten Sie Wolkenspitzen ein/aus. Die Funktion Wolkenspitzen zeigt die Höhe der Wolkenspitzen an. Es werden verschiedene Grautöne verwendet. Dunklere Grautöne zeigen tieferliegende Wolken an. Wolkenspitzen können nicht angezeigt werden, wenn gleichzeitig Niederschläge oder Echospitzen angezeigt werden.

**→ Hinweis:** Diese Funktion ist nur für bestimmte SiriusXM-Abonnements verfügbar.

#### **Echospitzen**

Schaltet Echospitzen ein/aus. Echospitzen zeigen die Spitzen von Stürmen an. Es wird die gleiche Farbpalette genutzt wie für den Niederschlag. Echospitzen können nicht angezeigt werden, wenn gleichzeitig Niederschläge oder Wolkenspitzen angezeigt werden.

→ Hinweis: Diese Funktion ist nur für bestimmte SiriusXM-Abonnements verfügbar.

# **Wetter-Symbole**

Es stehen verschiedene Wettersymbole zur Anzeige aktueller oder vorhergesagter Wetterbedingungen zur Verfügung. Sie können ein Symbol auswählen, um detaillierte Wetterinformationen aufzurufen.

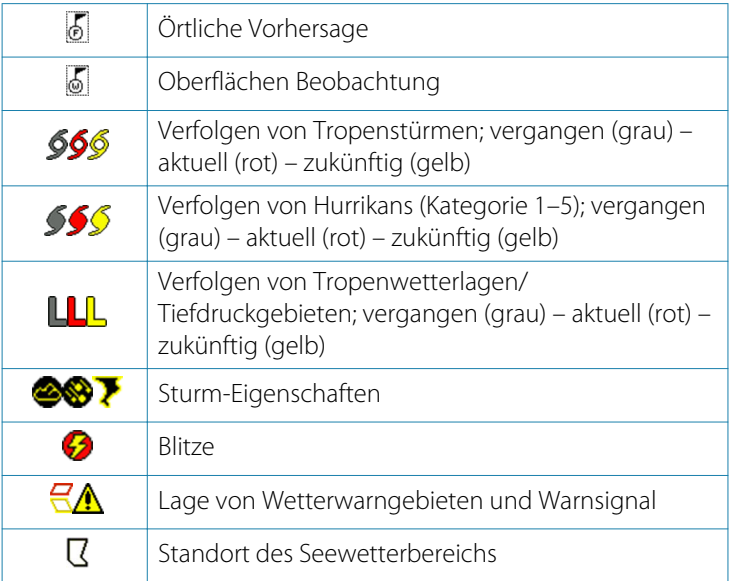

# Zurück Ansicht Symbole Marine-Zonen Tropische<br>Meldungen Einstellen Animieren

# **Örtliches Wetter**

Wählen Sie die Menüoption Örtliche Wettervorhersage (Local weather) aus, um das Dialogfeld Örtliche Wettervorhersage (Local weather) zu öffnen. Dieses Dialogfeld zeigt die Wettervorhersage und Warnungen für das entsprechende Gebiet an.

Wählen Sie eine Registerkarte für den Zeitraum, für den Sie die Vorhersage aufrufen wollen.
<span id="page-180-0"></span>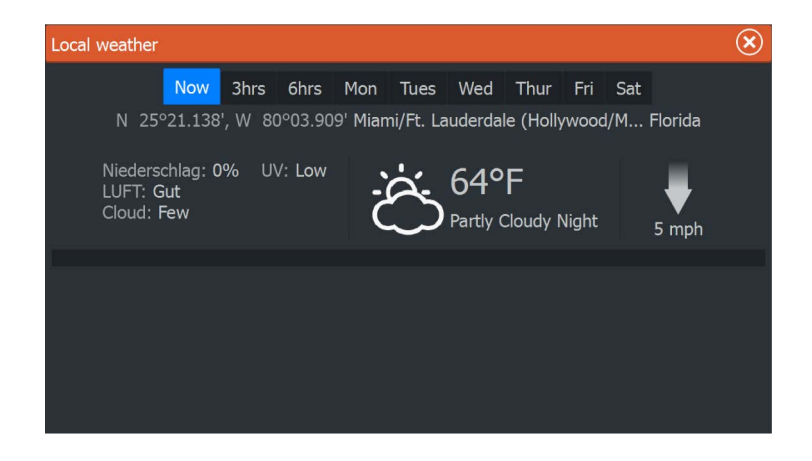

## **Seegebiete**

Abhängig von Ihrem Abonnement beinhalten die SiriusXM-Services den Zugang zu den Wetterberichten für die US-amerikanischen und die kanadischen Seegebiete, mit Ausnahme der Hochseegebiete.

Sie können ein Seegebiet auf der Karte auswählen und die entsprechende Vorhersage anzeigen. Zudem können Sie ein Seegebiet als aktuelles Interessengebiet markieren. Sie werden dann über alle Wetterwarnhinweise für dieses Gebiet benachrichtigt.

## **Tropische Meldungen**

Sie können tropische Meldungen lesen, einschließlich Informationen zu den tropischen Wetterbedingungen. Diese Meldungen sind für den gesamten Atlantik und für den Ostpazifik verfügbar.

<span id="page-181-0"></span>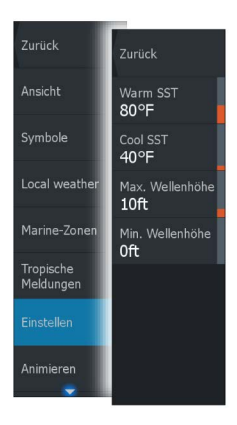

## **Anpassen der Farbcodierungen**

Sie können die Farbcodierung für den Temperaturbereich der Wasseroberfläche und die Wellenhöhe festlegen.

Die Temperatur über den warmen und unter den kühlen Werten wird mit zunehmend dunkleren Rot- bzw. Blautönen angezeigt.

Wellen über dem Höchstwert werden in zunehmend dunkleren Rottönen angezeigt. Wellen unter dem Mindestwert haben keine Farbcodierung.

# **Animieren der Sirius-Wettergrafiken**

Das HDS Carbon zeichnet die Wetterinformationen auf, die Sie aktiviert haben. Aufgrund dieser Daten können Sie eine animierte Grafik von Wetterbedingungen in der Vergangenheit und in der Zukunft erstellen. Der Umfang der verfügbaren Informationen im System ist abhängig von der Zahl der Wetteraktivitäten – je komplexer die Wetterbedingungen, desto weniger Zeit steht für die Animation zur Verfügung.

Sie können die Vergangenheit oder Zukunft abhängig von der eingeschalteten Wetteranzeige animieren:

- Mit der Niederschlagseinblendung können Sie Animationen für die Vergangenheit durchführen und nur die Wetterbedingungen in unmittelbarer Zukunft prognostizieren.
- Mit der farbcodierten Wellenhöheneinblendung können Sie auch Animationen für die Zukunft durchführen (Wettervorhersagen).

Ist diese Option aktiviert, wird die Zeit für die aktuelle grafische Animation in der unteren linken Ecke des Kartenfeldes angezeigt.

## **Wetteralarme**

Sie können Alarme für Gewitter oder Stürme in einer bestimmten Entfernung zu Ihrem Schiff einrichten.

Sie können auch einen Alarm für Schlechtwettervorhersagen für Ihre gewählte Marine-Zone einrichten.

Eine Watch-Box wird vom nationalen Wetterdienst festgelegt. Wenn Sie den Watch-Box-Alarm aktivieren, wird er ausgelöst, wenn sich Ihr Schiff in einem Watch-Box-Gebiet befindet bzw. in ein Watch-Box-Gebiet hineinfährt.

# <span id="page-183-0"></span>**21**

 $\overline{\phantom{a}}$ 

# **Werkzeuge**

Der Werkzeugbereich enthält standardmäßig Symbole für den Zugriff auf Optionen und Werkzeuge, die keinem bestimmten Feld zugeordnet sind.

Beim Anschluss von externen Geräten an das Gerät werden dem Werkzeugfeld möglicherweise neue Symbole hinzugefügt. Über diese Symbole können Sie auf die Funktionen der externen Geräte zugreifen.

# **Wegpunkte/Routen/Trails**

Liste der Wegpunkte, Routen und Wege mit Detailinformationen. Wählen Sie einen Wegpunkt, eine Route oder einen Weg aus, um diese/n zu löschen oder zu bearbeiten.

## **Gezeiten**

Zeigt Gezeiteninformationen zu der Ihrer Position nächstgelegenen Gezeitenstation.

Verwenden Sie die Pfeilschaltflächen des Feldes, um das Datum zu ändern, oder rufen Sie über das Datumsfeld die Kalenderfunktion auf.

Verfügbare Gezeitenstationen können Sie im Menü auswählen.

# **Alarme**

**Aktive Alarme** Liste der aktiven Alarme.

**Alarmhistorie** Liste aller Alarme mit Zeitstempel.

## **Alarm Einstellungen**

Liste aller im System verfügbaren Alarmoptionen mit den aktuellen Einstellungen.

# **Einstellungen**

Gewährt Zugriff auf Anwendungs- und Systemeinstellungen.

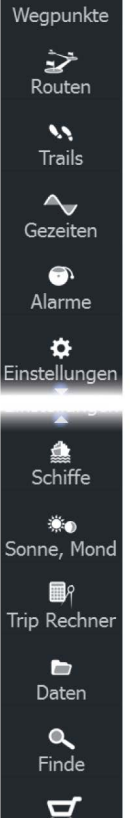

## <span id="page-184-0"></span>**Systemeinstellungen**

Die Systemeinstellungen bieten Zugriff auf folgende Optionen:

#### Sprache

Stellt die Sprache ein, die in dem Gerät für Felder, Menüs und Dialoge verwendet wird. Wenn Sie die Sprache ändern, wird das Gerät neu gestartet.

### Textgröße

Zur Einstellung der Textgröße in Menüs und Dialogen. Standardeinstellung: Normal

## Tastentöne

Steuert die Lautstärke der Töne, die beim Drücken einer Taste wiedergegeben werden.

Standardeinstellung: Laut

### Zeit

Legt die Ortszeit sowie das Zeit- und Datumsformat fest.

#### Datum

Die meisten Papierkarten werden im Format WGS84 erstellt, das auch vom HDS Carbon verwendet wird.

Wenn Ihre Papierkarten ein anderes Format haben, können Sie die Datumseinstellungen an Ihre Papierkarten anpassen.

### Koordinatensystem

Es können verschiedene Koordinatensysteme verwendet werden, um das Format für Längen- und Breitengrade im Kartenfeld einzustellen.

### Magnetabweichung

Die magnetische Abweichung ist die Differenz zwischen echter und magnetischer Peilung durch die unterschiedliche Lage von geografischem und magnetischem Nordpol. Auch lokale Anomalien, zum Beispiel Eisenablagerungen, können eine magnetische Abweichung verursachen.

Wenn die Funktion auf "Auto" gesetzt ist, rechnet das System den magnetischen Nordpol automatisch in den wahren Nordpol um.

<span id="page-185-0"></span>Wählen Sie den manuellen Modus, wenn Sie die magnetische Abweichung an Ihrem Standort eingeben müssen.

#### Satelliten

Statusseite für aktive Satelliten.

Die Positionskorrektur WAAS (und EGNOS) kann auf EIN oder AUS gesetzt werden.

#### Voreinstellungen wieder herstellen

Hier können Sie auswählen, welche Felder auf die ursprüngliche Einstellung zurückgesetzt werden sollen.

 Warnung: Wenn Wegpunkte, Routen und Trails ausgewählt sind, werden diese dauerhaft gelöscht.

#### Weitere Einstellungen

Zeigt ein Bedienfeld mit erweiterten Einstellungen. Hier können Sie einstellen, wie Ihr System verschiedene andere Informationen auf der Benutzeroberfläche darstellt. Außerdem werden hiermit die Funktionen kontrolliert, die auf der Benutzeroberfläche zu sehen sind.

#### Über

Zeigt Informationen zum Urheberrecht, die Software-Version und technische Informationen für dieses Gerät an.

Die Supportoption greift auf Netzwerkanalysator und Service-Assistent zu, siehe *["Netzwerkanalysator und Service-Assistent"](#page-194-0)* [auf Seite 195](#page-194-0).

### **Navigation**

Bietet Optionen und Dialogfelder, mit denen Sie die Einstellungen für Ihre Navigation festlegen, z. B. Ziel-Radius, XTE-Limit, XTE-Alarm, Trails und Log-Type. Siehe *["Navigationseinstellungen"](#page-70-0)* [auf Seite 71](#page-70-0)

### **Karte**

Bietet Optionen und Dialogfelder, mit denen Sie die Einstellungen für Ihre Karten festlegen. Einstellungen und Anzeigeoptionen in den Karteneinstellungen sind für alle Kartenfelder gleich. Weitere Informationen finden Sie unter *["Karten Einstellungen"](#page-53-0)* [auf Seite 54.](#page-53-0)

## <span id="page-186-0"></span>**Sonar**

Bietet Optionen und Dialogfelder, mit denen Sie die Einstellungen für Ihr Sonar festlegen. Siehe *["Sonar-Einstellungen"](#page-84-0)* [auf Seite 85](#page-84-0).

## **Radar**

Bietet Optionen und Dialogfelder, mit denen Sie die Einstellungen für das Radar festlegen. Siehe *["Radar-Einstellungen"](#page-154-0)* [auf Seite 155.](#page-154-0)

## **Autopilot**

Bietet Optionen, mit denen Sie die Einstellungen für Ihren Autopiloten festlegen. Weitere Informationen finden Sie unter *["Autopilot Einstellungen"](#page-118-0)* [auf Seite 119.](#page-118-0)

## **Fuel (Verbrauch)**

Zeigt ein Dialogfeld mit folgenden Angaben: verbrauchter Treibstoff insgesamt, Verbrauch pro Trip und Verbrauch pro Saison. Außerdem können Sie hierüber auf die Dialogfelder zum Konfigurieren von Motor und Tank sowie auf die Tank-Kalibrierung (Auftanken) zugreifen. Siehe Installationshandbuch.

## **Alarme**

Hier können Sie bei Bedarf den Alarmton aktivieren. Außerdem gibt es ein Dialogfeld, in dem Sie Alarme für bestimmte Elemente einstellen können, sowie Informationen zum aktiven Alarm und zur Alarm-Historie.

## **Einheiten**

Zum Einrichten der Maßeinheiten für verschiedene Datentypen.

## **Kabellos**

Hier finden Sie Dialogfelder, in denen Sie Fernbedienungen festlegen, drahtlose Geräte anzeigen und weitere Einstellungen anpassen können. Weitere Informationen zu diesem Bedienfeld finden Sie im Abschnitt *["Wireless-Einstellungen"](#page-139-0)* [auf Seite 140](#page-139-0).

## <span id="page-187-0"></span>**Netzwerk**

Bietet Informationen über Ihr Netzwerk sowie über Ihre Einstellungs- und Konfigurationsoptionen. Weitere Informationen zu diesem Bedienfeld finden Sie im Installationshandbuch.

## **Schiffe**

Bietet Dialogfelder, in denen Sie die MMSI Ihres Schiffes, Symbol-Filter, Kurs-Verlängerungslinie und den nächsten Annäherungspunkt für gefährliche Schiffe einstellen können. Weitere Informationen zur Verwendung dieses Bedienfeldes finden Sie unter *["Schiffseinstellungen"](#page-162-0)* [auf Seite 163](#page-162-0).

## **Simulator**

Hiermit können Sie den Simulator manuell steuern. Weitere Informationen finden Sie unter *["Simulator"](#page-109-0)* [auf Seite 110](#page-109-0).

# **Schiffe**

## **Status-Liste**

Liste aller AIS-, MARPA- und DSC-Schiffe mit verfügbaren Informationen.

## **Liste der Meldungen**

Liste aller Meldungen, die von anderen AIS-Schiffen eingegangen sind (mit Zeitstempel).

## **Sonne, Mond**

Zeigt Sonnenaufgang und -untergang, Mondaufgang und untergang für eine Position basierend auf Ihren Eingaben zum Datum und der geografischen Länge/Breite der Position.

# **Trip Rechner**

## **Registerkarten "Trip 1" und "Trip 2"**

Zeigt Reise- und Motorinformationen mit einer Reset-Option für alle Datenfelder.

#### <span id="page-188-0"></span>**Registerkarte "Heute"**

Zeigt Reise- und Motorinformationen zum aktuellen Datum. Alle Datenfelder werden automatisch zurückgesetzt, wenn sich das Datum ändert.

## **Dateien**

Dateiverwaltungssystem, das zum Durchsuchen der internen Speicherkarte und der eingesteckten SD-Karte des Geräts genutzt wird.

## **Anzeigen von Dateien**

Wählen Sie eine Datei im Datenfeld aus und klicken Sie im Dialogfeld **Details** auf die Option Daten anzeigen (View file).

## **Kopieren von Dateien auf eine Karte im Kartenleser**

Sie können Bildschirmbilder und Protokolle auf einer in den Kartenleser eingelegten Karte speichern. Außerdem können Sie Systemeinstellungen, Wegpunkte, Routen, und Trails auf eine Karte exportieren. Der Export von Dateien wird im Abschnitt *["Wartung"](#page-192-0)* [auf](#page-192-0) [Seite 193](#page-192-0) beschrieben.

## **Finde**

Suchfunktion für Kartenobjekte (Wegpunkte, Routen, Trails usw.).

# **GoFree-Shop**

**→ Hinweis:** Die integrierte Wireless-Funktion muss mit eine externen WLAN-Hotspot verbunden sein, um den Zugriff auf den GoFree-Shop zu ermöglichen. Weitere Informationen finden Sie unter *["Verbindung zu einem WLAN-Hotspot aufbauen/trennen"](#page-134-0)* [auf](#page-134-0) [Seite 135](#page-134-0).

Öffnet die Website des GoFree-Shop. Im GoFree-Shop können Sie nach kompatiblen Karten für Ihr System suchen und diese kaufen und herunterladen. Sie können außerdem Ihre Sonar Speicherdaten hochladen, um diese in Social Map-Karten mit anderen zu teilen. Wenn Sie sich anmelden, informiert das System Sie automatisch, sobald eine neue Softwareversion für Ihr System verfügbar ist. Sofern ein Update verfügbar ist, können Sie es herunterladen oder den Download auf einen späteren Zeitpunkt verschieben.

# **Alarme**

<span id="page-189-0"></span>**22** 

## **Alarmsystem**

Das System prüft im laufenden Betrieb permanent, ob gefährliche Situationen oder Systemfehler auftreten. Wenn es zu einer Alarmsituation kommt, wird auf dem Bildschirm eine entsprechende Meldung angezeigt.

Wenn Sie den Alarmton aktiviert haben, folgt der Alarmmeldung ein akustisches Signal, und der Schalter für den externen Alarm wird aktiviert.

Der Alarm wird in der Alarmliste aufgezeichnet, sodass Sie die Details anzeigen und die entsprechenden Korrekturmaßnahmen ergreifen können.

## **Meldungstypen**

Die Meldungen werden nach der Auswirkung der gemeldeten Situation auf Ihr Schiff klassifiziert. Folgende Farbcodes werden verwendet:

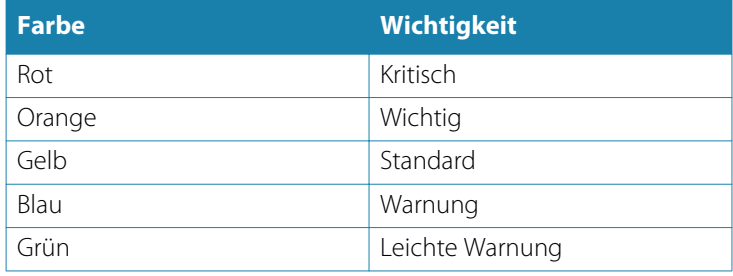

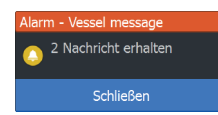

## **Einzelalarme**

Ein Einzelalarm wird mit dem Namen des Alarms im Titel sowie mit Details zum Alarm angezeigt.

<span id="page-190-0"></span>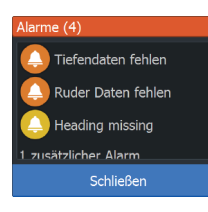

## **Mehrere Alarme**

Wenn mehrere Alarme gleichzeitig aktiviert werden, zeigt die Alarmmeldung eine Liste von maximal drei Alarmen an. Die Alarme werden in der Reihenfolge ihres Auftretens aufgeführt, wobei der zuerst aktivierte Alarm ganz oben steht. Die verbleibenden Alarme sind im Alarmdialog aufgeführt.

## **Bestätigen von Meldungen**

Sie haben im Alarmdialogfeld folgende Möglichkeiten, um eine Meldung zu bestätigen:

• **Schließen**

Der Alarmstatus wird auf "Bestätigt" gesetzt. Das bedeutet, dass Sie die Alarmbedingung zur Kenntnis genommen haben. Die Sirene bzw. der Alarmton werden ausgeschaltet, und das Alarmdialogfeld wird nicht mehr angezeigt. Allerdings bleibt der Alarm in der Alarmliste aktiv, bis die Alarmursache beseitigt wurde.

## • **Ausschalten**

Deaktiviert die aktuellen Alarmeinstellungen. Der Alarm wird nicht mehr angezeigt, bis Sie ihn im Alarmdialogfeld wieder aufrufen.

Sie können die Alarmmeldung oder die Sirene nicht vorübergehend stummschalten. Beide bleiben an, bis Sie den Alarm bestätigen oder die Alarmursache beseitigt wurde.

# **Dialogfeld Alarme**

Alle Alarme werden im Dialogfeld Alarm-Einstellungen eingerichtet.

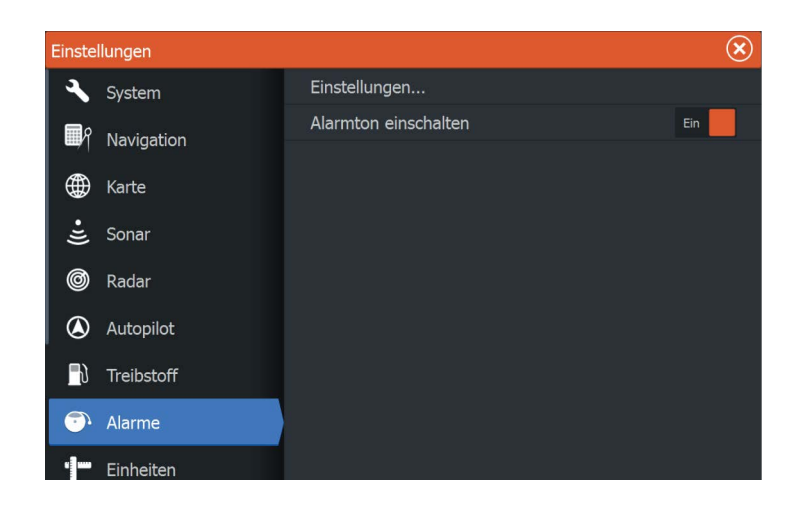

Die Dialogfelder für Alarme können auch über den Werkzeugbereich aufgerufen werden. Sie enthalten Informationen zu aktiven Alarmen und zum Alarmverlauf.

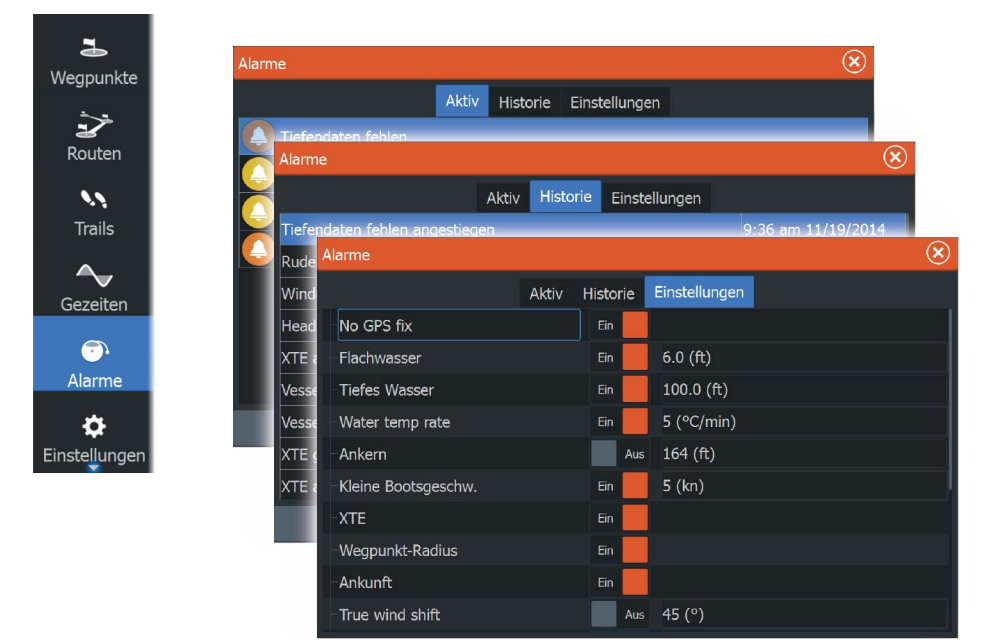

# **Wartung**

<span id="page-192-0"></span>**23** 

# **Vorbeugende Wartung**

Das Gerät enthält keine Komponenten, die eine Wartung vor Ort erfordern. Daher muss der Bediener nur ein sehr geringes Maß an präventiver Wartung durchführen.

Es wird empfohlen, die mitgelieferte Sonnenschutzabdeckung anzubringen, wenn das Gerät nicht verwendet wird.

# **Prüfen der Anschlüsse**

Die Anschlüsse sollten lediglich einer Sichtkontrolle unterzogen werden.

Drücken Sie die Stecker in die Anschlüsse. Wenn die Anschlüsse mit einer Verriegelung ausgestattet sind, überprüfen Sie die Position der Verriegelung.

# **Touchscreen-Kalibrierung**

**→ Hinweis:** Prüfen Sie vor der Kalibrierung, dass der Bildschirm sauber und trocken ist. Berühren Sie den Bildschirm nur dann, wenn Sie dazu aufgefordert werden.

In einigen Fällen kann es notwendig sein, den Touchscreen neu zu kalibrieren. So kalibrieren Sie den Touchscreen neu:

- **1.** Schalten Sie das Gerät aus.
- **2.** Drücken Sie die **Wegpunkt**-Taste, halten Sie sie gedrückt, und schalten Sie dabei das Gerät ein.
- **3.** Halten Sie die **Wegpunkt**-Taste während des Einschaltvorgangs so lange gedrückt, bis der Kalibrierungsbildschirm angezeigt wird.
- **4.** Befolgen Sie die Anweisungen auf dem Bildschirm, um die Kalibrierung durchzuführen.

Ist die Kalibrierung abgeschlossen, zeigt das Gerät wieder den Anwendungsbildschirm an.

## **Aufzeichnen von NMEA-Daten**

Alle über die NMEA-TCP-Verbindung gesendeten Ausgabedatensätze werden in einer internen Datei aufgezeichnet. <span id="page-193-0"></span>Sie können diese Datei zu Service- und Fehlersuchzwecken exportieren und überprüfen.

Die maximale Dateigröße ist vordefiniert. Wenn Sie dem System eine Reihe weiterer Dateien hinzugefügt haben (Datenaufzeichnungen, Musik, Bilder, PDF-Dateien), verringert dies u. U. die zulässige Maximalgröße der Speicher-Datei.

Das System protokolliert im Rahmen der Dateigrößenbeschränkung so viele Daten wie möglich und beginnt dann, die ältesten Daten zu überschreiben.

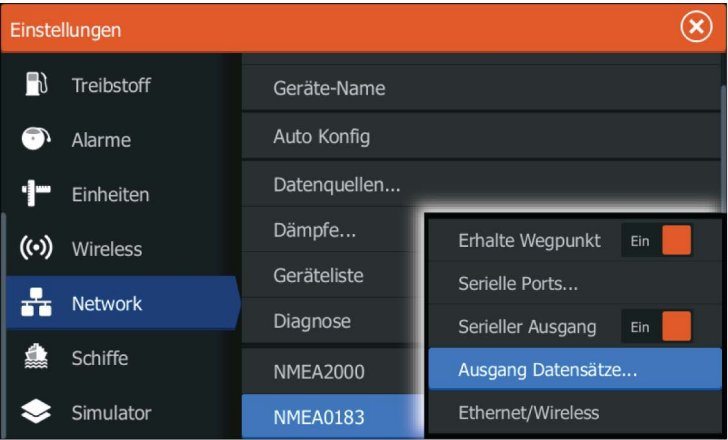

#### **Exportieren der Log-Datei**

Die Speicher-Datei kann über das Dialogfeld Dateien exportiert werden.

Bei Auswahl der Speicher-Datenbank werden Sie aufgefordert, einen Zielordner und Dateinamen auszuwählen. Nach dem dies akzeptiert wurde, wird die Speicher-Datei in den ausgewählten Speicherort geschrieben.

## **Software-Upgrades**

Die aktuelle Software steht auf unserer Website zum Herunterladen zur Verfügung: www.lowrance.com.

Denken Sie vor dem Start eines Updates auf dem Gerät selbst daran, möglicherweise wertvolle Nutzerdaten zu sichern. Weitere Informationen finden Sie unter *["Sichern Ihrer Systemdaten"](#page-195-0)* [auf Seite 196.](#page-195-0)

<span id="page-194-0"></span>Das System oder der Netzwerkanalysator und Service-Assistent können Sie informieren, wenn Aktualisierungen verfügbar sind.

## **Netzwerkanalysator und Service-Assistent**

Das System verfügt zur Unterstützung bei technischen Supportanfragen über einen eingebauten Service-Assistenten, der einen Bericht über die Geräte erstellt, die im NMEA 2000- und Ethernet-Netzwerk installiert sind. Dieser enthält die Softwareversionen, Seriennummern und Informationen aus der Einstellungsdatei.

Um die Analysefunktion zu verwenden, öffnen Sie die Seite "Info" (About) über das Dialogfeld "Systemeinstellungen" (System Settings) und wählen Sie "Support". Es werden zwei Optionen angezeigt:

## **Bericht erstellen (Create report)**

Diese Funktion analysiert Ihr Netzwerk und fordert Sie zur Eingabe von erforderlichen Informationen für den Support auf. Das System erstellt daraufhin einen Bericht auf der Grundlage der erfassten Netzwerkdaten. Sie können Bildschirmbilder und Protokolldateien hinzufügen, die an den Bericht angehängt werden. Die Größe der Anhänge ist auf 20 MB begrenzt. Sie können den Bericht auf einer Speicherkarte speichern und ihn dann an den Support mailen oder ihn direkt hochladen, wenn Sie über eine Internetverbindung verfügen. Wenn Sie zuerst den technischen Support anrufen, können Sie eine Vorfallnummer zur Unterstützung bei der Nachverfolgung eingeben.

## **System auf Updates überprüfen (Check system for updates)**

Analysiert Ihr Netzwerk und prüft, ob Updates für kompatible Geräte vorhanden sind.

→ Hinweis: Verbinden Sie Ihr Gerät mit dem Internet, um nach der aktuellsten verfügbaren Softwareversion zu suchen. Die Softwareversionen sind auf dem neuesten Stand bezogen auf das jeweilige Datum, an dem Sie Ihr Gerät zum letzten Mal aktualisiert bzw. mit dem Internet verbunden haben.

## **Software aktualisieren**

**→ Hinweis:** Entfernen Sie alle Speicherkarten mit Kartenmaterial von Ihrem Gerät und setzen Sie eine Speicherkarte mit ausreichend Speicherplatz ein, bevor Sie Aktualisierungen

herunterladen oder Berichte erstellen und auf der Speicherkarte speichern.

- <span id="page-195-0"></span>→ **Hinweis:** Schalten Sie das MFD oder das Gerät keinesfalls aus, bevor die Aktualisierung abgeschlossen ist oder Sie aufgefordert werden, das zu aktualisierende Gerät neu zu starten.
- **1.** Wenn Ihr MFD mit dem Internet verbunden ist, können Sie die Software-Aktualisierung aus dem **Dialogfeld Updates** auf eine Speicherkarte herunterladen. Sie können die Aktualisierung auch über www.lowrance.com auf eine Speicherkarte herunterladen, die in einem Gerät (z. B. Smartphone) oder einem PC steckt, das bzw. der mit dem Internet verbunden ist.
- **2.** Stecken Sie die Karte mit den Software-Aktualisierungen in Ihr MFD.
- **3.** Wählen Sie das Objekt, das aktualisiert werden soll, im **Dialogfeld Updates**, und folgen Sie den Eingabeaufforderungen.

Mit Ihren Eingaben entsprechend der Eingabeaufforderungen erfolgt die Aktualisierung. Möglicherweise werden Sie aufgefordert, das Gerät neu zu starten, um die Aktualisierung abzuschließen. Sie können Geräte später zu einem günstigeren Zeitpunkt neu starten, um die Aktualisierung abzuschließen.

## **Sichern Ihrer Systemdaten**

Von Ihnen erstellte Wegpunkte, Routen und Wege werden in Ihrem System archiviert. Wir empfehlen, diese Dateien sowie die Dateien mit den Systemeinstellungen regelmäßig im Rahmen Ihrer Datensicherungsroutine zu exportieren. Die Dateien können auf eine im Kartenleser eingelegte Karte kopiert werden.

Es gibt keine Formatoptionen für die Exportdatei mit den Systemeinstellungen. Die folgenden Ausgabeformate sind beim Exportieren von Wegpunkten, Routen und Trails verfügbar:

### • **Benutzerdatendatei Version 5**

Diese Datei wird zum Importieren und Exportieren von Wegpunkten und Routen mit standardisiertem UUID (Universally Unique Identifier) verwendet. Dieser Prozess ist sehr zuverlässig und benutzerfreundlich. Die Daten enthalten unter anderem Datum und Uhrzeit der Erstellung einer Route.

• **Benutzerdatendatei Version 4**

<span id="page-196-0"></span>Es empfiehlt sich, zur Übertragung von Daten von einem System zum anderen diese Datei zu verwenden, da sie sämtliche Zusatzinformationen enthält, die von den Systemen zu Elementen gespeichert werden.

- **Benutzerdatendatei Version 3 (mit Tiefe)** Diese Datei sollte beim Übertragen von Benutzerdaten von einem System auf ein Vorgängerprodukt (Lowrance, LMS, LCX) verwendet werden.
- **Benutzerdatendatei Version 2 (ohne Tiefe)** Diese Datei kann beim Übertragen von Benutzerdaten von einem System auf ein Vorgängerprodukt (Lowrance, LMS, LCX) verwendet werden.
- **GPX (GPS Exchange, keine Tiefe)** Dieses Format wird häufig im Internet verwendet und kann auf die meisten GPS-Systeme weltweit übertragen werden. Verwenden Sie dieses Format, um Daten auf das Gerät eines anderen Herstellers zu übertragen.

## **Exportieren aller Wegpunkte, Routen und Trails**

Mit der Exportoption können Sie eine Sicherungskopie aller Wegpunkte, Routen und Trails in Ihrem System erstellen.

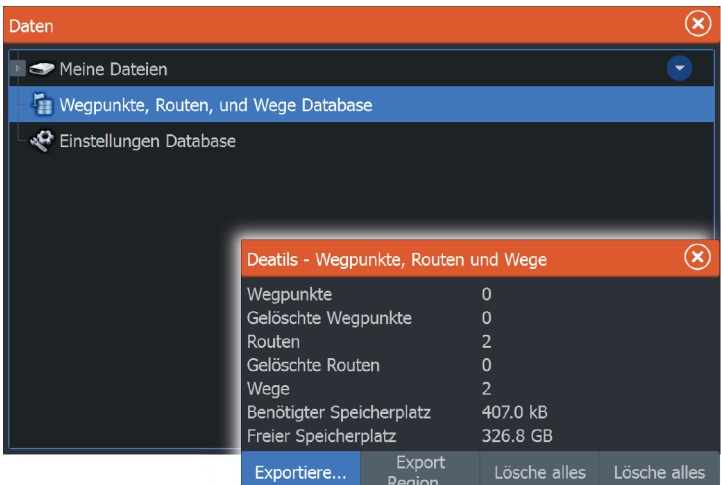

## <span id="page-197-0"></span>**Export Region**

Mit der Option Export Region (Region exportieren) können Sie den Bereich auswählen, aus dem Sie Daten exportieren möchten.

- **1.** Exportregion auswählen
- **2.** Ziehen Sie den Rahmen um die gewünschte Region.

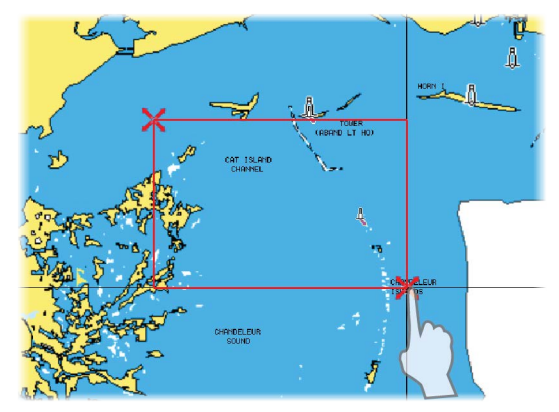

- **3.** Wählen Sie die Option Exportiere im Menü aus.
- **4.** Wählen Sie das erforderliche Dateiformat aus.
- **5.** Wählen Sie das Feld Serieller Port aus, um den Export zu starten.

## **Permanentes Löschen von Wegpunkten, Routen und Trails**

Gelöschte Wegpunkte, Routen und Trails verbleiben im Arbeitsspeicher des Displays, bis Sie die Daten permanent löschen. Dies ist erforderlich, damit Nutzerdaten über ein Ethernet-Netzwerk auf mehreren Geräten synchronisiert werden können. Wenn zahlreiche gelöschte Wegpunkte vorliegen, können Sie die Leistung Ihres Geräts verbessern, indem Sie diese permanent entfernen.

**→ Hinweis:** Wenn Nutzerdaten dauerhaft aus dem Speicher entfernt werden, können sie nicht wiederhergestellt werden.

# <span id="page-198-0"></span>**24**

# **Touchscreen-Bedienung**

Die grundlegenden Touchscreen-Funktionen in den verschiedenen Feldern sind in der folgenden Tabelle aufgeführt.

In den Abschnitten zu den unterschiedlichen Feldern finden Sie weitere Informationen zu spezifischen Bedienfunktionen des Touchscreens.

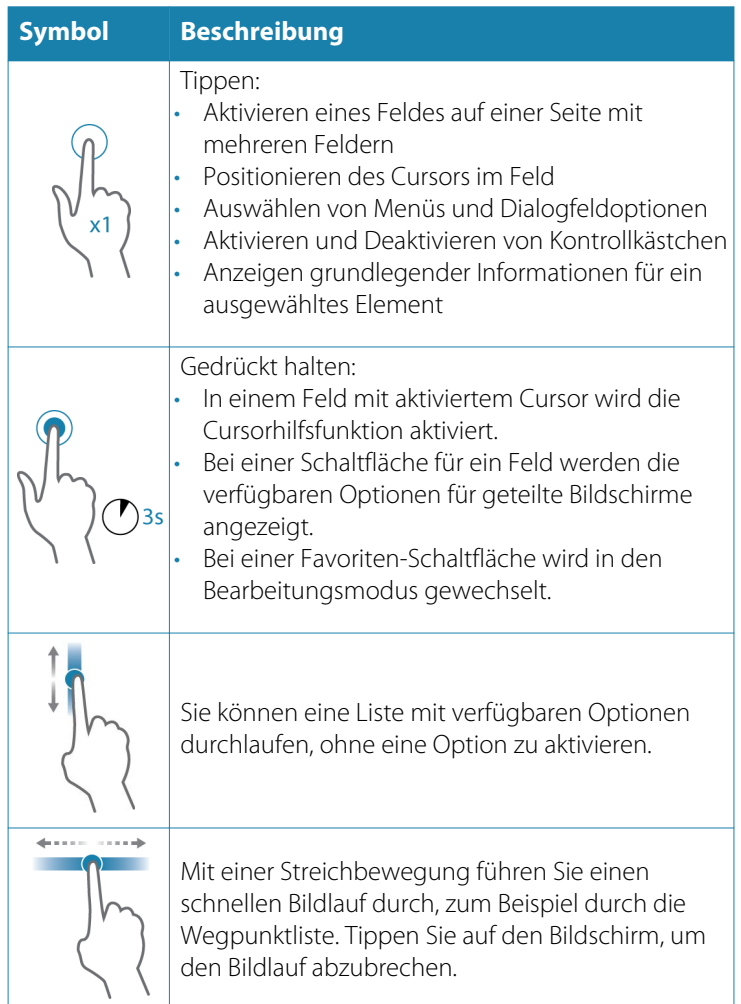

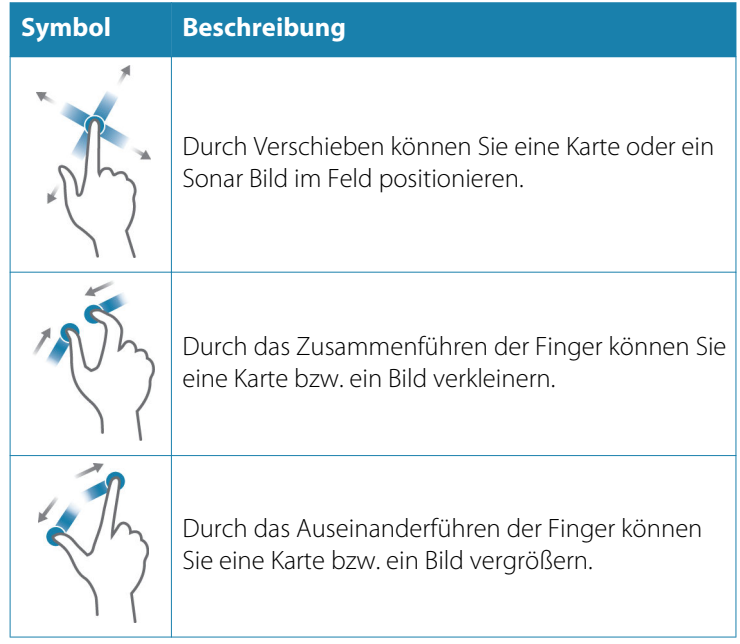

# **Index**

## **A**

Abbildung Trolling-Motor anpassen [97](#page-96-0) AIS [157](#page-156-0) Anzeigen von Informationen zu Zielen [158](#page-157-0) DSC [159](#page-158-0) Informationen auf Radarfeldern [159](#page-158-0) Kurs-Verlängerungslinien [164](#page-163-0) Rufen eines Schiffes [159](#page-158-0) Suchen nach AIS-Objekten [158](#page-157-0) Symbolfilter [163](#page-162-0) Zielsymbole [157](#page-156-0) AIS SART [160](#page-159-0) Alarmmeldung [160](#page-159-0) Aktives Feld [28](#page-27-0) Alarme Bestätigen [191](#page-190-0) Dialogfenster zu den Alarm-Einstellungen [191](#page-190-0) Einzelalarm [190](#page-189-0) Mehrere Alarme [191](#page-190-0) Meldungstypen [190](#page-189-0) Amplitudenanzeige [84](#page-83-0) Ankern-Modus [115](#page-114-0) Ankunft Modus [120](#page-119-0) Ankunftsmodus Autopilot [115](#page-114-0) Anpassen der Bedienoberflächengröße [32](#page-31-0) Anpassen des Systems [32](#page-31-0) Ansicht SpotlightScan [98](#page-97-0) Anwendungsseiten [19](#page-18-0)

Anzeigen [107](#page-106-0) Anzeigen von Dateien [189](#page-188-0) AP-Kontrolle einstellen, Autopilot [119,](#page-118-0) [132](#page-131-0) App GoFree Link [136](#page-135-0) Audio [165](#page-164-0) Aktivieren [165](#page-164-0) Audioquelle auswählen [170](#page-169-0) Auswahl des Empfangsbereichs [173](#page-172-0) AUX [172](#page-171-0) DVD-Wiedergabe [174](#page-173-0) Einrichten des Systems [170](#page-169-0) Geräte-Liste [171](#page-170-0) Geräte-Menü [171](#page-170-0) Master-Lautstärkeregelung [170](#page-169-0) Mischer [172](#page-171-0) Optionen [172](#page-171-0) Radio [173](#page-172-0) Radio-Favoriten [174](#page-173-0) Server-Auswahl [166](#page-165-0) Sirius-Radio [174](#page-173-0) Steuerungen [170](#page-169-0) Trennen von Sirius [173](#page-172-0) Aufnahme Starten der Aufzeichnung von Protokolldaten [79](#page-78-0) Starten der Aufzeichnung von Sonardaten [79](#page-78-0) Aufzeichnen von NMEA-Daten [194](#page-193-0) Ausschalten der automatischen Navigation [114](#page-113-0) Automatische Empfindlichkeit Sonar [76](#page-75-0) Autopilot-

Bedienfeld [114](#page-113-0) Autopilot Anker-Punkt Einstellungen [120](#page-119-0) Ankern-Modus [115](#page-114-0) Ankunftsmodus [115,](#page-114-0) [120](#page-119-0) Ausschalten der automatischen Navigation [114](#page-113-0) Außenborder [122](#page-121-0) Drehzahlregelung [118](#page-117-0) Einstellung der Position der AP-Kontrolle [119](#page-118-0), [132](#page-131-0) Einstellungen [132](#page-131-0) Einstellungen, Trolling-Motor [119](#page-118-0) Informationsleiste [115](#page-114-0) Informationsleiste ausblenden [120](#page-119-0), [133](#page-132-0) Karte Kompass [119,](#page-118-0) [132](#page-131-0) Modus Kurs verriegelt [116](#page-115-0) Nav. Modus [117](#page-116-0) Schnittstelle [114](#page-113-0) Servolenkungsmodus [123](#page-122-0) Standby-Modus [116](#page-115-0) Starten der automatischen Navigation [130](#page-129-0) Steuerung des Trolling-Motors [115](#page-114-0) Steuerung mit Wendemustern, Außenbordmotor [124](#page-123-0) Steuerung mit Wendemustern, Trolling-Motor [116](#page-115-0) Tiefenkonturverfolgung [126](#page-125-0) Trolling-Motor [113](#page-112-0) Wegpunkt-Ankunftskreis [129](#page-128-0)

Autorouting, siehe Dock-todock-Autorouting [63](#page-62-0) Autorouting Dock-to-dock [63](#page-62-0) AUX, Audio-Quellen [172](#page-171-0)

## **B**

Bedienung des Systems [15](#page-14-0) Bedienung SpotlightScan Tipps [99](#page-98-0) Touch [199](#page-198-0) Beleuchtung [26](#page-25-0) Bereich [76](#page-75-0) Bildschirminhalt speichern [31](#page-30-0) Bluetooth Aktivieren [141](#page-140-0) Geräte verbinden [138](#page-137-0) Wireless-Technologie [138](#page-137-0) Bottom Lock (Bodenfokus) [82](#page-81-0)

## **C**

C-MAP Karten-Optionen aus. [44](#page-43-0) Controller- und Viewer-App GoFree Link [136](#page-135-0) Cursor [28](#page-27-0) Cursor-hilfsfunktion Cursor-Hilfsfunktion [29](#page-28-0)  $CZ$ one [22](#page-21-0)

## **D**

Dateien auf Karte kopieren [189](#page-188-0) Dateien, Verwaltung [189](#page-188-0) Dateien Anzeigen [189](#page-188-0) Daten-Overlay [33](#page-32-0)

Datum [185](#page-184-0) Demo-Modus [110](#page-109-0) Dialogfeld System-Kontrolle [25](#page-24-0) Dialogfelder [28](#page-27-0) Die DCT-Steuerung [126](#page-125-0) Displaybeleuchtung [26](#page-25-0) Dock-to-dock-Autorouting Auswahl [64](#page-63-0) Beispiel [64](#page-63-0) Komplette Route [63](#page-62-0), [64](#page-63-0) DownScan-Overlay [85](#page-84-0) Drehzahlregelung, Trolling-Motor [118](#page-117-0) DVD abspielen [174](#page-173-0)

## **E**

Easy Routing [63](#page-62-0) Beispiel [64](#page-63-0) EBL-/VRM-Marker [150](#page-149-0) Ein-/Ausschalten des Geräts [25](#page-24-0) Einstellungen Autopilot [132](#page-131-0) Autopilot, Trolling-Motor [119](#page-118-0) Maßeinheiten [187](#page-186-0) Netzwerk [188](#page-187-0) SpotlightScan [96](#page-95-0) Tools [184](#page-183-0) Empfindlichkeit Anpassen [76](#page-75-0) Sonar [76](#page-75-0) Entfernungsmessung [29](#page-28-0) Export Region [198](#page-197-0)

## **F**

Farblinie Anpassen [76](#page-75-0) Sonar [76](#page-75-0)

Favoritenseiten [20](#page-19-0) Editieren [34](#page-33-0) Hinzufügen neuer [34](#page-33-0) Felder Anpassen der Bedienoberflächengröße [32](#page-31-0) Finde Objekte [189](#page-188-0) Fischerei-Modus [86](#page-85-0) Fischfang-Modus zurücksetzen [86](#page-85-0) Fischfang-Modus Zurücksetzen [86](#page-85-0) Flasher [83](#page-82-0) Frequenz [76](#page-75-0) Frequenz, SpotlightScan [97](#page-96-0) Frontkonsole [16](#page-15-0) Fuel (Verbrauch) [187](#page-186-0) Funktionen – Wie schalte ich sie ein? [186](#page-185-0) FUSION-Link [22](#page-21-0), [165](#page-164-0)

## **G**

Garantie [5](#page-4-0) Gefährliches Schiff [164](#page-163-0) Gerät Prüfen der Anschlüsse [193](#page-192-0) Geteilte Seiten [20](#page-19-0) Geteilter Bildschirm Sonar [82](#page-81-0) GoFree Online-Shop [135](#page-134-0) WLAN-Verbindung [134](#page-133-0) GoFree Link [136](#page-135-0) Smartphone Verbindung [137](#page-136-0) Tablet-Verbindung [136](#page-135-0) GoTo Cursor (Zur Cursor-Position wechseln) [29](#page-28-0)

## **H**

**Handbuch** Version [6](#page-5-0) Handbücher anzeigen [6](#page-5-0) Hintergrundbild anpassen [32](#page-31-0)

## **I**

Informationsbereiche [107](#page-106-0) Insight-Kartenoptionen [44](#page-43-0) Integration von Drittanbietergeräten [21](#page-20-0) Internetnutzung [5](#page-4-0)

### **K**

Kabellos Geräte Details [140](#page-139-0) Smartphone Verbindung [137](#page-136-0) Tablet-Verbindung [136](#page-135-0) Karten Symbol [39](#page-38-0) Karten-Speichermedium Kopieren von Dateien auf [189](#page-188-0) Karten [36](#page-35-0) 3D-Karten [41](#page-40-0) Auswählen von Kartentypen [38](#page-37-0) C-MAP Karten-Optionen aus. [42](#page-41-0) Einstellungen [54](#page-53-0) Entfernungsmessung [29](#page-28-0) Erstellen von Routen [40](#page-39-0) Insight-Kartenoptionen [42](#page-41-0) Integrierte Kartografie [37](#page-36-0) Karte Kompass [119,](#page-118-0) [132](#page-131-0) Kartendaten [37](#page-36-0) Kartenfeld [36](#page-35-0)

Kartenmaßstab [38](#page-37-0) Kurs oben [39](#page-38-0) Navionics-Kartenoptionen [48](#page-47-0) Nord oben [39](#page-38-0) Orientation (Orientierung) [39](#page-38-0) Overlay [42](#page-41-0) Positionieren des Schiffes im Kartenfeld [39](#page-38-0) Radar-overlay Radar Overlay Quelle [143](#page-142-0) Schiffssymbol [38](#page-37-0) Schwenken [38](#page-37-0) Steuerkurs oben [39](#page-38-0) Suchen von Kartenobjekten [41](#page-40-0) Verwenden des Cursors [40](#page-39-0) Vorausblick [39](#page-38-0) Zoom [38](#page-37-0) Zwei Karten [37](#page-36-0) Konfigurieren von Overlay-Daten [33](#page-32-0) Kontrast, SpotlightScan [98](#page-97-0) Konvertieren von Trails in Routen [62](#page-61-0) Koordinatensystem [185](#page-184-0) Kopieren von Dateien auf eine Karte [189](#page-188-0) Kurs-Sensor Konfigurieren für den Trolling-Motor [96](#page-95-0)

## **L**

Log-Type, Navigationseinstellungen [71](#page-70-0) Löschen [198](#page-197-0)

#### **M**

Magnetabweichung [185](#page-184-0)

Man über Bord Informationen anzeigen [30](#page-29-0) Mann über Bord Erstellen eines MOB [30](#page-29-0) Navigation beenden zu MOB [30](#page-29-0) Manual Mode (Manueller Modus) Sonar [78](#page-77-0) Manuell Über [5](#page-4-0) Maßeinheiten, Einstellungen [187](#page-186-0) Medienleiste [169](#page-168-0) MMSI-Nummer [163](#page-162-0) Modus Kurs verriegelt [116](#page-115-0)

## **N**

Nav. Modus [117](#page-116-0) Navigationseinstellungen [71](#page-70-0) Navigieren [67](#page-66-0) Datum [185](#page-184-0) Log-Type [71](#page-70-0) Mit Autopilot [70](#page-69-0) Routen [69](#page-68-0) Steuer-Anzeige [68](#page-67-0) Trails [71](#page-70-0) XTE-Alarm [71](#page-70-0) Ziel-Radius [71](#page-70-0) Zur Cursor-Position [68](#page-67-0) Navionics-Kartenoptionen [48](#page-47-0) Netzwerk Einstellungen [188](#page-187-0) NMEA Exportieren der Log-Datei [194](#page-193-0)

## **O**

Oberflächen-Klarheit

Sonar [78](#page-77-0) Optionen, SpotlightScan [97](#page-96-0) Overlay, Daten [33](#page-32-0) Overlay-Daten Ein- und Ausschalten [33](#page-32-0) Konfigurieren [33](#page-32-0)

## **P**

Paletten [83](#page-82-0), [92,](#page-91-0) [98](#page-97-0) PDF, Anzeigen von Dateien [6](#page-5-0) Phantom Loran [72](#page-71-0) Einstellungen [72](#page-71-0) Ping-Geschwindigkeit [78](#page-77-0) Power-Poles [22](#page-21-0) Dual, verbinden mit [139](#page-138-0) Steuerung [23](#page-22-0) PPI [149](#page-148-0)

## **R**

Radar [142](#page-141-0) Alarm-Einstellungen [152](#page-151-0) Ausrichtung [148](#page-147-0) Bereich [144](#page-143-0) Betriebsmodi [143](#page-142-0) Datenaufzeichnung [154](#page-153-0) EBL-/VRM-Marker [150](#page-149-0) EBL/VRM Platzieren [150](#page-149-0) EBL/VRM Versatz [151](#page-150-0) Einstellungen [155](#page-154-0) Empfindlichkeit [152](#page-151-0) Fast Scan [147](#page-146-0) Gain (Verstärkung) [145](#page-144-0) Guard Zone [151](#page-150-0) Kurs oben [148](#page-147-0) MARPA Alarm Einstellungen [154](#page-153-0)

Um Zieldaten [153](#page-152-0) Verfolgen von Zielen [153](#page-152-0) Ziele [152](#page-151-0) Zielsymbole [152](#page-151-0) Nord oben [148](#page-147-0) Offset (Versatz) [149](#page-148-0) Overlay [143](#page-142-0) Palette [148](#page-147-0) PPI [149](#page-148-0) Radar Radarmitte positionieren [149](#page-148-0) Radar-overlay Radar Overlay Quelle [143](#page-142-0) Radarfeld [142](#page-141-0) Rain-Filter [145](#page-144-0) Schwelle [146](#page-145-0) Sea Clutter (Wellenreflex) [145](#page-144-0) Seegangsfilter [147](#page-146-0) Steuerkurs oben [148](#page-147-0) Störung [146](#page-145-0) Ziel-Trails [148](#page-147-0) Zielvergrößerung [146,](#page-145-0) [147](#page-146-0) Radio, als Audio-Gerät [173](#page-172-0) Range SpotlightScan [97](#page-96-0) Routen [60](#page-59-0) Bearbeiten im Kartenfeld [61](#page-60-0) Dialogfeld [57](#page-56-0) Dialogfeld Editiere Route [65](#page-64-0) Dock-to-dock-Autorouting [63](#page-62-0) Easy Routing [63](#page-62-0) Erstellen einer neuen Route im Kartenfeld [61](#page-60-0) Erstellen von Routen anhand vorhandener Wegpunkte [62](#page-61-0)

Löschen [61](#page-60-0) Navigieren [69](#page-68-0)

## **S**

Satelliten, Systemeinstellungen [186](#page-185-0) Schiffsalarme [162](#page-161-0) Schiffseinstellungen [163](#page-162-0) Schnell-Split-Seiten [20](#page-19-0) Seegangsfilter [147](#page-146-0) Seiten Auswählen des aktiven Bereichs [28](#page-27-0) Auswählen einer Seite [28](#page-27-0) Sichern Ihrer Systemdaten [196](#page-195-0) Simulator [110](#page-109-0) Demo-Modus [110](#page-109-0) Quelldateien [110](#page-109-0) Sirius Wetter Statusfeld [176](#page-175-0) Temperatur der Wasseroberfläche (SST) [178](#page-177-0) Sirius-Radio [174](#page-173-0) Favoritenliste [174](#page-173-0) Liste der Kanäle [174](#page-173-0) Sperren von Kanälen [174](#page-173-0) Sirius-Wetterfunktion Einblendung auf dem Kartenfeld [176](#page-175-0) Farbcodes [182](#page-181-0) Niederschlag [178](#page-177-0) Seegebiete [181](#page-180-0) Wettersymbole [180](#page-179-0) Sirius-Wetter Animieren der Wettergrafiken [182](#page-181-0) Tropische Meldungen [181](#page-180-0) Wellenanzeige [179](#page-178-0)

SiriusXM-Wetterfunktionen [176](#page-175-0) SL2-Format [79](#page-78-0) SL3-Format [79](#page-78-0) SLG-Format [79](#page-78-0) SmartCraft VesselView [21](#page-20-0) Smartphone Verbindung [137](#page-136-0) Software aktualisieren [195](#page-194-0) Software-Upgrade [194](#page-193-0) Software-Version [8](#page-7-0) Software So aktualisieren Sie [195](#page-194-0) Sonar [73](#page-72-0) Abbildung [73](#page-72-0) Anzeigen von aufgezeichneten Daten [81](#page-80-0) Anzeigeoptionen [82](#page-81-0) Automatische Empfindlichkeit [76](#page-75-0) Beenden der Aufzeichnung von Protokolldaten [80](#page-79-0) Empfindlichkeit [76](#page-75-0) Farblinie [76](#page-75-0) Fisch-ID [84](#page-83-0) Geteilter Bildschirm [82](#page-81-0) Manual Mode (Manueller Modus) [78](#page-77-0) Menü [75](#page-74-0) Oberflächen-Klarheit [78](#page-77-0) Ping-Geschwindigkeit [78](#page-77-0) Scroll-Geschwindigkeit [78](#page-77-0) Split-Zoom [82](#page-81-0) Starten der Aufzeichnung von Sonardaten [79](#page-78-0) Stop Sonar [77](#page-76-0) Verlauf anzeigen [75](#page-74-0) Verwenden des Cursors [75](#page-74-0) Vorschau, Historie [84](#page-83-0) Zoom [74](#page-73-0) Zoomleiste [74](#page-73-0)

Sonar-Log-Daten [94](#page-93-0) Sonar-Speicherdaten [86](#page-85-0) Sonar-Speicherdaten ansehen [87](#page-86-0) SonicHub [165](#page-164-0) Speichern von Wegpunkten [58](#page-57-0) Sperren des Touchscreens [26](#page-25-0) SpotlightScan [95](#page-94-0) Abbildung [95](#page-94-0) Ansicht [98](#page-97-0) Bild und Trolling-Motor anpassen [97](#page-96-0) Frequenz [97](#page-96-0) Konfigurieren des Kurs-Sensors [96](#page-95-0) Kontrast [98](#page-97-0) Optionen [97](#page-96-0) Range [97](#page-96-0) Setup [96](#page-95-0) SpotlightScan-Bilder anzeigen [96](#page-95-0) Stop Sonar [98](#page-97-0) Tipps zur Bedienung [99](#page-98-0) Vorausblick [98](#page-97-0) Weitere Einstellungen [97](#page-96-0) Sprache [185](#page-184-0) Standby-Modus, Autopilot [116](#page-115-0) Startseite [18](#page-17-0) Startseiten-Hintergrund [32](#page-31-0) Steuer-Anzeige [68](#page-67-0) Steuerung mit Wendemustern Außenborder-Autopilot [124](#page-123-0) Trolling-Autopilot [116](#page-115-0) Stop Sonar [77](#page-76-0) SpotlightScan [98](#page-97-0) StructureMap [80,](#page-79-0) [100](#page-99-0) Abbildung [100](#page-99-0)

Aktivieren [101](#page-100-0) Geografische Karten [104](#page-103-0) Gespeicherte Dateien [102](#page-101-0) Live-Quelle [102](#page-101-0) Optionen [105](#page-104-0) Quellen [101](#page-100-0) Tipps [102](#page-101-0) StructureScan [89](#page-88-0) Anzeigeoptionen [89](#page-88-0) Aufzeichnen von Daten [103](#page-102-0) Bild [89](#page-88-0) Distanz-Linien [94](#page-93-0) DownScan oder SideScan anzeigen [93](#page-92-0) Frequenzen [92](#page-91-0) Störungsunterdrückung [93](#page-92-0) Verwenden des Cursors [90](#page-89-0) Vorschau [94](#page-93-0) Weitere Einstellungen [93](#page-92-0) Zoom [90](#page-89-0) StructureScan@ Auto Range [92](#page-91-0) StructureScan® Bereich (Range) [92](#page-91-0) Kontrast [92](#page-91-0) Konvertieren von Daten in das StructureMap-Format [103](#page-102-0) Oberflächen-Klarheit [93](#page-92-0) Verlauf anzeigen [91](#page-90-0) Vertauschen des Bildes [93](#page-92-0) Voreingestellte Bereichsniveaus [92](#page-91-0) Störunterdrückung [78](#page-77-0) Systemeinstellungen [185](#page-184-0) Datum [185](#page-184-0) Informationen zum Urheberrecht und zu diesem Gerät [186](#page-185-0) Koordinatensystem [185](#page-184-0)

Magnetabweichung [185](#page-184-0) Satelliten [186](#page-185-0) Sprache [185](#page-184-0) Tastentöne [185](#page-184-0) Textgröße [185](#page-184-0) Voreinstellungen wieder herstellen [186](#page-185-0) Weitere Einstellungen [186](#page-185-0) Zeit [185](#page-184-0) Systemleistung verbessern [198](#page-197-0)

## **T**

Tablet-Verbindung GoFree, kabellos [136](#page-135-0) Tasten [16](#page-15-0) Tastentöne [185](#page-184-0) Temperaturanzeige [83](#page-82-0) Textgröße [185](#page-184-0) Tiefenlinie [83](#page-82-0) Tools Einstellungen [184](#page-183-0) Touch Bedienung [199](#page-198-0) Touchscreen-Kalibrierung [193](#page-192-0) Touchscreen Sperren [26](#page-25-0) Trails Dialogfeld [57](#page-56-0) Einstellungen [66](#page-65-0) Konvertieren von Trails in Routen [62](#page-61-0) Navigationseinstellungen [71](#page-70-0) Neu erstellen [66](#page-65-0) Trennen WLAN-Hotspot [135](#page-134-0) Trolling-Motor AP-Kontrolle [115](#page-114-0)

Bildausrichtung [97](#page-96-0) Drehzahlregelung [118](#page-117-0) Konfigurieren des Kurs-Sensors [96](#page-95-0)

## **V**

Verbinden Bluetooth-Geräte [138](#page-137-0) Smartphone und Tablet [136](#page-135-0) WLAN-Hotspot [135](#page-134-0) Verlaufsgeschwindigkeit [78](#page-77-0) Video [109](#page-108-0) Anpassen des Bildes [109](#page-108-0) Einrichten des Feldes [109](#page-108-0) Quelle [109](#page-108-0) Standard [109](#page-108-0) Video Videofeld [109](#page-108-0) Vorausblick SpotlightScan [98](#page-97-0) Vorbeugende Wartung [193](#page-192-0) Voreinstellungen wieder herstellen [186](#page-185-0) Vorschau, Historie Sonar [84](#page-83-0)

#### **W**

Wartung Touchscreen-Kalibrierung [193](#page-192-0) Wegpunkte, Routen und Trails Export [197](#page-196-0) Löschen [198](#page-197-0) Wegpunkte [57](#page-56-0) Alarm-Einstellungen [60](#page-59-0) Dialogfeld [57](#page-56-0) Edit [59](#page-58-0) Löschen [60](#page-59-0) Speichern [58](#page-57-0)

Verschieben [59](#page-58-0) Weitere Einstellungen SpotlightScan [97](#page-96-0) Weitere Systemeinstellungen [186](#page-185-0) Werkzeug zum Finden von Objekten [189](#page-188-0) Werkzeuge [184](#page-183-0) Routen [184](#page-183-0) Trails [184](#page-183-0) Wegpunkte [184](#page-183-0) Werkzeug Finde Objekte [189](#page-188-0) Wetter Alarme [182](#page-181-0) Anzeigen von Wetter-Details [178](#page-177-0) Windfahnen [177](#page-176-0) WI AN-Hotspot Verbinden und trennen [135](#page-134-0)

## **X**

XTE-Alarm Navigationseinstellungen [71](#page-70-0) XTE-Limit [71](#page-70-0) XTF-Format [79](#page-78-0)

## **Z**

Zeit [185](#page-184-0) Ziel-Radius [71](#page-70-0) Zoom Sonar [82](#page-81-0)

## **Ü**

Über dieses Gerät [186](#page-185-0)

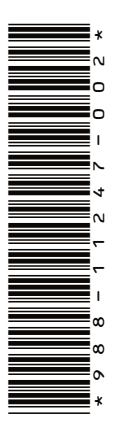

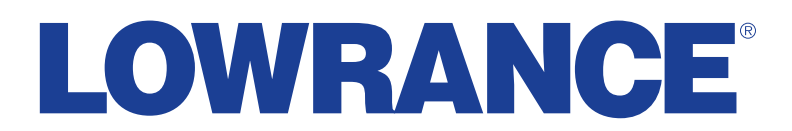

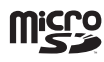

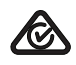